使用指南 Ê Ů EUL 管理的機架式 配電裝置**B-B B** 

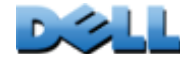

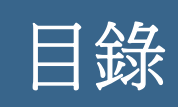

## [簡介](#page-5-0)  $1$

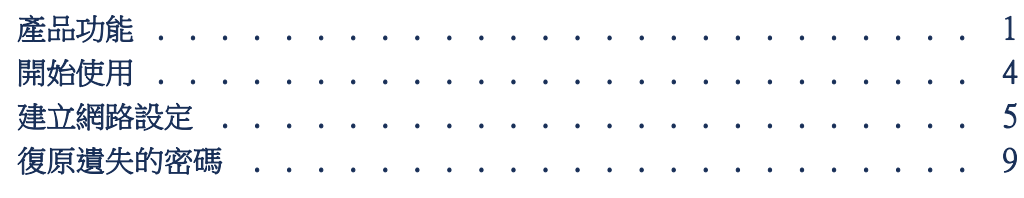

## Rack PDU [前方面板](#page-14-0) 10

## [命令列介面](#page-17-0) 13

Web

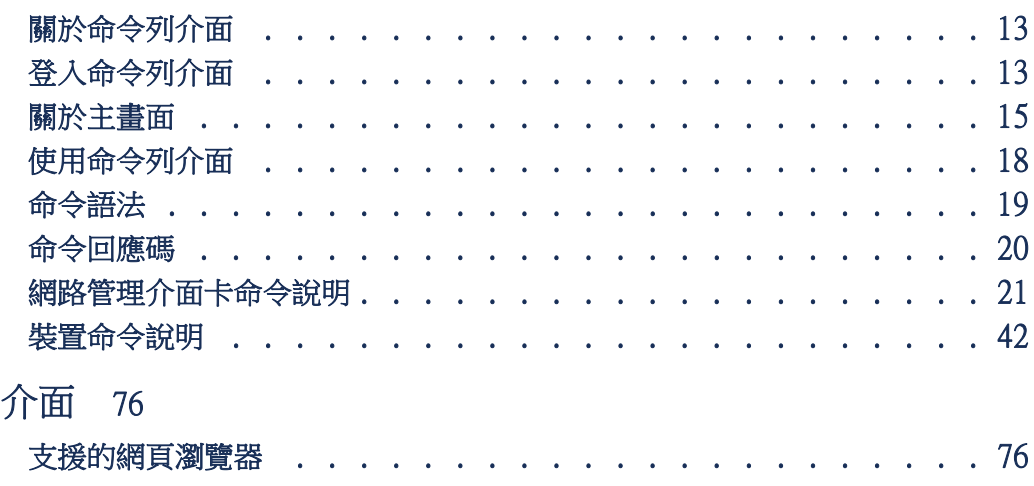

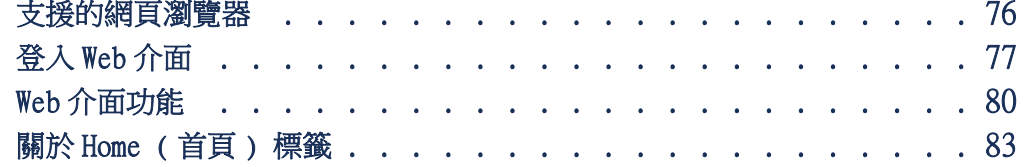

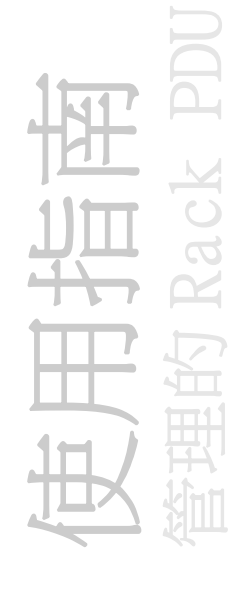

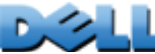

装置管理 86

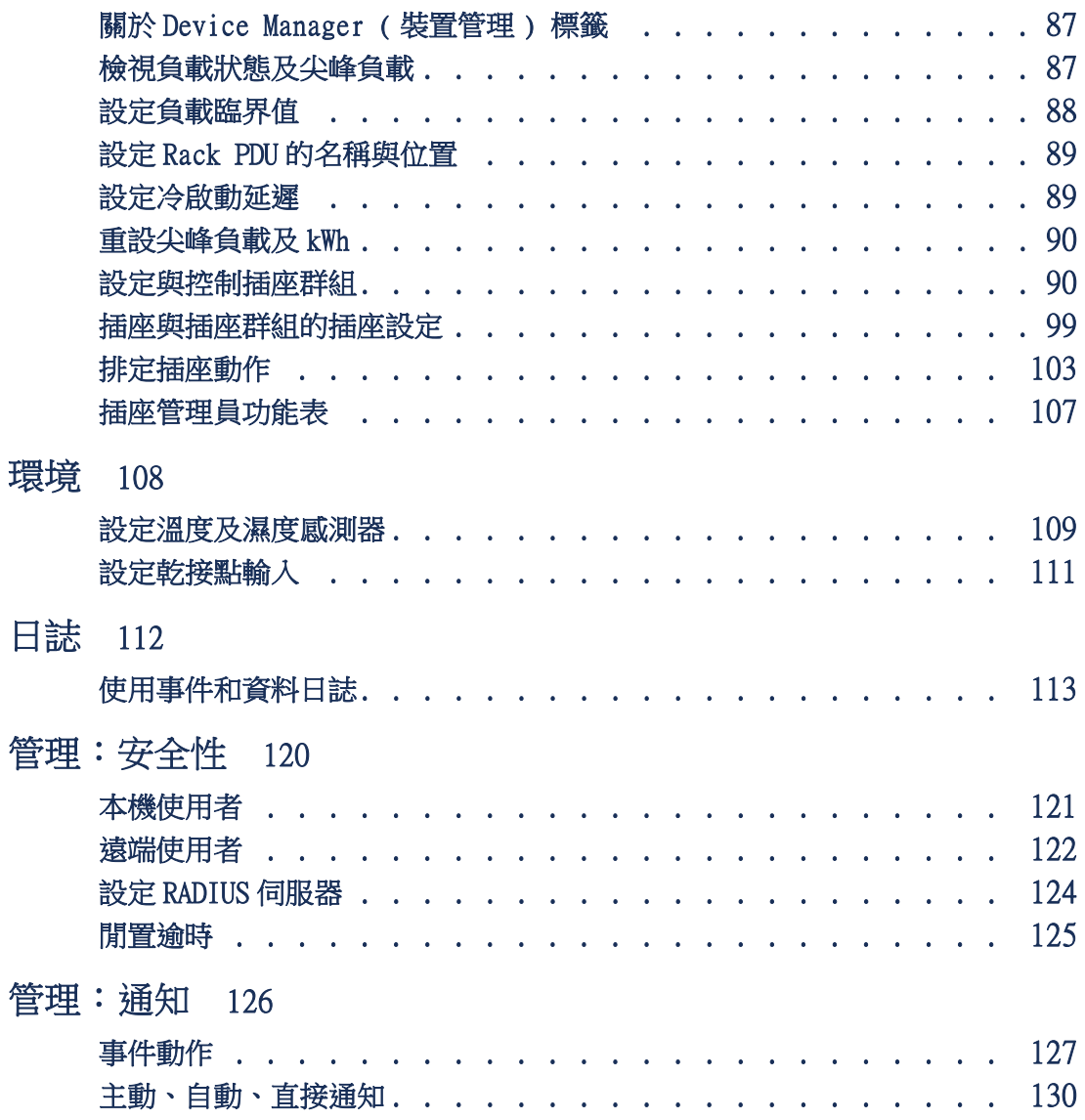

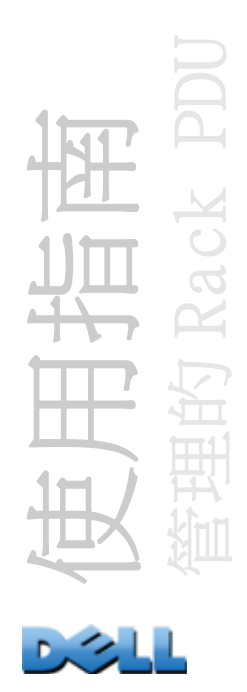

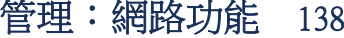

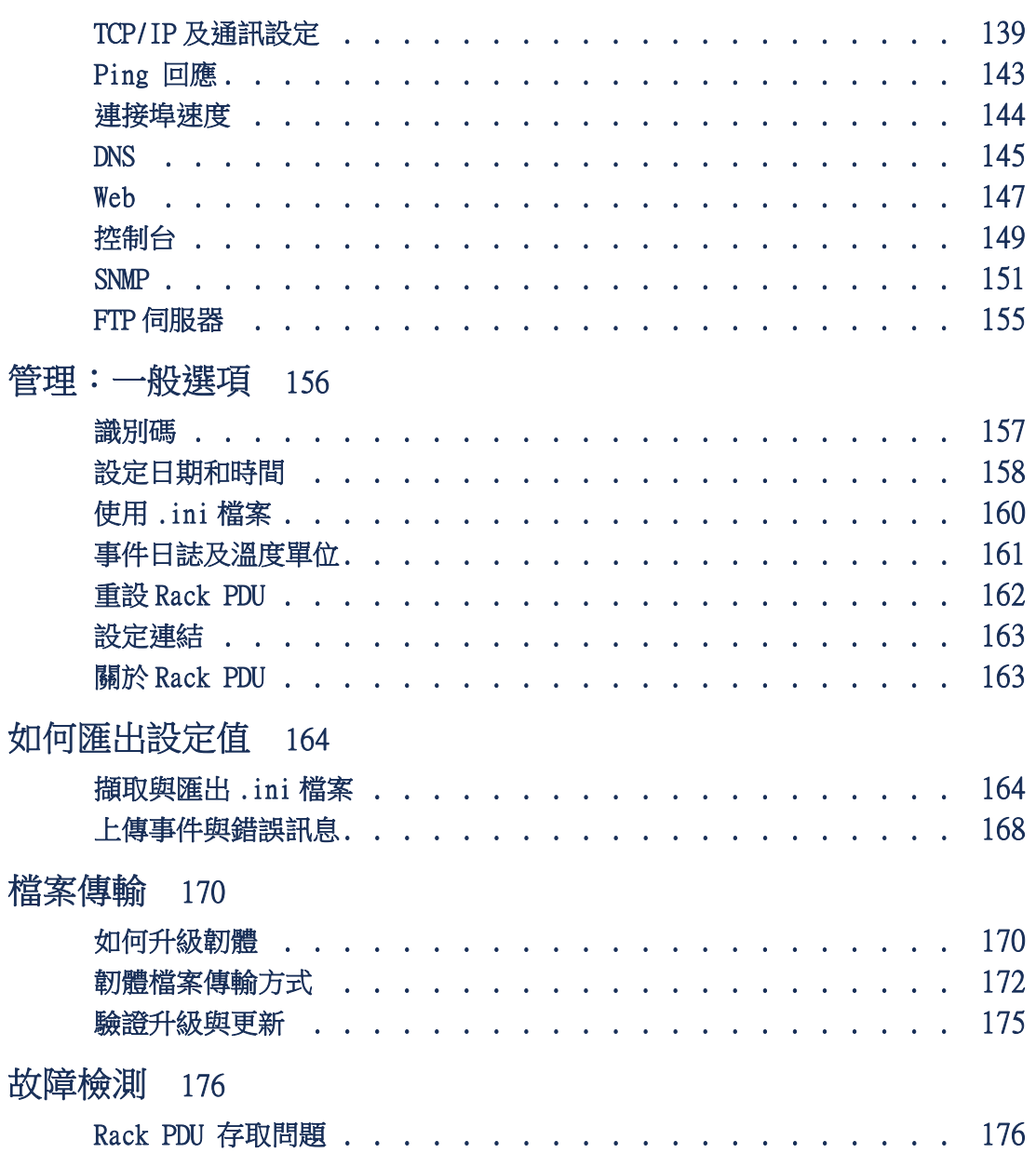

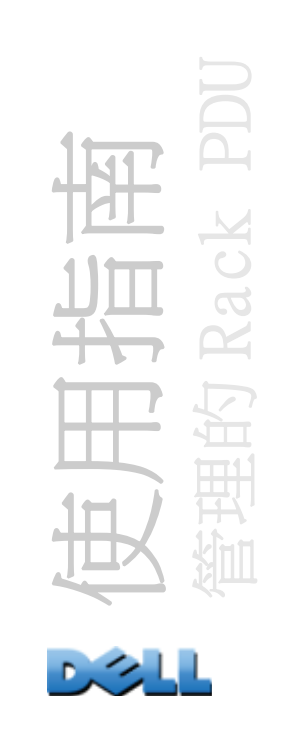

## 附錄 A: 支援的命令清單 177

附錄 B: 安全手冊 182

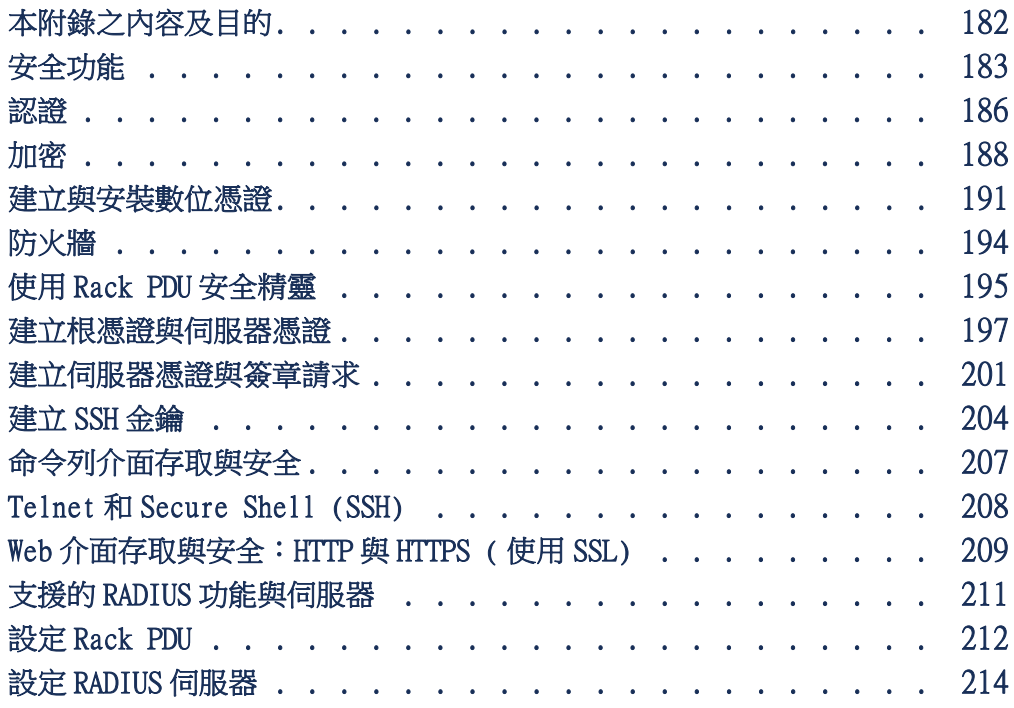

家引 218

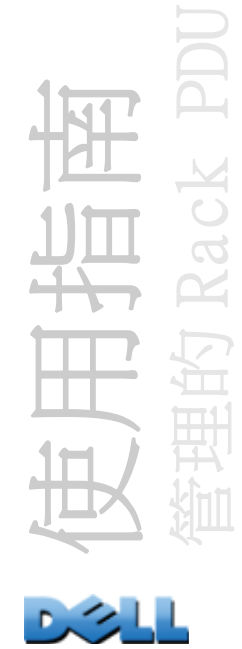

<span id="page-5-0"></span>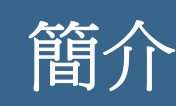

## <span id="page-5-1"></span>產品功能

Dell<sup>®</sup> 管理的機架式配電裝置 (PDU) 是一種單機式、可經由網路管理的配電裝置。 Rack PDU 可針對相連負載提供即時的遠端監控。使用者定義的警報將針對可能的電路 過載情形發出警告。Rack PDU 能透過遠端命令或使用者介面設定來完整地控制插座。

您可以透過 Rack PDU 的 Web 介面、命令列介面 (CLI) 或 「簡易網路管理協定」 (SNMP),利用以下方式管理之:

- 使用超文字安全傳輸通訊協定 (HTTPS) 或使用安全通訊端層 (SSL) 的安全 HTTP (HTTPS) 來存取 Web 介面。請參閱 [登入](#page-81-1) Web 介面。
- 透過序列連線、Telnet 或 Secure SHell (SSH) 存取命令列介面。 Shell (SSH)。請參閱 [關於命令列介面](#page-17-3)。
- 使用 SNMP 瀏覽器及 Dell 管理資訊庫 (MIB) 來管理您的 Rack PDU。

Rack PDU 具有以下額外功能:

- 所有相連負載的尖峰負載、功率與能量監控。
- 各相位的電壓、電流與功率監控。
- 每個插座的功率監控。
- 提供網路及視覺式警報以有助於避免電路過載的可設定警示臨界值。
- 四個等級的使用者存取帳戶:管理員、裝置使用者、 唯讀使用者與插座使用者。
- 獨立插座控制。
- 可設定的電源延遲。
- 多達二十四個獨立的插座使用者帳號。

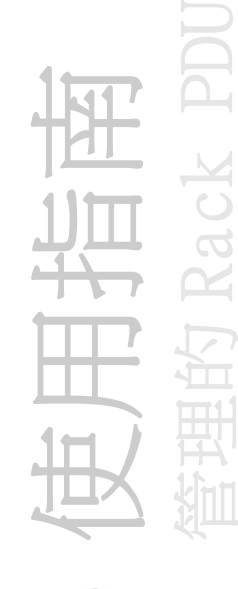

- 事件及資料日誌功能。可透過 Telnet、Secure CoPy (SCP)、檔案傳輸通訊協定 (FTP)、序列連線或 Web 瀏覽器存取事件日誌 ( 使用具備 SSL 的 HTTPS 存取,或使用 HTTP 存取 )。可透過網頁瀏覽器、SCP 或 FTP 存取資料日誌。
- Rack PDU 及系統事件的電子郵件通知。
- 根據 Rack PDU 及系統事件的嚴重程度或類別的 SNMP 陷阱、Syslog 訊息及電子郵件通 知。
- 驗證及加密的安全性通訊協定。

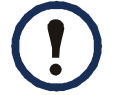

Rack PDU 不提供電力突波保護。為了確保裝置受到電源故障或電力突 波的保護,請將 Rack PDU 連接至不斷電系統 (UPS)。

## 登入的存取優先順序

一次只能有一位使用者登入 Rack PDU。從最高排列至最低的存取優先順序如下:

- 透過直接連線至 Rack PDU 的序列連線,從電腦進行命令列介面的本機存取
- 從遠端電腦對命令列介面進行 Telnet 或 Secure Shell (SSH) 的存取

• Web 存取

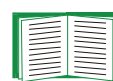

參見 [SNMP](#page-155-1) 以瞭解對 Rack PDU 進行 SNMP 存取的控制方式。

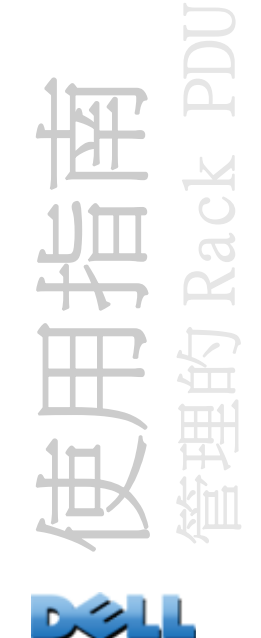

## <span id="page-7-0"></span>使用者帳戶類型

Rack PDU 有四種存取層級 ( 管理者、裝置使用者、唯讀使用者與插座使用者 ),這四種 等級均受到鍵入使用者名稱及密碼之要求的保護。

- 管理者可以使用 Web 介面中所有功能表及命令列介面中的所有命令。預設使用者名稱 和密碼均為 admin。
- 裝置使用者只能存取以下項目:
	- 在 Web 介面中,Device Manager ( 裝置管理員 ) 標籤、Environment ( 環境 ) 標籤及 事件和資料日誌等的功能表,可在 Logs (日誌) 標籤的左側導航功能表列的 Events ( 事件 ) 和 Data ( 資料 ) 標題下存取。事件和資料日誌不會顯示用來清除 日誌的按鈕。
	- 在命令列介面中,同等的功能和選項。 預設使用者名稱和密碼均為 device。
- 唯讀使用者擁有以下受限的存取:
	- 只能透過 Web 介面存取。
	- 可以存取與裝置使用者一樣的標籤和功能表,但是無法變更設定、控制裝置、刪除 資料或使用檔案傳輸選項。可以看見設定選項的連結,但是連結是停用的。事件和 資料日誌不會顯示用來清除日誌的按鈕。

預設使用者名稱和密碼均為 readonly。

如要設定上述三種帳號類型的使用者名稱和密碼值,請參[見設定使用者存取](#page-125-1)。

使用指南 管理的 Rack PDU

- 插座使用者擁有以下受限的存取:
	- 透過 Web 介面與命令列介面進行存取。
	- 可以存取與裝置使用者一樣的功能表,但是變更設定、控制裝置、刪除資料或使用 檔案傳輸選項的功能則有限制。可以看見設定選項的連結,但是連結是停用的。插 座使用者具有 Outlet Control (插座使用者) 功能表選項的存取權限,可允許使 用者控制由管理者所指定的插座。插座使用者無法清除事件或資料日誌。 使用者名稱與密碼都是由管理者於新增插座使用者的過程中所定義的。

## <span id="page-8-0"></span>開始使用

開始使用 Rack PDU:

- 1. 安裝 Rack PDU 時,請參閱*機架式配電裝置安裝說明*,該安裝說明隨附於您的 Rack PDU 當中。
- 2.接通電源及連接至您的網路。按照*機架式配電裝置安裝說明*中的指示執行。
- 3.建立網路設定。( 請參閱[建立網路設定](#page-9-0)。)
- 4.利用以下其中一種方式開始使用 Rack PDU:
	- Web [介面](#page-80-2)
	- [命令列介面](#page-17-4)
	- Rack PDU [前方面板](#page-14-1)

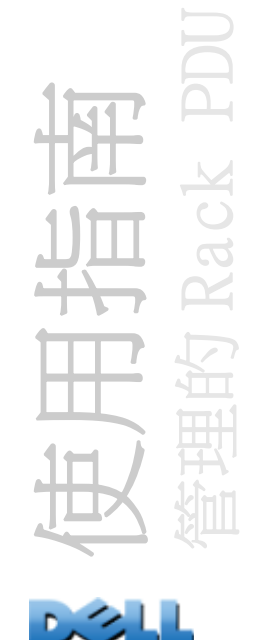

<span id="page-9-1"></span><span id="page-9-0"></span>建立網路設定

要透過網路操作 Rack PDU,您必須先設定以下的 TCP/IP 設定值:

- Rack PDU 的 IP 位址
- 子網路遮罩
- 預設閘道

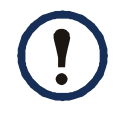

若預設閘道不可用,請使用與 Rack PDU 屬於同一子網路且通常一直在 運作的電腦之 IP 位址。在網路流量很小時,Rack PDU 使用預設閘道測 試網路。

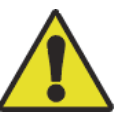

切勿使用迴路位址 (127.0.0.1) 做為 Rack PDU 的預設閘道位址。這樣 會停用該卡,您將需要使用本機序列登入,將 TCP/IP 設定重設為預設 值。

### TCP/IP 設定方法

請使用以下的一種方法定義 Rack PDU 所需的 TCP/IP 設定值:

- [BOOTP](#page-10-0) 及 DHCP 設定
- [命令列介面](#page-12-0)

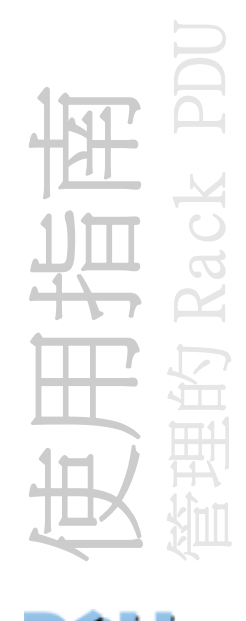

### <span id="page-10-0"></span>BOOTP 及 DHCP 設定

設定預設的 TCP/IP 設定值 (DHCP) 時,需要有一台正確設定的 DHCP 伺服器為 Rack PDU 提供 TCP/IP 設定值。您也能為 BOOTP 進行設定。

使用者設定(INI) 檔案可作為 BOOTP 或 DHCP 啟動檔案。要取得更多詳細資訊,請參閱 使用 .ini [檔案](#page-164-1)。

BOOTP 要讓 Rack PDU 使用 BOOTP 伺服器來設定其 TCP/IP 設定值,它必須找到符合 RFC951- 規範且正確設定的 BOOTP 伺服器。

在 BOOTP 伺服器的 BOOTPTAB 檔案中,鍵入 Rack PDU 的 MAC 位址、IP 位址、子網路遮罩 和預設閘道,以及可選用的啟動檔案名稱。要取得 MAC 位址,請參閱 Rack PDU 的底部, 或包裝內含的品質保證紙條。

Rack PDU 重新啟動時,BOOTP 伺服器會為其提供 TCP/IP 設定。

- 若您已指定啟動檔案名稱,則 Rack PDU會嘗試使用 TFTP或 FTP從 BOOTP伺服器傳輸該檔 案。Rack PDU 會假設已經在啟動檔案內指定了所有的設定值。
- 如果您沒有指定啟動檔案名稱,可以透過 Rack PDU 的 Web [介面](#page-80-2)或[命令列介面](#page-17-4),以遠端 方式設定它的其他設定。

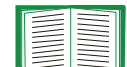

要建立啟動檔案,請參閱您的 BOOTP 伺服器文件。

使用指南 管理的 Rack PDU

DHCP 您可以使用符合 RFC2131/RFC2132 規範的 DHCP 伺服器以設定 Rack PDU 的 TCP/IP 設定值。

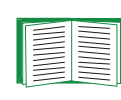

本部分將簡要地介紹 Rack PDU 與 DHCP 伺服器之間的通訊。要取得更多 關於如何使用 DHCP 伺服器為 Rack PDU 設定網路設定值的詳細資訊,請 參閱 DHCP [回應選項:](#page-145-0)

- 1. Rack PDU 會發送使用以下自我識別資料的 DHCP 要求:
	- Vendor Class Identifier ( 供應商類別識別碼 )
	- Client Identifier ( 用戶端識別碼,預設值為 Rack PDU 的 MAC 位址 )
	- User Class Identifier ( 使用者類別識別碼,預設值為安裝在 Rack PDU 的應用程 式韌體的識別碼 )
- 2. 正確設定的 DHCP 伺服器會返回一則 DHCP 訊息,其中包括 Rack PDU 進行網路通 訊所需的全部設定值。該 DHCP 訊息還包括 「Vendor Specific Information」( 供應商特定資訊 ) 選項 (DHCP 選項 43)。可以設定 Rack PDU 使其忽略沒有採用 以下十六進位格式,在 DHCP 選項 43 中封包供應商 cookie 的 DHCP 訊息。( 在預 設情況下, Rack PDU 不需要此 cookie。)

Option 43 = 01 04 31 41 50 43

其中:

- 第一個位元組 (01) 是編碼。
- 第二個位元組 (04) 是長度。
- 其餘的位元組 (31 41 50 43) 是供應商 cookie。

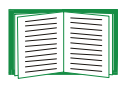

請參閱您的 DHCP 伺服器說明文件,為「Vendor Specific Information」( 供應商特定資訊 ) 選項新增編碼。

備註:選取 Web 介面中的 「Require vendor specific cookie to accept DHCP Address」( 要求供應商 cookie 以接受 DHCP 位址 ) 核取 方塊,您可以要求 DHCP 伺服器提供供應商 cookie,此 cookie 提供資 訊給 Rack PDU Administration > Network>TCP/IP>ipv4 設定。

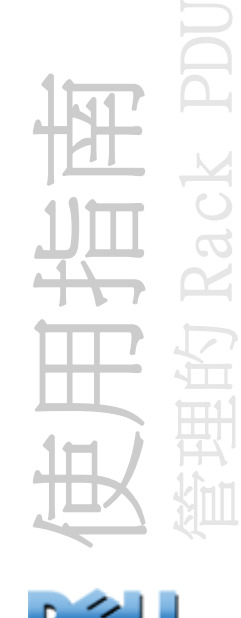

## <span id="page-12-0"></span>命令列介面

- 1.登入至命令列介面。請參閱 [登入命令列介面](#page-17-5)。
- 2.請聯絡您的網路管理員,以取得 Rack PDU 的 IP 位址、子網路遮罩及預設閘 道。
- 3.使用這三種命令以設定網路設定值。( 斜體字表示變數。)
	- a. tcpip -i *yourIPaddress*
	- b. tcpip -s *yourSubnetMask*
	- c. tcpip -g *yourDefaultGateway*

為每個變數鍵入之數值的格式為 *xxx.xxx.xxx.xxx*。

例如,如果要將系統 IP 位址設定為 156.205.14.141,請鍵入以下命令並按下 ENTER 鍵:

**tcpip -i 156.205.14.141**

4.鍵入 **exit**。Rack PDU 重新啟動以套用變更。

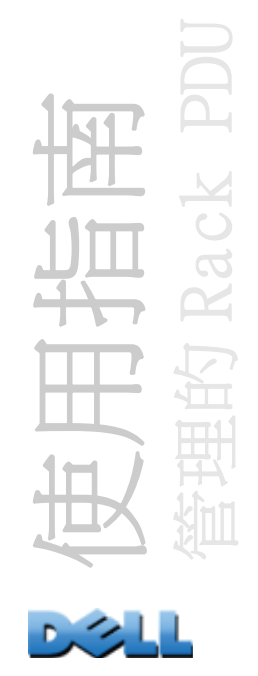

## <span id="page-13-1"></span><span id="page-13-0"></span>復原遺失的密碼

您可以使用本機電腦 ( 透過序列埠,與 Rack PDU 或其他裝置連接的電腦 ) 存取命令列 介面。

- 1. 選擇本機電腦上的一個序列埠, 並停用使用該埠的所有服務。
- 2.將所提供的序列纜線連接至在電腦上選定的連接埠,並連接至 Rack PDU 的序列 埠。
- 3.執行終端程式 ( 如 HyperTerminal®) 並將選取的連接埠設定為 2400 bps、8 個 資料位元、無同位檢查、1 個停止位元與無流量控制。
- 4. 按下 ENTER ( 必要的話請重複按 ),顯示 User Name ( 使用者名稱 )提示。若無 法顯示 User Name 提示,請檢查以下項目:
- 序列埠是否被其他應用程式佔用。
- 終端機設定值是否與步驟 3 中指定的那樣,被正確地設定。
- 是否正確地使用了步驟 2 中指定的纜線。
- 5.按 Reset ( 重設 ) 按鈕。狀態 LED 指示燈將在橘色和綠色之間交替閃爍。 orange 在指示燈閃爍時,立刻再次按下主機板上的 Reset (重設) 按鈕,暫時 將使用者名稱和密碼重設為預設值。
- 6. 按下 ENTER 鍵 ( 必要的話請重複按 ), 再次顯示 User Name ( 使用者名稱 ) 提 示,然後使用 「dell」做為使用者名稱和密碼。( 若在重新顯示 User Name ( 使 用者名稱) 提示後,登入時間超過 30 秒鐘,則必須重複步驟 5 重新登入。)
- 7. 在命令列介面中,使用以下命令以變更使用者名稱和密碼設定值,現在兩者都 是 dell:
	- **user -an** *yourAdministratorName*
	- **user -ap** *yourAdministratorPassword*
	- 例如,要將管理員的使用者名稱變更為 Don Adams,請鍵入:

**user -an Don Adams**

8.鍵入 **quit** 或 **exit** 以登出,重新連接拔下的序列纜線並重新啟動停用的服務。

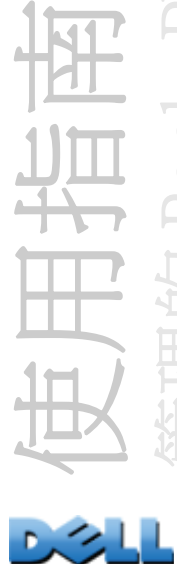

管理的 Rack PDU

9

# <span id="page-14-1"></span><span id="page-14-0"></span>Rack PDU 前方面板

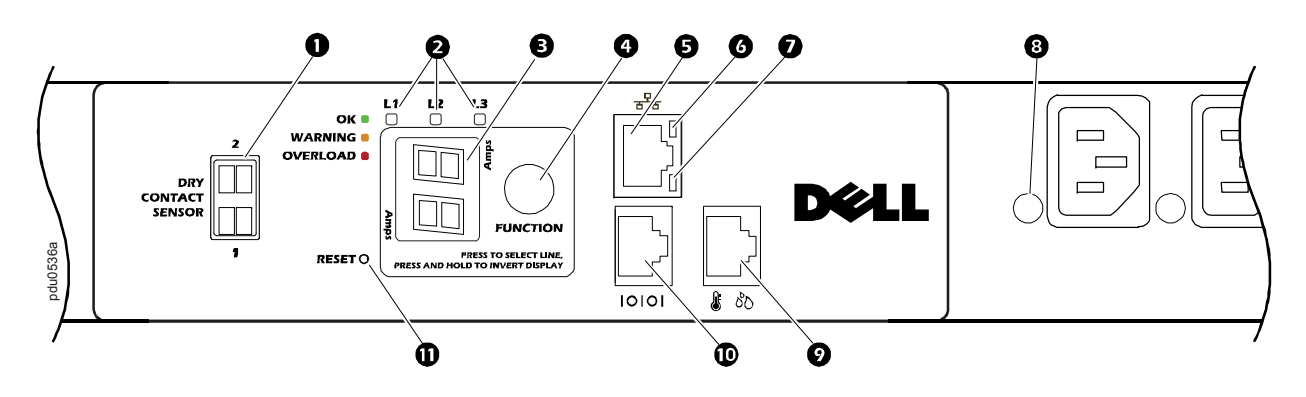

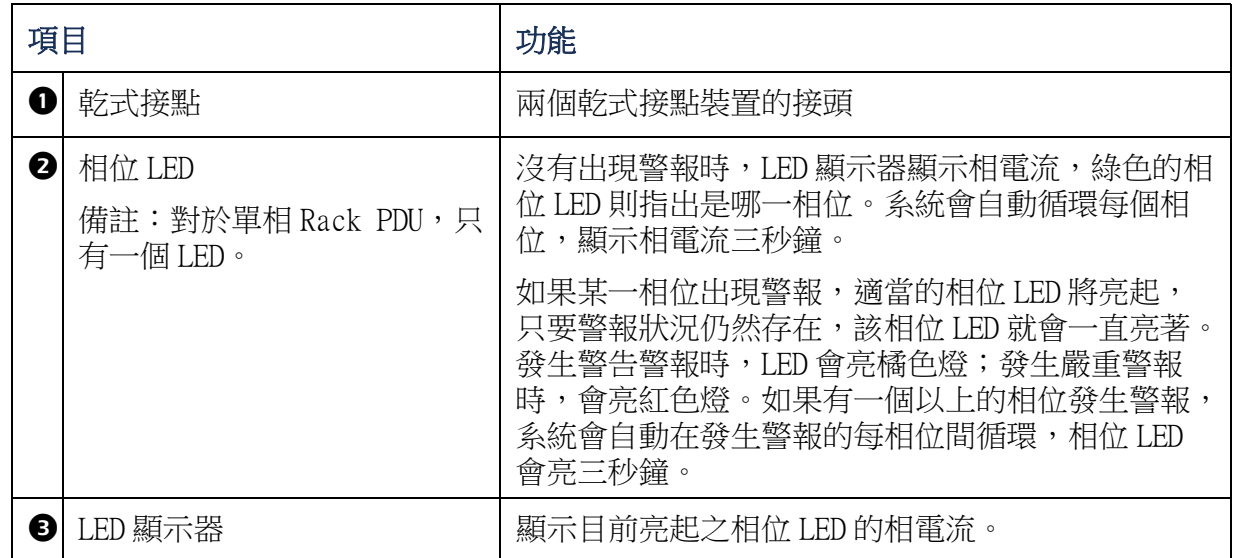

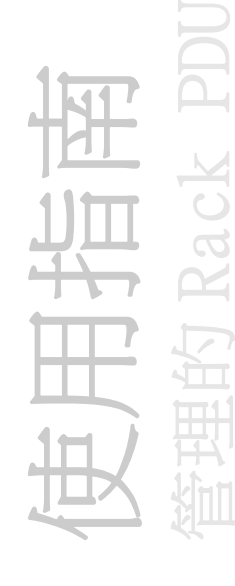

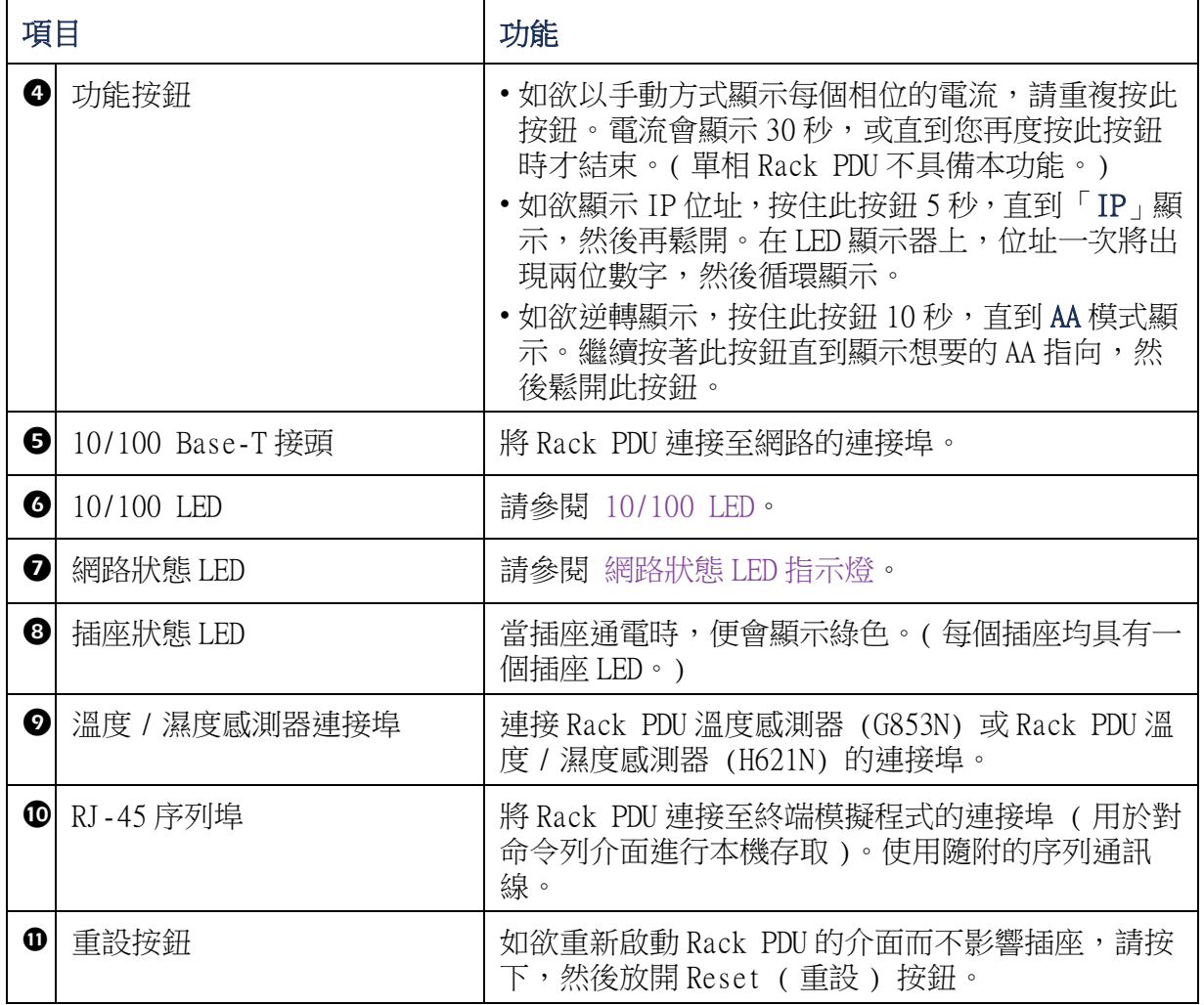

发用指电<br>管理的 Rack PDU 管理的 Rack PDU

## <span id="page-16-1"></span>網路狀態 LED 指示燈

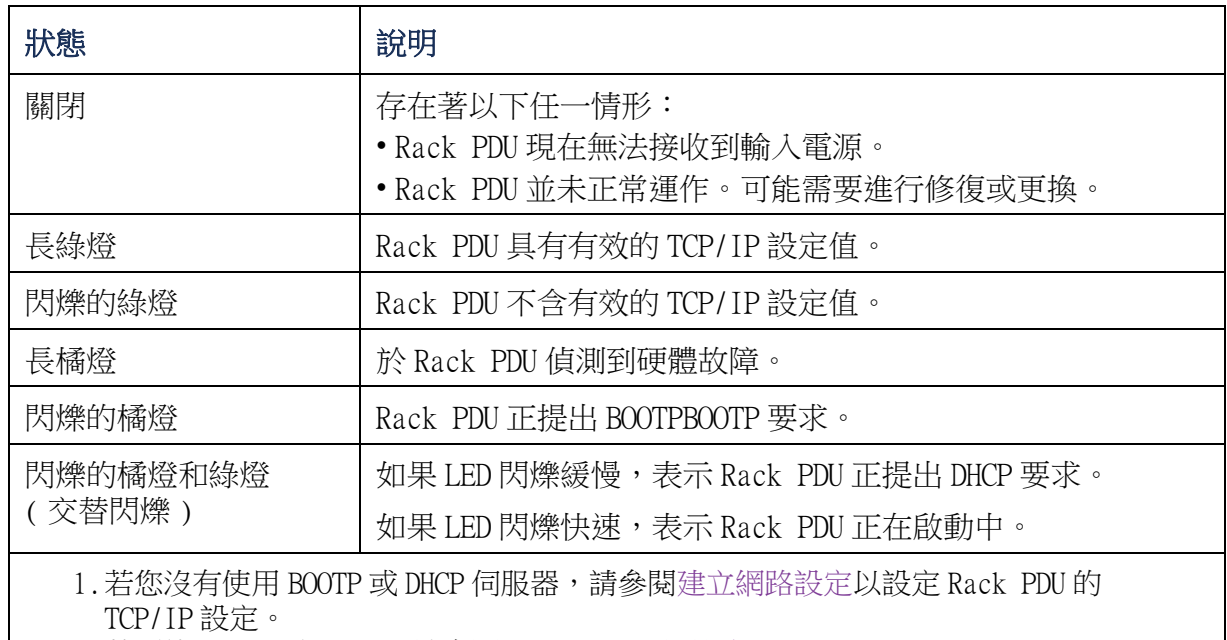

2. 若要使用 DHCP 伺服器,請參閱 TCP/IP [及通訊設定](#page-143-1)。

## <span id="page-16-0"></span>10/100 LED

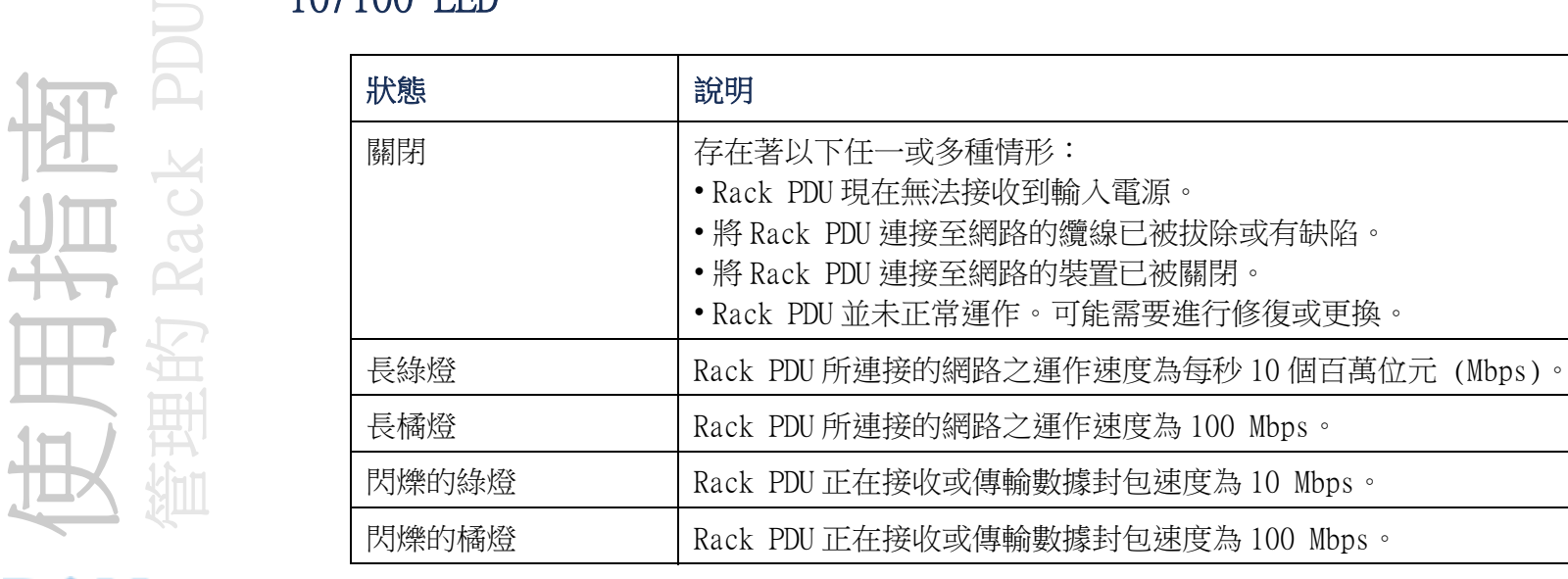

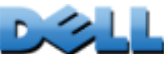

JU

<span id="page-17-4"></span><span id="page-17-0"></span>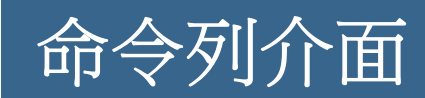

## <span id="page-17-3"></span><span id="page-17-1"></span>關於命令列介面

您可以使用命令列介面檢視 Rack PDU 的狀態並進行管理。此外,命令列介面可讓您建 立自動運作的指令碼。管理者具有命令列介面的完整存取權限,裝置使用者與插座使用 者則具有受限的存取權限,而唯讀使用者則完全被限制。( 請參閱[使用者帳戶類型](#page-7-0)以取 得其他的詳細資訊。)

您可以使用 CLI 將 INI 檔案傳輸至 Rack PDU, 設定 Rack PDU 的所有參數 ( 包括那些沒 有特定 CLI 命令的參數 )。CLI 使用 XMODEM 來執行傳輸。然而,您無法透過 XMODEM 讀 取目前的 INI 檔案。

## <span id="page-17-5"></span><span id="page-17-2"></span>登入命令列介面

如欲存取命令列介面,您可以使用本機 ( 序列式 ) 連線或遠端 (Telnet 或 SSH) 連線, 以連線至與 Rack PDU 一樣屬於同一網路上的電腦。

## 命令列介面的遠端存取

您可以透過 Telnet 或 SSH 存取命令列介面。Telnet 預設為停用。啟用 SSH 會停用 Telnet。

如欲啟用或停用這些存取方法,請使用 Web 介面。在 Administration ( 管理 ) 標籤 上,選取頂部功能表列上的 Network (網路),然後選擇左側導航功能表上 Console ( 控制台 ) 之下的 access ( 存取 ) 選項。

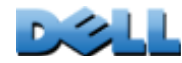

使用指南

管理的 Rack PDU

约

Telnet 用於基本存取 Telnet 透過使用者名稱和密碼提供驗證的基本安全性, 但是不具 有加密的高安全性。

使用 Telnet 以存取命令列介面的步驟:

- 1 . 從與 Rack PDU 屬於同一網路的電腦,在命令提示字元下,鍵入 **telnet** 及 Rack PDU 的 IP 位址 (例如,當 Rack PDU 使用預設的 Telnet 連接埠 23 時,鍵入 **telnet 139.225.6.133**),並按 ENTER 鍵。 如果 Rack PDU 使用非預設的連接埠號碼 ( 從 5000 至 32768),您必須在 IP 位址 ( 或 DNS 名稱 ) 及連接埠號碼之間鍵入一個冒號或空格 ( 視您的 Telnet 用戶端而定 )。 ( 這些是一般用途的命令:部份客戶不允許您指定連接埠做為引數,而部份可能需要 額外的命令。)
- 2. 輸入使用者名稱和密碼 ( 按照預設值,管理者的使用者名稱和密碼為 admin 和 admin,裝置使用者的使用者名稱和密碼為 device 和 device)。

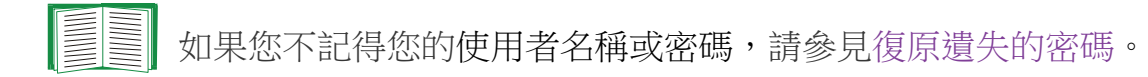

SSH 用於高安全性存取 若 Web 介面使用安全性較高的 SSL,則可以使用 SSH 存取命令列 介面。SSH 會加密使用者名稱、密碼和傳輸的資料。不管使用 SSH 還是 Telnet 存取命令 列介面,介面、使用者帳戶和使用者存取權限都一樣。但是,要使用 SSH, 必須先設定 SSH 並在電腦上安裝 SSH 用戶端程式。

## 命令列介面的本機存取

使用透過序列埠與 Rack PDU 連接之電腦, 對命令列介面進行本機存取:

- 1. 選擇電腦上的一個序列埠,並停用使用該埠的所有服務。
- 2 . 將所提供的序列通訊線 ( 連接至電腦上選定的序列埠 ),連接至 Rack PDU 上的序列 埠。
- 3 . 執行終端程式 ( 如 HyperTerminal) 並將選取的連接埠設定為 9600 bps、8 個資料 位元、無同位檢查、1 個停止位元與無流量控制。
- 4. 按下 ENTER 鍵,並於提示下輸入您的使用者名稱及密碼。

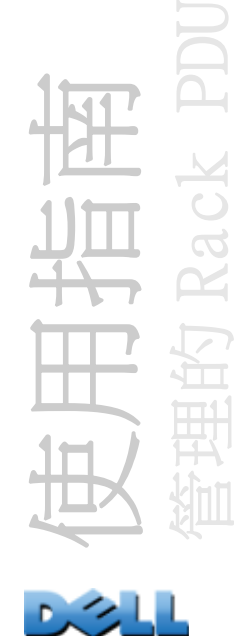

## <span id="page-19-0"></span>關於主畫面

以下是當您登入 Rack PDU 的命令列介面時所顯示的主畫面之範例:

```
 Dell Corporation Network Management Card AOS vx.x.x
(c)Copyright 2009 All Rights Reserved RPDUD vx.x.x
 --------------------------------------------------------------------------Name : Test Lab Date : 10/30/2009
 Contact : Don Adams Time : 5:58:30
Location : Building 3 and User : Administrator
Up Time : 0 Days, 21 Hours, 21 Minutes Stat : P+ N+ A+
 cli>
```
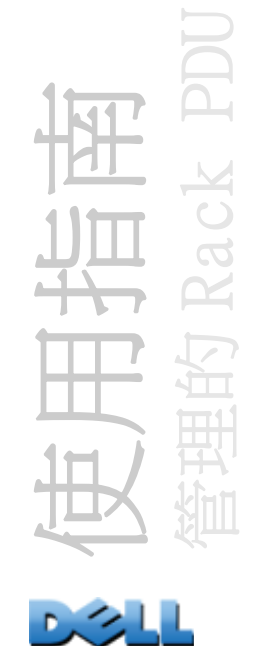

主畫面資訊欄位:

• 兩個欄位識別作業系統 (AOS) 及應用程式 (APP) 韌體的版本。應用程式韌體名稱識 別連接至網路的裝置類型。在先前的範例中,顯示了 Rack PDU 的應用程式韌體。 Network Management Card AOS vx.x.x

RPDUD vx.x.x

- 三個欄位識別系統名稱、聯絡人及 Rack PDU 的位置。( 在控制台,使用 System ( 系統 ) 功能表以設定這些數值。) Name: Test LabContact: Don AdamsLocation: Building 3
- 運轉時間欄位會回報自從 Rack PDU 上次開啟或重設後,已經運轉多久時間。 Up Time: 0 Days, 21 Hours, 21 Minutes
- 兩個欄位識別您登入的日期與時間。 日期 : 10/30/2009
	- 時間 : 5:58:30
- User (使用者) 欄位識別您是經由Administrator (管理員) 還是Device (裝置) 使用 者帳戶登入的。( 唯讀使用者帳戶無法存取命令列介面。) User : Administrator

使用指南 管理的 Rack PDU

• Stat ( 狀態 ) 欄位回報 Rack PDU 狀態。

Stat : P+ N+ A+

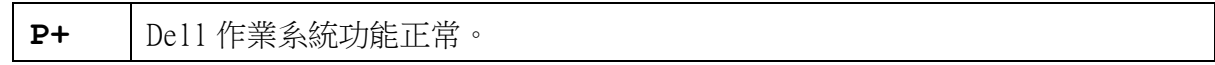

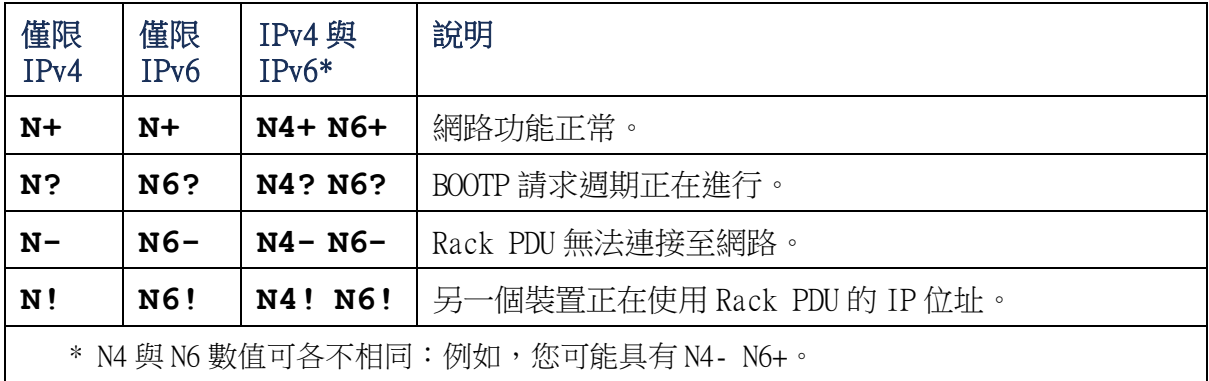

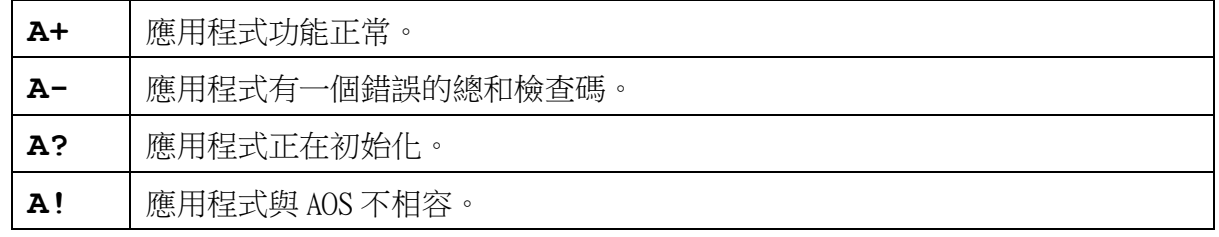

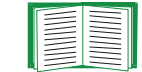

如果未顯示 P+,請聯[絡戴爾支援人員](#page-229-0)。

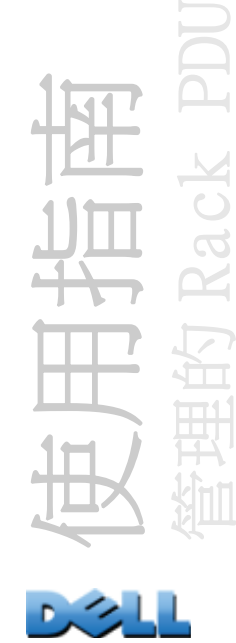

## <span id="page-22-0"></span>使用命令列介面

在命令列介面,請使用命令設定 Rack PDU。如欲使用命令,鍵入命令然後按 ENTER。命 令和引數可以是小寫、大寫或大小寫混合。選項的英文字母大小寫有別。

使用命令列介面時,您也可以執行下列步驟:

- 鍵入 **?** 然後按 ENTER 鍵以檢視依帳戶類型而可用的命令。
- 如欲取得關於特定命令之目的及語法的相關資訊,請鍵入命令、一個空格,然後再鍵 入? 或 help<sup>。 例如,如欲檢視 RADIUS 設定選項,請鍵入:</sup>

#### **radius ?**

或

#### **radius help**

- 按下 UP ( 向上 ) 箭頭按鍵來檢視在本工作階段中,最近鍵入的命令。使用 UP ( 向上 ) 及 DOWN ( 向下 ) 箭頭按鍵以捲動一個最多包含十個先前已輸入之命令的清單。
- 至少鍵入命令中的一個字母再按下TAB按鍵以捲動與您在命令列中鍵入之文字相符的有 效命令清單。
- 鍵入 **exit** 或 **quit** 以關閉與命令列介面之間的連線。

使用指南 管理的 Rack PDU

<span id="page-23-0"></span>命令語法

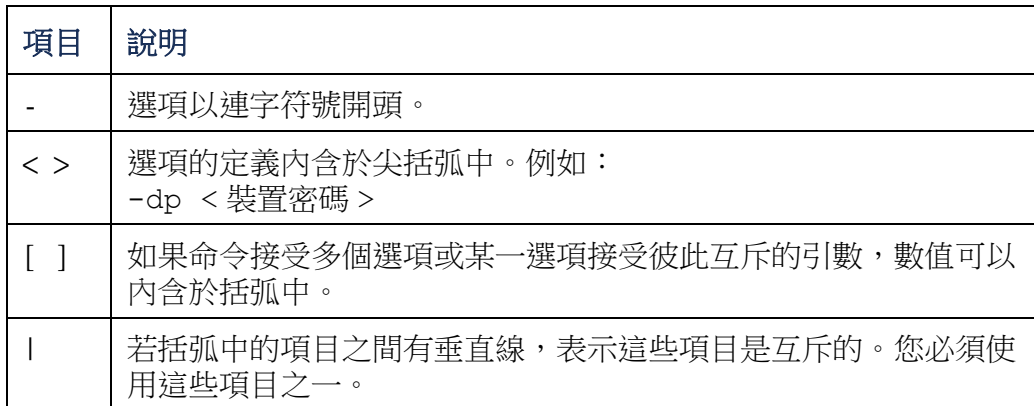

#### 支援多個選項的命令範例:

user [-an < admin name>] [-ap < admin password>]

在這個範例中,user 命令接受用來定義使用者名稱的 **-an** 選項,而 **-ap** 選項則定義使 用者密碼。要將使用者名稱及密碼變更為 XYZ 的步驟:

1 . 鍵入使用者命令、一個選項及該引數 **XYZ**:

**user -ap XYZ**

2. 第一個命令完成後,鍵入使用者命令、第二個選項及該引數 XYZ:

**user -an XYZ**

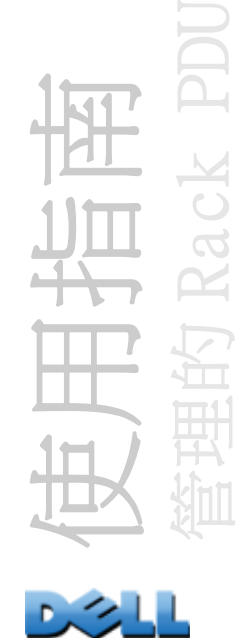

#### 接受選項引數互斥之命令的範例:

alarmcount -p [all | warning | critical]

在這個範例中,選項 -p 只接受三個引數:all ( 全部 )、warning ( 警告 ) 或 critical ( 重大 )。例如,要檢視啟動的嚴重警報之數量,請鍵入:

**alarmcount -p critical**

如果輸入非指定的引數,命令將無法執行。

## <span id="page-24-0"></span>命令回應碼

命令回應碼啟用執行指令碼的操作,不需要比對錯誤訊息文字,就能夠可靠地偵測錯誤 狀況:

CLI 回報所有具以下格式之命令操作:

E [0-9] [0-9] [0-9] : 錯誤訊息

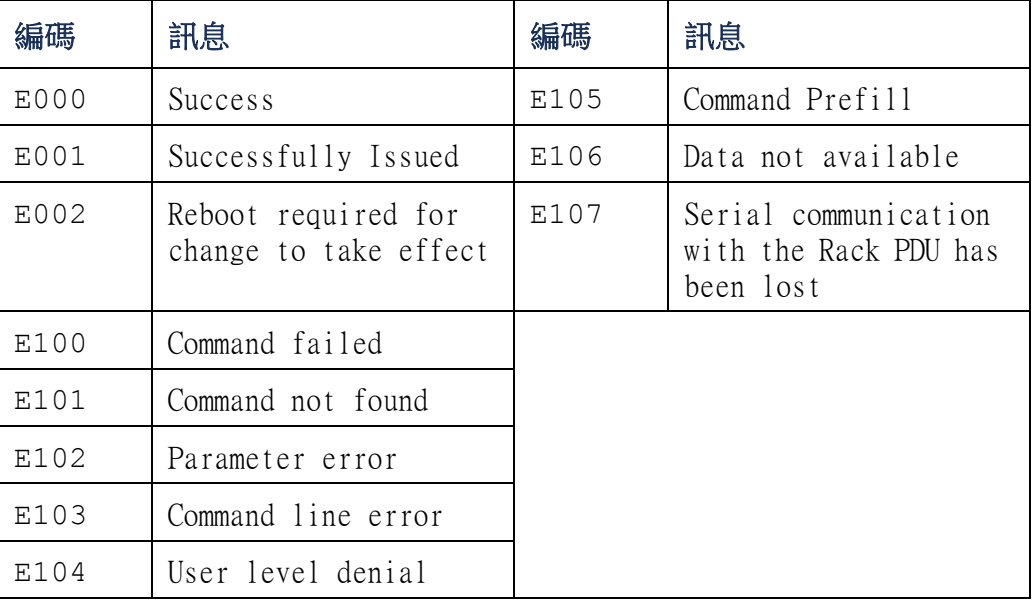

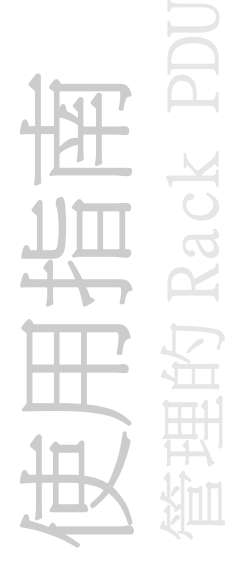

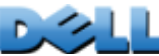

## <span id="page-25-0"></span>網路管理介面卡命令說明

?

存取: 管理員、裝置使用者、插座使用者

說明: 檢視可供您的帳戶類型使用的所有 CLI 命令清單。要檢視特定命令的說明文字, 鍵入命令後再鍵入一個問號。

範例: 要檢視 **alarmcount** 命令可接受的選項清單,請鍵入:

alarmcount ?

#### about

存取: 管理員、裝置使用者、插座使用者

說明: 檢視硬體和韌體資訊。本資訊於故障檢測時是很有用的,可讓您決定是否需要 升級韌體。

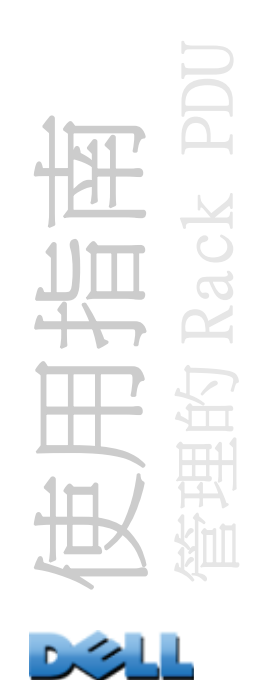

### alarmcount

存取: 管理員、裝置使用者、插座使用者

說明:

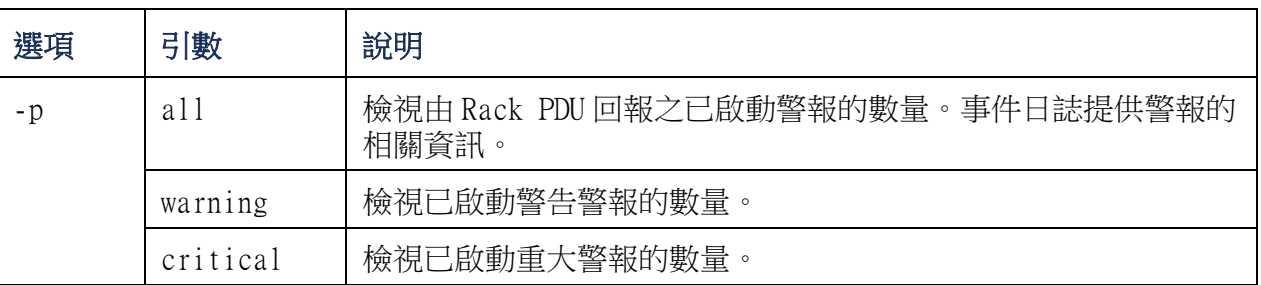

範例: 要檢視所有啟動的警告警報,請鍵入:

alarmcount -p warning

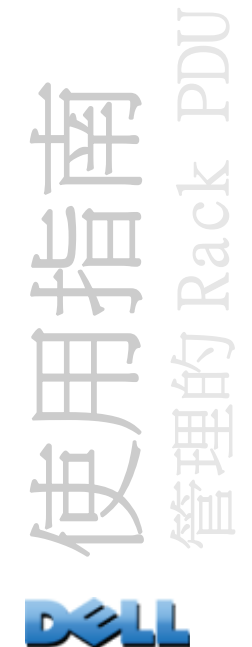

boot

存取: 僅適用於管理員

說明: 定義 Rack PDU 取得其網路設定值的方式,包括 IP 位址、子網路遮罩及預設閘 道。然後設定 BOOTP 或 DHCP 伺服器設定值。

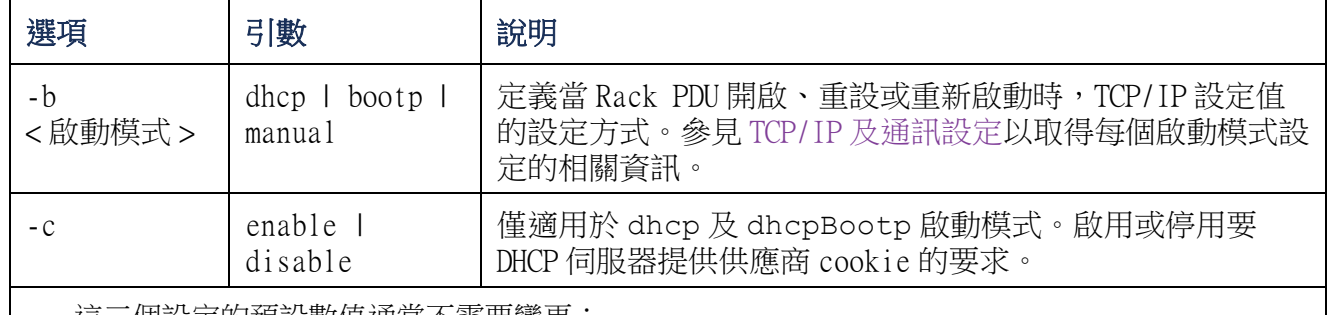

這三個設定的預設數值通常不需要變更:

-v < 供應商等級 >: DELL

-i < 用戶端 ID>: 用來在網路上識別 Rack PDU 的獨特 MAC 位址

-u < 使用者等級 >: 應用程式韌體模組的名稱。

範例: 要使用 DHCP 伺服器取得網路設定的步驟:

- 1 . 鍵入 **boot -b dhcp**
- 2 . 啟用要 DHCP 伺服器提供供應商 cookie 的要求:

**boot -c enable**

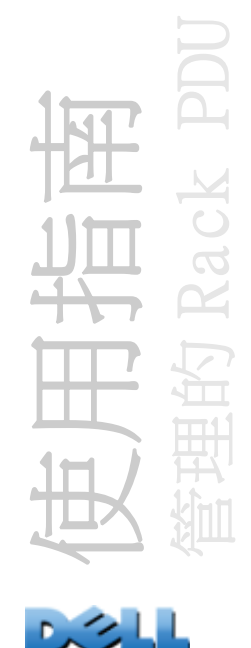

cd

存取: 管理員、裝置使用者、插座使用者

說明: 瀏覽至 Rack PDU 目錄結構中的資料夾。

範例 1: 要變更至 **ssh** 資料夾及確認 SSH 安全性憑證已上傳至 Rack PDU 的步驟: 1. 鍵入 cd ssh,再按下 ENTER 鍵。

2. 鍵入 dir,然後按下 ENTER 鍵以列出儲存在 SSH 資料夾中的檔案。

範例 2: 要返回至主目錄資料夾,請鍵入:

**cd ..**

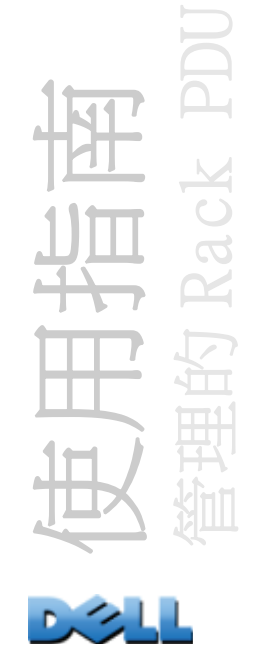

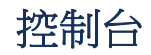

存取: 僅適用於管理員

說明: 定義使用者是否可透過 Telnet ( 預設為啟用 ) 或 Secure Shell (SSH) ( 以加 密形式傳輸使用者名稱、密碼與資料的方式提供防護 ) 來存取命令列介面。您可以變更 Telnet 或 SSH 連接埠設定以取得額外的安全性。或是停用對命令列介面的網路存取權 限。

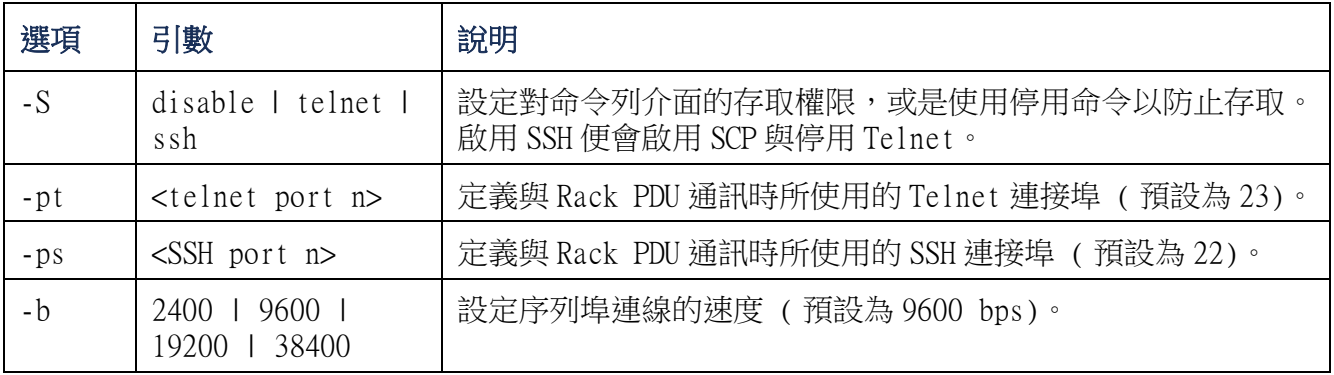

範例 1: 若要啟用對命令列介面的 SSH 存取,請鍵入:

**console -S ssh**

範例 2: 若要將 Telnet 連接埠變更為 5000,請鍵入: **console -pt 5000**

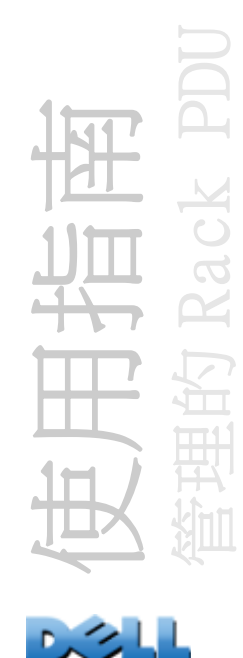

日期

存取: 僅適用於管理員

定義: 設定 Rack PDU 使用的日期和時間。

要設定 NTP 伺服器以定義 Rack PDU 的日期和時間,請參見[設定日](#page-162-1) [期和時間](#page-162-1)。

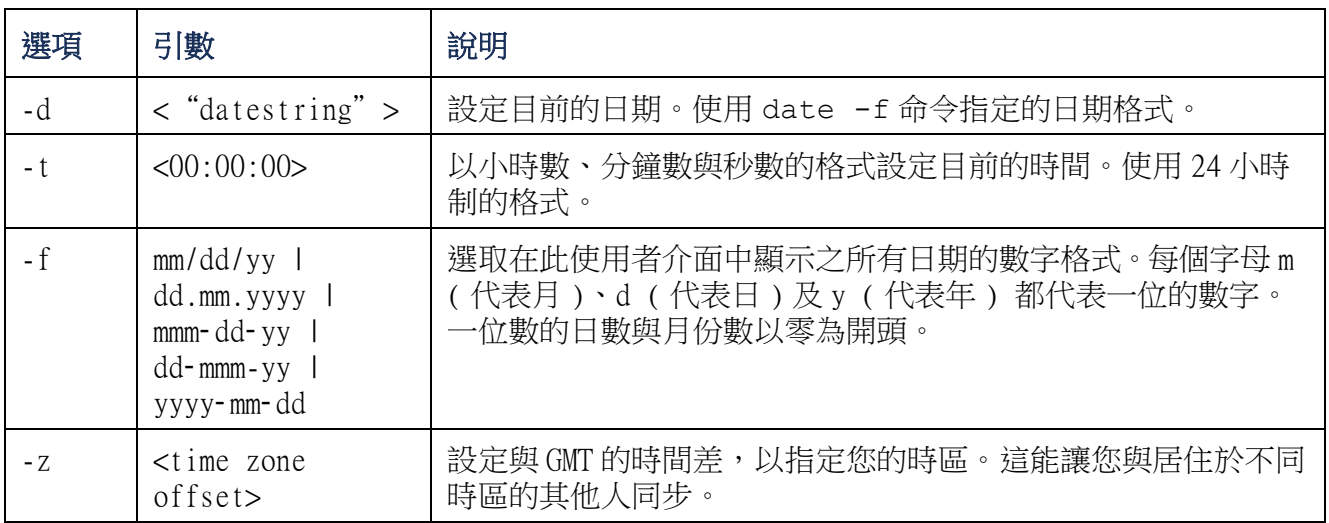

範例 1: 要使用 yyyy-mm-dd 的格式顯示日期,請鍵入:

date -f yyyy-mm-dd

範例 2: 要使用先前範例中設定的格式,定義 2009年 10月 30日的日期,請鍵入:

date -d "2009-10-30"

範例 3: 要定義時間為下午 5:21:03, 請鍵入:

date -t 17:21:03

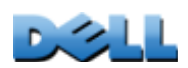

使用指南

管理的 Rack PDU

EE

### delete

存取: 僅適用於管理員

#### 說明: 刪除檔案系統中的檔案。

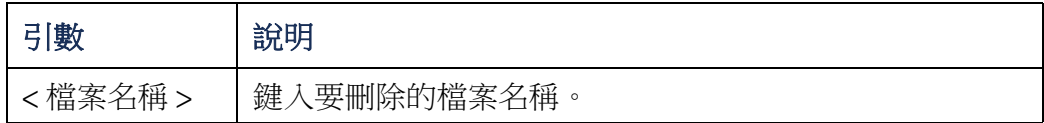

### dir

- 存取: 管理員、裝置使用者、插座使用者
- 說明: 檢視儲存於 Rack PDU 的檔案和資料夾。

#### dns

存取: 僅適用於管理員

定義: 設定手動網域名稱系統 (DNS)。

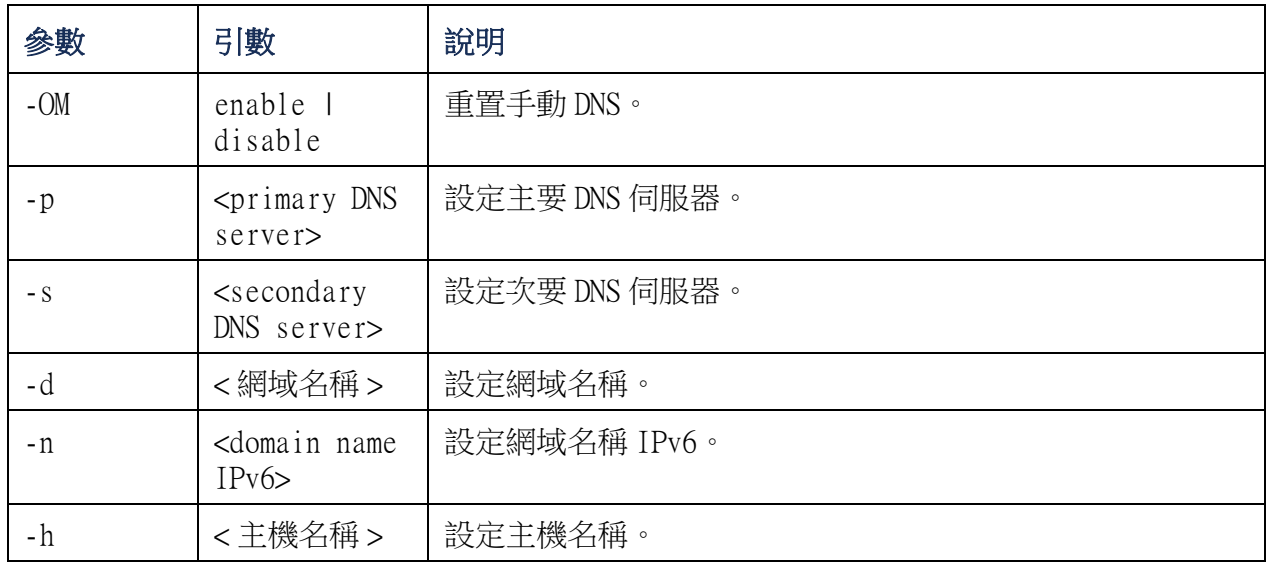

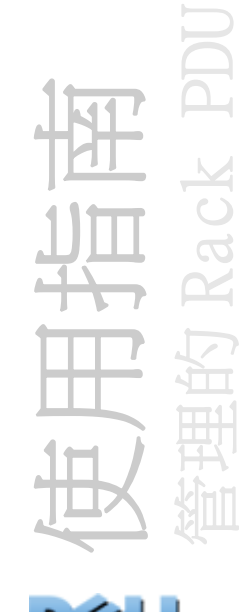

### eventlog

存取: 管理員、裝置使用者、插座使用者

說明: 檢視您擷取之事件日誌的日期和時間、Rack PDU 狀態和連接至 Rack PDU 的感測 器的狀態。檢視最近的裝置事件及這些事件發生的日期和時間。用以下按鍵瀏覽事件日 誌:

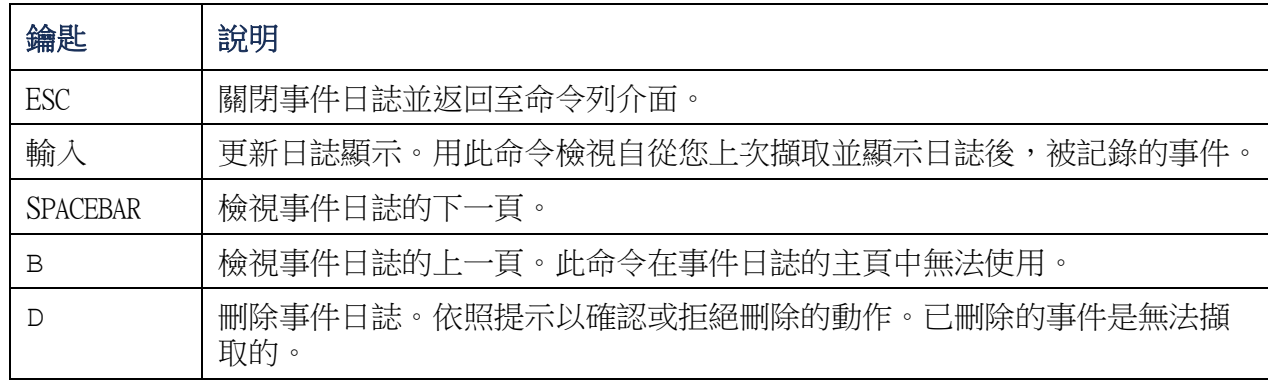

#### exit

- 存取: 管理員、裝置使用者、插座使用者
- 說明: 離開命令列介面工作階段。

#### format

存取: 僅適用於管理員

說明: 重新設定 Rack PDU 檔案系統的格式及清除所有安全性憑證、加密金鑰、組態設 定及事件和資料日誌。

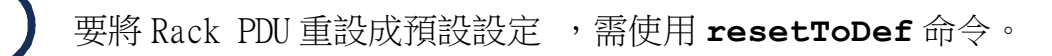

使用指南 管理的 Rack PDU FTP

#### 存取: 僅適用於管理員

說明: 啟用或停用 FTP 伺服器的存取。或者,將連接埠設定變更為 5001 至 32768 之間 任何未使用的連接埠編號,以增加安全性。

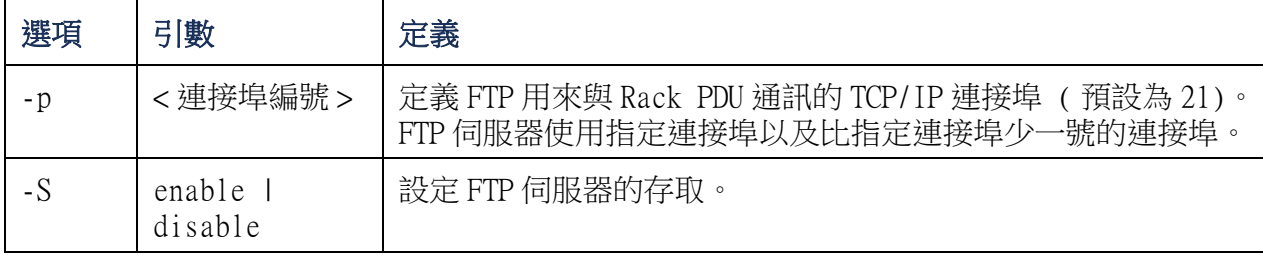

範例: 要變更 TCP/IP 連接埠為 5001, 請鍵入:

**ftp -p 5001**

#### help

存取: 管理員、裝置使用者、插座使用者

說明: 檢視可供您的帳戶類型使用的所有 CLI 命令清單。要檢視特定命令的說明文字, 請鍵入該命令並接著鍵入 **help**。

範例 1: 要檢視裝置使用者可用的命令清單,請鍵入:

**help**

範例 2: 要檢視 **alarmcount** 命令可接受的選項清單,請鍵入:

**alarmcount help**

#### netstat

存取: 管理員、裝置使用者、插座使用者

說明: 檢視網路狀態與所有有效的 IPv4 與 IPv6 位址。

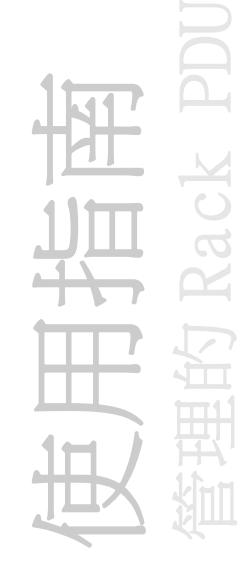

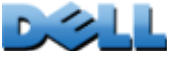

ntp

存取: Administrator

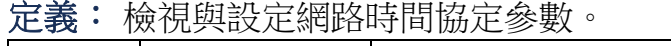

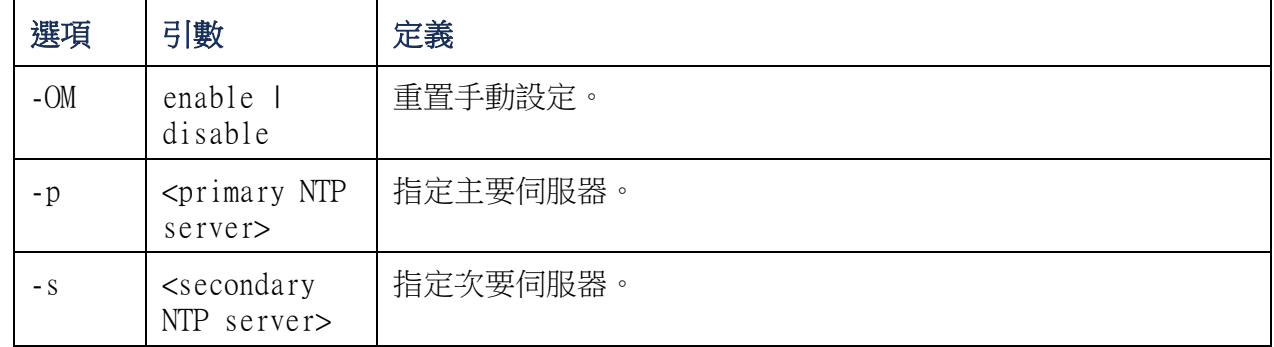

範例1: 若要啟用手動設定的重置功能,請鍵入:

ntp -OM enable

範例 2: 若要指定主要 NTP 伺服器,請鍵入:

ntp -p 150.250.6.10

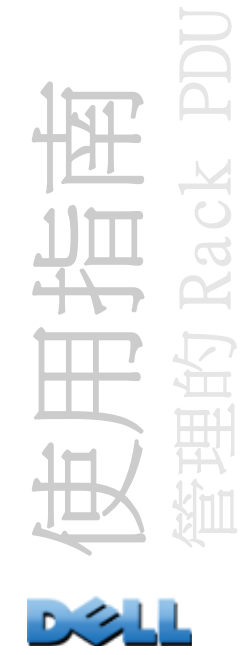

ping

#### 存取: 管理員、裝置使用者

說明 確定具有您指定之 IP 位址或 DNA 名稱的裝置是否已連接至網路。四個查詢被傳送 到該位址。

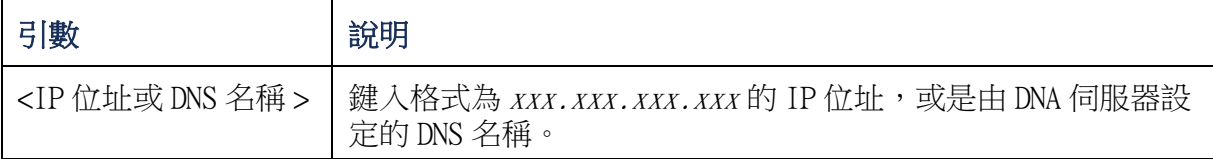

範例: 要確定具有 IP 位址 150.250.6.10 的裝置是否已連接至網路,請鍵入:

**ping 150.250.6.10**

### portSpeed

存取: Administrator

#### 說明:

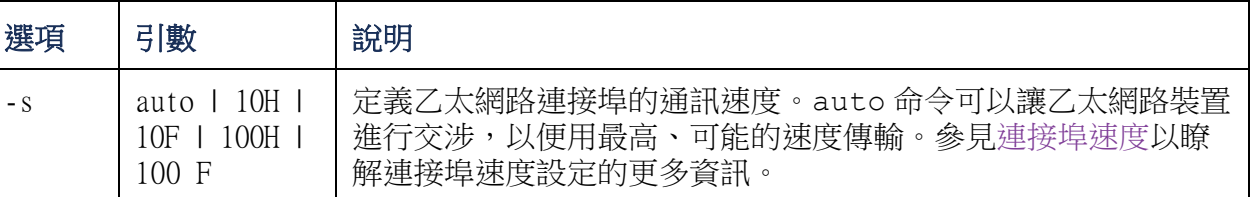

範例: 要將 TCP/IP 連接埠設定為使用 100 Mbps 和半雙工通訊 ( 在任一時間僅能單向 通訊),請鍵入:

#### **portspeed -s 100H**

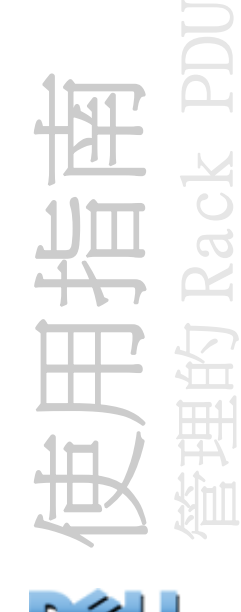

31
prompt

存取: 管理員、裝置使用者

說明: 設定命令列介面提示,以納入或排除目前已登入使用者的帳戶類型。任何使用 者都可以變更這項設定,所有使用者帳戶都會被更新,以便使用新的設定。

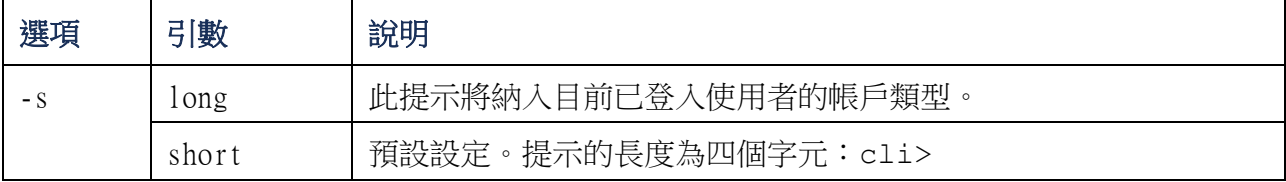

範例: 要將目前已登入使用者的帳戶類型納入於命令提示中,請鍵入:

**prompt -s long**

quit

存取: 管理員、裝置使用者、插座使用者

說明: 離開命令列介面工作階段 ( 這與離開命令的作用相同 )。

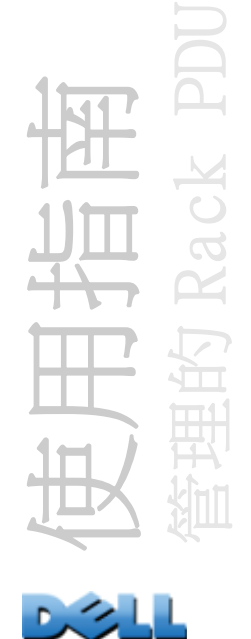

radius

存取: 僅適用於管理員

說明: 檢視現有的 RADIUS 設定、啟用或停用 RADIUS 認證, 以及設定最多兩台 RADIUS 伺服器的基本認證參數。

E

請參閱設定 RADIUS [伺服器](#page-128-0)以瞭解 RADIUS 伺服器設定摘要及支援的 RADIUS 伺服器清單。

可以從 Rack PDU 的 Web 介面使用其他的 RADIUS 伺服器認證參數。 請參閱 [RADIUS](#page-127-0) 以瞭解更多資訊。

有關設定 RADIUS 伺服器的詳細資訊,請參閱附錄 B: 安全手冊。

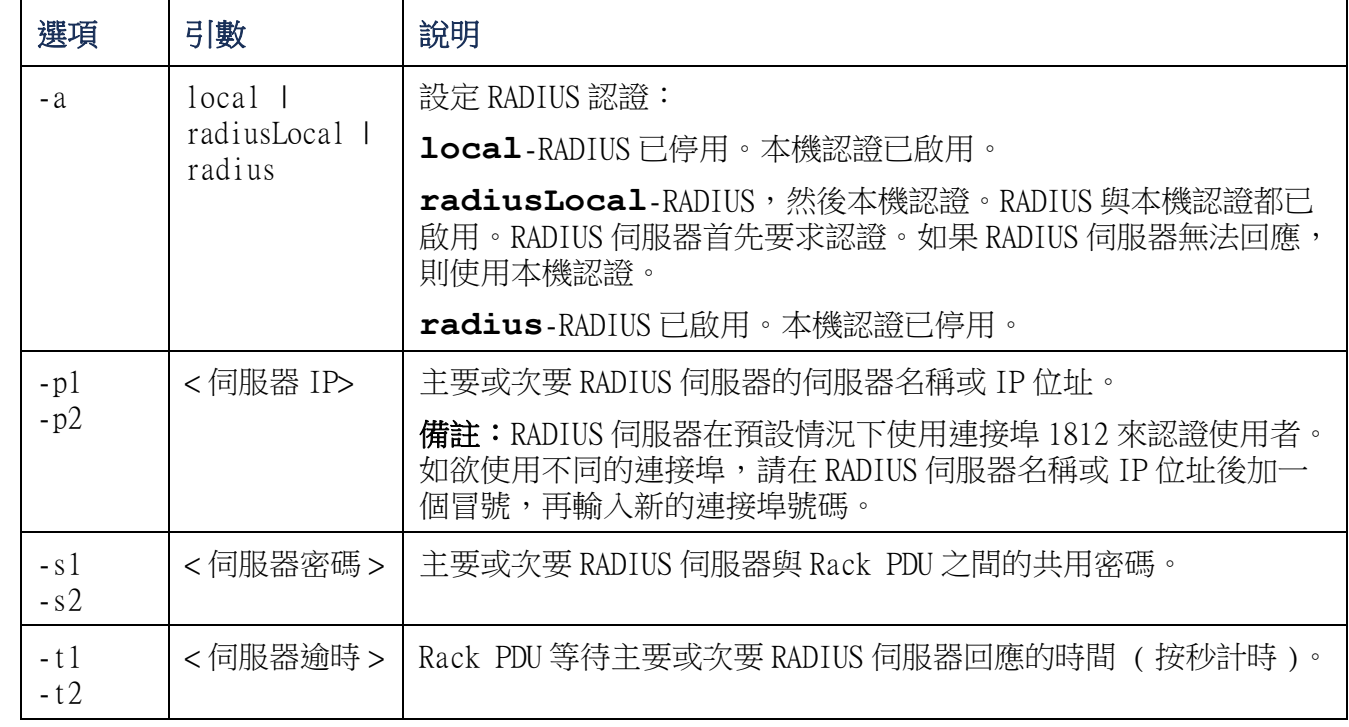

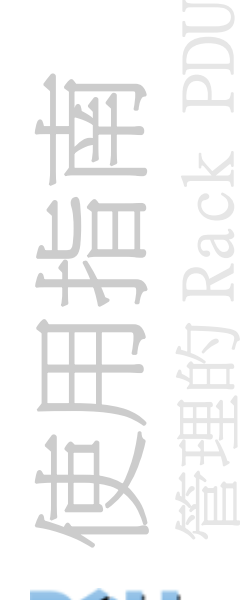

範例 1:

要檢視 Rack PDU 現有的 RADIUS 設定,請鍵入 **radius**,然後按 ENTER。

範例 2: 要啟用 RADIUS 與本機認證,請鍵入:

**radius -a radiusLocal**

範例 3: 要將次要 RADIUS 逾時時間設定成 10 秒,請鍵入:

**radius -t2 10**

reboot

- 存取: 僅適用於管理員
- 說明: 重新啟動 Rack PDU 的介面。

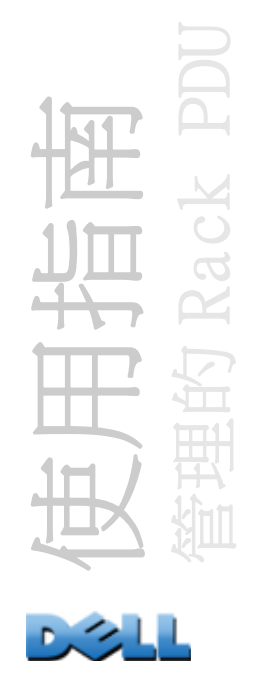

### resetToDef

存取: 僅適用於管理員

#### 說明:

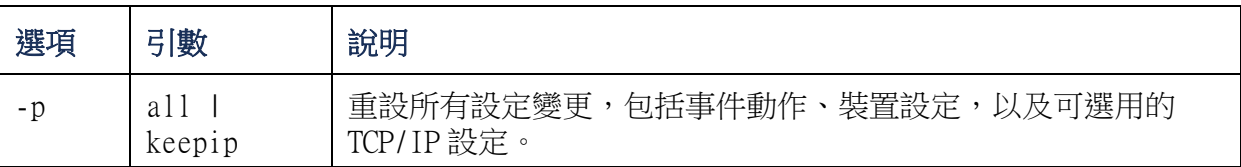

範例: 要為 Rack PDU 重設除了 TCP/IP 設定之外的所有設定變更,請鍵入:

#### **resetToDef -p keepip**

#### snmp, snmpv3

- 存取: 僅適用於管理員
- 說明: 啟用或停用 SNMP 1 或 SNMP 3。

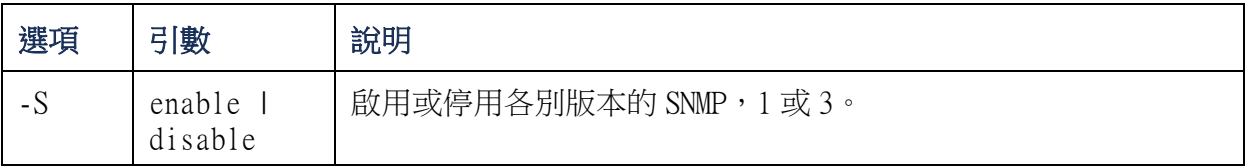

範例: 若要啟用 SNMP 版本 1, 請鍵入:

**snmp -S enable**

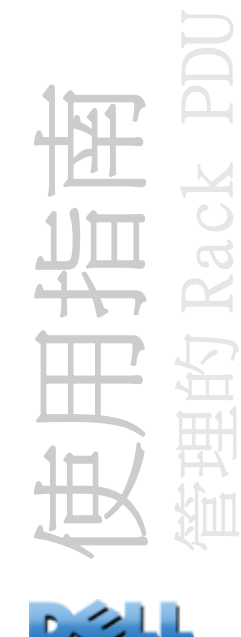

system

存取: 僅適用於管理員

說明: 檢視與設定系統名稱、連絡人、位置與查看時間,以及日期與時間、登入的使 用者與高階系統狀態 P、N、A ( 請參閱[關於主畫面](#page-19-0)以取得更多關於系統狀態的相關資 訊。)

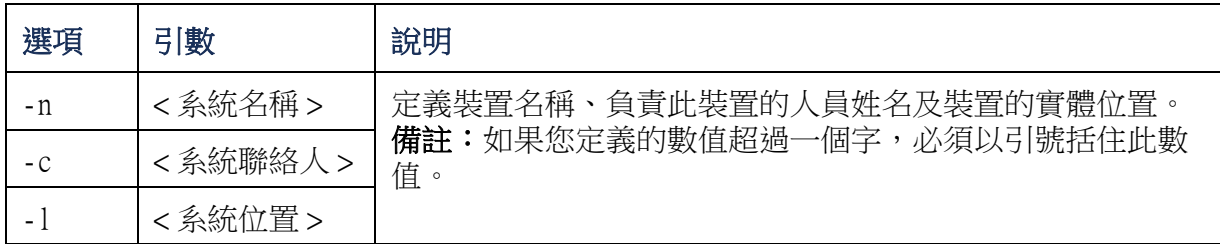

範例 1: 要將裝置位置設定為 **Test Lab**,請鍵入:

**system -l "Test Lab"**

範例 2: 要將系統名稱設定為 **Don Adams**,請鍵入:

**system -n "Don Adams"**

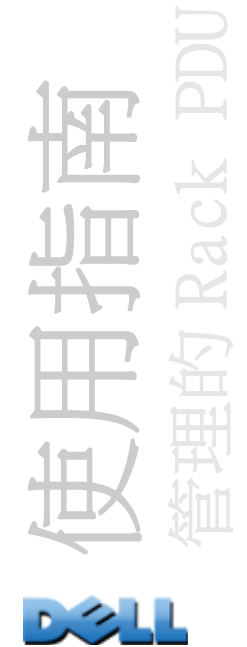

tcpip

存取: 僅適用於管理員

說明: 檢視這些的 Rack PDU 網路設定並為其進行手動設定:

| 選項   | 引數              | 說明                                              |
|------|-----------------|-------------------------------------------------|
| - 1  | <ip 位址=""></ip> | 使用下列格式鍵入 Rack PDU 的 IP 位址: xxx. xxx. xxx. xxx   |
| $-S$ | <子網路遮罩>         | 鍵入 Rack PDU 的子網路遮罩。                             |
| -g   | <閘道>            | 鍵入預設閘道的 IP 位址。切勿使用迴路位址 (127.0.0.1)<br>作為預設閘道位址。 |
| - d  | <網域名稱>          | 鍵入 DNS 伺服器設定的 DNS 名稱。                           |
| -h   | <主機名稱>          | 鍵入 Rack PDU 將使用的主機名稱。                           |

範例 1: 要檢視 Rack PDU 的網路設定,請鍵入 **tcpip**,然後按 ENTER。

範例 2: 要將 Rack PDU 的 IP 位址手動設定為 **150.250.6.10**,請鍵入:

**tcpip -i 150.250.6.10**

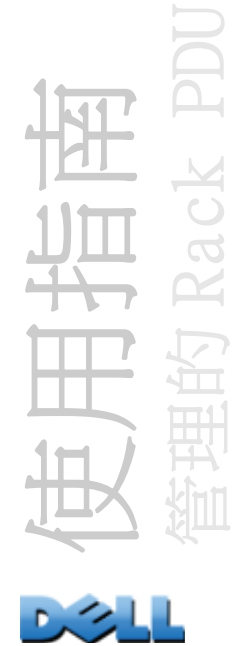

tcpip6

存取: 僅適用於管理員

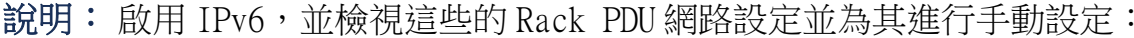

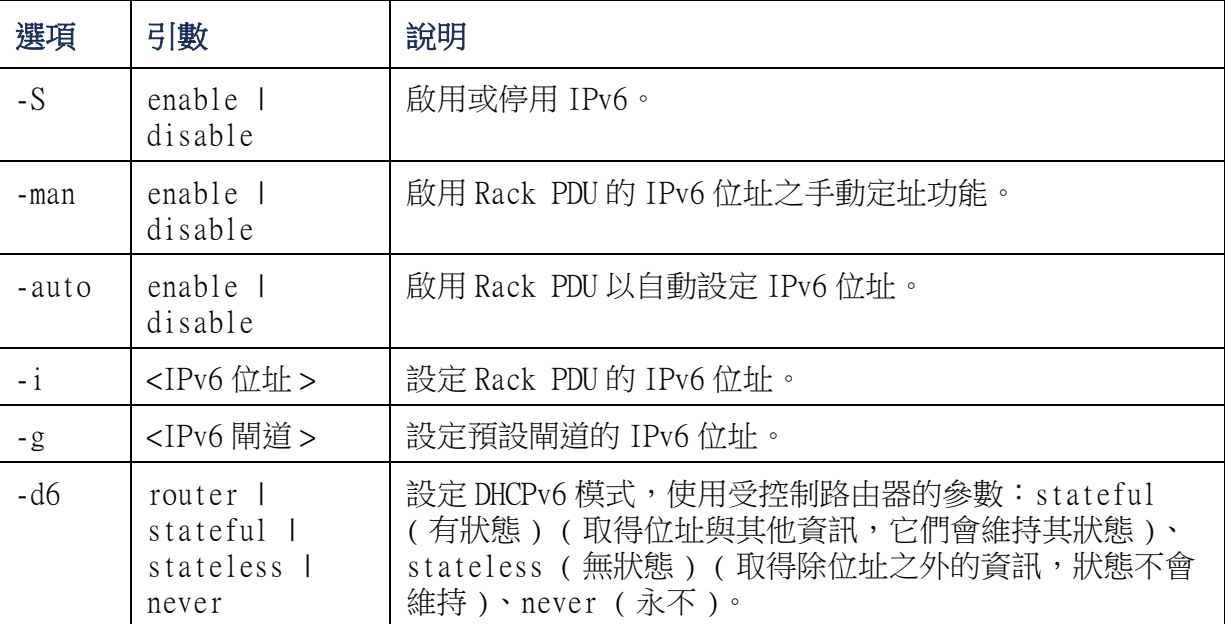

範例1: 要檢視 Rack PDU 的網路設定,請鍵入 tcpip6,然後按 ENTER。

範例 2: 要將 Rack PDU 的 IPv6 位址手動設定為 **2001:0:0:0:0:FFD3:0:57ab**,請 鍵入:

**tcpip -i 2001:0:0:0:0:FFD3:0:57ab**

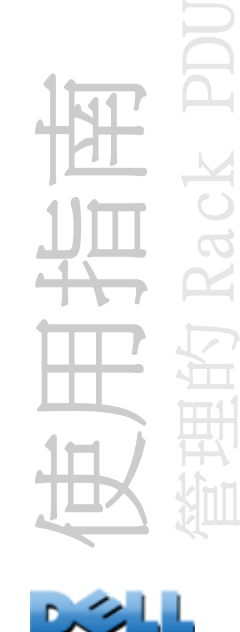

user

存取: 僅適用於管理員

說明: 針對管理員、裝置使用者與唯讀使用者等帳號類型設定使用者名稱、密碼與閒 置逾時。

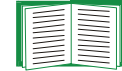

若要瞭解賦予每個帳戶類型的權限,請參閱[使用者帳戶類型](#page-7-0)。

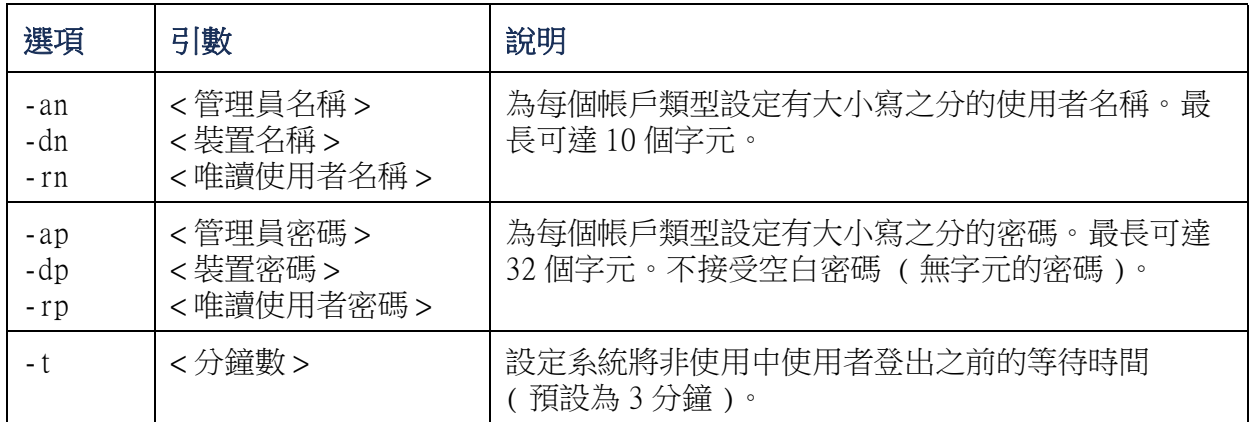

範例1: 要將管理員的使用者名稱變更為 XYZ,請鍵入:

**user -an XYZ** 

範例 2: 若要將登出時間變更為 10 分鐘,請鍵入:

**user -t 10**

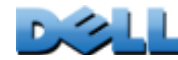

使用指南

管理的 Rack PDU

web

存取: 僅適用於管理員

說明: 啟用以 HTTP 或 HTTPS 存取 Web 介面的功能。

您可以將 HTTP 及 HTTPS 連接埠設定為 5000 至 32768 之間任何未使用的連接埠,以獲得 額外的安全性。使用者必須在瀏覽器的位址欄位中使用冒號 (:) 來指定連接埠編號。 例如:當連接埠編號為 5000 且 IP 位址為 152.214.12.114 時,請鍵入:

**http://152.214.12.114:5000**

| 選項    | 引數                       | 定義                                                       |
|-------|--------------------------|----------------------------------------------------------|
| -S    | disable 1 http<br>https  | 設定 Web 介面的存取。啟用 HTTPS 時,在資料傳輸過程中將<br>進行加密且由數位憑證認證。       |
| $-ph$ | <http連接埠編號></http連接埠編號>  | 定義 HTTP 與 Rack PDU 通訊時所使用的 TCP/IP 連接埠<br><b>預設為 80)。</b> |
| $-ps$ | <https 連接埠編號=""></https> | 定義 HTTPS 與 Rack PDU 通訊時所使用的 TCP/IP 連接埠<br>預設為 443)。      |

範例: 要防止所有對 Web 介面的存取,請鍵入:

**web -S disable**

使用指南 管理的 Rack PDU

# xferINI

存取: 僅適用於管理員

說明: 當您正透過序列連線存取命令列介面時,請使用 XMODEM 上傳 INI 檔案。上傳完 成後:

- 如果系統或網路有任何變更,命令列介面會重新啟動,而您必須再次登入。
- 如果您選取的檔案傳輸速率與 Rack PDU 預設的傳輸速率不同,您必須重設傳輸速率為 預設值,以重新建立與 Rack PDU 間的通訊。

## xferStatus

存取: 僅適用於管理員

說明: 檢視上次檔案傳輸的結果。

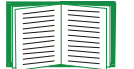

請參閱[驗證升級與更新](#page-179-0)以取得傳輸結果代碼的說明。

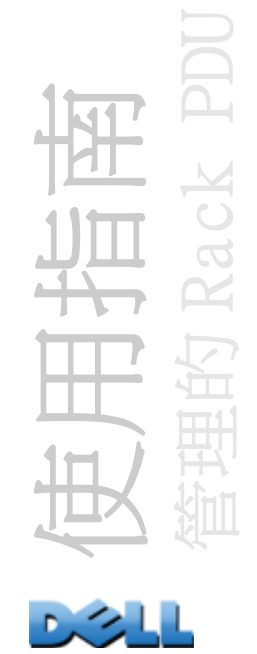

# 裝置命令說明

### devLowLoad

存取: 管理員、裝置使用者

- 說明: 設定或檢視裝置的低載量臨界值 ( 單位:千瓦 )。
- 範例 1: 要檢視低載量臨界值,請鍵入:
- **cli> devLowLoad**
- **E000: Success**
- **0.5 kW**

範例 2: 若要將低載量臨界值設定為 1 kW,請鍵入:

**cli> devLowLoad 1.0**

**E000: Success**

### devNearOver

- 存取: 管理員、裝置使用者
- 說明: 設定或檢視裝置的近過載量臨界值 ( 單位:千瓦 )。
- 範例 1: 要檢視近過載量臨界值,請鍵入:
- **cli> devNearOver**
- **E000: Success**
- **20.5 kW**

範例 2: 若要將近過載量臨界值設定為 21.3 kW, 請鍵入:

**cli> devNearOver 21.3**

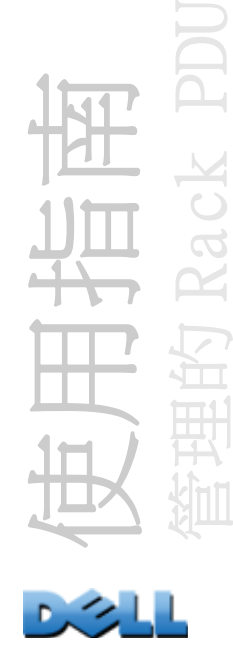

#### devOverLoad

存取: 管理員、裝置使用者

說明: 設定或檢視裝置的過載量臨界值 ( 單位:千瓦 )。

範例 1: 要檢視過載量臨界值,請鍵入:

**cli> devOverLoad**

**E000: Success**

**25.0 kW**

範例 2: 若要將過載量臨界值設定為 25.5 kW, 請鍵入:

**cli> devOverLoad 25.5**

**E000: Success**

#### devReading

存取: 管理員、裝置使用者

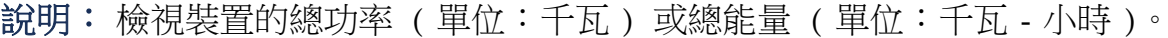

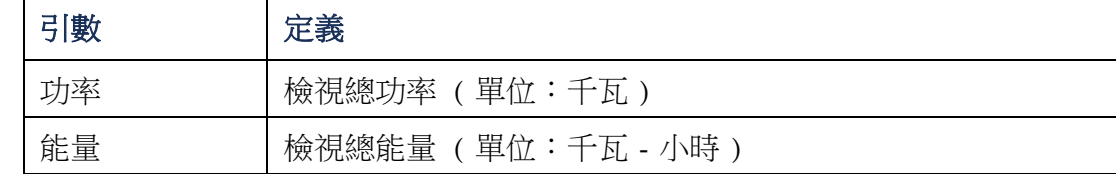

範例 1: 要檢視總功率,請鍵入:

**cli> devReading power**

**E000: Success**

**5.2 kW**

範例 2: 要檢視總能量,請鍵入:

**cli> devReading energy**

**E000: Success**

**200.1 kW**

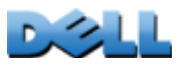

使用指南

管理的 Rack PDU

### devStartDly

存取: 管理員、裝置使用者

說明: 設定或檢視要在 Rack PDU 接通電源後加至每個插座的 「電源開啟延遲」的秒 數。允許的值介於 1 至 300 秒的範圍內,或 Never (永不開啟)。

範例 1: 若要檢視冷啟動延遲,請鍵入:

```
cli> devStartDly
```
**E000: Success**

**5 seconds**

範例 2: 若要將冷啟動延遲設定為六秒,請鍵入:

**cli> devStartDly 6**

**E000: Success**

#### humLow

- 存取: 管理員、裝置使用者
- 說明: 設定或檢視低濕度臨界值 ( 單位: 相對濕度百分比 )。
- 範例 1: 要檢視低濕度臨界值,請鍵入:
- **cli> humLow**

**E000: Success**

**10 %RH**

範例 2: 要設定低濕度臨界值,請鍵入:

**cli> humLow 12**

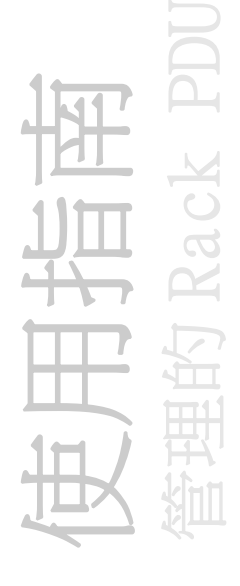

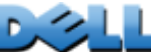

#### humMin

存取: 管理員、裝置使用者

- 說明: 設定或檢視最低濕度臨界值 ( 單位:相對濕度百分比 )。
- 範例 1: 要檢視最低濕度臨界值,請鍵入:
- **cli> humMin**
- **E000: Success**
- **6 %RH**
- 範例 2: 要設定最低濕度臨界值,請鍵入:
- **cli> humMin 8**
- **E000: Success**

## humReading

存取: 管理員、裝置使用者、插座使用者 說明: 從感測器檢視濕度值。 範例: 要檢視濕度值,請鍵入: **cli> humReading E000: Success25 %RH**

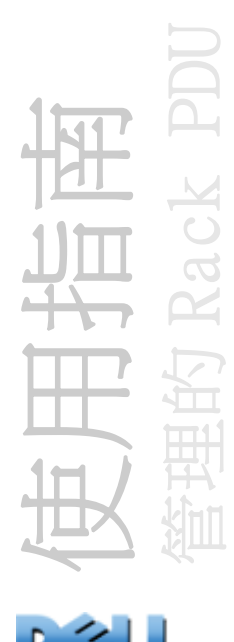

#### inNormal

- 存取: 管理員、裝置使用者
- 說明: 檢視每個乾式接點的正常狀態。
- 範例: 要檢視每個乾式接點的正常狀態,請鍵入:
- **cli> inNormal**
- **E000: Success**
- **1: Open**
- **2: Open**

### inReading

- 存取: 管理員、裝置使用者
- 說明: 檢視每個乾式接點的目前狀態。
- 範例: 要檢視每個乾式接點的狀態,請鍵入:
- **cli> inReading**
- **E000: Success**
- **1: Open**
- **2: Open**

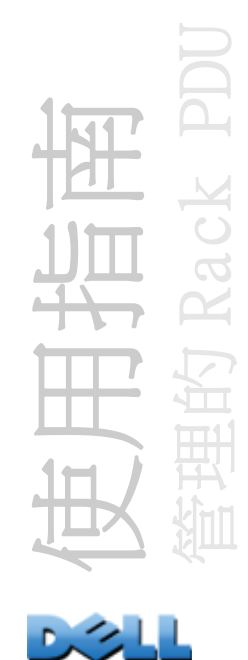

### olAssignUsr

存取: Administrator

說明: 將插座的控制權限指派給存在於本機資料庫內的插座使用者。

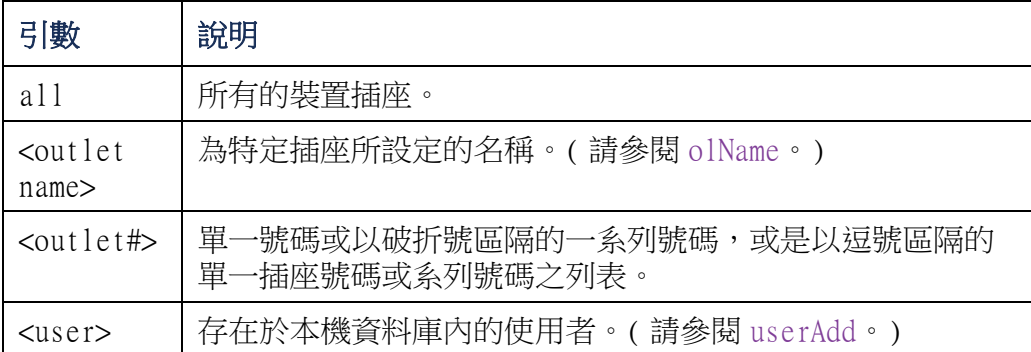

範例1: 若要將名為 Bobby 的使用者分配至插座 3、5至7, 與10,請鍵入:

**cli> olAssignUsr 3,5-7,10 bobby**

**E000: Success**

範例 2: 若要將名為 Billy 的使用者分配至所有的插座,請鍵入:

**cli> olAssignUsr all billy**

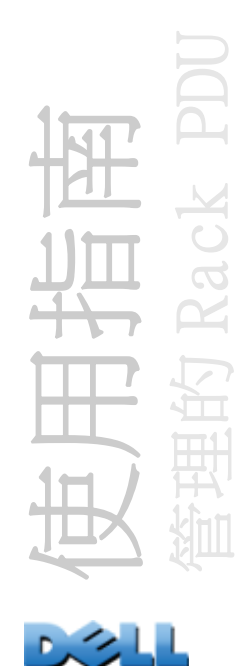

### olCancelCmd

存取: 管理員、裝置使用者與插座使用者,但僅限於為該使用者指派的插座。

說明: 取消插座或插座群組的所有未完成之命令。

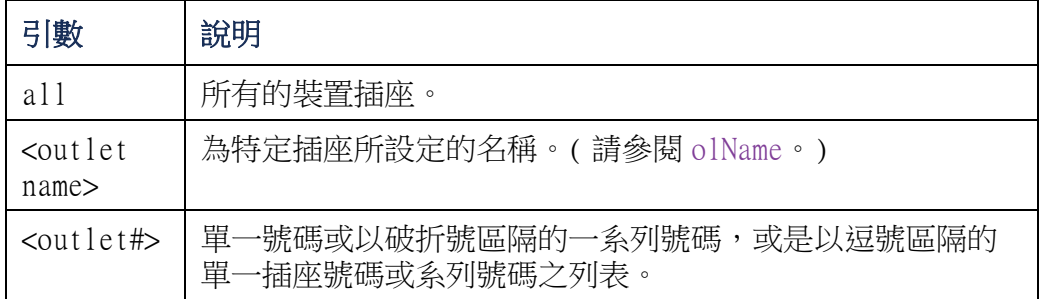

範例: 若要取消插座 3 的所有命令,請鍵入:

**cli> olCancelCmd 3**

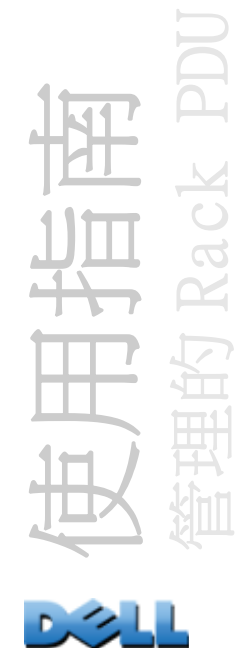

### <span id="page-53-0"></span>olDlyOff

存取: 管理員、裝置使用者與插座使用者,但僅限於為該使用者指派的插座。

說明: 在「電源關閉延遲」後,關閉插座或插座群組 (請參閱 [olOff](#page-60-0)).

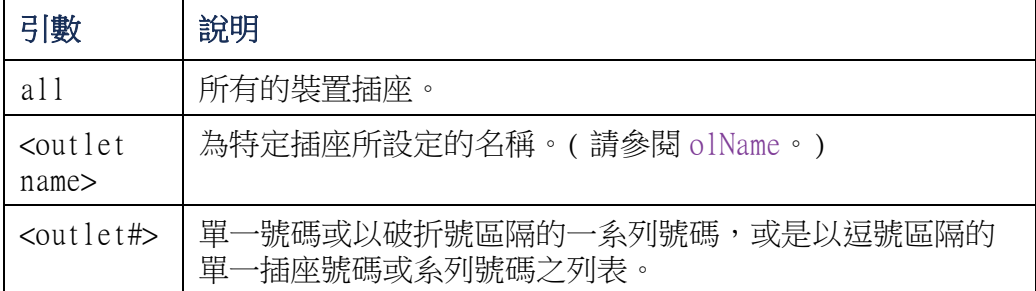

範例1: 若要關閉插座 3、5至7,與10,請鍵入:

**cli> olDlyOff 3,5-7,10**

**E000: Success**

範例 2: 若要關閉所有的插座,請鍵入:

**cli> olDlyOff all**

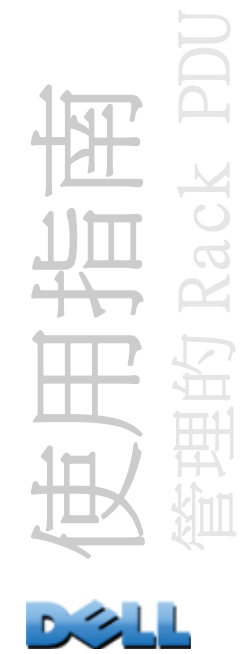

<span id="page-54-0"></span>olDlyOn

存取: 管理員、裝置使用者與插座使用者,但僅限於為該使用者指派的插座。

說明: 在「電源開啟延遲」後,開啟插座或插座群組 (請參閱 [olOnDelay](#page-63-0)).

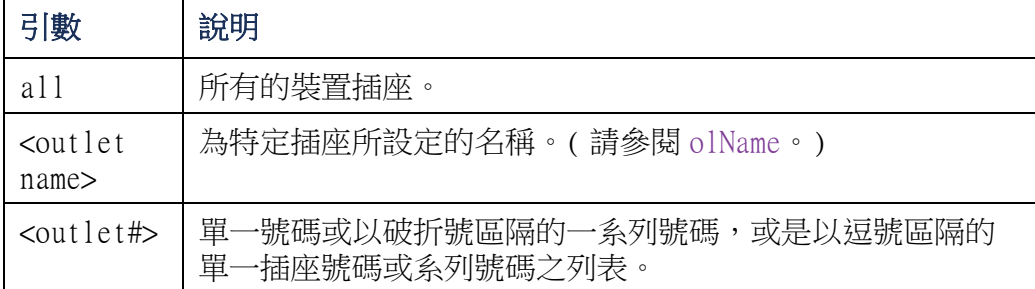

範例1: 若要開啟插座 3、5至7,與10,請鍵入:

**cli> olDlyOn 3,5-7,10**

**E000: Success**

範例 2: 若要開啟設定名稱為 Outlet1 的插座,請鍵入:

**cli> olDlyOn outlet1**

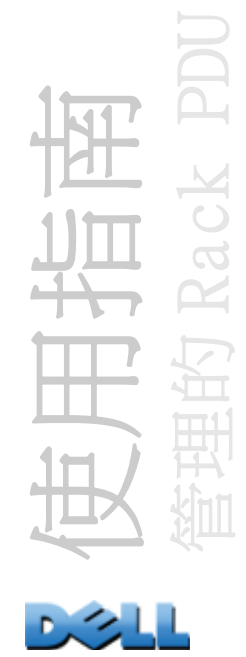

### <span id="page-55-0"></span>olDlyReboot

存取: 管理員、裝置使用者與插座使用者,但僅限於為該使用者指派的插座。

說明: 循環開啟與關閉插座或插座群組的電源。指定的插座將根據設定的 「電源關閉 延遲」而關閉 ( 請參閱 [olOffDelay](#page-61-0))。在經過指定插座之最長的 「重新啟動持續時間」 ( 請參閱 [olRbootTime](#page-65-0)) 後,該插座將根據為特定插座所設定的 「電源開啟延遲」而開 始開啟 ( 請參閱 [olOnDelay](#page-63-0)).

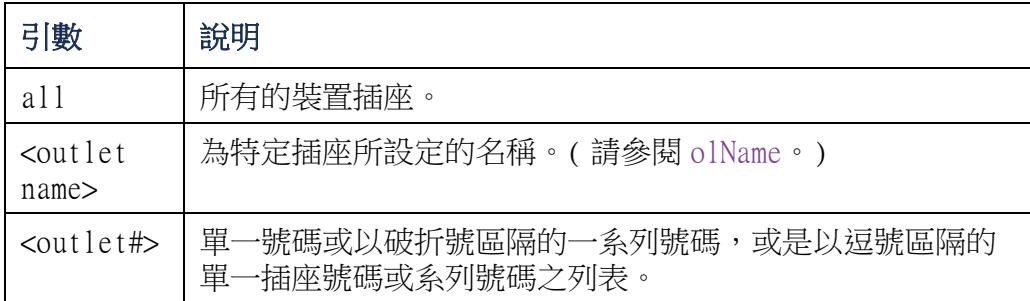

範例 1: 若要循環開啟與關閉插座 3、5至 7,與 10 的電源,請鍵入:

**cli> olDlyReboot 3,5-7,10**

**E000: Success**

範例 2: 若要循環開啟與關閉設定名稱為 Outlet1 的插座電源,請鍵入:

**cli> olDlyReboot outlet1**

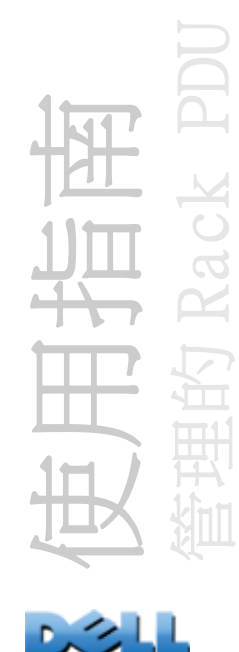

#### olGroups

存取: 管理員、裝置使用者及插座使用者。

說明: 列出定義於 Rack PDU 上的插座同步群組。( 請參閱[設定與控制插座群組](#page-94-0) 以瞭解 更多資訊。)

範例: 若要列出插座同步群組,請鍵入:

**cli> olGroups E000: SuccessOutlet Group A: 159.215.6.141 -> Outlets: 2,4,5 159.215.6.143 -> Outlets: 2,8 Outlet Group B: 159.215.6.141 -> Outlets: 1 159.215.6.166 -> Outlets: 1**

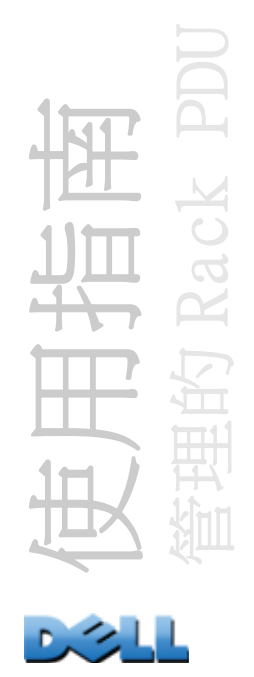

#### olLowLoad

存取: 管理員、裝置使用者與插座使用者,但僅限於為該使用者指派的插座。

說明: 設定或檢視插座的低載量警告臨界值。

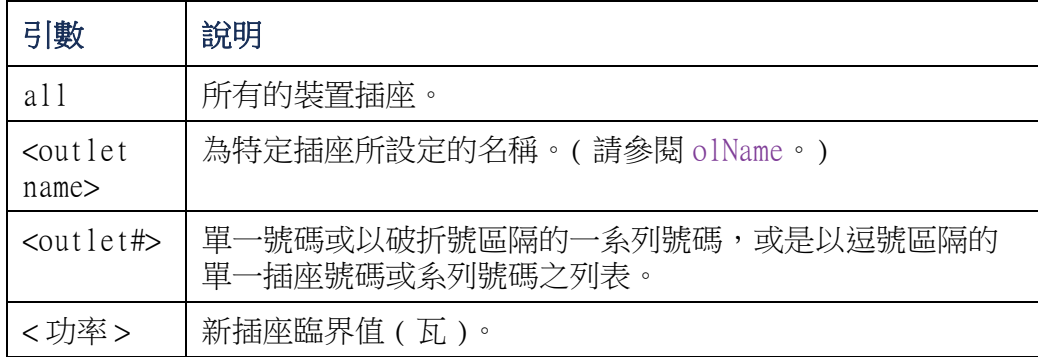

範例1: 要將所有插座的低載量臨界值設定成2瓦,請鍵入:

```
cli> olLowLoad all 2
```
**E000: Success**

範例 2: 要檢視插座 3、5至7的低載量臨界值,請鍵入:

**cli> olLowLoad 3,5-7**

- **3: BobbysServer: 2 W**
- **5: BillysServer: 2 W**
- **6: JoesServer: 2 W**
- **7: JacksServer: 2 W**

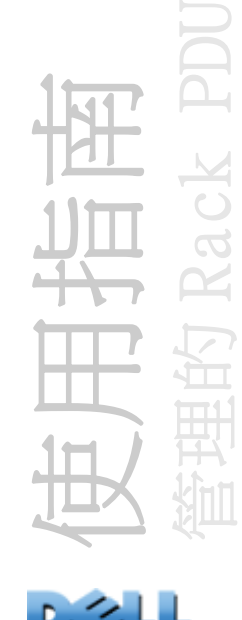

<span id="page-58-0"></span>olName

存取: 管理員、裝置使用者與插座使用者,但僅限於為該使用者指派的插座。

說明: 設定或檢視為插座所設定的名稱。

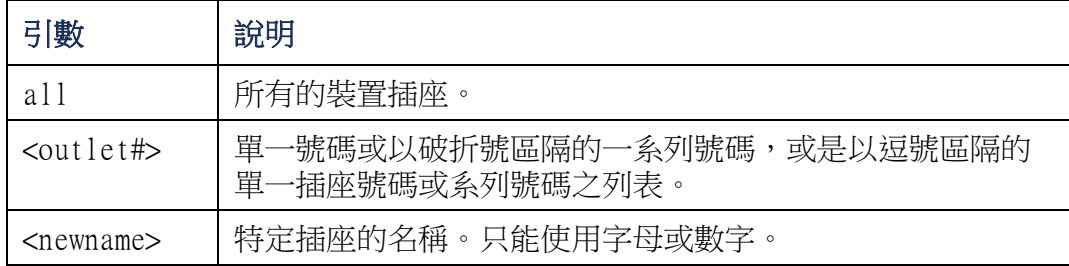

範例: 若要將插座 3 的名稱設定為 BobbysServer, 請鍵入:

**cli> olName 3 BobbysServer**

- **3: BobbysServer**
- **5: BillysServer**
- **6: JoesServer**
- **7: JacksServer**

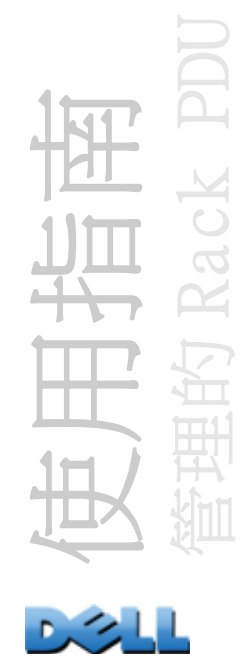

#### olNearOver

存取: 管理員、裝置使用者與插座使用者,但僅限於為該使用者指派的插座。

說明: 設定或檢視插座的近過載警告臨界值。

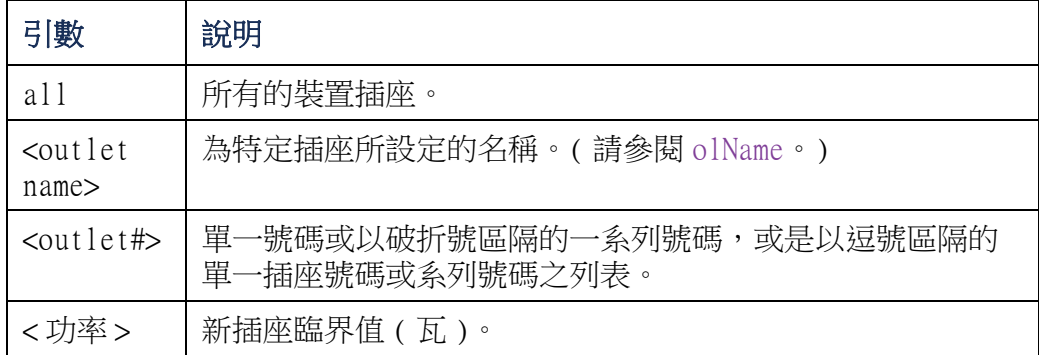

範例1: 要檢視插座 3、5至7的近過載臨界值,請鍵入:

```
cli> olNearOver 3,5-7
```
**E000: Success**

- **3: BobbysServer: 5 W**
- **5: BillysServer: 6 W**
- **6: JoesServer: 5 W**
- **7: JacksServer: 4 W**

範例 2: 若要將插座 3、5 至 7 的近過載臨界值設定為 六瓦,請鍵入:

**cli> olNearOver 3,5-7 6**

- **3: BobbysServer: 6 W**
- **5: BillysServer: 6 W**
- **6: JoesServer: 6 W**
- **7: JacksServer: 6 W**

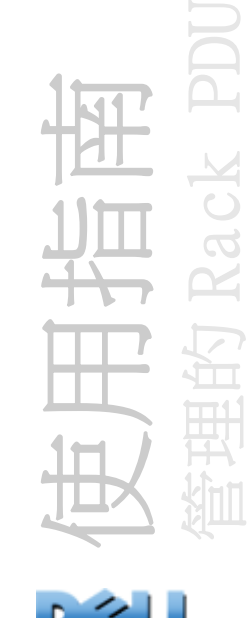

<span id="page-60-0"></span>olOff

存取: 管理員、裝置使用者與插座使用者,但僅限於為該使用者指派的插座。

說明: 不經延遲即關閉插座或插座群組。

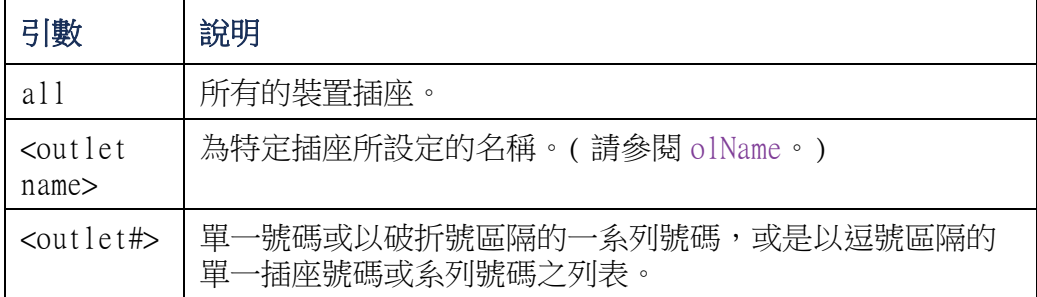

範例 1: 若要關閉插座 3、5 至 7,請鍵入:

**cli> olOff 3,5-7**

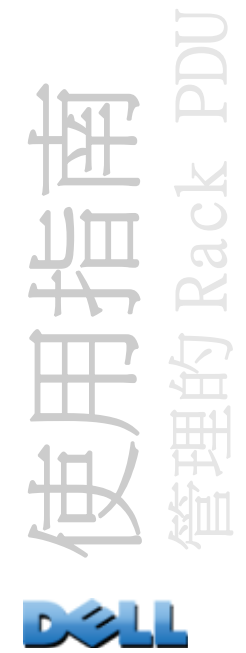

### <span id="page-61-0"></span>olOffDelay

存取: 管理員、裝置使用者與插座使用者,但僅限於為該使用者指派的插座。

說明: 設定或檢視 「Off Delayed」( 關閉延遲 ) 命令 ( 請參閱 [olDlyOff](#page-53-0)) 與 「Reboot Delayed」( 重新啟動延遲 ) 命令 ( 請參閱 [olDlyReboot](#page-55-0)) 的延遲時間 .

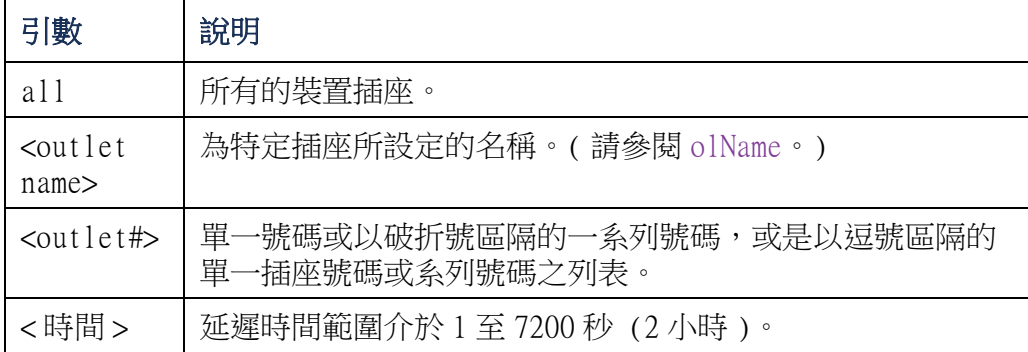

範例 1: 若要設定經過 9 秒延遲後再關閉插座 3、5 至 7,請鍵入:

**cli> olOffDelay 3,5-7 9**

**E000: Success**

範例 2: 要檢視插座 3、5至7的「Off Delayed」(關閉延遲)命令之延遲時間,請鍵 入:

**cli> olOffDelay 3,5-7**

**E000: Success**

**3: BobbysServer: 9 sec**

- **5: BillysServer: 9 sec**
- **6: JoesServer: 9 sec**

**7: JacksServer: 9 sec**

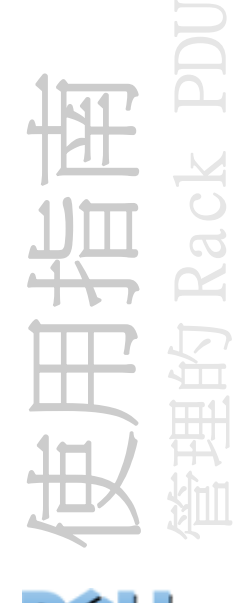

olOn

存取: 管理員、裝置使用者與插座使用者,但僅限於為該使用者指派的插座。

說明: 不經延遲即開啟插座或插座群組。

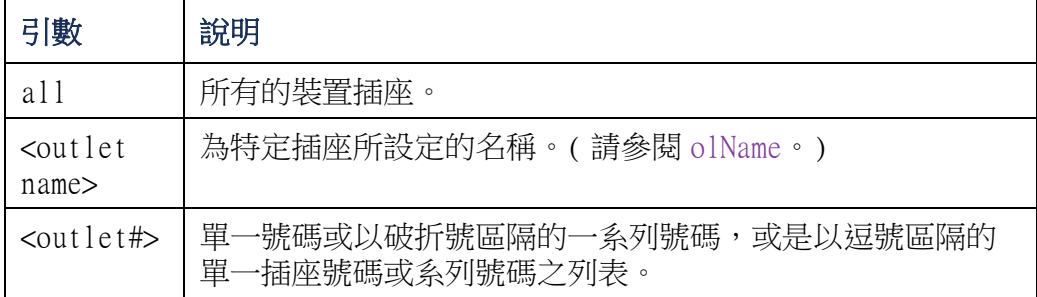

範例 1: 若要開啟插座 3、5 至 7,請鍵入:

**cli> olOn 3,5-7**

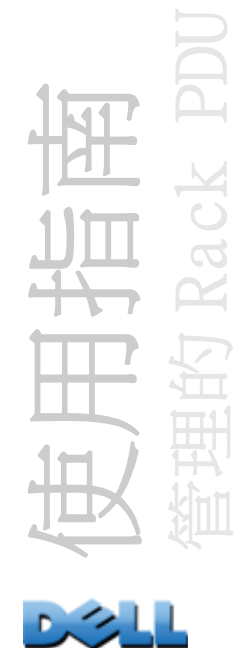

<span id="page-63-0"></span>olOnDelay

存取: 管理員、裝置使用者與插座使用者,但僅限於為該使用者指派的插座。

說明: 設定或檢視「On Delayed」(開啟延遲)命令 (請參閱 [olDlyOn](#page-54-0)) 與「Reboot Delayed」( 重新啟動延遲 ) 命令 ( 請參閱 [olDlyReboot](#page-55-0)) 的延遲時間 .

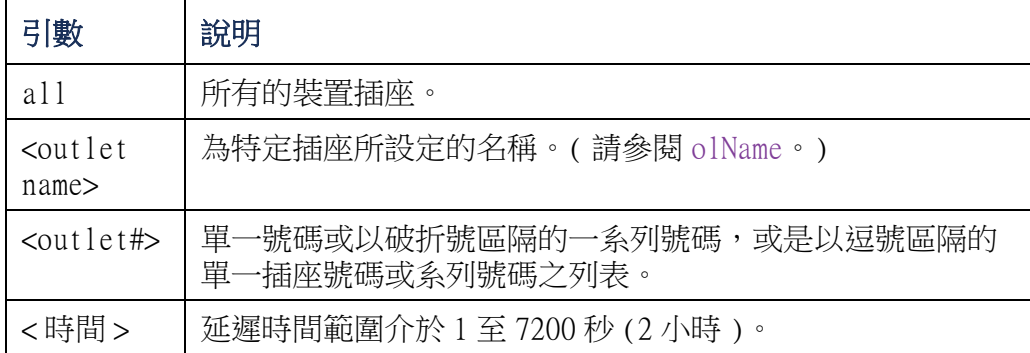

範例 1: 若要設定經過 6 秒延遲後再開啟插座 3、5 至 7,請鍵入:

**cli> olOnDelay 3,5-7 6**

**E000: Success**

範例 2: 要檢視插座 3、5至 7 的 「On Delayed」(開啟延遲) 命令之延遲時間,請鍵 入:

**cli> olOnDelay 3,5-7**

**E000: Success**

**3: BobbysServer: 6 sec**

**5: BillysServer: 6 sec**

**6: JoesServer: 6 sec**

**7: JacksServer: 6 sec**

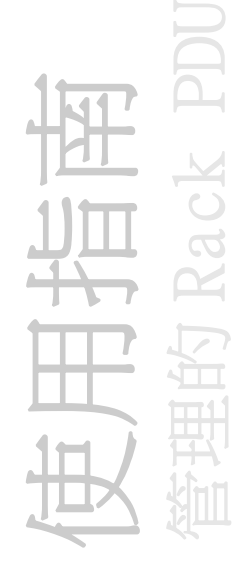

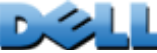

#### olOverLoad

存取: 管理員、裝置使用者與插座使用者,但僅限於為該使用者指派的插座。

說明: 設定或檢視插座的過載警告臨界值。

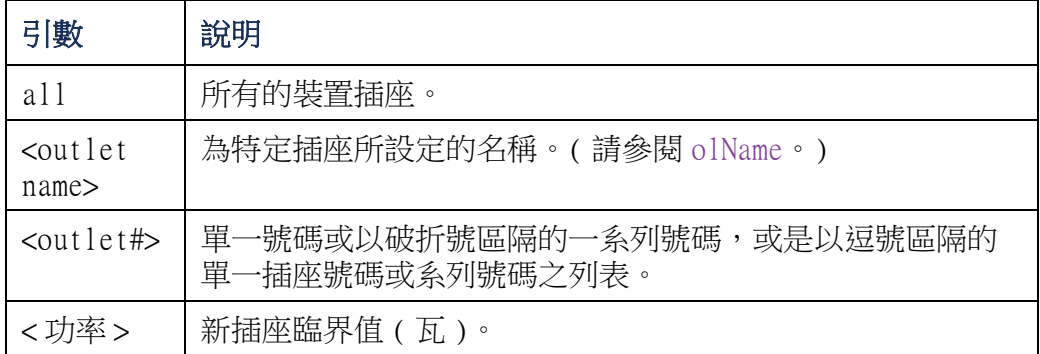

範例1: 要檢視插座 3、5至7的過載臨界值,請鍵入:

```
cli> olOverLoad 3,5-7
```

```
E000: Success
```
- **3: BobbysServer: 7 W**
- **5: BillysServer: 8 W**
- **6: JoesServer: 7 W**
- **7: JacksServer: 6 W**

範例 2: 若要將插座 3、5 至 7 的過載臨界值設定為 七瓦,請鍵入:

```
cli> olOverLoad 3,5-7 7
```
- **3: BobbysServer: 7 W**
- **5: BillysServer: 7 W**
- **6: JoesServer: 7 W**
- **7: JacksServer: 7 W**

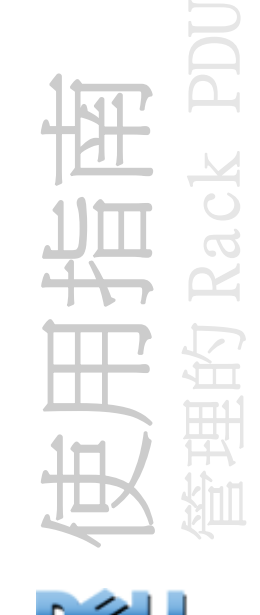

#### <span id="page-65-0"></span>olRbootTime

存取: 管理員、裝置使用者與插座使用者,但僅限於為該使用者指派的插座。

說明: 設定或檢視 「Reboot Delayed」( 重新啟動延遲 ) 命令的插座保持關閉的時間 ( 請參閱 [olDlyReboot](#page-55-0))。

範例 1: 要檢視插座 3、5 至 7 於重新啟動期間保持關閉的設定時間,請鍵入:

**cli> olRbootTime 3,5-7**

**E000: Success**

**3: BobbysServer: 4 sec**

**5: BillysServer: 5 sec**

**6: JoesServer: 7 sec**

**7: JacksServer: 2 sec**

範例 2: 要設定插座 3、5 至 7 於重新啟動期間保持關閉的時間,請鍵入:

**cli> olRebootTime 3,5-7 10**

**E000: Success**

- **3: BobbysServer: 10 sec**
- **5: BillysServer: 10 sec**
- **6: JoesServer: 10 sec**

**7: JacksServer: 10 sec**

使用指南 管理的 Rack PDU

### olReading

存取: 管理員、裝置使用者與插座使用者,但僅限於為該使用者指派的插座。

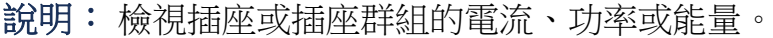

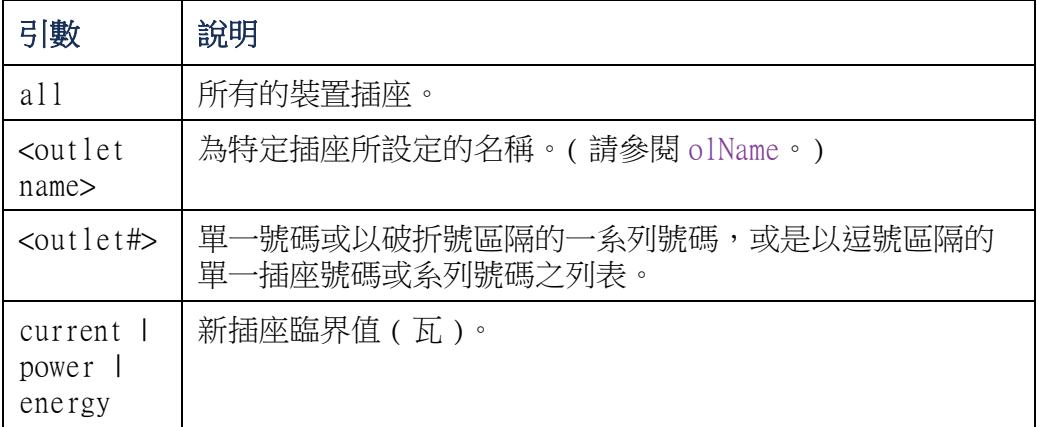

範例 1: 要檢視插座 3、5至 7 的電流,請鍵入:

```
cli> olReading 3,5-7 current
```
**E000: Success**

- **3: BobbysServer: 4 A**
- **5: BillysServer: 5 A**
- **6: JoesServer: 7 A**
- **7: JacksServer: 2 A**

範例 2: 要檢視插座 3 的功率,請鍵入:

**cli> olReading 3 power**

- **E000: Success**
- **3: BobbysServer: 40 W**

範例 3: 要檢視插座 JoesServer 的能量,請鍵入:

**cli> olReading joesserver energy E000: Success6: JoesServer: 7.3 kWh**

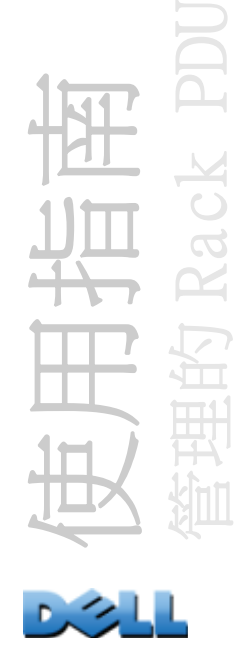

olReboot

存取: 管理員、裝置使用者與插座使用者,但僅限於為該使用者指派的插座。

說明: 不經延遲, 循環開啟與關閉插座或插座群組的電源。如果指定一個以上的插座, 則那些插座將會同時進行電源的循環開啟與關閉。

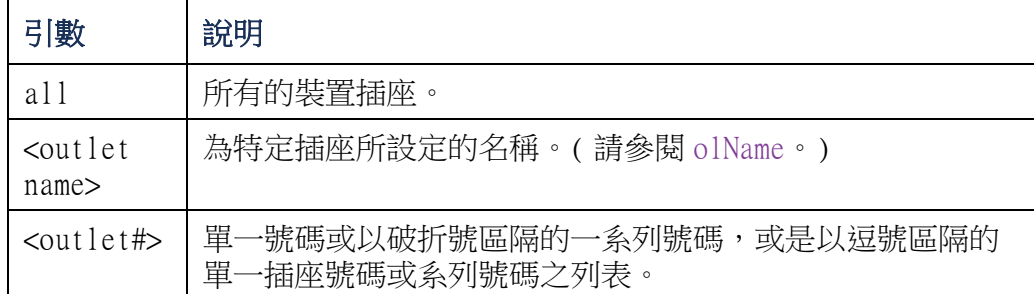

範例: 若要重新啟動插座 3、5 至 7,請鍵入:

**cli> olReboot 3,5-7**

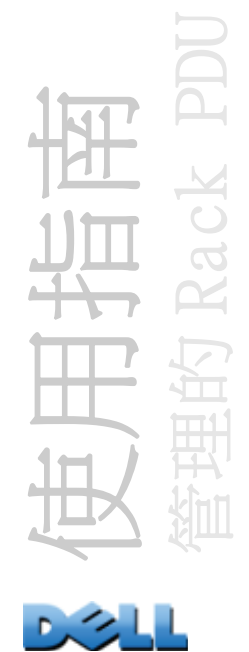

### olStatus

存取: 管理員、裝置使用者與插座使用者,但僅限於為該使用者指派的插座。

說明: 檢視特定插座的狀態。

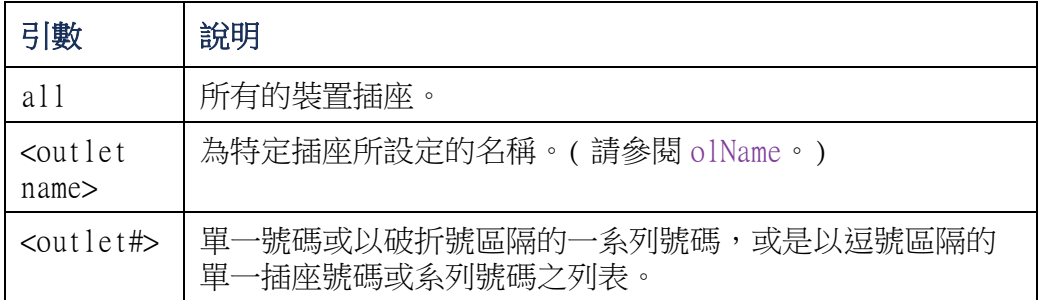

範例: 要檢視插座 3、5至 7 的狀態,請鍵入:

- **cli> olStatus 3,5-7**
- **E000: Success**
- **3: BobbysServer: On**
- **5: BillysServer: Off**
- **6: JoesServer: Off**
- **7: JacksServer: On**

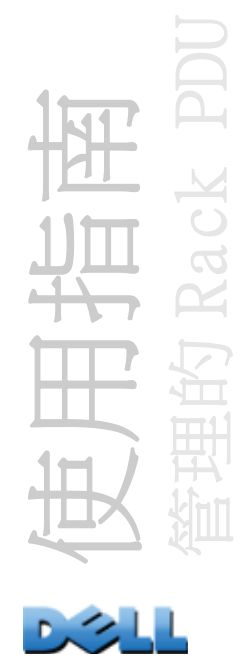

### olUnasgnUsr

存取: Administrator

說明: 將插座的控制權限從存在於本機資料庫內的插座使用者中移除。

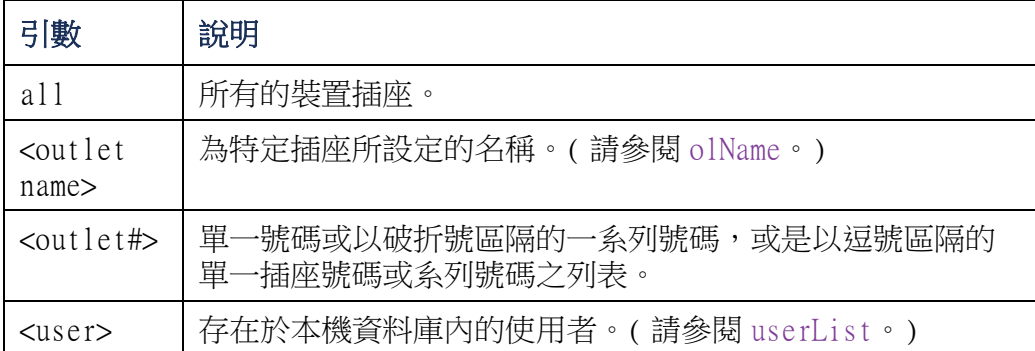

範例1: 若要將名為 Bobby 的使用者從插座 3、5至7, 與 10 中移除,請鍵入:

**cli> olUnasgnUsr 3,5-7,10 bobby**

**E000: Success**

範例 2: 若要將名為 Billy 的使用者從所有插座的控制權限中移除,請鍵入:

**cli> olUnasgnUsr all billy**

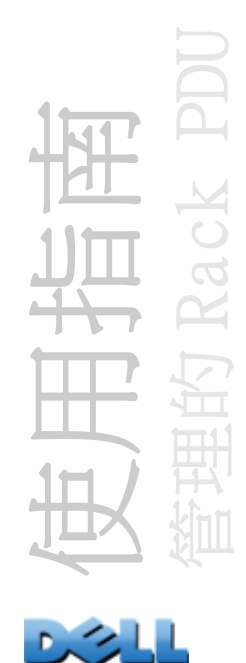

#### phLowLoad

存取: 管理員、裝置使用者

說明: 設定或檢視相位的低載量臨界值 ( 單位: 千瓦 )。要指定相位, 需從以下選項 中選擇。鍵入:**all**,單一相位、某個範圍,或以逗號分隔的相位清單。

範例 1: 要將所有相位的低載量臨界值設定成 1 kW, 請鍵入:

**cli> phLowLoad all 1**

**E000: Success**

範例 2: 要檢視單相至三相的低載量臨界值,請鍵入:

- **cli> phLowLoad 1-3**
- **E000: Success**
- **1: 1 A**
- **2: 1 A**
- **3: 1 A**

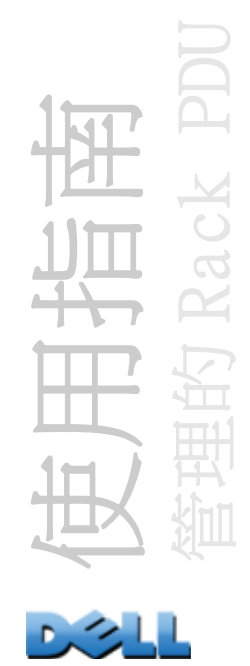

#### phNearOver

存取: 管理員、裝置使用者

說明: 設定或檢視相位的近過載量臨界值 ( 單位: 千瓦 )。要指定相位, 需從以下選 項中選擇。鍵入:all,單一相位、某個範圍,或以逗號分隔的相位清單。

範例 1: 要將所有相位的近過載量臨界值設定成 10 kW, 請鍵入:

**cli> phNearOver all 10**

**E000: Success**

範例 2: 要檢視單相至三相的近過載量臨界值,請鍵入:

- **cli> phNearOver 1-3**
- **E000: Success**
- **1: 10 A**
- **2: 10 A**
- **3: 10 A**

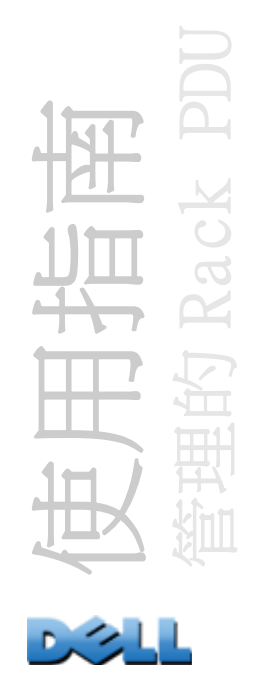
#### phOverLoad

存取: 管理員、裝置使用者

說明: 設定或檢視相位的過載量臨界值 ( 單位: 千瓦 )。要指定相位, 需從以下選項 中選擇。鍵入:**all**,單一相位、某個範圍,或以逗號分隔的相位清單。

範例 1: 要將所有相位的過載量臨界值設定成 13 kW,請鍵入:

**cli> phOverLoad all 13**

**E000: Success**

範例 2: 要檢視單相至三相的過載量臨界值,請鍵入:

- **cli> phOverLoad 1-3**
- **E000: Success**
- **1: 13 A**
- **2: 13 A**
- **3: 13 A**

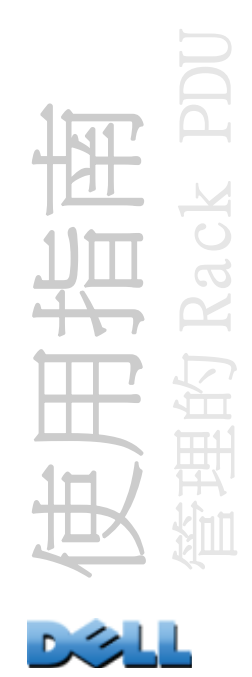

#### phReading

存取: 管理員、裝置使用者

說明: 檢視某相位的電流、電壓或功率。設定或檢視相位的近過載量臨界值 ( 單位: 千瓦 )。要指定相位,需從以下選項中選擇。鍵入:**all**,單一相位、某個範圍,或以 逗號分隔的相位清單。

範例 1: 要檢視三相的電流測量值,請鍵入:

```
cli> phReading 3 current
E000: Success3: 4 A
```
範例 2: 要檢視每一相位的電壓,請鍵入:

**cli> phReading all voltage E000: Success1: 120 V2: 120 V3: 120 V**範例 3: 要檢視第二相位的功率,請鍵入:

**cli> phReading 2 power**

**E000: Success**

**2: 40 W**

使用指南 管理的 Rack PDU

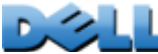

### phRestrictn

存取: Administrator

說明: 設定或檢視過載限制功能,以防止插座於超過過載警報臨界值時開啟。可接受 的引數為 **none** ( 無 )、**near** ( 接近 ) 與 **over** ( 過載 )。要指定相位,需從以下選項 中選擇。鍵入:**all**,單一相位、某個範圍,或以逗號分隔的相位清單。

範例 1: 要將相位三的過載限制設定成無,請鍵入:

```
cli> phRestrictn 3 none
```
**E000: Success**

範例 2: 要檢視所有相位的過載限制,請鍵入:

- **cli> phRestrictn all**
- **E000: Success**
- **1: over**
- **2: near**
- **3: none**

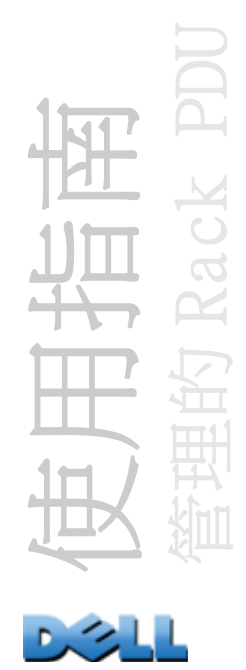

### prodInfo

存取: 管理員、裝置使用者、插座使用者

說明: 檢視關於 Rack PDU 的資訊。

#### 範例:

**cli> prodInfo E000: Success AOS vX.X.X.X Managed Rack PDU vX.X.X.X Model: DELL6xxxPresent Outlets: 12Switched Outlets: 12Metered Outlets: 0Max Current: 20 APhases: 1**

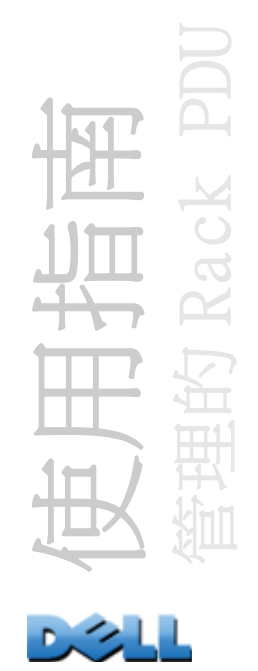

#### sensorName

存取: 管理員、裝置使用者

說明: 設定或檢視指定給 Rack PDU 溫度 / 濕度感測器連接埠的名稱。

範例 1: 若要設定「Sensor1」的連接埠名稱,請鍵入:

**cli> sensorName Sensor1**

**E000: Success**

範例 2: 之後若要檢視該感測器的連接埠名稱,請鍵入:

**cli> sensorName**

**E000: Success**

**Sensor1**

#### tempHigh

- 存取: 管理員、裝置使用者
- 說明: 設定或檢視高溫臨界值 ( 單位:華氏或攝氏度數 )。
- 範例1: 要設定高溫臨界值為華氏 70 度,請鍵入:
- **cli> tempHigh F 70**
- **E000: Success**
- 範例 2: 要檢視以攝氏度數為單位的高溫臨界值,請鍵入:
- **cli> tempHigh C**
- **E000: Success**
- **21 C**

範例 3: 要檢視以華氏度數為單位的高溫臨界值,請鍵入:

- **cli> tempHigh F**
- **E000: Success**
- **70 F**

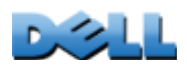

使用指南

管理的 Rack PDU

#### tempMax

存取: 管理員、裝置使用者

說明: 設定或檢視最高溫度臨界值 ( 單位:華氏或攝氏度數 )。

範例1: 要設定最高溫度臨界值為華氏 80度,請鍵入:

**cli> tempMax F 80**

**E000: Success**

範例 2: 要檢視以攝氏度數為單位的最高溫度臨界值,請鍵入:

**cli> tempMax C**

**E000: Success**

**27 C**

範例 3: 要檢視以華氏度數為單位的最高溫度臨界值,請鍵入:

**cli> tempMax F E000: Success**

**80 F**

#### tempReading

- 存取: 管理員、裝置使用者、插座使用者
- 說明: 從感測器檢視溫度數值 ( 單位:華氏或攝氏度數 )。
- 範例: 要檢視以華氏度數為單位的溫度值,請鍵入:

**cli> tempReading F**

**E000: Success**

**51.1 F**

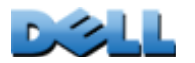

使用指南

管理的 Rack PDU

#### userAdd

- 存取: Administrator
- 說明: 將插座使用者新增至本機使用者資料庫。
- 範例: 若要新增名為 Bobby 的使用者,請鍵入:
- **cli> userAdd Bobby**
- **E000: Success**

### userDelete

- 存取: Administrator
- 說明: 從本機使用者資料庫中移除插座使用者。
- 範例: 若要移除名為 Bobby 的使用者,請鍵入:
- **cli> userDelete Bobby**
- **E000: Success**

### userList

存取: 管理員、裝置使用者與插座使用者,但僅限於為該使用者指派的插座。 說明: 列出使用者與指派給他們的插座。 範例 1: 當以管理員身分登入時,請鍵入: **cli> userListE000: SuccessLocal: admin: 1,2,3,4,5,6,7,8 Local: Bobby: 1,3 Local: Billy: 2,5 Local: Joe: 4,6 Local: Jack: 7,8** 範例 2: 當以 Billy 的身分登入時,請鍵入: **cli> userListE000: SuccessLocal: Billy: 2,5**

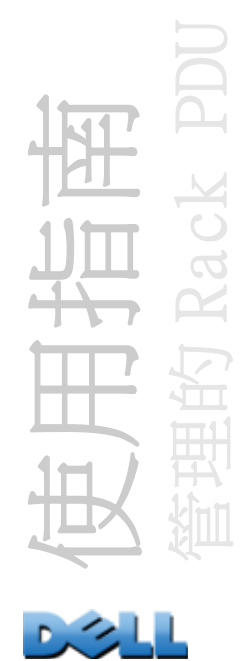

#### userPasswd

存取: 管理員。

- 說明: 設定插座使用者的密碼。
- 範例: 若要將 Bobby 的密碼設定成 「abc123」,請鍵入:
- **cli> userPasswd Bobby abc123 abc123**
- **E000: Success**

whoami

- 存取: 管理員、裝置使用者、插座使用者
- 說明: 檢視使用中的使用者名稱。

範例:

- **cli> whoami**
- **E000: Success**

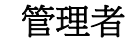

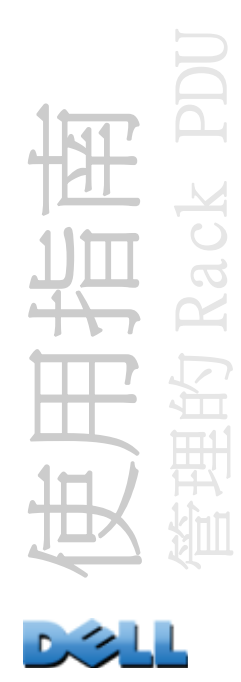

# Web 介面

## 支援的網頁瀏覽器

您可以使用 Microsoft<sup>®</sup> Internet Explorer<sup>®</sup> (IE) 7.x 或更新版本 ( 僅限於 Windows<sup>®</sup> 作業系統)、Mozilla®的 Firefox® 3.0.6 或更新版本 ( 所有作業系統 ), 透過 Web 介 面存取 Rack PDU。其他常見的瀏覽器或許可以使用,但尚未對它們進行全面測試。

Rack PDU 無法搭配 Proxy 伺服器使用。您必須採取以下的步驟之一,才可以使用網頁瀏 覽器存取 Rack PDU 的 Web 介面:

- 設定網頁瀏覽器以停用 Rack PDU 的 Proxy 伺服器。
- 設定 Proxy 伺服器使其不代理 Rack PDU 的特定 IP 位址。

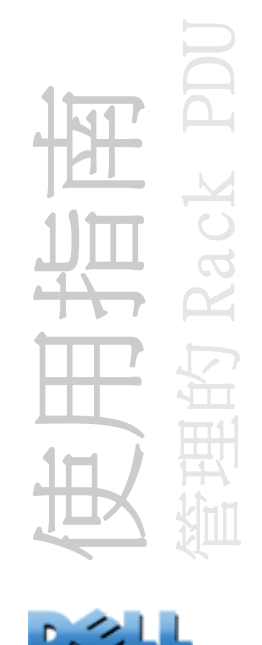

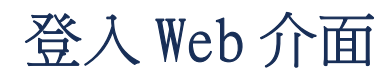

#### 概覽

您可以使用 Rack PDU 的 DNS 名稱或系統 IP 位址做為 Web 介面的 URL 位址。使用有大小 寫之分的使用者名稱和密碼登入。預設使用者名稱和密碼會依帳戶類型而異:

- 管理員預設為 admin/admin
- 裝置使用者預設為 device/device
- 唯讀使用者預設為 readonly/readonly

對於 「插座使用者」帳號而言,並無預設的使用者名稱或密碼。「管理員」必須為 「插 座使用者」定義使用者名稱和密碼及其他帳號特性。請參閱 [設定插座使用者](#page-111-0)。

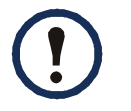

若您正在使用 HTTPS (SSL/TLS) 做為存取協定,您的登入身份證明將與伺服 器憑證中的資訊進行比較。如果憑證是由安全精靈所產生,且指定 IP 位址為 憑證中的一般名稱,必須使用 IP 位址來登入 Rack PDU。如果已指定 DNS 名稱 為憑證中的一般名稱,必須使用 DNS 名稱登入。

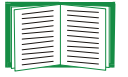

如欲瞭解登入 Web 介面時出現之網頁的相關資訊,請參閱關於 [Home \(](#page-87-0) 首頁 ) [標籤](#page-87-0)。

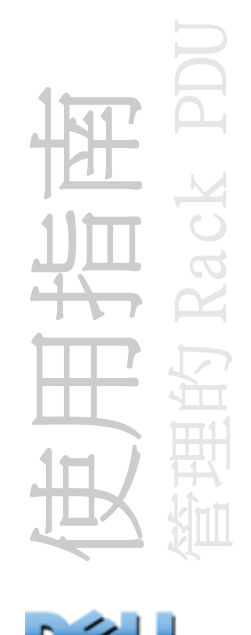

### URL 網址格式

在網頁瀏覽器的 URL 位址欄位鍵入 Rack PDU 的 DNS 名稱或 IP 位址, 並按下 ENTER。當 您在 Internet Explorer 指定了非預設的網頁伺服器連接埠,必須在 URL 中包含 **http://** 或 **https://**。

#### 登入時發生的一般瀏覽器錯誤訊息

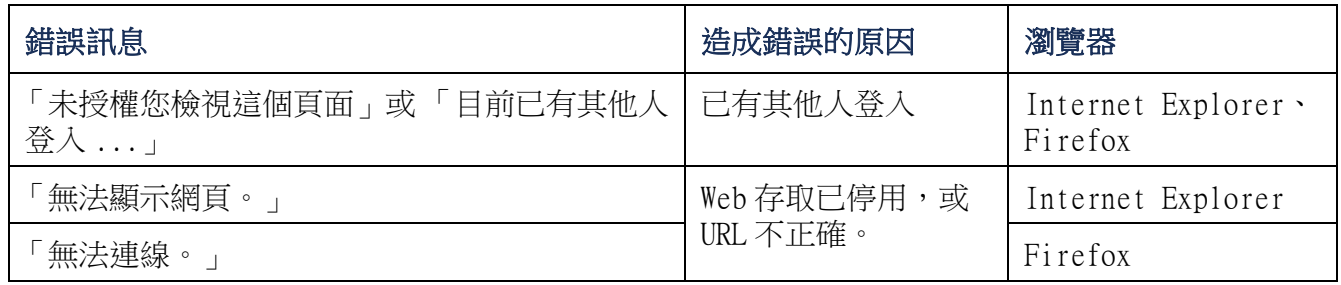

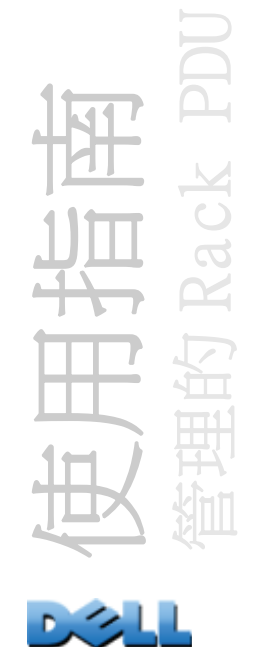

#### URL 格式範例

- 針對 Web1 的 DNS 名稱:
	- 如果 HTTP 為存取模式,則為 **http://Web1**。
	- 如果 HTTPS 為存取模式,則為 **https://Web1**。
- 若系統 IP 位址為 139.225.6.133 且預設網頁伺服器連接埠為 (80):
	- 如果 HTTP 為存取模式,則為 **http://139.225.6.133**。
	- 如果 HTTPS ( 使用 SSL 的 HTTP) 為存取模式,則為 **https://139.225.6.133**。
- 若系統 IP 位址為 139.225.6.133 且非預設網頁伺服器連接埠為 (5000):
	- 如果 HTTP 為存取模式,則為 **http://139.225.6.133:5000**。
	- 如果 HTTPS ( 使用 SSL 的 HTTP) 為存取模式,則為

```
https://139.225.6.133:5000。
```
- 對於系統IPv6位址為2001:db8:1::2c0:b7ff:fe00:1100與非預設的網頁伺服器連接埠 (5000) 而言:
	- 如果 HTTP 為存取模式,則為

**http://[2001:db8:1::2c0:b7ff:fe00:1100]:5000**。

使用指南 管理的 Rack PDU

## Web 介面功能

詳讀以下資料以熟悉 Rack PDU 的基本 Web 介面功能。

#### 標籤

以下標籤是可用的:

- **•** Home:此標籤在您登入時出現。檢視啟動的警報、Rack PDU 的負載狀態及最近的 Rack PDU 事件。要取得更多詳細資訊,請參閱關於 Home ( 首頁 [\) 標籤](#page-87-0)。
- Device Manager:視需要為所有相連裝置、相位與插座,檢視其負載狀態、設定負 載臨界值,以及檢視和管理尖峰負載測量值。管理與控制插座。要取得更多詳細資 訊,請參閱關於 [Device Manager \(](#page-91-0) 裝置管理 ) 標籤。
- Environment:如果感測器連接至 Rack PDU,則用來檢視溫度及濕度感測器資料。
- Logs:檢視事件、資料及系統日誌。
- Administration:設定安全性、網路連線、通知及一般設定。

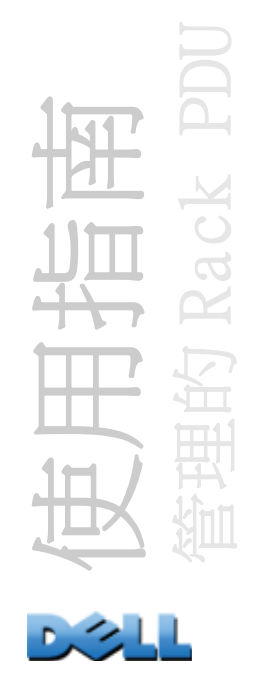

裝置狀態圖示

有一個或以上的圖示及隨附的文字顯示 Rack PDU 目前的操作狀態:

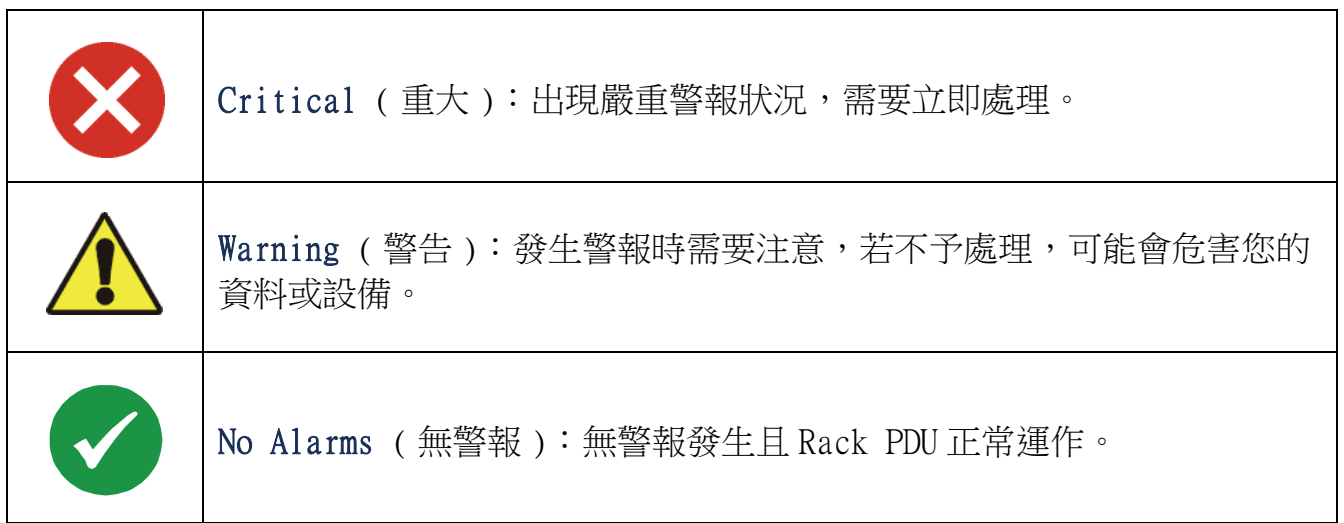

在每個頁面的右上角,Web 介面會顯示與目前顯示於首頁上之圖示相同的圖示,以報告 Rack PDU 的狀態:

- 若是不存在任何警報,則會顯示 No Alarms ( 無警報 ) 圖示。
- 如果存在著任何警報,則會顯示其他圖示的一個或兩個 (Critical ( 重大 ) 與 Warning (警告)),且在每個圖示之後,則會顯示該嚴重情形的有效警報數量。

若要返回 Home ( 首頁) 標籤以檢視 Rack PDU 狀態 ( 包括啟動的警報 ) 的摘要, 按一 下介面之任何頁面上的快速狀態圖示。

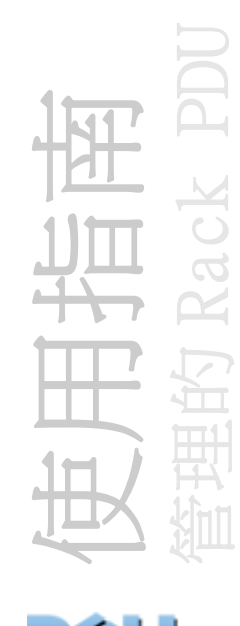

快速連結

在介面的左下方,有三個可設定的連結。預設設定如下:

- Link 1:dell.com
- Link 2: dell.com/home
- Link 3: dell.com/business

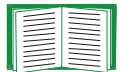

要重新設定連結,請參閱[設定連結](#page-167-0)。

## 其他 Web 介面功能

- IP 位址顯示於左上角。
- 即時線上說明 Help 連結及登出 Log off 連結位於右上角。

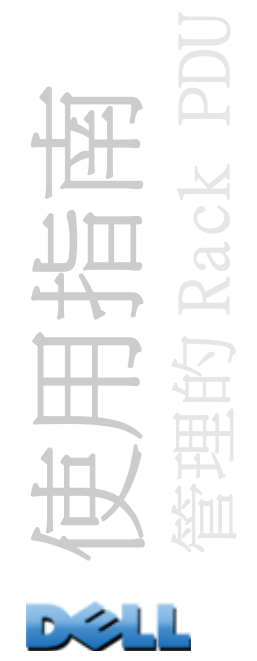

## <span id="page-87-0"></span>關於 Home ( 首頁 ) 標籤

使用 Home ( 首頁 ) 標籤檢視啟動的警報、Rack PDU 的負載狀態及最近的 Rack PDU 事 件。

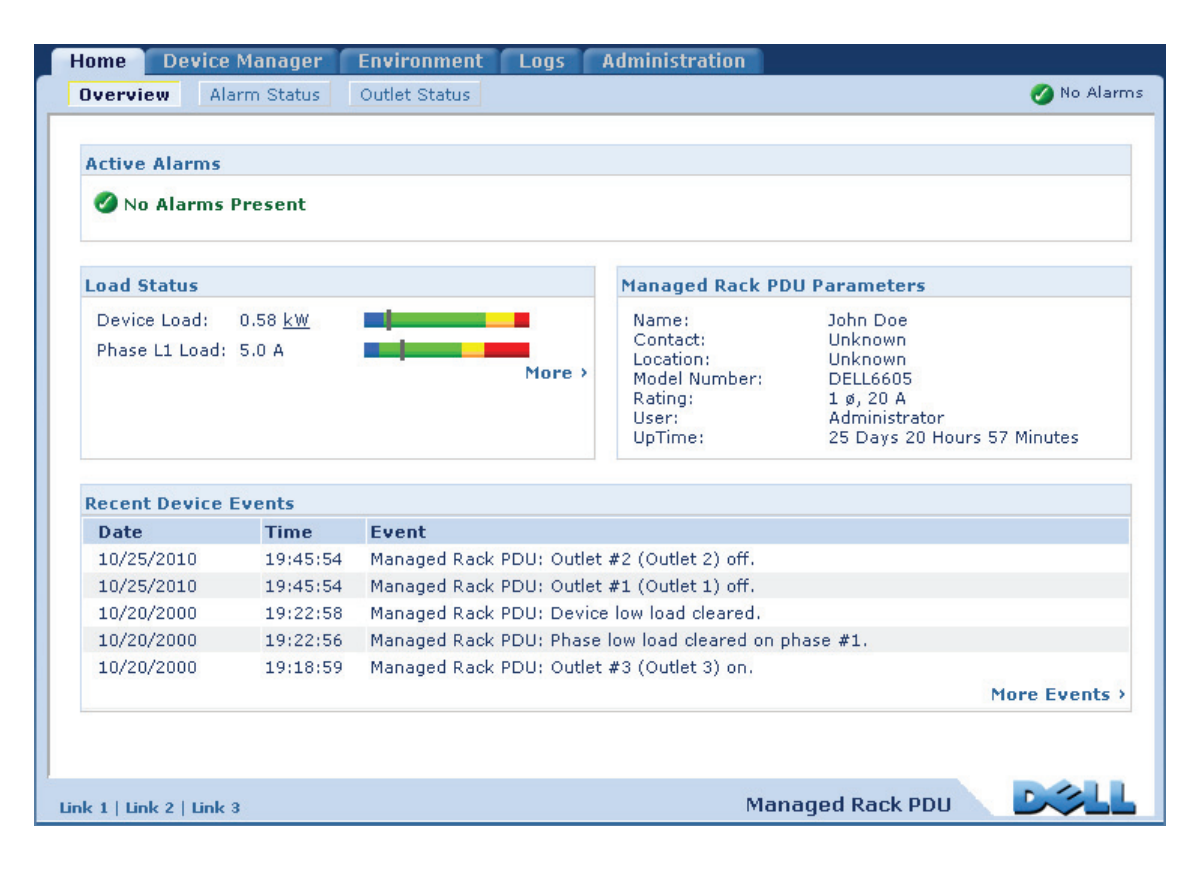

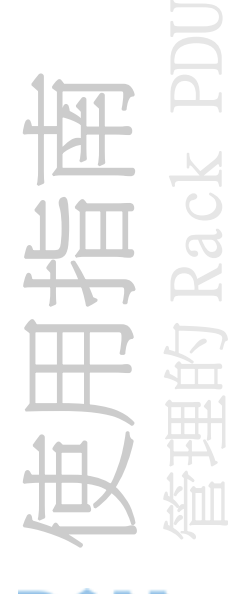

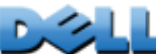

#### Overview ( 概覽 ) 檢視

#### 路徑:Home > Overview

「Overview」(概覽)的頂端指示警報狀態。如果出現一個以上的警報,警報的數量及 類型將以 Alarm Status ( 警報狀態) 檢視的連結指示, 您可以在此檢視每個警報的說 明。如果沒有警報,「Overview」( 概覽 ) 將顯示 「No Alarms Present。」( 無警報 )

在 Load Status ( 負載狀態 ) 區域中,依適用情況檢視裝置的負載量 ( 單位:千瓦 ) 及相位的負載量 ( 單位:安培 )。綠色、黃色及紅色儀錶顯示電流負載狀態:正常、近 過載或過載。請注意,如果設定了低負載臨界值,該儀錶也將包含一個位於綠色左方的 藍色區段。將游標停留在顏色上方以檢視設定的負載臨界值。

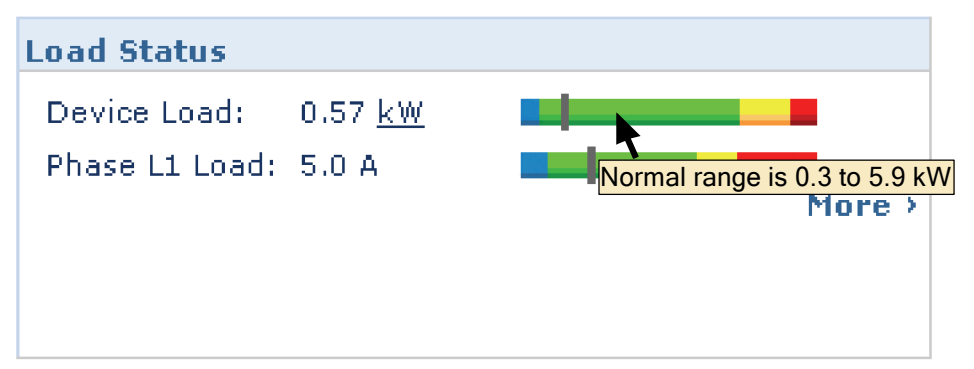

按一下 More ( 更多 ) 可以進入 Device Manager ( 裝置管理員 ) 標籤以設定臨界值及 檢視和管理尖峰負載資訊。

在裝置參數區域檢視名稱、聯絡人、位置、電流額定值、存取 Rack PDU 的使用者帳戶 類型,以及自從上次電源循環後進行的重新開機,或自從管理介面重新開機後,Rack PDU 的操作次數。(要取得更多詳細資訊,請參閱重設 [Rack PDU](#page-166-0)。)

在 Recent Device Events ( 最近的裝置事件 ) 區域中,依反向的時間順序檢視最近發 生的事件,以及發生的日期和時間。一次最多可以顯示五個事件。按一下 More Events ( 更多事件 ) 可以進入 Logs ( 日誌 ) 標籤以檢視整個事件日誌。

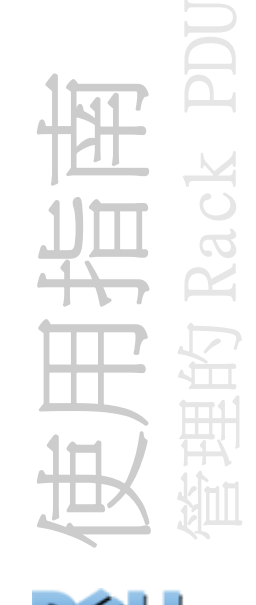

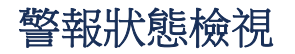

路徑:Home > Alarm Status

Alarm Status ( 警報狀態 ) 檢視提供所有出現的警報說明。

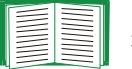

欲取得違反溫度或濕度臨界值的詳細資訊,請按一下 Environment 標籤。

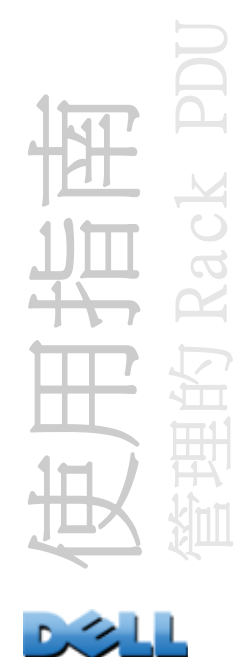

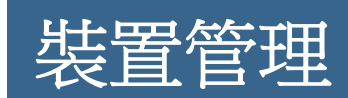

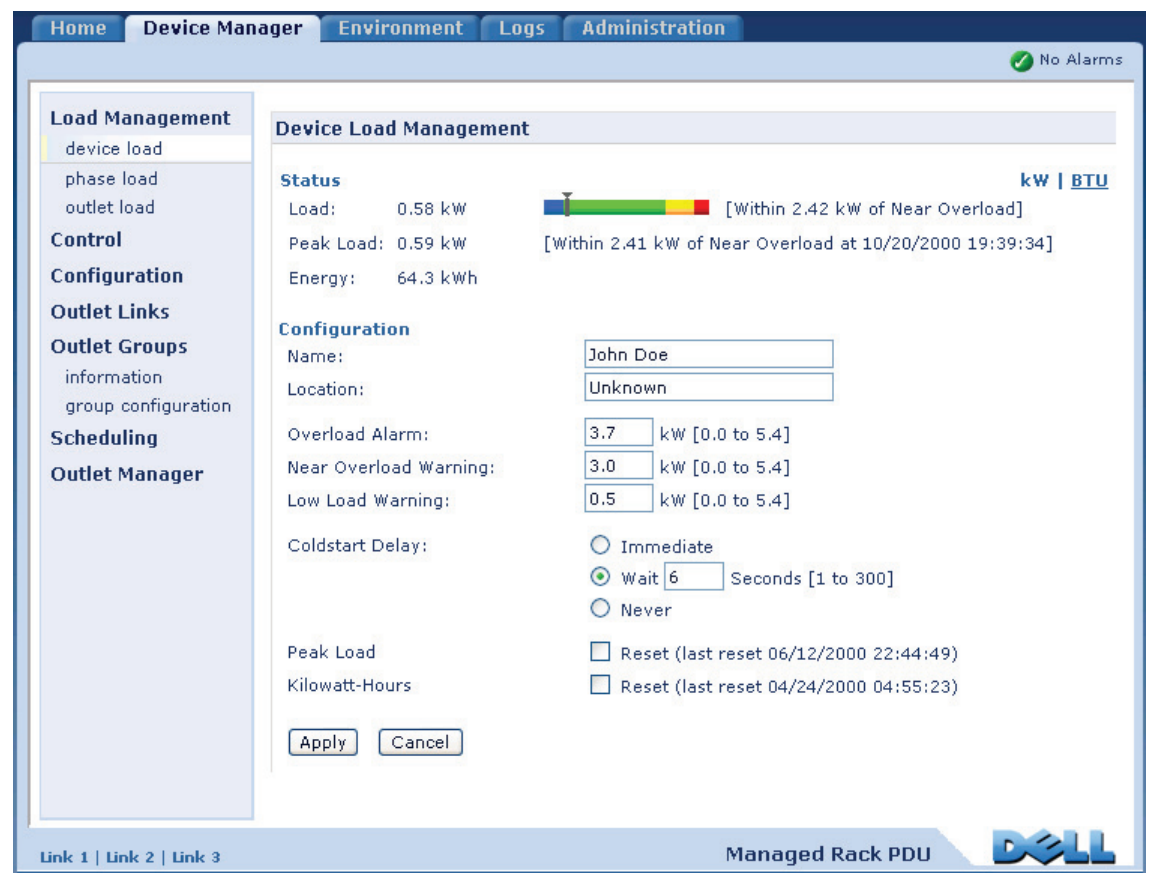

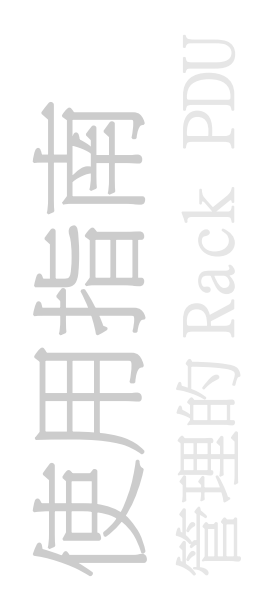

**DOLL** 

## <span id="page-91-0"></span>關於 Device Manager ( 裝置管理 ) 標籤

#### 路徑:Device Manager

使用 Device Manager ( 裝置管理員 ) 標籤執行以下作業:

- 檢視 Rack PDU 的負載狀態
- 視需要設定所有連接裝置及相位的負載臨界值
- 管理與控制插座
- 設定的名稱與位置 Rack PDU
- 檢視及管理尖峰負載測量值
- 按一下使用者可設定的連結,以開啟與 Rack PDU 連接之特定裝置的相關網頁

## 檢視負載狀態及尖峰負載

#### 路徑: Device Manager > *Load Management options*

綠色、黃色及紅色儀錶的指示燈顯示電流負載狀態:正常、近過載或過載。如果設定了 低載量臨界值,該儀錶將包含一個位於綠色左方的藍色區段。檢視 Device Load ( 裝置 負載 ) 時,儀錶上方的三角形顯示尖峰負載。

按一下右上角的 kW | BTU,將負載數值在千瓦及英制熱單位 (BTU) 這 兩個單位之間進行切換。

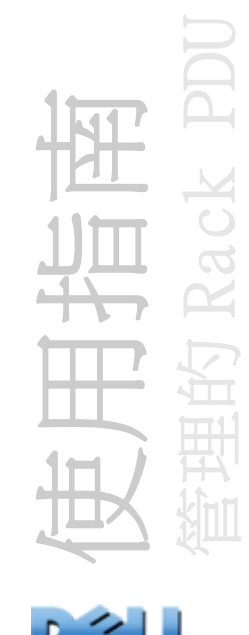

## 設定負載臨界值

#### 路徑: Device Manager > *Load Management options*

要設定負載臨界值的步驟:

- 1 . 按一下 Device Manager ( 裝置管理員 ) 標籤。
- 2. 若要設定裝置和相位的負載臨界值,請從 Load Management (負載管理) 功能表進 行選擇。
- 3 . 設定 Overload Alarm ( 過載警報 )、Near Overload Warning ( 近過載警告 ) 與 Low Load Warning ( 低載量警告 ) 臨界值。
- 4 . 按一下 Apply ( 套用 )。

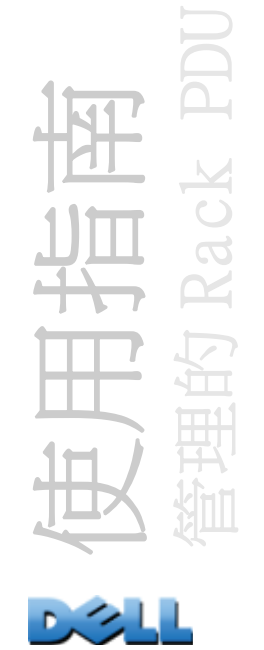

## 設定 Rack PDU 的名稱與位置

#### 路徑:Device Manager > Load Management > Device Load

您鍵入的名稱和位置顯示於 Home ( 首頁 ) 標籤。

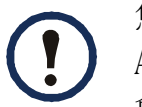

您可以透過 Device Manager ( 裝置管理員 ) 標籤或 Administration ( 管理 ) 標籤設定名稱和位置。變更其中一項, 會影響其他項。

- 1. 按一下 Device Manager ( 裝置管理員 ) 標籤,然後從 Load Management ( 負載管理 ) 功能表按一下 device load ( 裝置負載 )。
- 2 . 鍵入名稱及位置。
- 3 . 按一下 Apply ( 套用 )。

## 設定冷啟動延遲

#### 路徑:Device Manager > Device Load

「冷啟動延遲」是 Rack PDU 接通電源後,在插座開啟之前,每個插座的 「電源開啟延 遲」所增加的秒數。允許的值介於1至300秒,或為 Immediate (立即)或 Never ( 永不開啟 )。

- 1. 按一下 Device Manager ( 裝置管理員 ) 標籤,然後從 Load Management ( 負載管理 ) 功能表按一下 device load ( 裝置負載 )。
- 2.為 Coldstart Delay ( 冷啟動 ) 進行選擇。
- 3 . 按一下 Apply ( 套用 )。

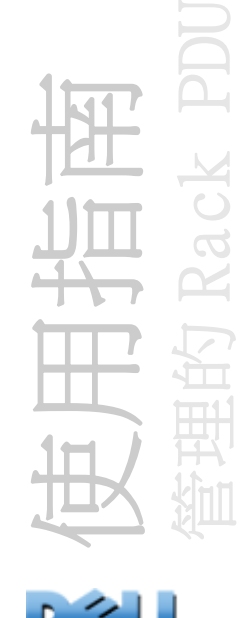

## 重設尖峰負載及 kWh

#### 路徑:Device Manager > Device Load

- 1. 按一下 Device Manager ( 裝置管理員 ) 標籤,然後從 Load Management ( 負載管理 ) 功能表按一下 device load ( 裝置負載 )。
- 2 . 視需要按一下 Peak Load ( 尖峰負載 ) 及 Kilowatt-Hours ( 千瓦 小時 ) 核取方 塊。
- 3 . 按一下 Apply ( 套用 )。

## 設定與控制插座群組

### 插座群組詞彙

一個插座群組包含多個在相同 Rack PDU 上進行邏輯連接的插座。插座群組中的插座會 同步開啟、關閉及重新啟動:

- 一個*分支插座群組*由 Rack PDU 上的兩個或更多個插座組成。只有該群組中的插座會進 行同步。
- 一個*整合插座群組*由 Rack PDU 上的一個或更多個插座組成。其中一個插座被設定為 一個*整合插座*,將該插座群組與其他多達三個 Rack PDU 上的插座群組進行邏輯連 接。在連接的整合插座群組中的所有插座則會進行同步。
	- 在整合插座群組中,*啟動器插座群組*是發出動作的群組。
	- 在整合插座群組中,*從動器插座群組*是任何其他與啟動器插座群組同步的插座群 組。

當您為某個插座群組中的多個插座施以插座控制動作時,插座會以下列方式進行同步:

- 若是整合插座群組,插座會使用為啟動器插座群組的整合插座所設定的延遲時間與重 新啟動持續時間。
- 若是分支插座群組,插座會使用群組中編號最低的延遲時間與重新啟動持續時間。

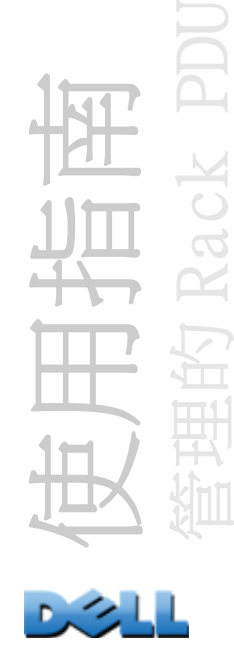

### 插座群組的用途與優點

您可利用 Rack PDU 上同步插座的群組,確保插座同步地開啟、關閉與重新啟動。透過 插座群組來同步控制群組動作提供了以下好處。

- 對雙接線連接的伺服器的電源供應進行同步關閉及啟動,可避免在預定的系統關機或 重新啟動期間,錯誤地回報電源供應故障的問題。
- 利用插座群組來同步插座,比依賴個別插座的延遲時間更能提高關機與重新啟動的 精準度。
- 整合插座可在任何與之連接的 Rack PDU 的使用者介面上看到。

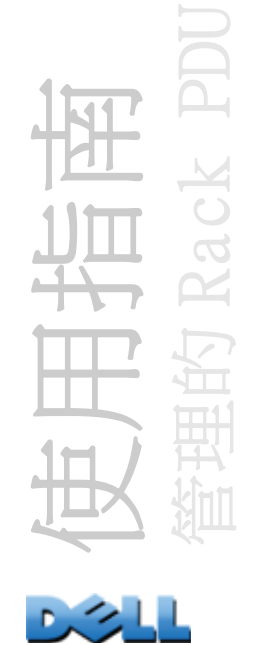

### 插座群組的系統需求

設定並使用同步的插座控制群組的條件:

- 您必須具備 10/100Base-T TCP/IP 網路,以及一個未與電腦或其他正在同步的裝置共 用電源的乙太網路集線器或開關。
- 若要在多個 Rack PDU 之間同步插座群組,這些 Rack PDU 必須符合以下需求:
	- 它們必須在相同的子網路上。
	- 它們使用的韌體必須有相同版本號碼的作業系統 (AOS) 模組與應用程式模組。
- 您的電腦必須能透過 Web 介面、Rack PDU 的命令列介面或 SNMP 來啟動同步的控制操作。
- 您同步的插座群組必須具有相同的 Multicast IP (群播 IP) 位址。確保每個連接 Rack PDU 的乙太網路開關,都能允許該群播 IP 位址的群播網路流量。

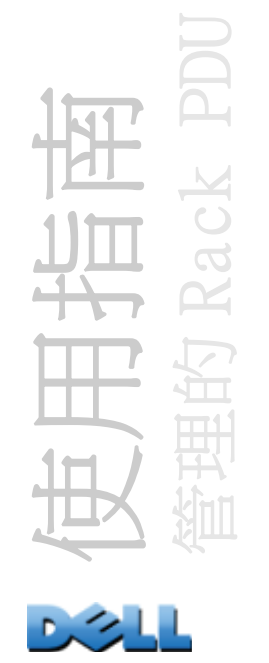

### 插座群組的設定規則

以下規則適用使用插座群組的系統:

- 一個 Rack PDU 可擁有一個以上的插座群組,但一個插座只可屬於一個插座群組。
- 無整合插座的分支插座群組必須包含兩個或更多個插座。
- 您可將一個 Rack PDU 上的整合插座群組,與其他三個 Rack PDU 中每一個的整合插座群 組同步。
	- 在整合插座群組中,您只能為了同步的目的,將某一個插座指定為整合插座,並將 其連接至其他 Rack PDU 上的插座群組。該整合插座可做為其所屬群組中的唯一插 座,或者,該群組也可包含許多個插座。
	- 若要連接 Rack PDU 上的插座群組以進行同步,這些 Rack PDU 必須具有相同的「裝置 群播名稱」與 「裝置群播位址」,而且執行相同版本的 Rack PDU 韌體。
	- 插座群組之整合插座的實體插座號碼,必須與該整合插座所連接之任何其他插座 群組的整合插座的實體插座號碼相同。
- 若要建立並設定插座群組,您必須使用已設定之 Rack PDU 的 Web 介面或輸出設定檔案 (.ini 檔案 ) 的設定值。命令列介面能讓您顯示某插座是否屬於某個插座群組,並讓 您為插座群組施以控制動作,但命令列介面無法讓您設定或配置插座群組。

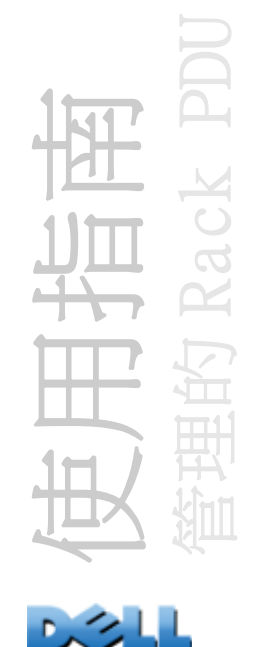

<span id="page-98-0"></span>啟用插座群組

按一下 Device Manager ( 裝置管理員 ) 標籤,並從 Outlet Groups ( 插座群組 ) 左側 導航功能表選擇 Group Configuration (群組設定)。設定以下參數,並按一下 Apply ( 套用 )。

#### 啟用插座群組的建立功能

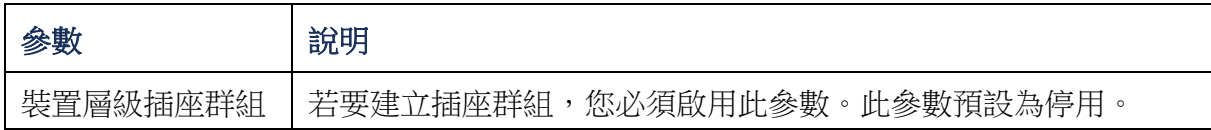

#### 啟用對整合插座群組 ( 連接的群組 ) 的支援。

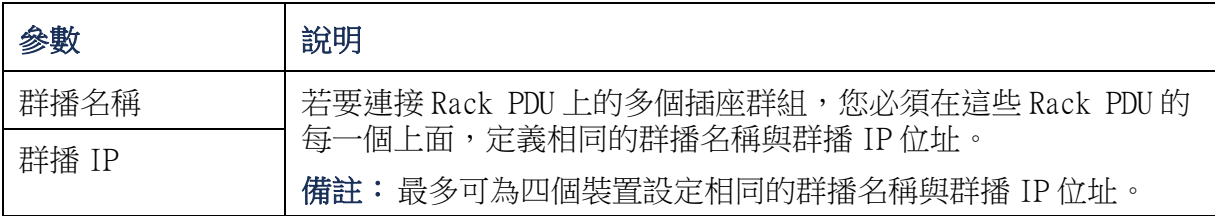

#### 啟用插座群組的加密與驗證功能

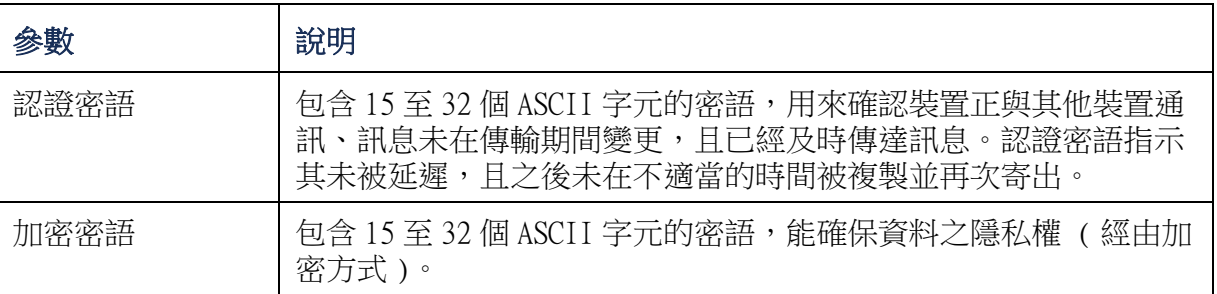

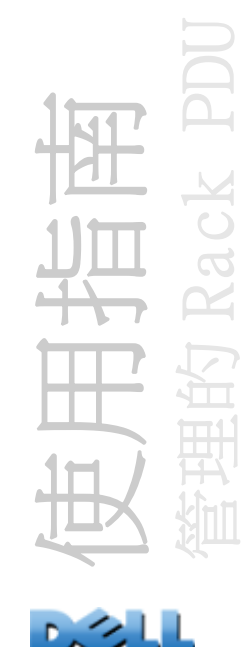

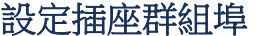

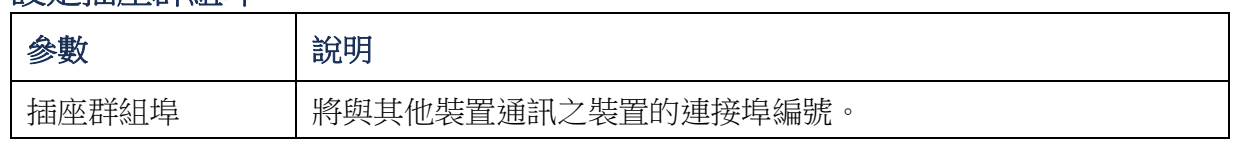

嘗試與其他裝置上的插座群組同步的裝置,必須皆具有相同的驗證 密語、加密密語與群組埠編號。數值對使用者是隱藏的。

## 建立一個分支插座群組

- 1.在 Device Manager ( 裝置管理員 ) 標籤中,從 Outlet Groups ( 插座群組 ) 左 側導航功能表選擇 Information ( 資訊 )。
- 2.確定已啟用插座群組。( 請參閱[啟用插座群組](#page-98-0)。)
- 3.按一下 Create Local Outlet Group ( 建立分支插座群組 )。
- 4. 在 Select Local Outlets ( 選擇分支插座) 下方, 選擇每個將在群組中的插 座,並在 Outlet Group Name ( 插座群組名稱 ) 欄位中指定群組的名稱。您至 少必須選擇兩個插座。

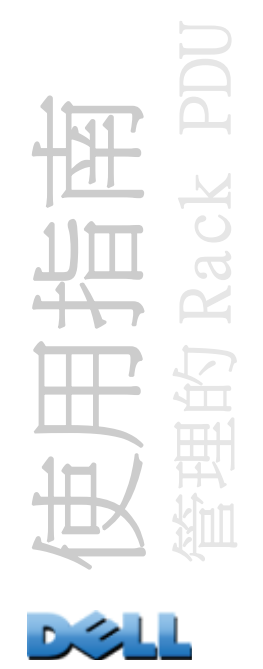

### 建立多個整合插座群組

若要設定多個連接至其他 Rack PDU 之插座群組的整合插座群組,請執行以下動作:

- 1.在 Device Manager ( 裝置管理員 ) 標籤中,從 Outlet Groups ( 插座群組 ) 左 側導航功能表選擇 Information ( 資訊 )。
- 2. 確定已啟用插座群組且群播參數 ( 名稱與 IP 位址 ) 皆相同,以順利連接所有 的 Rack PDU。( 請參閱[啟用插座群組](#page-98-0)。)
- 3.按一下 Create Global Outlet Groups ( 建立整合插座群組 )。
- 4.為您所建立的每個整合插座群組選擇插座,在插座的核取方塊上按一下即可選 擇該插座。然後按一下 Apply (套用)。例如,選擇五個插座以建立五個插座群 組,每個群組皆包含一個整合插座。
- 5 . 若要為您建立的任何整合插座群組新增插座,請參見[編輯或刪除插座群組](#page-100-0)。

## <span id="page-100-0"></span>編輯或刪除插座群組

- 1.在 Device Manager ( 裝置管理員 ) 標籤中,從 Outlet Groups ( 插座群組 ) 左 側導航功能表選擇 Information ( 資訊 )。
- 2. 在 Configured Outlet Groups (設定的插座群組) 下方, 按一下要編輯或刪除 之插座群組的號碼或名稱。
- 3.您可在編輯插座群組時進行以下任何動作:
	- 重新命名插座群組。
	- 按一下核取方塊以選取或取消選取它們,即可新增或移除插座。

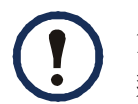

您無法從只包含兩個插座的插座群組中移除插座,除非移除後 剩餘的插座是整合插座。

4.若要刪除插座群組,按一下 Delete Outlet Group ( 刪除插座群組 )。

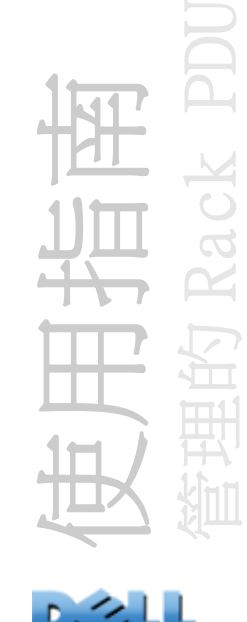

### 典型插座群組設定

以下設定顯示了兩個 Rack PDU,每個皆包含 8 個插座群組。每個插座群組皆包含一個單 一整合插座。第一個 Rack PDU 上的每個插座群組 ,皆連接至第二個 Rack PDU 上相同 位置的插座群組 <sup>◎</sup> 雙接線連接之伺服器 <sup>◎</sup> 的一條電源線,連接至第一個 Rack PDU 上 的每個插座,另一條電源線則連接至第二個 Rack PDU 上相對應的插座,可確保同步地 開啟或關閉接至伺服器的兩個電源所輸出的電源,藉以對插座控制動作做出回應。

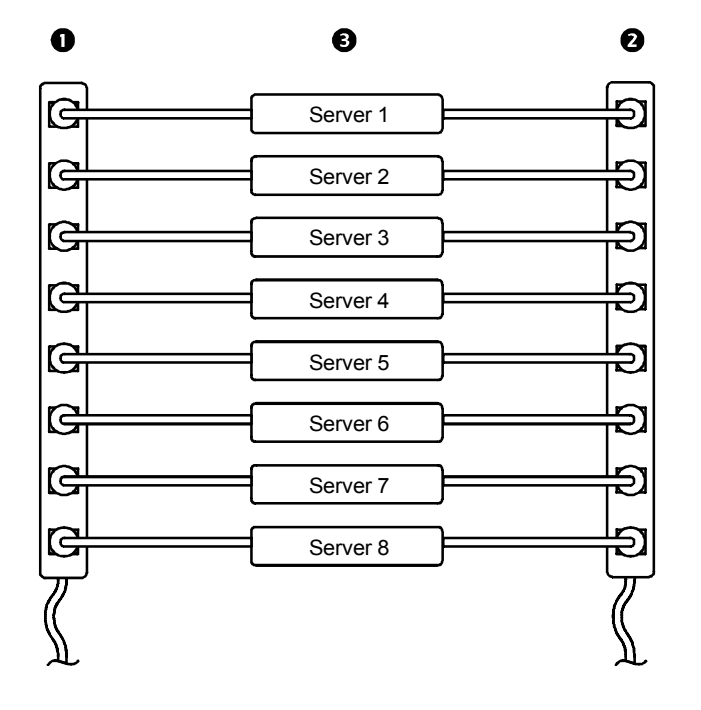

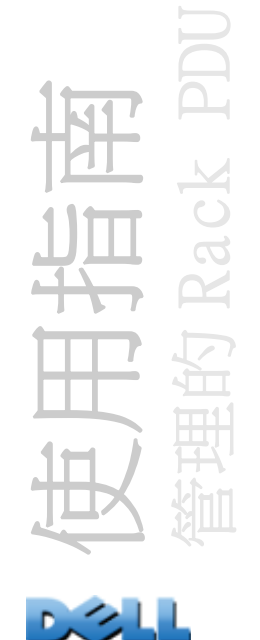

以下設定顯示了 3 組同步的插座。整合插座以黑色顯示。插座群組則以紅色長方形框起 來。

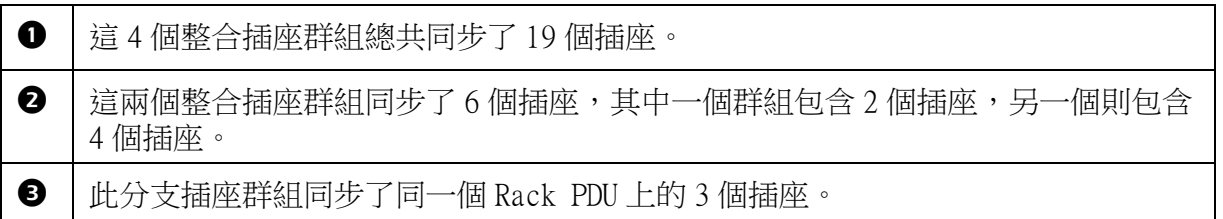

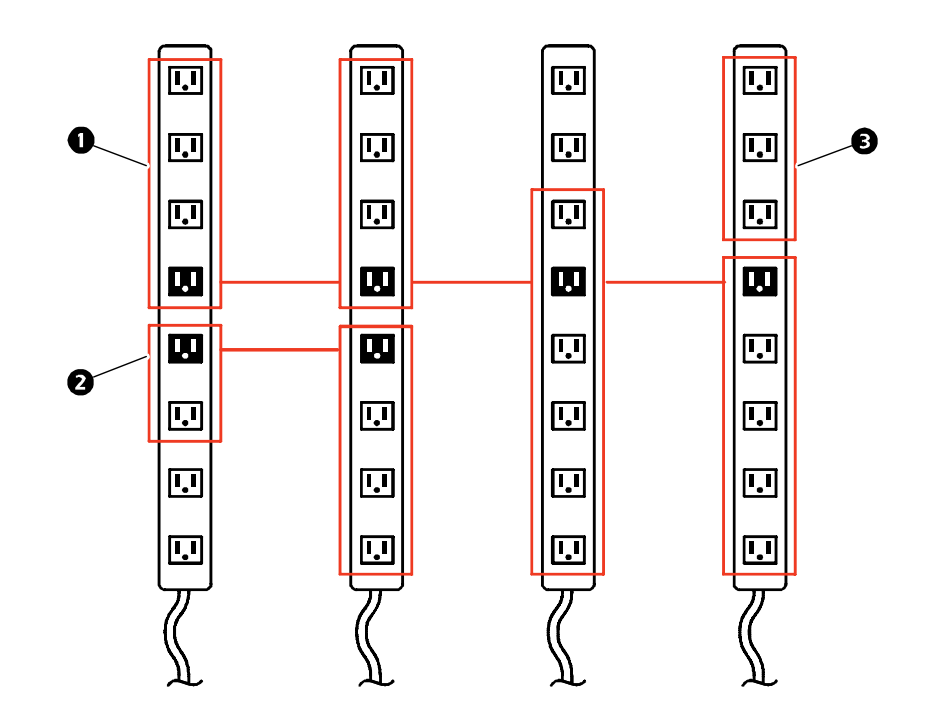

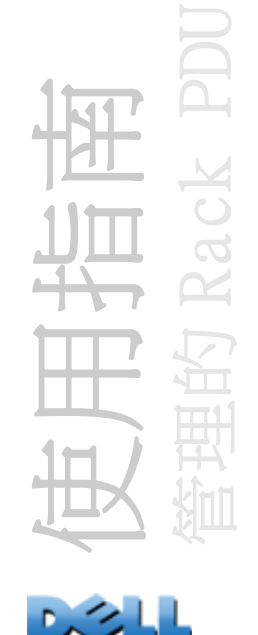

### 確認整合插座群組的設定與配置

若要確保您的設定符合插座群組的所有系統需求,而且已正確配置插座群組,請從 Web 介面中的 Outlet Groups (插座群組) 左側導航功能表選擇 Information (資訊),以 檢視群組及其連接:

- Configured Outlet Groups ( 設定的插座群組 ) 部分顯示了以下資訊:
	- 目前 Rack PDU 上所有設定的插座群組。
	- 每個群組中的插座 ( 以插座號碼顯示 )。
	- 其他 Rack PDU上與整合插座群組同步的任何插座群組。每個 Rack PDU 皆以其 IP 位址 識別,每個整合插座則以粗體文字顯示。
- Global Outlet Overview ( 整合插座概覽 ) 部分顯示了以下資訊:
	- 目前 Rack PDU 的 IP 位址。
	- 這是任何包含整合插座之Rack PDU的IP位址,而且這些整合插座可與位於其他Rack PDU 上的插座群組同步。
	- 所有在 Rack PDU 上設定的整合插座,無論它們是否已與目前 Rack PDU 上的插座群組 同步亦然。

## 插座與插座群組的插座設定

## 發出控制動作

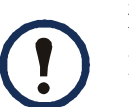

若您為插座或插座群組施以插座控制動作,則會對此動作使用以下延 遲時間:

- 若是個別插座 ( 不在插座群組中 ),該動作會使用為此插座設定的延 遲時間與重新啟動持續時間。
- 若是整合插座群組,該動作會使用為整合插座設定的延遲時間與重新 啟動持續時間。
- 若是分支插座群組,該動作會使用為群組中編號最低之插座所設定的 延遲時間。

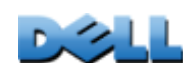

使用指南

管理的 Rack PDU

若要控制在您 Rack PDU 上的插座,請執行以下動作:

- 1. 在 Device Manager ( 裝置管理員 ) 標籤中, 從左側導航功能表選擇 Control ( 控制 )。
- 2. 選取每個要控制之個別插座或插座群組的核取方塊,或選取 All Outlets ( 所有插座 ) 核取方塊。
- 3.從清單選擇 Control Action (控制動作),並按一下 Next >> (下一步)。在說 明動作的確認頁面上,請選擇以進行套用或取消。

#### 您可選擇的控制動作

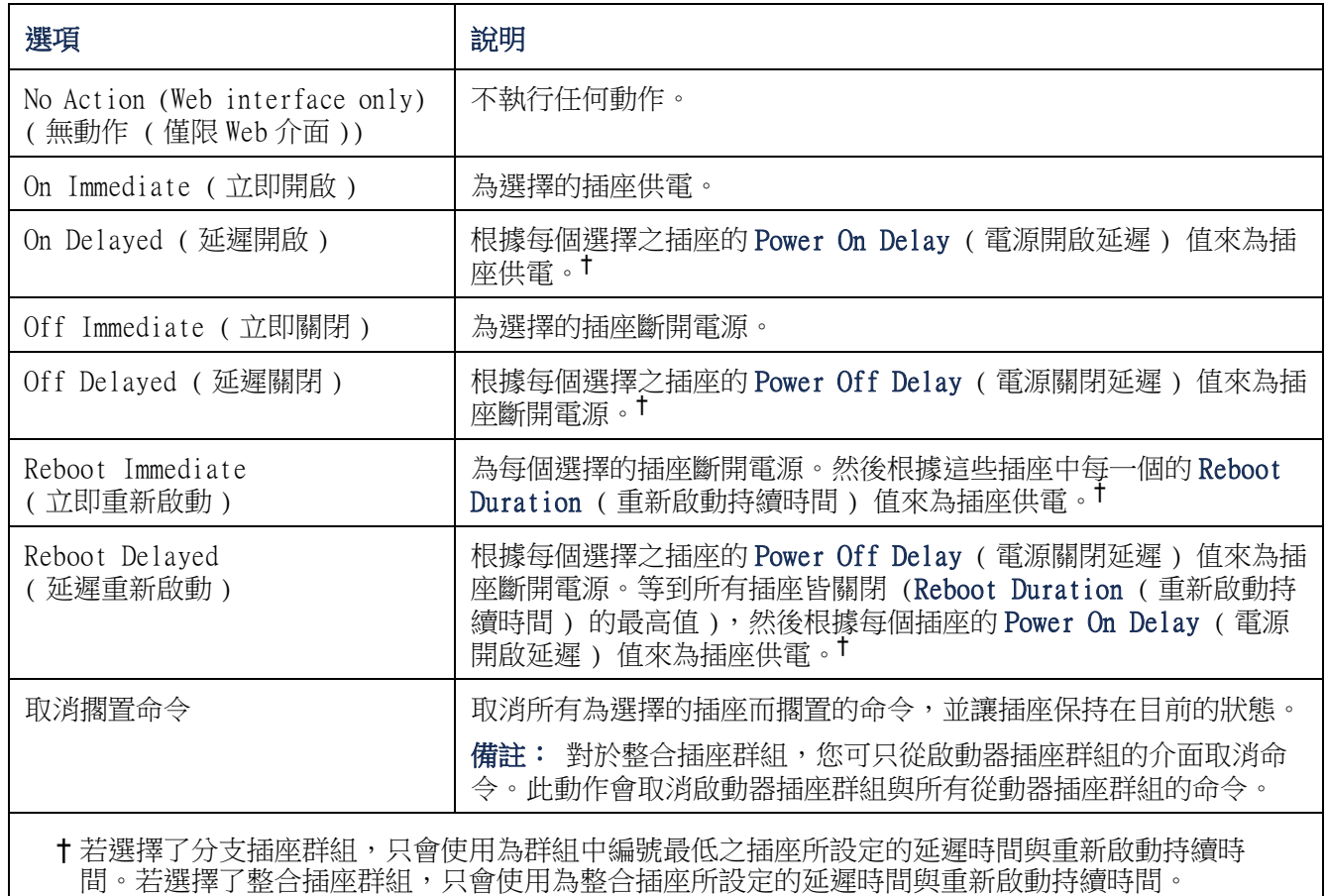

使用指南 管理的 Rack PDU

## <span id="page-105-0"></span>設定插座設定與插座名稱

可以使用以下的設定:

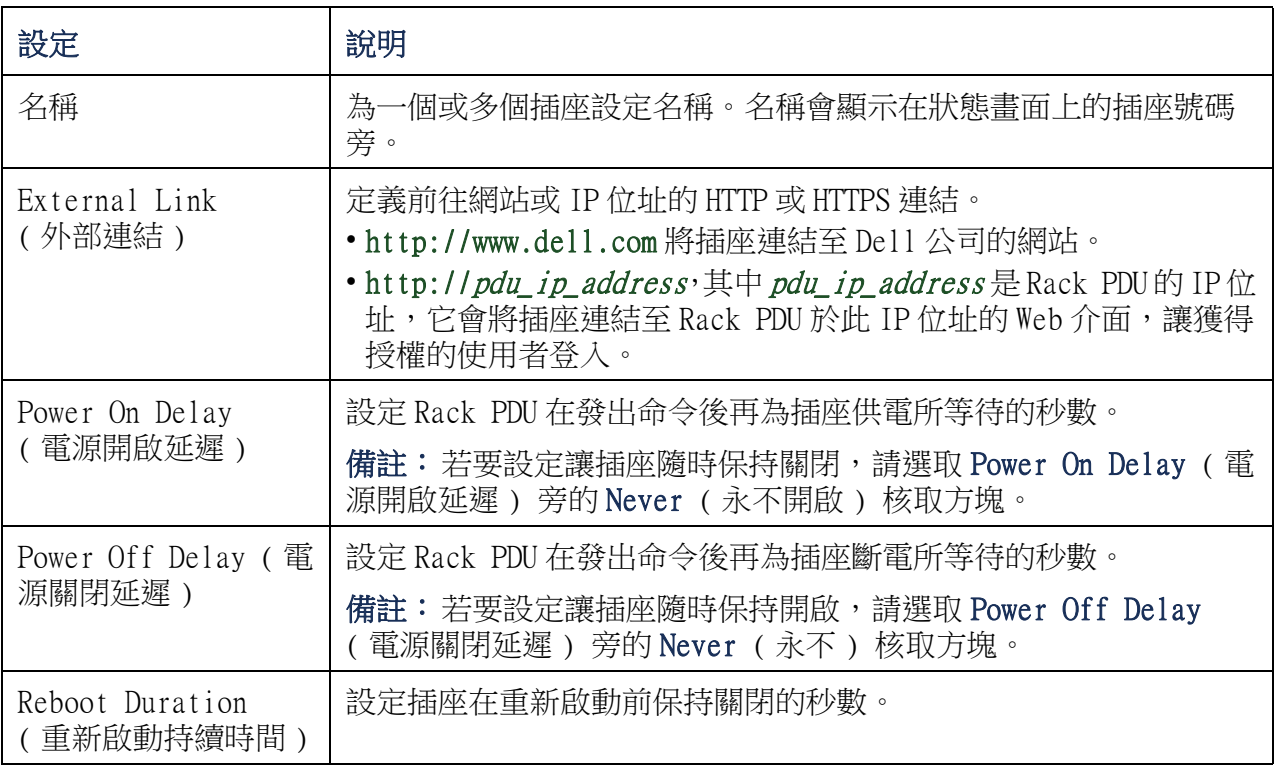

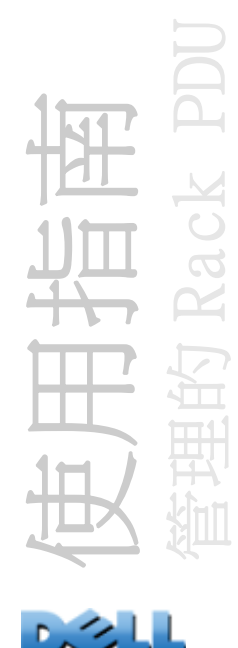

若要設定插座設定或插座名稱,選擇 Device Manager ( 裝置管理員 ) 標籤,然後從左 側導航功能表選擇 Configuration ( 設定 )。按一下 Outlet Configuration ( 插座設 定) 中的 Configure Multiple Outlets (設定多個插座) 按鈕,或按一下插座名稱。

- 設定多個插座的插座設定:
	- 選取您要修改之插座號碼旁的核取方塊,或選取 All Outlets ( 所有插座 ) 核取方 塊。
	- 為Name (名稱) 與Link (連結) 輸入數值,並立即按一下清單下方的Apply (套用) 按鈕。
	- 為Power On Delay (電源開啟延遲 )、Power Off Delay (電源關閉延遲 ) 或Reboot Duration ( 重新啟動持續時間) 輸入數值,並立即按一下清單下方的 Apply ( 套 用 ) 按鈕。
- 設定單一插座的插座設定:
	- 為Name (名稱) 與Link (連結) 輸入數值,並立即按一下清單下方的Apply (套用) 按鈕。
	- 為Power On Delay (電源開啟延遲 )、Power Off Delay (電源關閉延遲 ) 或Reboot Duration ( 重新啟動持續時間) 輸入數值,並立即按一下清單下方的 Apply ( 套 用 ) 按鈕。

使用指南 管理的 Rack PDU

## 排定插座動作

## 您可排定的動作

E

若要為每個插座設定 Power On Delay ( 電源開啟延遲 )、Power Off Delay ( 電源關閉延遲 ) 與 Reboot Duration ( 重新啟動持續時間 ) 數 值,請參見[設定插座設定與插座名稱](#page-105-0)。雖然您必須使用 Web 介面來排定 插座動作,但您可在網頁上或命令列介面中設定這些數值。

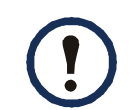

若要為插座群組施以動作,您必須在排定動作一開始即已啟用插座群 組。例如,若 Off Delayed ( 延遲關閉) 排定於下午 4 點整,則 Power Off Delay ( 電源開啟延遲 ) 於下午 4 點整開始。即使您之後 在任何插座被排定關閉前,在 Power Off Delay ( 電源開啟延遲 ) 這 段時間內啟用插座群組,這將只會對個別插座(而非插座群組)施以 動作。

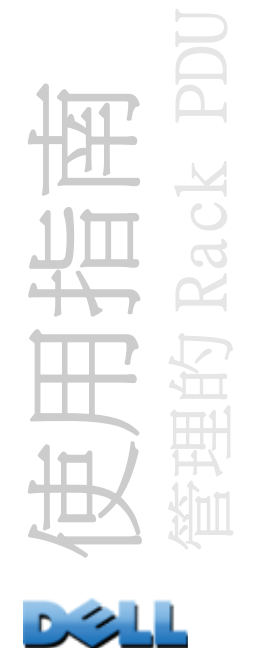
您可為您選擇的任何插座排定下表列出的任何動作,包括每日執行、每隔兩週、四週或 八週執行一次。

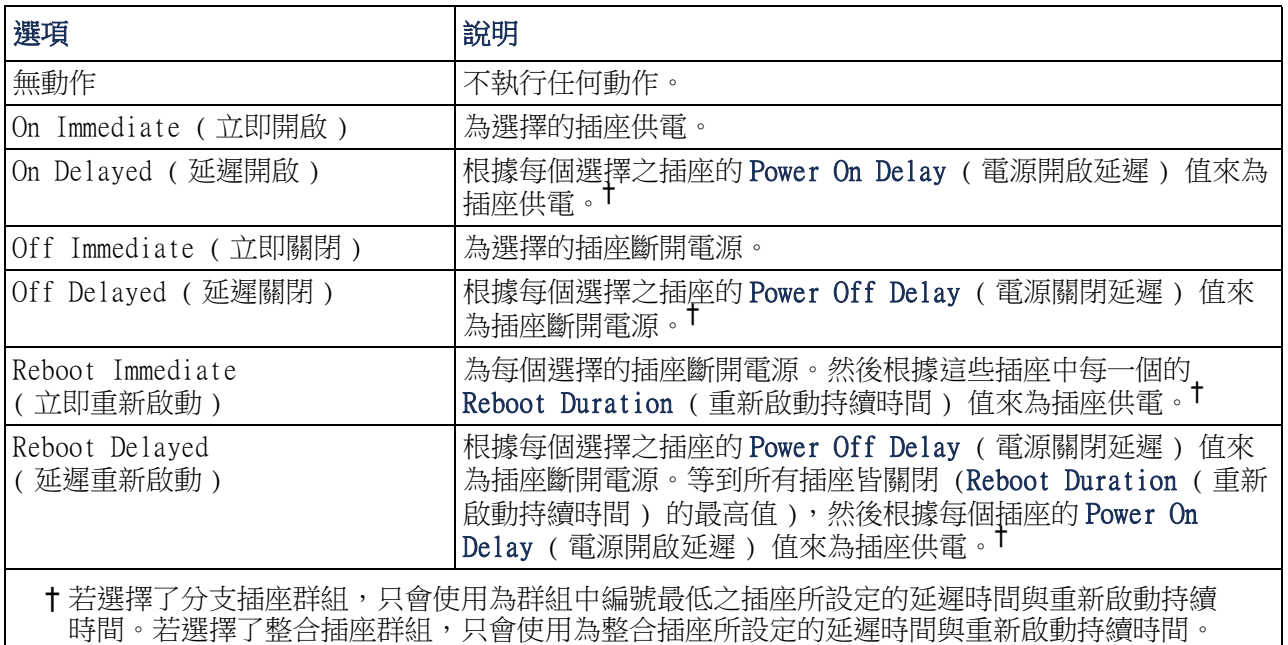

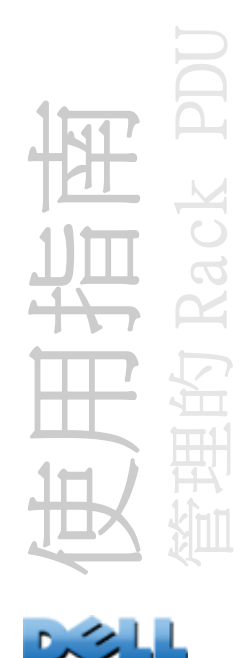

## 排定一個插座事件

- 1.在 Web 介面選擇 Device Manager ( 裝置管理員 ) 標籤,然候從左側導航功能表 選擇 Scheduling ( 排定 )。
- 2. 在 Outlet Scheduling ( 插座排定 ) 頁面上,選擇事件將發生的頻率 (One-Time ( 一次 )、Daily ( 每日 ) 或 Weekly ( 每週 )),並按一下 Next ( 下一步 ) 按鈕。

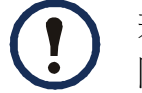

若您選擇 Weekly ( 每週 ),您可選擇讓事件每週發生一次,或每 隔兩週、四週或八週發生一次。

- 3.在 Schedule a Daily Action ( 排定每日動作 ) 頁面上的 Name of event ( 事件 名稱 ) 文字方塊中,將預設名稱 **Outlet Event** ( 插座事件 ) 取代成一個將 用來識別新事件的名稱。
- 4.使用下拉式清單選擇事件的類型及事件將發生的時間。

一次事件的時間格式為 mm/dd (月 / 日), 而所有事件的時間格式 為 hh/mm (時 / 月), 其中二位數的小時數以 24 小時制呈現。

- 排定每日發生或在Weekly (每週 ) 選項中可用的一個間隔時間 內發生的事件,會持續以排定的間隔時間發生,直到事件被刪 除或停用為止。
- 您可讓事件只在執行排定事件之日後 12 個月內的某一天發生一 次。例如,您可在 2010 年 12 月 26 日排定從當日起到 2011 年 12 月 26 日之前的任何一天,發生一次性的事件。
- 5.使用核取方塊選擇會受動作影響的插座。您可選擇一個或更多的個別插座,或 選擇 All Outlets ( 所有插座 )。

6.按一下 Apply ( 套用 ) 以確認事件的排定,或按一下 Cancel ( 取消 ) 以取消。 當您確認事件後,會再次顯示摘要頁面,而排定事件的清單中會顯示新的事件。

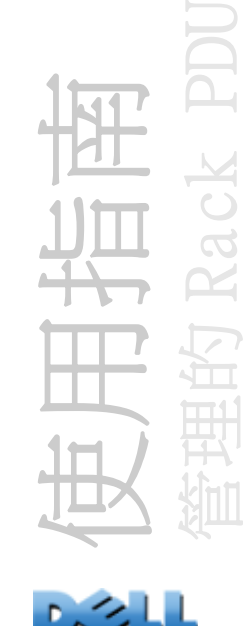

## 編輯、停用或刪除排定的插座事件

- 1.在 Web 介面選擇 tDevice Manager ( 裝置管理員 ) 標籤,然候從左側導航功能 表選擇 Scheduling ( 排定 )。
- 2.在 Scheduling ( 排定 ) 頁面中的 Scheduled Outlet Action ( 排定的插座事 件 ) 部分中,在事件清單中按一下事件的名稱。
- 3.在 Daily/Weekly scheduled action detail ( 每日 / 每週排定行動的細節 ) 頁 面中,您可進行以下任何動作:
- 變更事件的詳細內容,如事件的名稱、排定發生的時間,以及受到影響的插座。
- 在頁面上方的 Status of event( 事件狀態 ) 下方,您可執行以下作業:
	- 停用事件,保留其所有設定的細節,以便日後再次啟用。停用的事件將不會再發 生。當您建立一個事件,依預設會啟用此事件。
	- 若事件先前被設為 Disable ( 停用 ),請啟用該事件。
	- 刪除事件,將事件從系統中完全移除。已刪除的事件是無法擷取的。
- 4.當您在此頁面上完成變更,按一下 Apply ( 套用 ) 以確認變更或按一下 Cancel ( 取消 )。

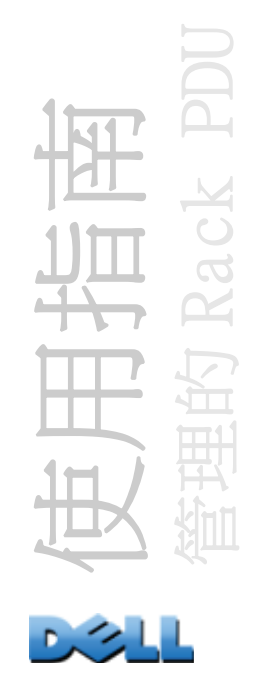

# 插座管理員功能表

建立並設定插座使用者帳戶。可將個別插座指定給擁有插座使用者帳戶的使用者。插座 使用者帳戶只能讓使用者控制受指定的插座。只允許讓擁有管理員權限的使用者進行插 座的設定。「裝置管理員」擁有受限的插座設定權限。

## <span id="page-111-0"></span>設定插座使用者

- 1. 在 Web 介面選擇 Device Manager ( 裝置管理員) 標籤, 然候從左側導航功能表 選擇 Outlet Manager ( 插座管理員 )。
- 2.按一下 Add New User ( 新增使用者 ) 按鈕。
- 3.鍵入以下選項的資訊,並按一下 Apply ( 套用 ) 以確認變更。

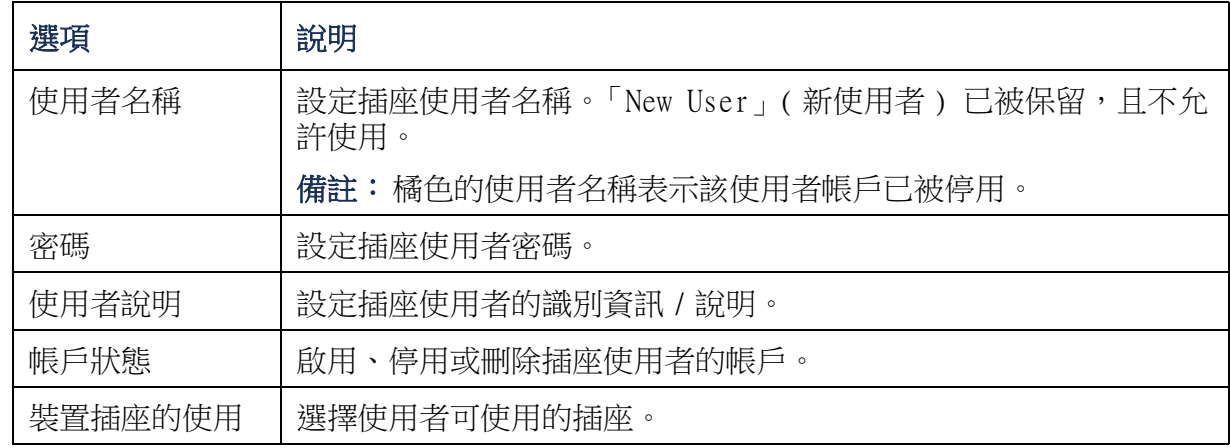

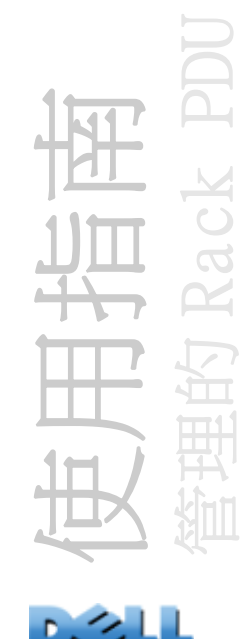

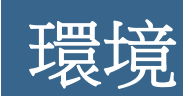

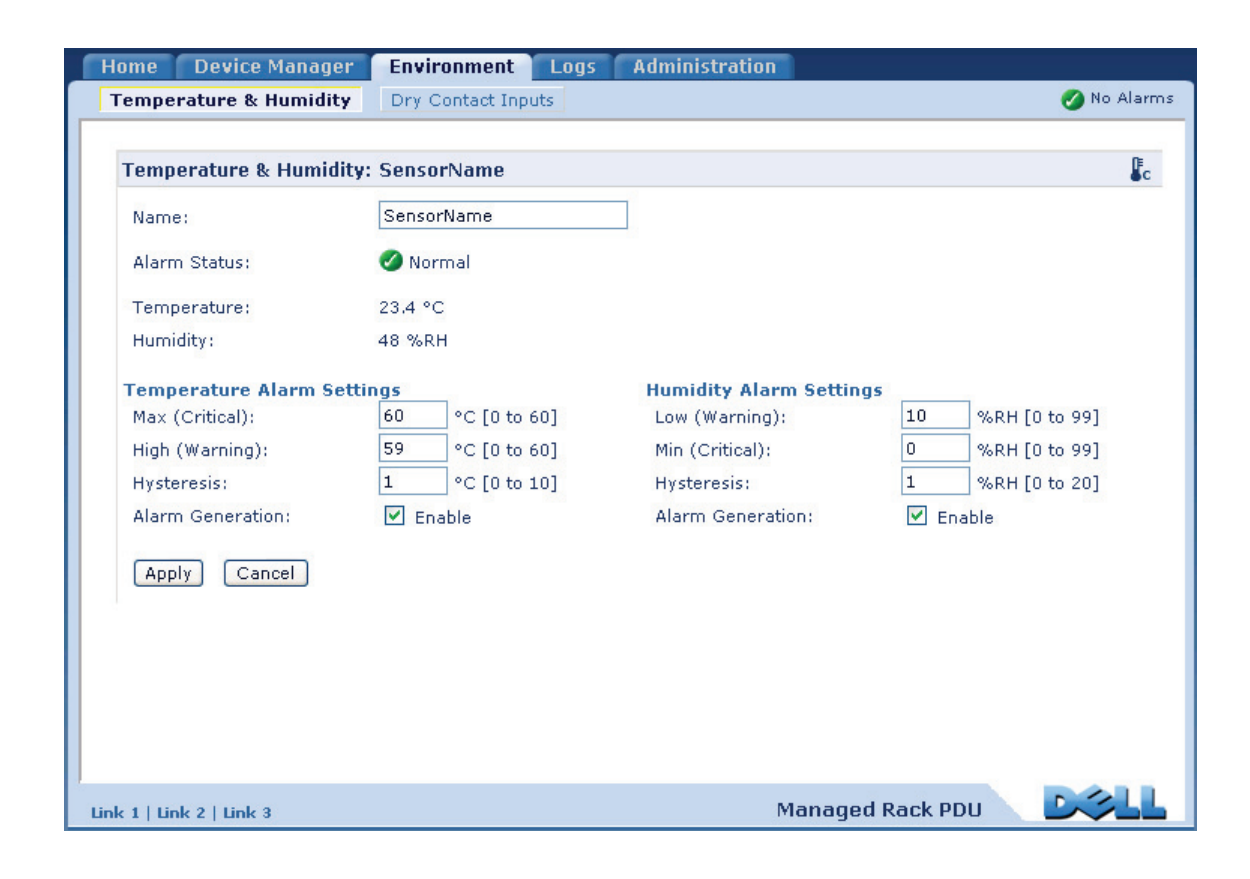

使用指南 管理的 Rack PDU

# 設定溫度及濕度感測器

#### 路徑:環境 <sup>&</sup>gt; 溫度及濕度

當您的 Rack PDU 連接溫度或溫度及濕度感測器時,可以透過溫度及濕度頁面設定發出 警告警報及嚴重警報的臨界值 ( 參閱[裝置狀態圖示](#page-85-0)以瞭解每種警報的詳細資訊 )。

針對溫度:

- 如果達到高溫臨界值,系統會產生警告警報。
- 如果達到最高溫度臨界值,系統會產生嚴重警報。

同樣地,針對濕度:

- 如果達到低濕度臨界值,系統會產生警告警報。
- 如果達到最低濕度臨界值,系統會產生嚴重警報。

按一下右上角的溫度計符號以切換華氏和攝氏度數。

要設定溫度及濕度感測器的步驟:

- 1 . 鍵入最低、最高、高及低臨界值。
- 2. 鍵入磁滯值。(參閱磁滯以取得詳細資訊。)
- 3 . 視需要啟用警報產生機制。

4 . 按一下 Apply ( 套用 )。

磁滯 . 此數值指定溫度或濕度必須在超過臨界值多少時間後,回復至原來的值以清除 違反臨界值的警報。

- 若為違反最高溫度及高溫臨界值規定時,清除點為臨界值減去磁滯值。
- 若為違反最低溫度及低溫臨界值規定時,清除點為臨界值加上磁滯值。

增加溫度磁滯或濕度的數值,以避免溫度或濕度違反臨界值規定後,輕微地上下波 動而產生多重警報。如果磁滯數值過低,這樣的波動會重複地發出及清除違反臨界值的 警報。

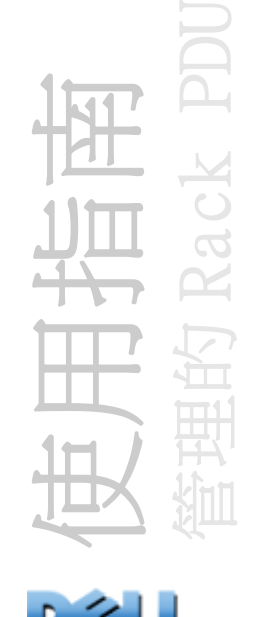

溫度升高但波動的範例:最高溫度臨界值為 85 °F,而溫度磁滯為 3 °F。當溫度高於 85 °F,就會違反臨界值。然後重複地降至 84 °F 又升高至 86 °F,但是未發生清除事件 及新的臨界值違反事件。若要清除的現有的違反警報,溫度必須降至 82 °F (低於臨界 值 3 °F)。

濕度下降但波動的範例:最低濕度臨界值為 18%,而濕度磁滯為 8%。當濕度低於 18%, 就違反臨界值規定。然後重複地在 24% 至 13% 之間波動,但是未發生清除事件及新的臨 界值違反事件。若要清除現有的違反警報,濕度必須升高至 26% 以上 ( 高於臨界值 8%)。

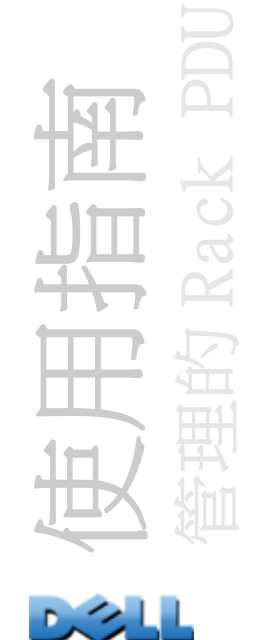

# 設定乾接點輸入

## 路徑:環境 <sup>&</sup>gt; 乾接點輸入

透過乾接點輸入頁面,檢視目前乾接點的狀態,以及設定乾接點。

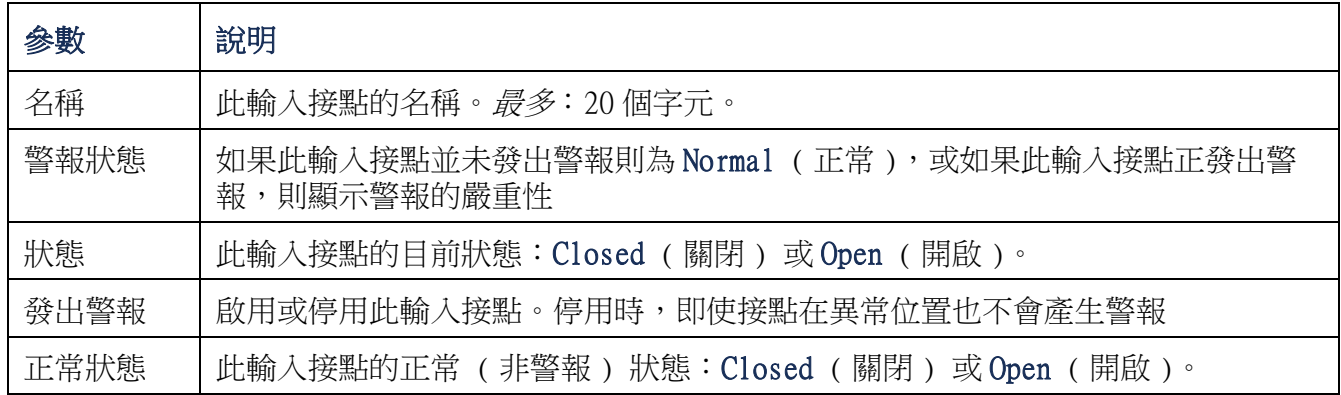

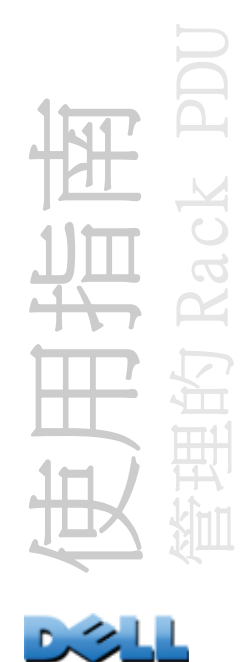

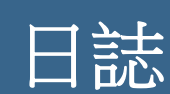

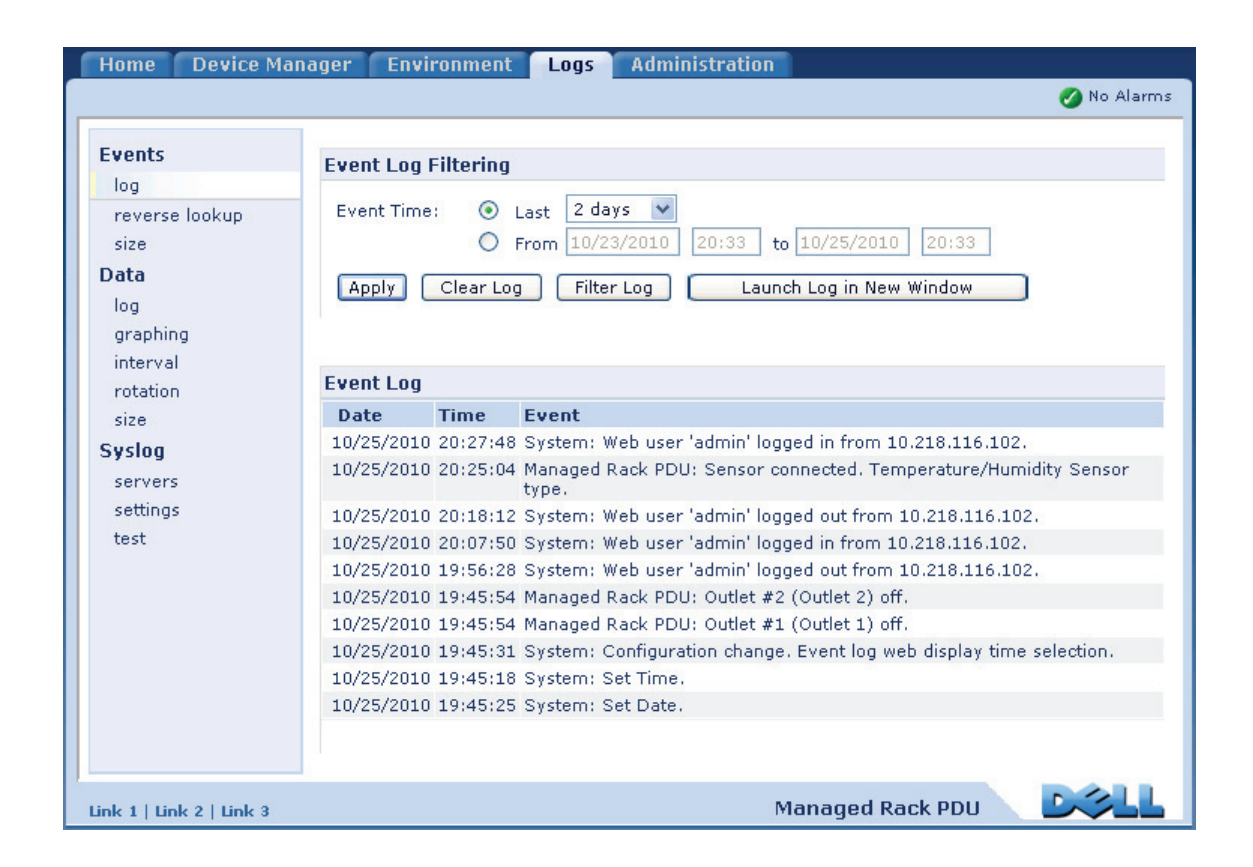

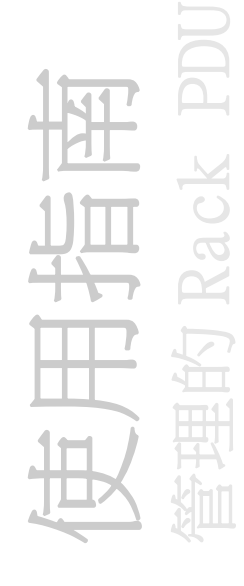

# 使用事件和資料日誌

## 事件日誌

### 路徑:Logs > Events > options

您可以檢視、過濾或刪除事件日誌。依照預設設定,日誌依反向的時間順序顯示過去兩 天內記錄的所有事件。

要獲得所有可設定的事件清單及其目前設定,請選取 Administration ( 管理 ) 標籤、 頂部功能表列上的 Notification (通知),以及左側導航功能表列上 Event Actions ( 事件動作 ) 下的 by event ( 按事件排序 )。

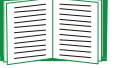

請參閱 [依事件進行設定](#page-132-0)。

### 要顯示事件日誌的步驟 (Logs > Events > log):

- 依照預設設定,以 Web 介面的頁面形式檢視事件日誌。最近的事件記錄於第 1 頁。請在 日誌下的導覽列中:
	- –按一下頁面編號以開啟日誌的特定頁面。
	- –按一下 Previous ( 上一頁 ) 或 Next ( 下一頁 ) 以檢視緊接著已開啟頁面上已列出 事件之前或之後記錄的事件。

- 按一下 << 以返回至日誌的第一頁,或按一下 >> 以檢視日誌的最後一頁。

• 要在新的一頁中檢視列出的事件,按一下事件日誌頁面中的 Launch Log in New Window ( 在新視窗啟動日誌 ) 以顯示日誌的全螢幕檢視。

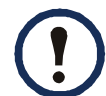

在瀏覽器選項中,如果要使用 Launch Log in New Window ( 在新視窗啟動 日誌 ) 按鈕,必須啟用 JavaScript®。

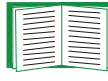

您也可使用 FTP 或 Secure CoPy (SCP) 來檢視事件日誌。請參閱 [使用](#page-122-0) FTP 或 SCP [擷取日誌檔案的方法](#page-122-0)。

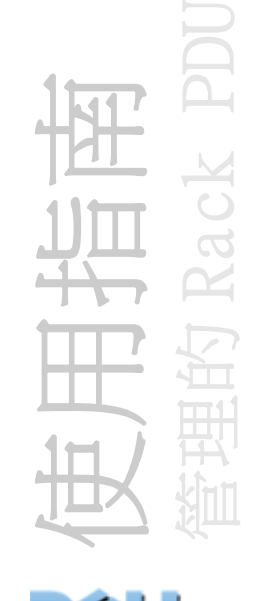

要過濾日誌的步驟 (Logs > Events > log):

- 依日期或時間過濾日誌:要顯示整個事件日誌,或是變更日誌用來顯示最近發生事件 的日數或週數,請選取 Last ( 最近 )。從下拉功能表選取時間範圍,然後按一下 Apply ( 套用 )。過濾器設定在 Rack PDU 重新啟動之前都會被儲存起來。 要顯示特定時間範圍內記錄的事件,請選取 From ( 從 )。指定用來顯示事件的開始和 結束時間 ( 使用 24 小時制的格式 ) 及日期,然後按一下 Apply ( 套用 )。過濾器設 定在 Rack PDU 重新啟動之前都會被儲存起來。
- 依事件過濾日誌:要指定顯示於日誌中的事件,按一下 Filter Log ( 過濾日誌 )。取 消事件類別或警報嚴重程度的核取方塊以從檢視中移除。事件日誌頁面右上角的文字 表示過濾器已經啟用。

若為管理員,按一下 Save As Default (另存為預設) 以儲存此過濾器,做為所有使 用者的預設日誌檢視。如果您沒有按一下 Save As Default (另存為預設), 過濾器 會一直啟用,直到您清除它或直到 Rack PDU 重新啟動之前。 要移除已啟用的過濾器,按一下 Filter Log (過濾器日誌),然後按一下 Clear Filter (Show All) ( 清除過濾器 ( 顯示全部 ))。

過濾器使用 OR 邏輯運算元來處理事件。

- 您未從 Filter By Severity ( 依嚴重程度過濾 ) 清單中選取的事件,即 使該事件屬於您從 Filter by Category ( 依類別過濾 ) 清單選取的某 個類別,也絕不會顯示於已過濾的事件日誌中。
	- 您未從 Filter by Category ( 依類別過濾 ) 清單中選取的事件,即使在 該類別中的裝置進入了您在 Filter by Severity ( 依嚴重程度過濾 ) 清單所選取的警報狀態中,也絕不會顯示於已過濾的事件日誌中。

### 要刪除日誌的步驟 (Logs > Events > log):

要刪除記錄於日誌中的所有事件,按一下顯示日誌之網頁上的 Clear Log ( 清除日誌 )。已刪除的事件是無法擷取的。

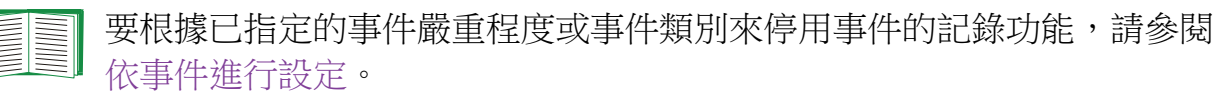

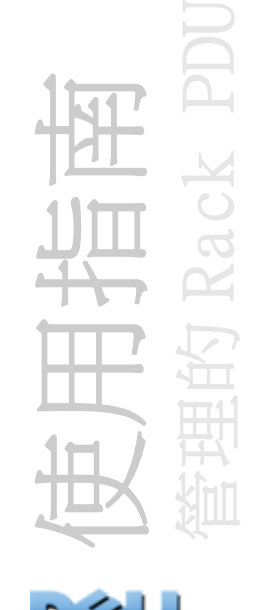

要設定反向對應 (Logs > Events > reverse lookup) 的步驟:

反向對應在預設情況下為停用。除非您沒有已設定的 DNS 伺服器,或因為過大的網路流 量而造成網路效能不佳,否則請啟用此功能。

在啟用反向對應的狀態下,當網路相關的事件發生時,與該事件相關之網路裝置的 IP 位址和網域名稱,都將被記錄於事件日誌中。如果該裝置沒有網域名稱項目,只會記錄 該事件的 IP 位址。由於網域名稱變更的頻率通常比 IP 位址少,啟用反向對應可以改善 用來識別引起事件之網路裝置位址的能力。

#### 要調整事件日誌之大小的步驟 (Logs > Events > size):

依照預設設定,事件日誌儲存 400 筆事件。您可以變更日誌儲存的事件數目。當您調整 事件日誌的大小時,所有現有的日誌項目都會被刪除。要避免遺失日誌資料,您在 Event Log Size ( 事件日誌大小 ) 欄位中鍵入新的數值之前,先使用 FTP 或 SCP 來擷 取日誌。

請參閱 使用 FTP 或 SCP [擷取日誌檔案的方法](#page-122-0)。

當日誌已滿時,較老舊的項目會被刪除。

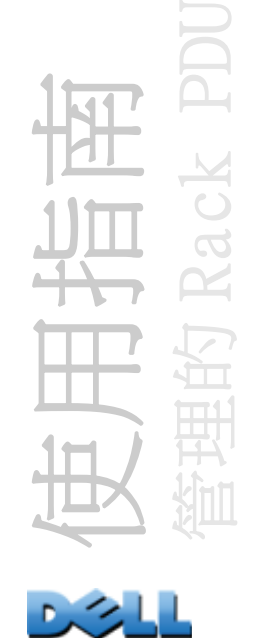

<span id="page-120-0"></span>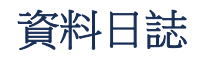

#### 路徑: Logs > Data > *options*

資料日誌記錄適用裝置和相位的電流及功率 ( 針對三相 Rack PDU),以及指定間隔時間 內的溫度和濕度及乾接點資料。每個項目是按照資料記錄的日期和時間而列出的。

### 要顯示資料日誌的步驟 (Logs > Data > log):

- 依照預設設定,以 Web 介面的頁面形式檢視資料日誌。最近的資料項目記錄於第 1 頁。 請於日誌下的導覽功能表中:
	- –按一下頁面編號以開啟日誌的特定頁面。
	- –按一下 Previous ( 上一頁 ) 或 Next ( 下一頁 ) 以檢視緊接著已開啟頁面上已列出 資料之前或之後記錄的資料。
	- 按一下 << 以返回至日誌的第一頁,或按一下 >> 以檢視日誌的最後一頁。
- 要在新的一頁中檢視列出的資料,按一下資料日誌頁面中的 Launch Log in New Window ( 在新視窗啟動日誌 ) 以顯示日誌的全螢幕檢視。

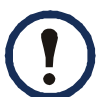

在瀏覽器選項中,如果要使用 Launch Log in New Window ( 在新視窗啟動 日誌 ) 按鈕,必須啟用 JavaScript。

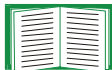

或者,您可使用 FTP 或 SCP 來檢視資料日誌。請參閱 使用 FTP 或 SCP [擷取](#page-122-0) [日誌檔案的方法](#page-122-0)。

#### 要依日期或時間過濾日誌的步驟 (Logs > Data > log):

要顯示整個事件日誌,或是變更日誌用來顯示最近發生事件的日數或週數,請選取 Last ( 最近 )。從下拉功能表選取時間範圍, 然後按一下 Apply ( 套用 )。在裝置重新 啟動之前都會儲存過濾器設定。

要顯示特定時間範圍內記錄的事件,請選取 From ( 從 )。指定用來顯示事件的開始和結 束時間 ( 使用 24 小時制的格式 ) 及日期,然後按一下 Apply ( 套用 )。在裝置重新啟 動之前都會儲存過濾器設定。

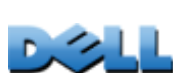

使用指南

管理的 Rack PDU

### 要刪除資料日誌的步驟:

要刪除記錄於日誌中的所有資料,按一下顯示日誌之網頁上的 Clear Data Log ( 清除 資料日誌 )。已刪除的資料是無法擷取的。

#### 要設定資料蒐集間隔時間的步驟 (Logs > Data > interval):

在 Log Interval ( 日誌間隔時間 ) 設定中,定義在資料日誌中取樣及儲存資料的頻 率,以及檢視根據您選取的間隔時間所計算出的日誌可收集資料天數。當日誌已滿時, 較老舊的項目會被刪除。要避免老舊的資料被自動刪除,請依照下一節所述,啟用並設 定資料日誌轉換。

#### 要設定 <sup>&</sup>gt; 資料日誌轉換的步驟 (Logs > Data > rotation):

在指定的 FTP 伺服器上設定受密碼保護的資料日誌存放庫。啟用轉換功能會使資料日誌 的內容附加到您以名稱及位置指定的檔案。此檔案會以您指定的上傳間隔時間進行更 新。

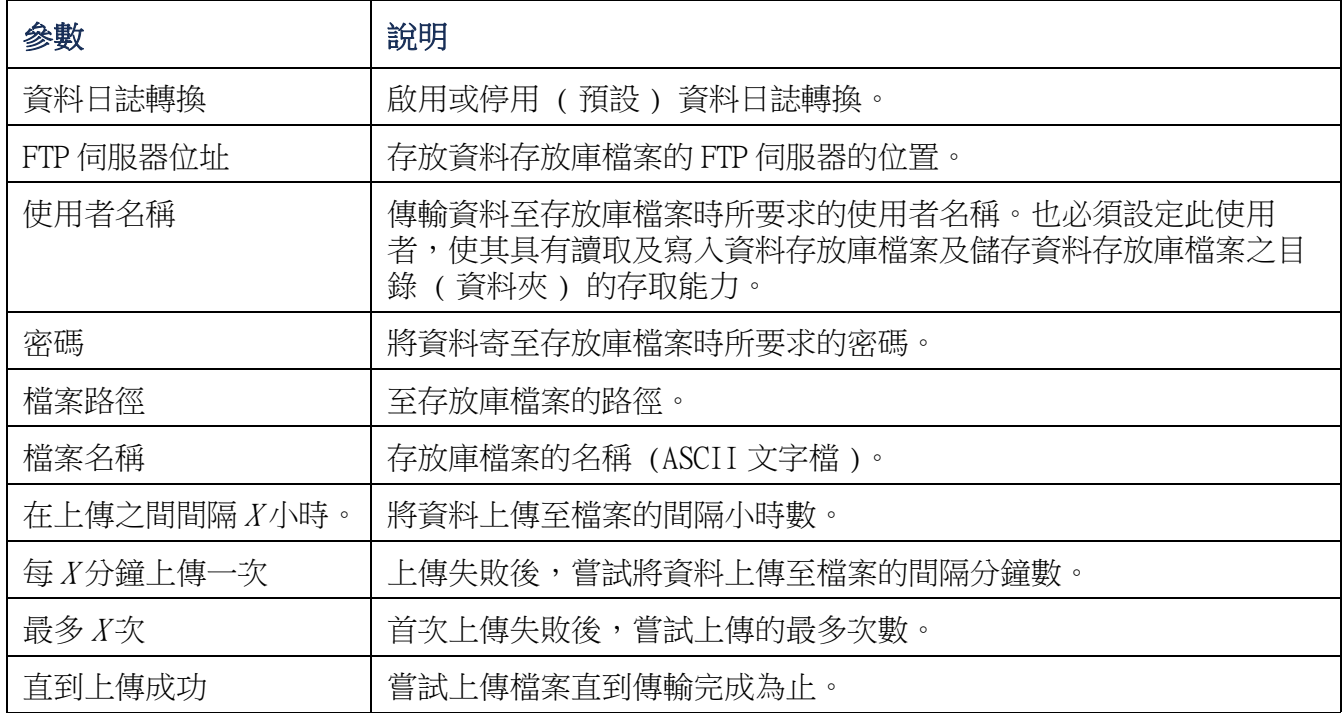

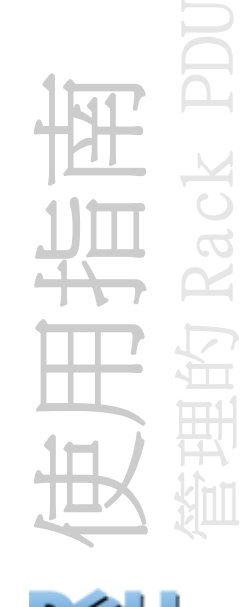

要調整資料日誌大小的步驟 (Logs > Data > size):

依照預設設定,資料日誌儲存 1000 筆記錄。您可以變更日誌儲存的記錄數目。當您調 整資料日誌的大小時,所有現有的日誌項目都會被刪除。要避免遺失記錄,您在 Data Log Size (資料日誌大小) 欄位中輸入新的數值之前,先使用 FTP 或 SCP 來擷取日誌。

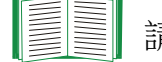

請參閱 使用 FTP 或 SCP [擷取日誌檔案的方法](#page-122-0)。

當日誌已滿時,較老舊的項目會被刪除。

## <span id="page-122-0"></span>使用 FTP 或 SCP 擷取日誌檔案的方法

管理員或裝置使用者可以使用 FTP 或 SCP 來擷取定位分隔的事件日誌檔案 (event.txt) 或資料日誌檔案 (data.txt),並將其匯入試算表中。

- 檔案回報日誌最近一次達到最大的大小上限而被刪除或 ( 資料日誌 ) 截斷以後,所記 錄之所有日誌事件或資料。
- 檔案包含事件日誌或資料日誌未顯示的資訊。
	- –檔案格式的版本 ( 第一個欄位 )
	- –擷取檔案的時間和日期。
	- –Rack PDU 的名稱、聯絡人及位置值及 IP 位址
	- 每個記錄事件的獨一事件編碼 ( 僅限 event.txt 檔 )

Rack PDU 輸入日誌項目時,使用四位數的年份格式。您可能需要在您的 試算表應用程式中選取四位數的日期格式,以顯示全部的四位數。

如果您的系統正使用加密式安全性通訊協定,請使用 Secure CoPy (SCP) 來擷取日誌檔 案。

如果您正使用非加密式的認證方式來維護系統安全性,請使用 FTP 來擷取日誌檔案。

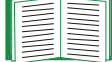

參見附錄 [B:安全手冊](#page-186-0)以瞭解設定所需之安全類型的可用通訊協定及方法。

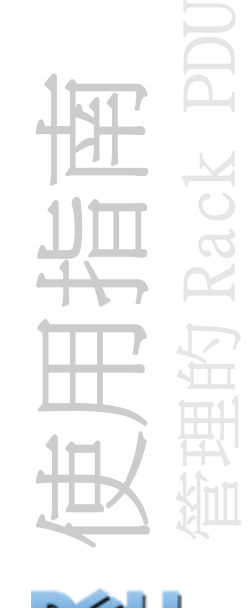

 $\overline{\mathbf{E}}$ 使用 SCP 來擷取檔案的步驟 要使用 SCP 來擷取 event.txt 檔案, 請使用以下的命令:

**scp** *username@hostname***\_or\_ip\_address:event.txt ./event.txt** 要使用 SCP 來擷取 data.txt 檔案,請使用以下的命今:

**scp** *username@hostname***\_or\_ip\_address:data.txt ./data.txt** 

要使用 FTP 來擷取檔案的步驟 要使用 FTP 來擷取 event.txt 檔案或 data.txt 檔案的 步驟:

1. 在命令提示中,鍵入 ftp 以及 Rack PDU 的 IP 位址,然後按 ENTER。

若 FTP Server (FTP 伺服器 ) 選項的 Port ( 連接埠 ) 設定 ( 透過 Administration ( 管理 ) 標籤下的 Network ( 網路 ) 功能表設定 ) 已被變更,而不再是其預設值 (21),則必須在 FTP 命令中使用此非預設值。對於 Windows FTP 用戶端,請使用以 下包含空格的命令。(對於某些 FTP 用戶端,必須在 IP 位址與連接埠號碼之間使用 冒號以取代空格。)

#### **ftp>open ip\_address port\_number**

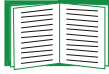

要設定非預設連接埠值以增加 FTP 伺服器的安全性,請參閱 FTP [伺服器](#page-159-0)。 您可以指定從 5001 至 32768 之間的任何連接埠。

- 2.管理員或裝置使用者使用有大小寫之分的使用者名稱和密碼登入。以管理員身 份登入時,admin 是預設的使用者名稱與密碼。以裝置使用者身份登入時, device 是預設的使用者名稱與密碼。
- 3.使用 get 命令來傳輸日誌的文字至您的本機磁碟。

**ftp>get event.txt**

或

**ftp>get data.txt**

4.在 **ftp>** 提示時鍵入 **quit** 以離開 FTP。

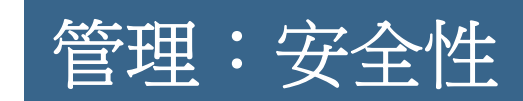

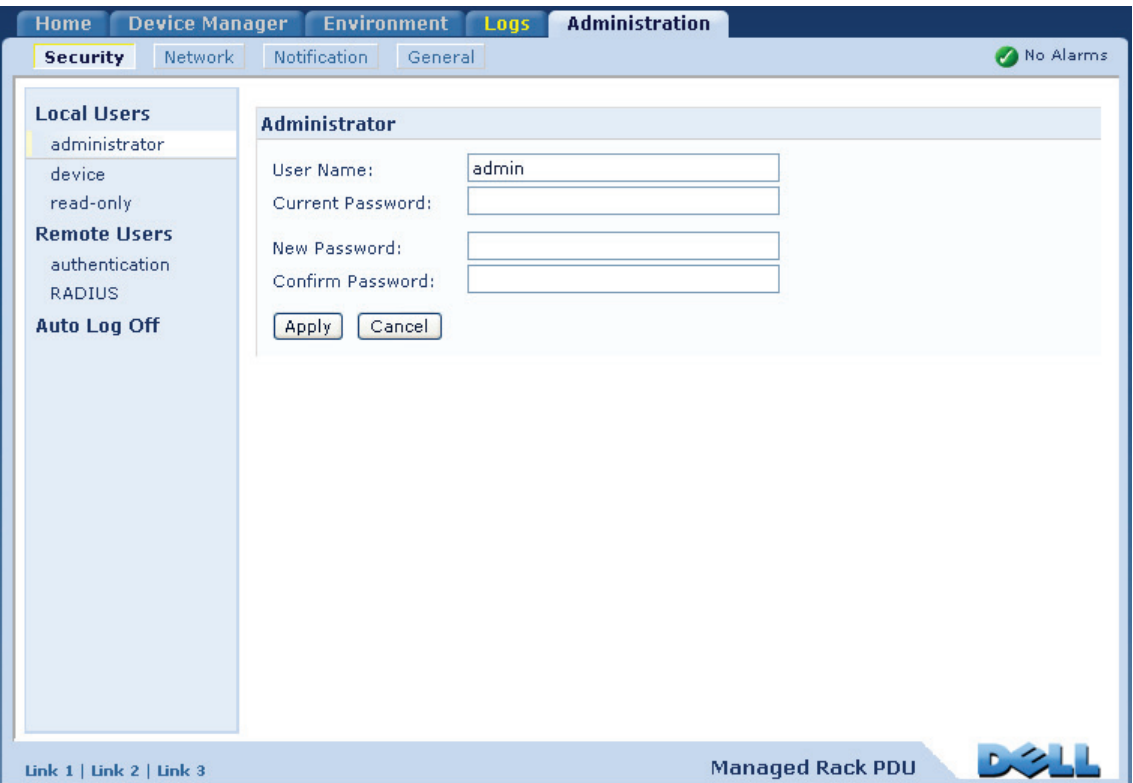

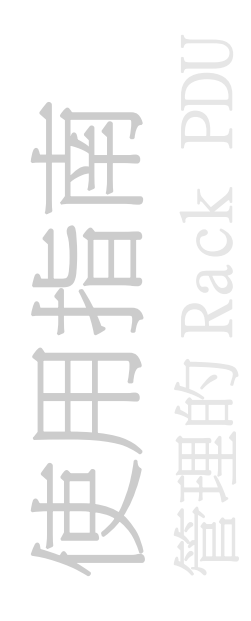

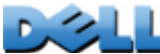

本機使用者

## 設定使用者存取

#### 路徑: Administration > Security > Local Users > options

管理員的使用者帳戶永遠可以存取 Rack PDU。

裝置使用者和唯讀使用者帳戶在預設情況下為啟用的狀態。要停用裝置使用者或唯讀使 用者帳戶,需從左側導覽功能表選取使用者帳戶,然後取消 Enable ( 啟用 ) 核取方 塊。

以相同方式為每個帳戶類型設定有大小寫之分的使用者名稱和密碼。使用者名稱不可超 過 64 個字元,而密碼不可超過 64 個字元。不接受空白密碼 (無字元的密碼 )。

E **TANA** 

若要瞭解賦予每個帳戶類型的權限,請參閱[使用者帳戶類型](#page-7-0)。

對於 「插座使用者」帳號而言,並無預設的使用者名稱或密碼。「管理員」必 須為 「插座使用者」定義使用者名稱和密碼及其他帳號的特性。請參閱 [設定](#page-111-0) [插座使用者](#page-111-0)。

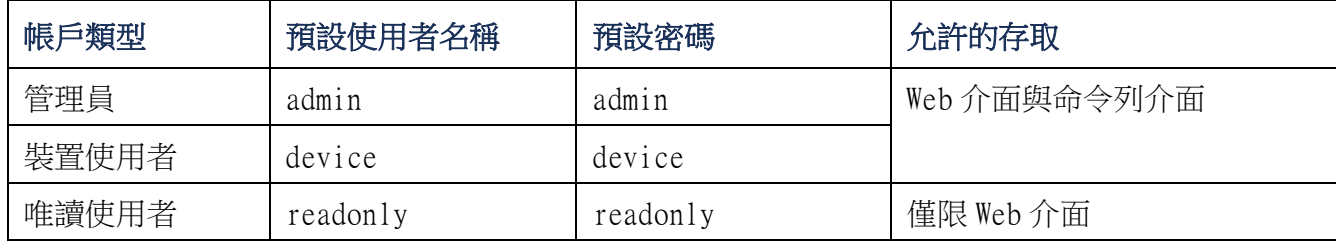

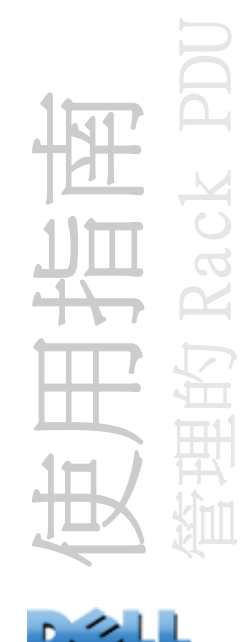

# 遠端使用者

## 認證

路徑:Administration > Security > Remote Users > Authentication Method 使用此選項來選擇管理遠端存取 Rack PDU 的方式。

欲瞭解本機認證的相關資訊 (不使用 RADIUS 伺服器的集中式認證),請參閱 附錄 [B:安全手冊](#page-186-0)。

Rack PDU 支援 RADIUS ( 遠端驗證撥入使用者服務 ) 的認證及授權功能。

- 當使用者存取 Rack PDU或其他啟用 RADIUS的網路裝置時,會傳送認證要求至 RADIUS伺 服器,以決定使用者的權限等級。
- 用於 Rack PDU 的 RADIUS 使用者名稱不得超過 32 個字元。

選取以下選項之一:

- Local Authentication Only ( 僅用本機認證 ):RADIUS 已停用。本機認證已啟用。
- RADIUS, then Local Authentication (RADIUS,然後本機認證 ):RADIUS 與本機認證 都已啟用。RADIUS 伺服器首先要求認證。如果 RADIUS 伺服器無法回應,則使用本機 認證。
- RADIUS Only ( 僅用 RADIUS):RADIUS 已啟用。本機認證已停用。

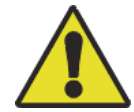

如果選擇 RADIUS Only ( 僅用 RADIUS), 而 RADIUS 伺服器無法使用、無法 正確辨識或設定,則所有使用者都無法進行遠端存取。您必須使用命令列介 面的序列連線,並將 access ( 存取 ) 設定改成 local 或 radiusLocal 以重 新存取。例如,將存取設定變更為 local 的命令為:

```
radius -a local
```
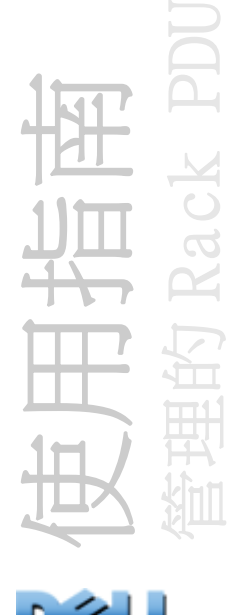

## RADIUS

## 路徑:Administration > Security > Remote Users > RADIUS

使用此選項以執行下列步驟:

- 列出 Rack PDU可用的 RADIUS伺服器 (最多二個 ),以及每個 RADIUS伺服器的逾時期間。
- 按一下連結,並設定由新的 RADIUS 伺服器認證的參數。
- 按一下已列出的 RADIUS 伺服器以顯示及修改其參數。

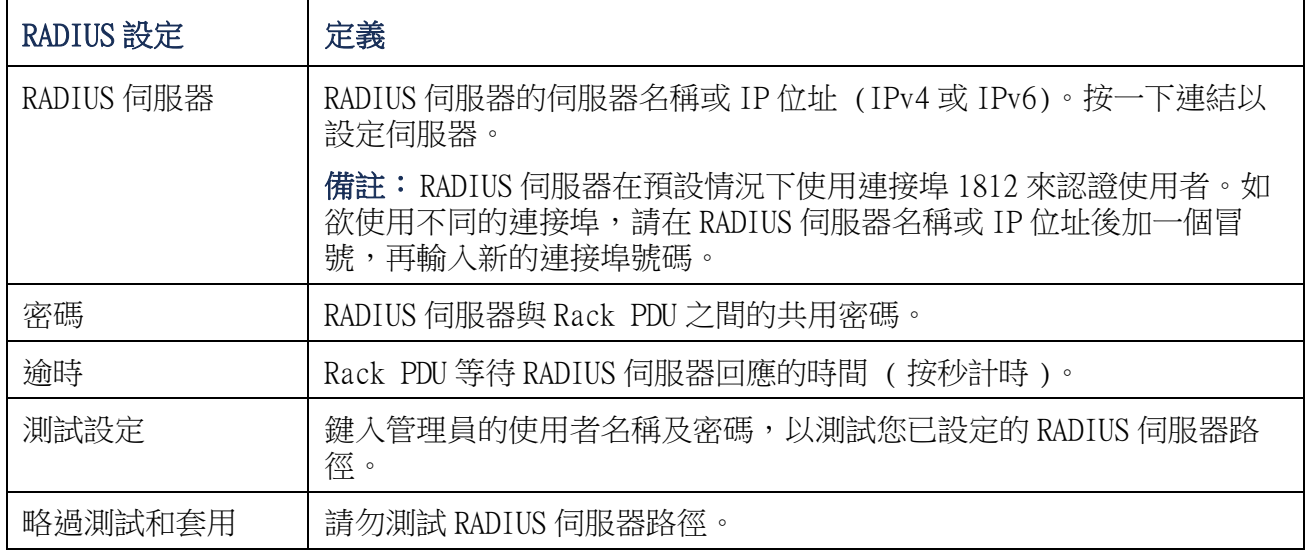

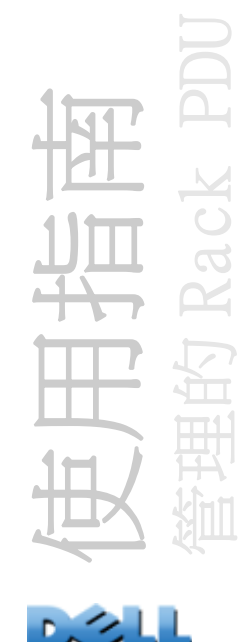

# 設定 RADIUS 伺服器

## 設定程序的摘要

您必須設定 RADIUS 伺服器以搭配 Rack PDU 使用。

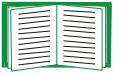

- 如欲瞭解 RADIUS 使用者檔案與廠商特定屬性 (VSAs) 搭配使用的範例,以及 在 RADIUS 伺服器字典檔案中的項目範例,請參閱附錄 [B:安全手冊](#page-186-0)。
- 1.將 Rack PDU 的 IP 位址新增至 RADIUS 伺服器的用戶清單 ( 檔案 )。
- 2.除非已定義 「廠商特定屬性 (VSA)」,否則必須使用 「Service-Type」( 服務類 型) 屬性來設定使用者。若沒有設定「Service-Type」(服務類型) 屬性,則 使用者僅有唯讀存取權限 ( 僅限存取 Web 介面 )。

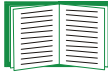

如需關於 RADIUS 使用者檔案的資訊,請參閱您的 RADIUS 伺服器文件,並 參閱附錄 [B:安全手冊](#page-186-0)以取得相關範例。

3. 可以使用 VSA,而不用使用您 RADIUS 伺服器提供的 「 Service-Type 」 ( 服務類 型 ) 屬性。VSA 需要字典項目以及 RADIUS 使用者檔案。在字典檔案中,可以為 ATTRIBUTE 與 VALUE 關鍵字定義名稱,但無法定義數值。若您變更數值,RADIUS 認證與授權將無法運作。VSA 的優先順序高於標準的 RADIUS 屬性。

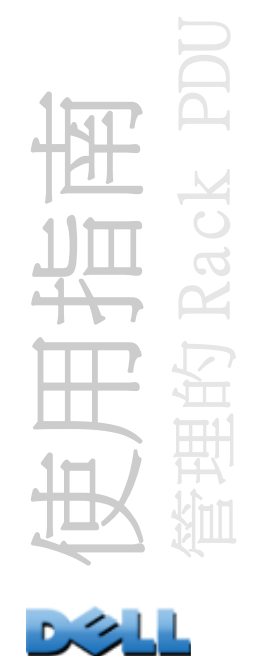

# 在 UNIX® 上以隱藏式密碼設定 RADIUS 伺服器

如果使用 UNIX 隱藏式密碼檔案 (/etc/passwd) 與 RADIUS 字典檔案,可以使用下列兩 種方法來認證使用者:

• 如果所有 UNIX 使用者均具有管理權限,請將以下項目新增至 RADIUS 的「user」檔案。 如果只要讓裝置使用者使用,則將 DELL-Service-Type 變更為 **Device**。

**DEFAULT Auth-Type = System DELL-Service-Type = Admin**

• 將使用者名稱與屬性加至 RADIUS 的 「user」檔案,並且對照 /etc/passwd 來驗證密 碼。以下範例適用於使用者 **bconners** 及 **thawk**:

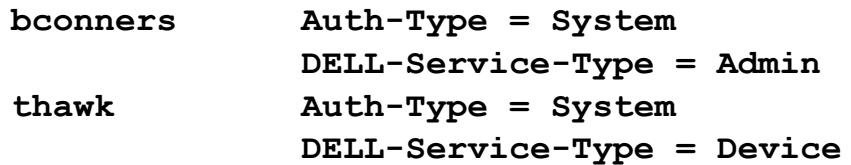

## 支援的 RADIUS 伺服器:

支援 FreeRADIUS 與 Microsoft IAS 2003。其他常見的 RADIUS 應用程式或許也可以使 用,但尚未對它們進行全面測試。

# 閒置逾時

### 路徑:Administration > Security > Auto Log Off

使用此選項設定系統將非使用中的使用者登出之前的等待時間 ( 預設為 3 分鐘 )。如果 您變更此值,必須先登出以讓此變更生效。

如果使用者關閉瀏覽器視窗前沒有先按一下右上角的 Log Off ( 登出 ) 來登出 的話,此計時器會繼續計時。因為系統認定使用者仍在登入狀態,所以在經過 所指定的 Minutes of Inactivity ( 閒置分鐘數 ) 的時間之後, 使用者才可登 入。例如,在 Minutes of Inactivity ( 閒置分鐘數 ) 的預設時間下,如果使 用者關閉瀏覽視窗卻未登出,所有使用者在 3 分鐘內都無法登入。

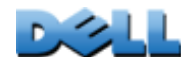

使用指南

管理的 Rack PDU

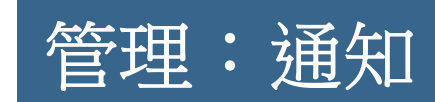

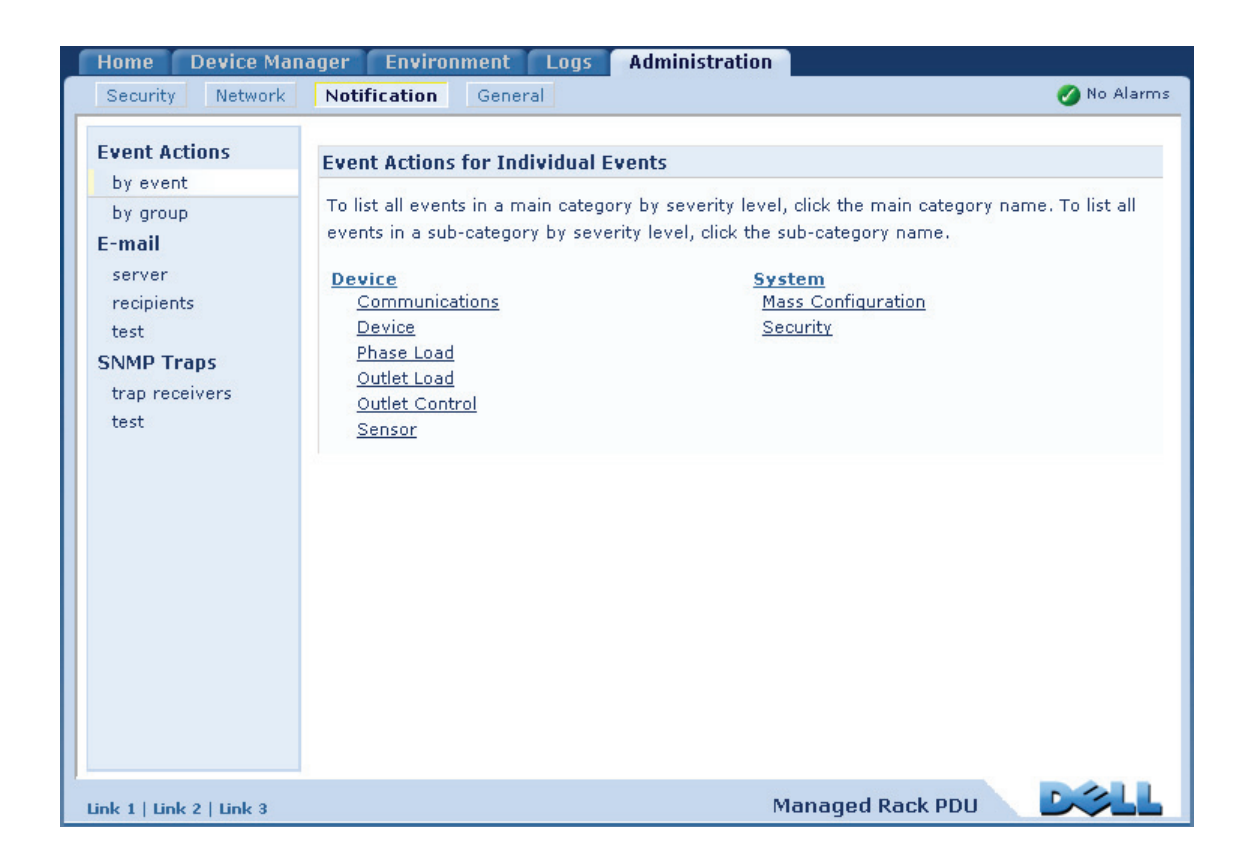

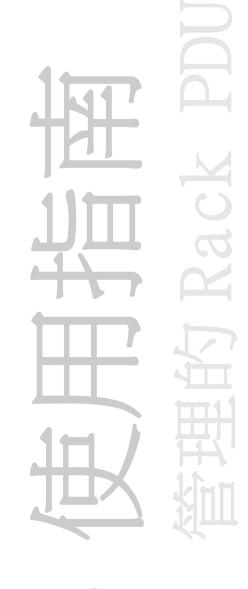

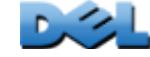

# 事件動作

## 路徑: Administration > Notification > Event Actions > options

## 通知的類型

您可以設定回應單一事件或一組事件的事件動作。這些動作可經由以下幾種方式的任一 種來通知使用者:

- 主動的自動通知。直接聯絡指定的使用者或監控裝置。
	- 電子郵件通知
	- SNMP 陷阱
	- Syslog 通知
- 間接通知
	- 事件日誌。如果未設定直接通知,使用者必須檢查日誌以確定發生了哪些事件 您也可以記錄用來監控裝置的系統效能資料。請參閱[資料日誌](#page-120-0)以瞭解設定 **MARKA** 及使用此資料記錄選項的方法。
	- 查詢 (SNMP GET)

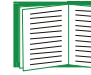

要取得更多詳細資訊,請參閱 [SNMP](#page-155-0)。SNMP 啟動 NMS 來執行資訊查詢。對 E 於傳輸前不會加密資料的 SNMPv1,設定限制最多的 SNMP 存取類型 (READ) 來啟用資訊查詢,將不會發生遠端變更設定的風險。

使用指南 管理的 Rack PDU

<span id="page-132-1"></span>設定事件動作

通知參數 對於有相關清除事件的事件,當您個別設定或依群組設定事件時,也可以用 以下兩個節所描述的方式設定以下參數。要存取參數,按一下接收者或收件者名稱。

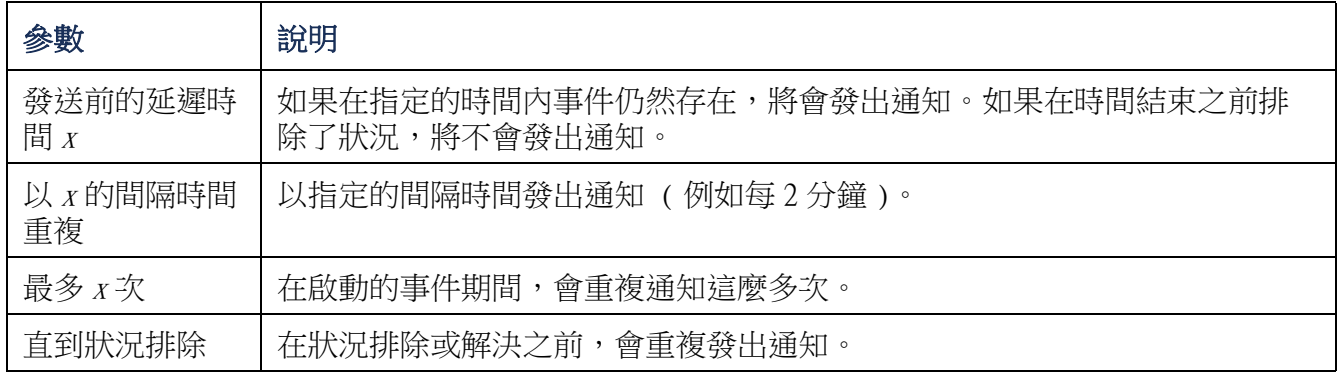

<span id="page-132-0"></span>依事件進行設定 要定義個別事件的事件動作的步驟:

- 1. 在 Administration ( 管理) 標籤上,選取頂部功能表列上的 Notification ( 通知 ),然後選擇左側導覽功能表上 Event Actions ( 事件動作 ) 之下的 by event ( 依事件 )。
- 2.在事件清單中,審視被標示的欄位以確認您想要的動作是否已經設定好。( 依預 設,所有事件都設定記錄的動作。)
- 3. 要檢視或變更目前的設定,例如透過電子郵件或呼叫器來通知的收件者,或是 由 SNMP 陷阱通知的網路管理系統 (NMS),請在事件名稱上按一下。

如果未設定 Syslog 伺服器,將不會顯示與 Syslog 設定有關的項目。

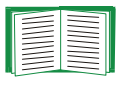

檢視事件設定的詳細資訊時,您可以變更設定、啟用或停用事件記錄或 Syslog,或停用針對特定電子郵件收件者或陷阱接收者的通知,但是您無法新 增或移除收件者或接收者。要新增或移除收件者或接收者,請參閱以下步驟:

- 識別 Syslog 伺服器
- 電子郵件收件者
- 陷阱接收者

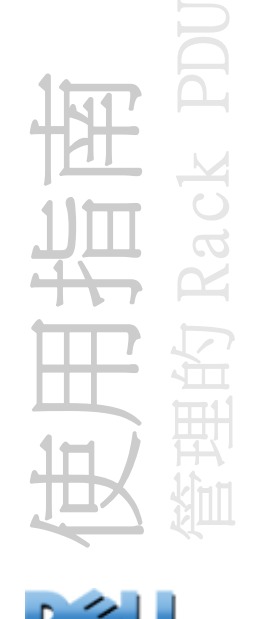

依群組進行設定 要同時將事件設定為群組的步驟:

- 1. 在 Administration (管理) 標籤上,選取頂部功能表列上的 Notification ( 通知 ),然後選擇左側導覽功能表上 Event Actions ( 事件動作 ) 之下的 by group (依群組)。
- 2.選擇設定事件群組以進行設定的方式:
	- 選擇 Grouped by severity ( 依嚴重程度分組 ),然後選取具有一種或多種嚴重程 度的所有事件。您無法變更事件的嚴重程度。
	- 選擇 Grouped by category ( 依嚴重程度分組 ),然後選取屬於一種或多種預先定 義之類別的所有事件。
- 3. 按一下 Next>> (下一頁), 在不同頁面中移動以執行下列步驟:
	- a.為事件群組選取事件動作。
	- 要選擇除了 Logging ( 預設值 ) 以外的任何動作,必須至少先設定一位相關的收件 者或接收者。
	- 如果您選擇 Logging ( 記錄 ) 且已經設定 Syslog 伺服器,請在下一頁選取 Event Log ( 事件日誌 ) 或 Syslog ( 或兩者 )。
	- b.選取是否要留下為這個事件群組新設定的事件動作,或是停用此動作。

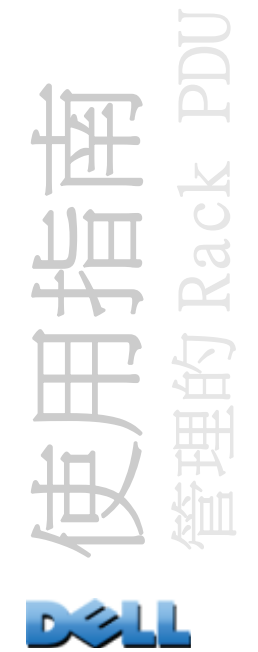

# 主動、自動、直接通知

## 電子郵件通知

設定概覽 當發生事件時,使用簡易郵件傳送通訊協定 (SMTP) 最多發送電子郵件給四 位收件者。

要使用電子郵件功能,必須定義以下設定值:

• 主要及可選用的次要網域名稱系統 (DNS) 伺服器的 IP 位址

**EN ANG** 請參閱 [DNS](#page-149-0)。

- SMTP 伺服器及 From Address ( 從位址 ) 的 IP 位址或 DNS 名稱 E 請參閱 SMTP。
- 最多四位收件者的電子郵件地址

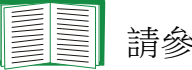

請參閱 電子郵件收件者。

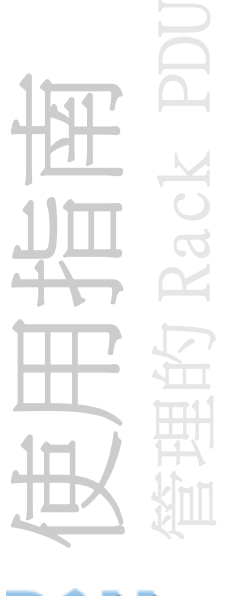

您可以使用 recipients ( 收件者 ) 選項的 To Address ( 收件者 ) 設定值 來寄送電子郵件給文字型呼叫器。

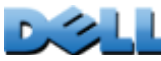

#### SMTP

### 路徑:Administration > Notification > E-mail > server

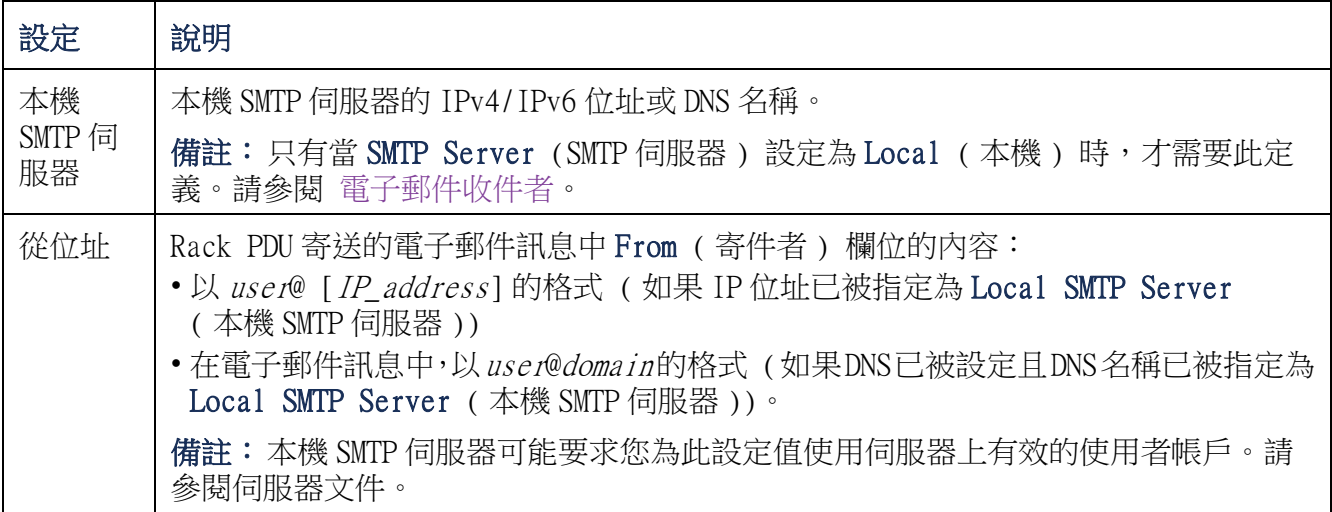

### 電子郵件收件者

## 路徑:Administration > Notification > E- mail > recipients

識別最多四個電子郵件收件者。

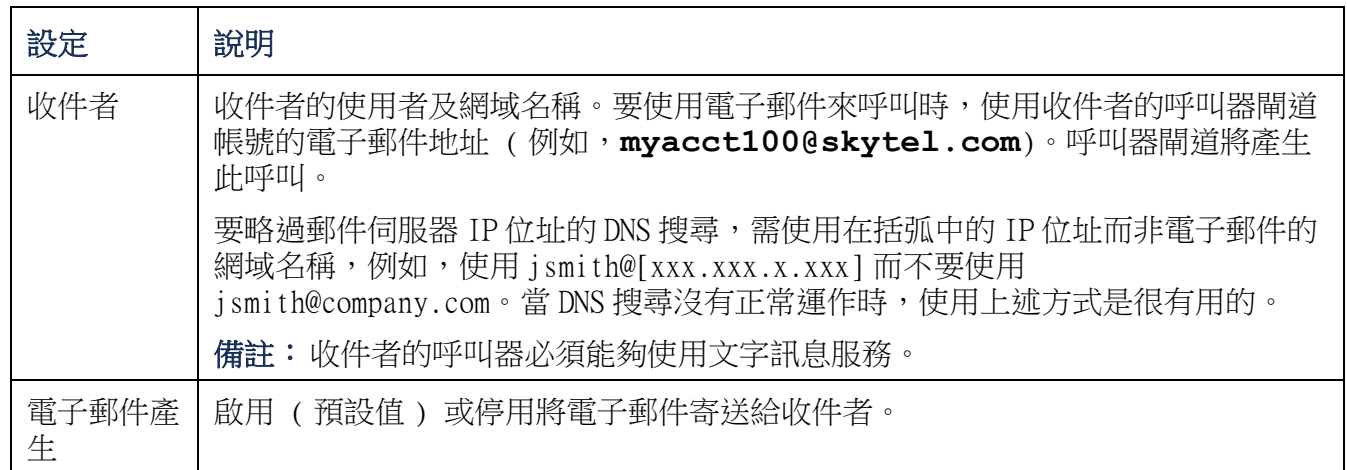

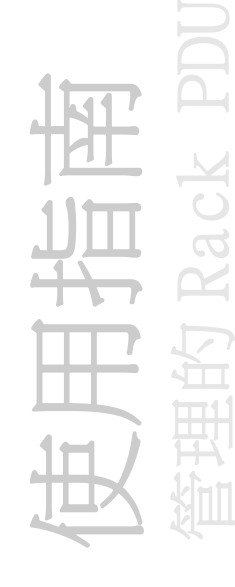

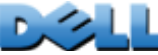

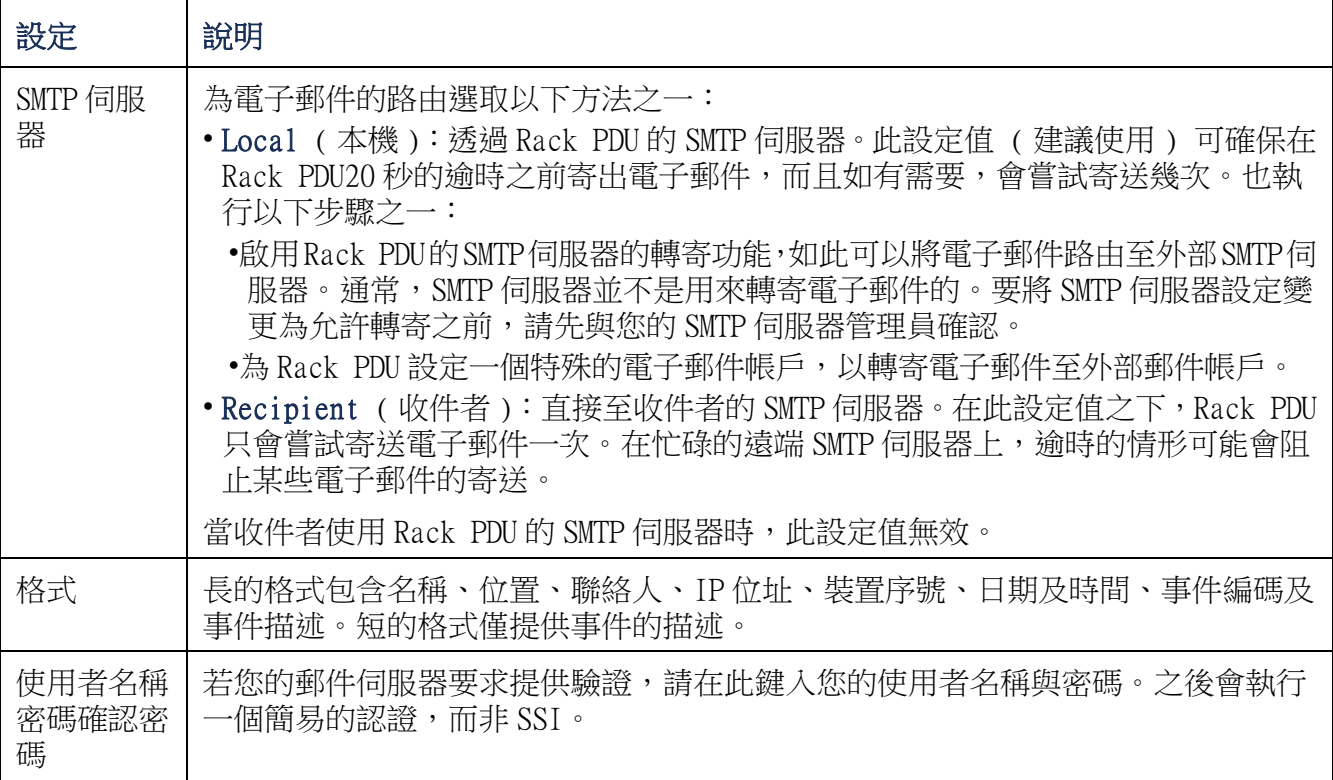

## 電子郵件測試

## 路徑:Administration>Notification>E- mail>test

發送一個測試訊息給設定好的收件者。

管理的 Rack PDU 使用指南  $\overline{C}$  $\frac{1}{\sqrt{2}}$ Y

п.

SNMP 陷阱

### 陷阱接收者

### 路徑:Administration > Notification > SNMP Traps > trap receivers

依 NMS IP/ 主機名稱檢視陷阱接收者。您可以設定最多六個陷阱接收者。

- 要設定新的陷阱接收者,請按一下 Add Trap Receiver ( 新增陷阱接收者 )。
- 要修改或刪除陷阱接收者,請先按一下它的 IP 位址或主機名稱以存取其設定值。( 如 果您刪除一個陷阱接收者,所有在 「Event Actions」( 事件動作 ) 下、為已刪除的 陷阱接收者所設定的通知設定值會被設定為它們的預設值。)
- 要指定陷阱接收者的陷阱類型,請選取 SNMPv1 或 SNMPv3 圓形按鈕。為了讓 NMS 接收兩 種陷阱類型,您必須為該 NMS 設定兩個陷阱接收者,每種陷阱類型各一個。

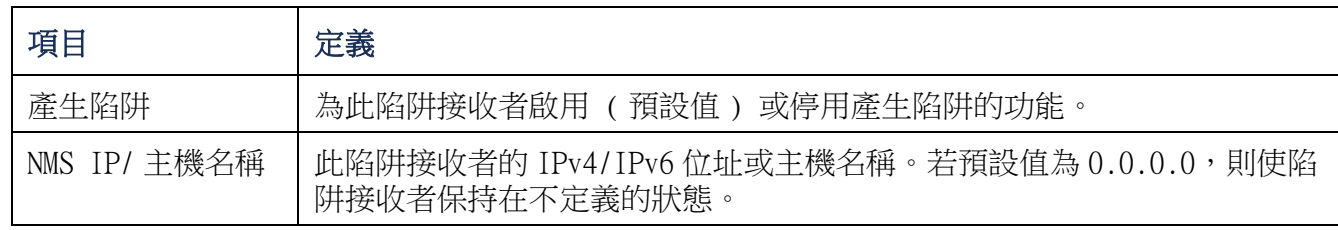

### SNMPv1 選項

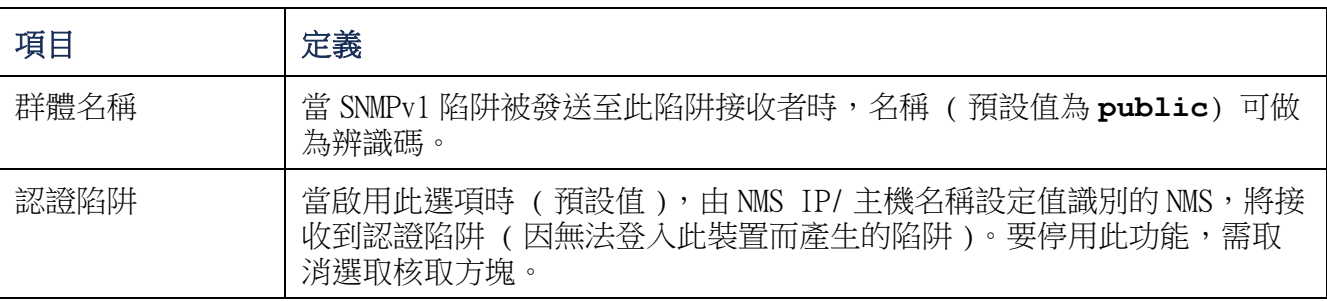

SNMPv3 選項 為此陷阱接收者選取使用者設定檔的識別碼。( 要檢視可由在此選取之使 用者名稱識別的使用者設定檔的設定值,請選擇頂部功能表列的 Network ( 網路 ) 及左 側導覽功能表列的 SNMPv3 下的 user profiles ( 使用者設定檔 )。)

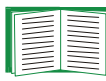

請參閱 [SNMPv3](#page-157-0) 以取得建立使用者設定檔及選取認證和加密方法的相關資訊。

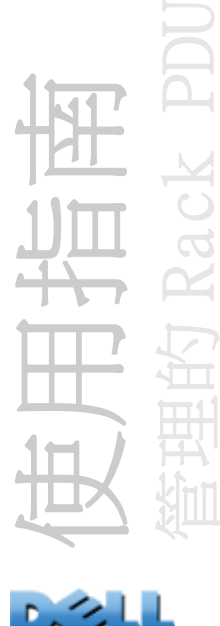

## SNMP 陷阱測試

### 路徑:Administration > Notification > SNMP Traps > test

最後的測試結果 最近的 SNMP 陷阱測試結果。成功的 SNMP 陷阱測試只驗證是否發送了 陷阱,並不驗證選取的陷阱接收者是否收到了陷阱。如果符合下列所有情況,則表示陷 阱測試成功:

- 已在本裝置啟用為選取陷阱接收者所設定的 SNMP 版本 (SNMPv1 或 SNMPv3)。
- 陷阱接收者已啟用。
- 如果已為 To ( 收件者 ) 位址選取主機名稱,該主機名稱可以對應至有效的 IP 位址。

連接至 選取要將測試用 SNMP 陷阱寄過去的目的 IP 位址或主機名稱。如果沒有設定陷 阱接收者,將會顯示與陷阱接收者設定頁面的連結。

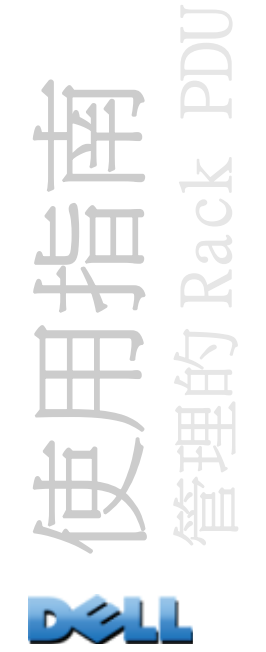

Syslog

### 路徑: Logs > Syslog > *options*

事件發生時,Rack PDU 最多可以發送訊息給四個 Syslog 伺服器。Syslog 伺服器將發生 於網路裝置上的事件記錄於日誌中,該日誌提供集中的事件記錄。

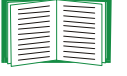

使用者指南中並未詳細描述 Syslog 及其設定值。請參閱 [RFC3164](http://www.ietf.org/rfc/rfc3164.txt?number=3164) 以瞭解更多 有關 Syslog 的資訊。

## 識別 Syslog 伺服器

### $\mathbb{R}$ 徑: Logs > Syslog > servers

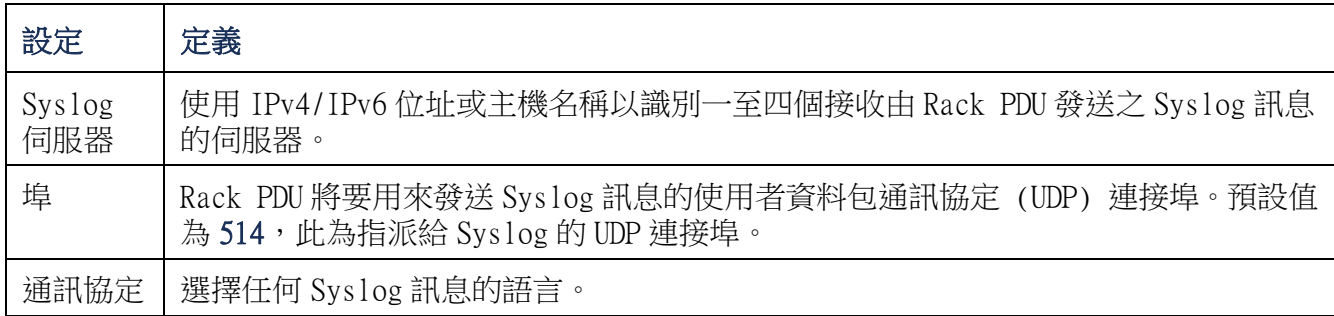

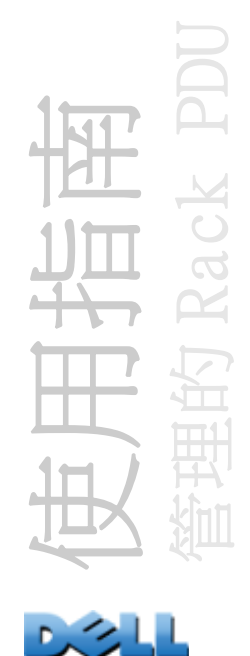

## Syslog 設定值

# 路徑:Logs > Syslog > settings

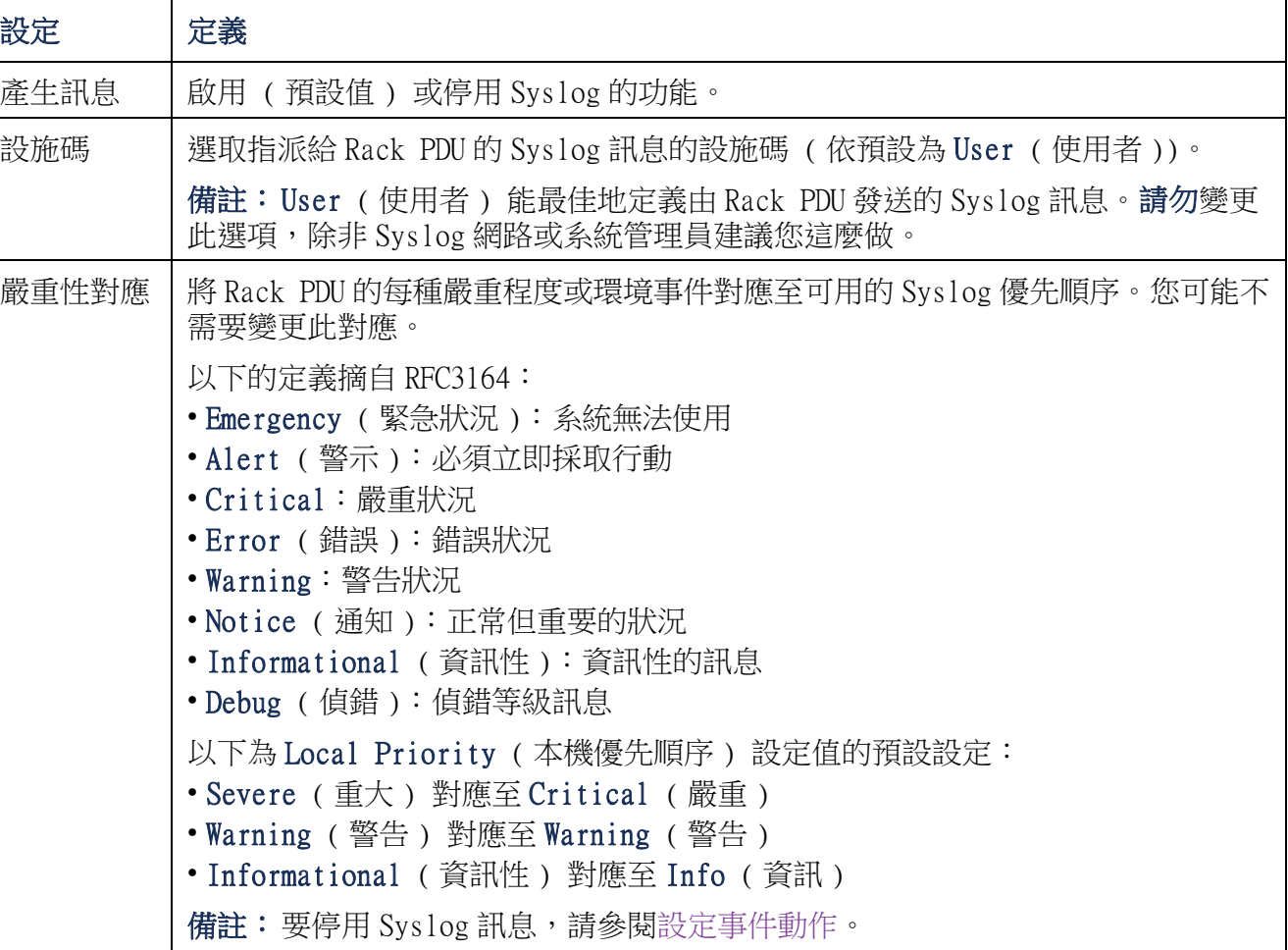

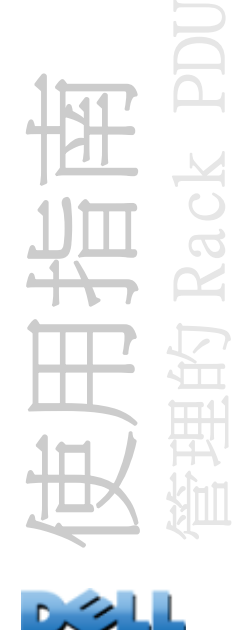

### Syslog 測試與格式範例

### 路徑: Logs > Syslog > test

將測試訊息發送至透過 servers ( 伺服器 ) 選項設定的 Syslog 伺服器。

- 1.選擇一個要指定給測試訊息的嚴重程度。
- 2.根據所需的訊息欄位來定義測試訊息。
- 優先順序 (PRI):指派給訊息的事件的 Syslog 優先順序,以及由 Rack PDU 發送的訊 息的設施碼。
- 標題:Rack PDU 的時間戳記與 IP 位址。
- 訊息 (MSG) 部分:
	- 後方接著一個冒號與空格的 TAG ( 標籤 ) 欄位,能識別事件類型。
	- CONTENT ( 內容 ) 欄位為事件文字,後方會選擇性地接著一個空格與事件編碼。

例如 **Dell: Test Syslog** 即為有效。

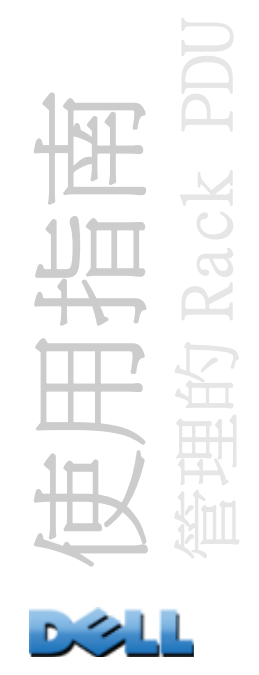

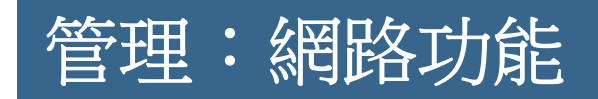

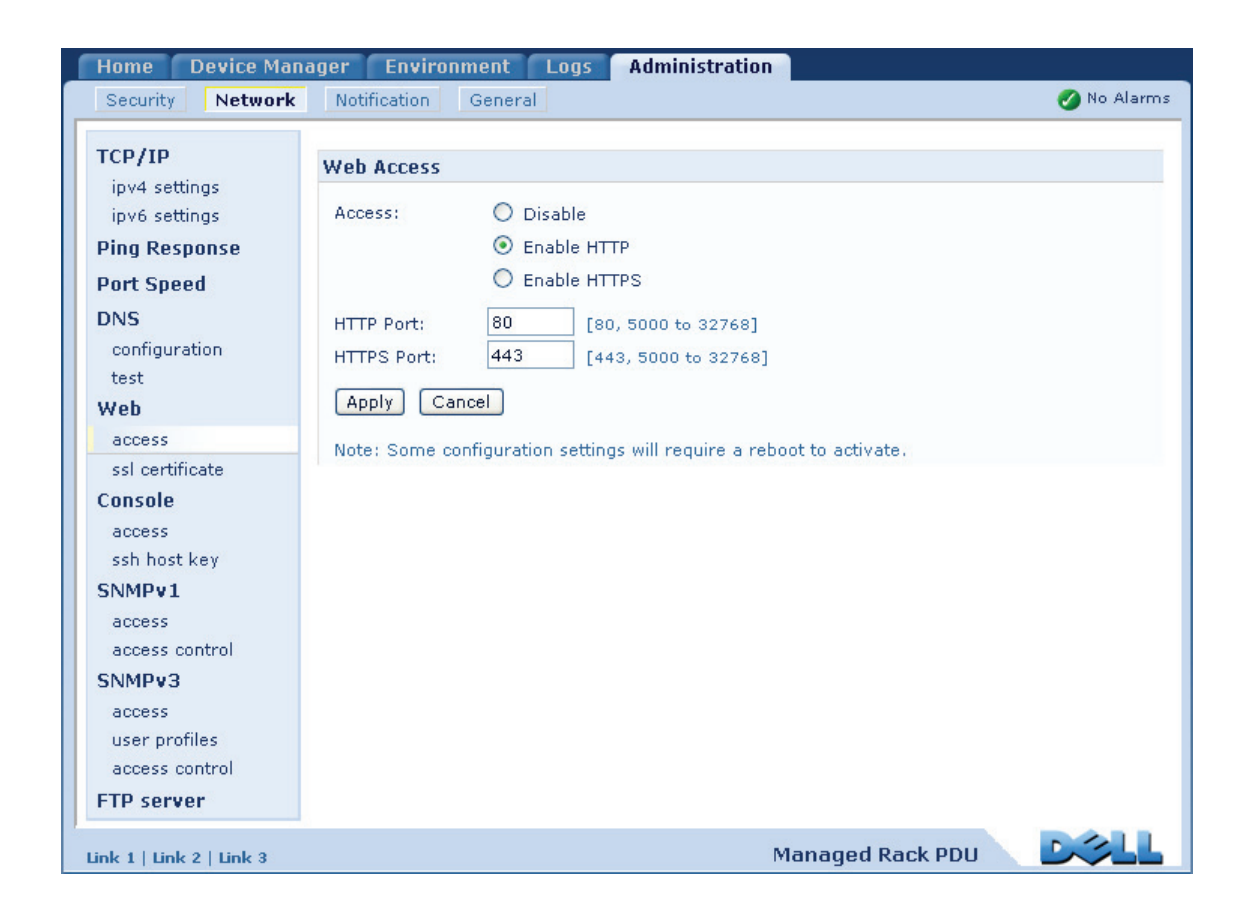

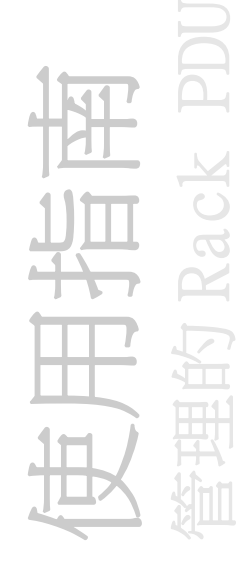

# TCP/IP 及通訊設定

## TCP/IP 設定

E

### 路徑:Administration > Network > TCP/IP

當您在頂部功能表列選擇 Network (網路)時,左側導覽功能表上依預設選擇的 TCP/IP 選項會顯示目前的 IPv4 位址、子網路遮罩、預設閘道、MAC 位址及 Rack PDU 的啟動模式。

**WINN** 若要瞭解 DHCP 及 DHCP 選項的相關資訊,請參閱 [RFC2131](http://www.ietf.org/rfc/rfc2131.txt?number=2131) 及 [RFC2132](http://www.ietf.org/rfc/rfc2132.txt?number=2132)。

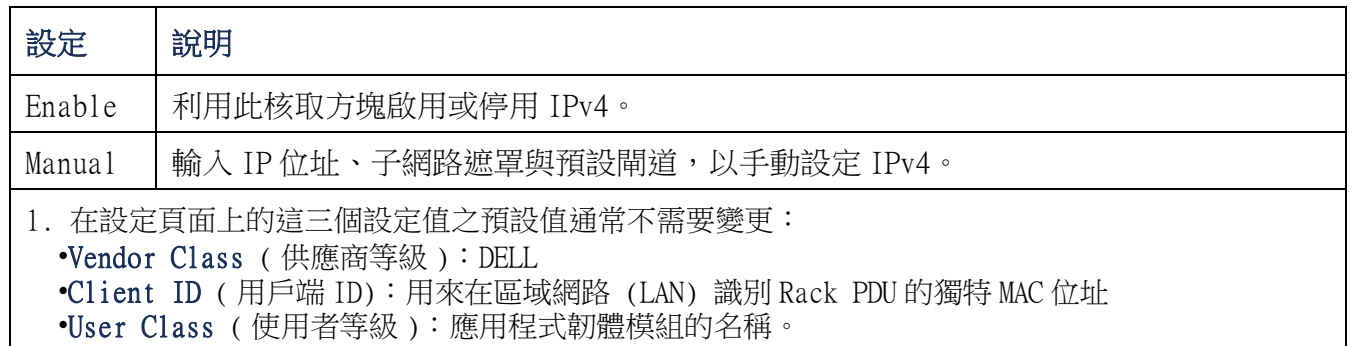

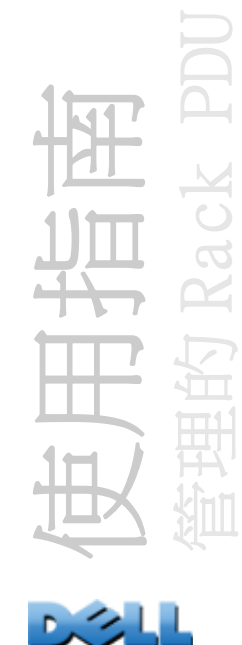
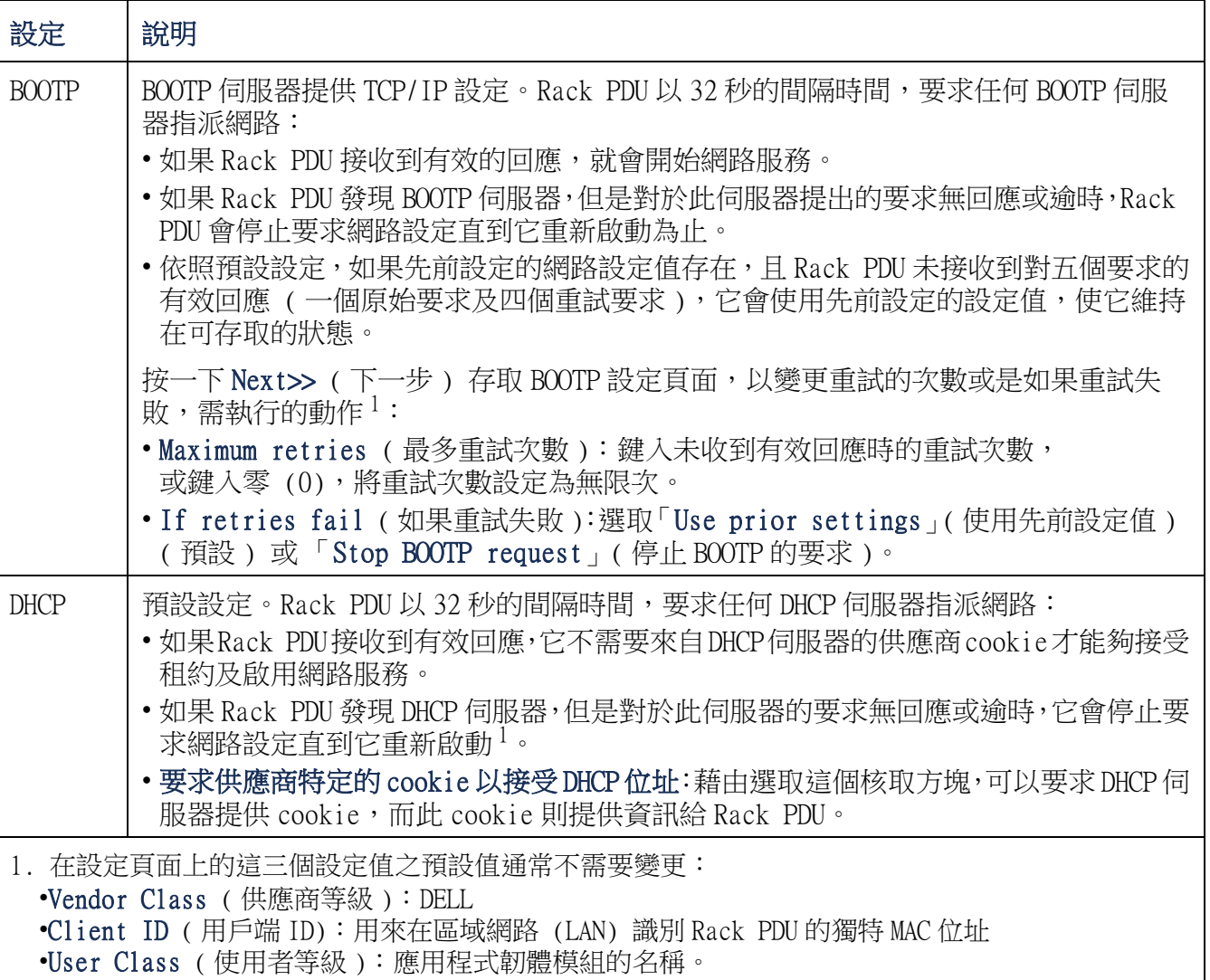

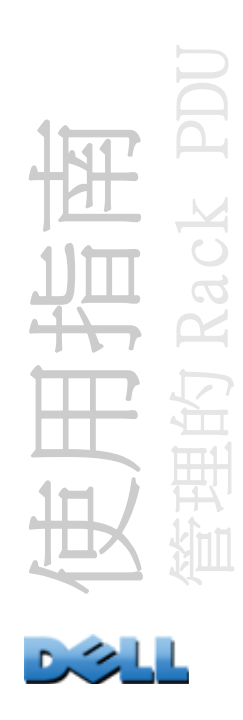

### DHCP 回應選項:

每個有效的 DHCP 回應包含提供 Rack PDU 進行網路操作所需要之 TCP/IP 設定值的選項, 以及其他影響 Rack PDU 操作的資訊。

Vendor Specific Information ( 供應商特定資訊 ) ( 選項 43) Rack PDU 於 DHCP 回 應中使用此選項,以決定 DHCP 回應是否有效。此選項含有一個採用 TAG/LEN/DATA 格式 的特定選項:Vendor Cookie。此選項已預設為停用。

**•** Vendor Cookie. Tag 1, Len 4, Data "1APC"

選項 43 與 Rack PDU 進行通訊,指出 DHCP 伺服器已被設定來維護 Dell Rack PDU。 以下的的範例為十六進位格式的 「Vendor Specific Information」( 供應商特定資 訊) 選項,內含供應商 cookie:

Option 43 = 0x01 0x04 0x31 0x41 0x50 0x43

TCP/IP 選項 Rack PDU 於有效的 DHCP 回應中,使用下列選項以定義其 TCP/IP 設定值。 除了第一個選項之外,這些所有的選項都於 [RFC2132](http://www.ietf.org/rfc/rfc2132.txt?number=2132) 中說明。

- IP Address (IP位址) (來自DHCP回應的yiaddr欄位,於[RFC2131中說明\)](http://www.ietf.org/rfc/rfc2131.txt?number=2131):DHCP伺服器 租給 Rack PDU 的 IP 位址。
- Subnet Mask ( 子網路遮罩 ) ( 選項 1):Rack PDU 需要在網路上操作的子網路遮罩值。
- Router ( 路由器 ),例如預設閘道 ( 選項 3):Rack PDU 需要在網路上操作的預設閘道位 址。
- IP Address Lease Time (IP 位址租用時間 ) ( 選項 51):將 IP 位址租給 Rack PDU 的時 間。
- Renewal Time, T1 ( 更新時間,T1) ( 選項 58):在 Rack PDU 可以要求更新租約之前, 於指派 IP 位址租約之後,它必須等待的時間。
- Rebinding Time, T2 ( 重新繫結時間,T2) ( 選項 59):在 Rack PDU 可以尋求重新繫結 該租約之前,於指派 IP 位址租約後,它必須等待的時間。

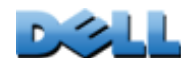

使用指南

管理的 Rack PDU

其他選項 在有效的 DHCP 回應中,Rack PDU 也使用這些選項。除了最後一個選項之外, 這些所有的選項都於 [RFC2132](http://www.ietf.org/rfc/rfc2132.txt?number=2132) 中說明。

- Network Time Protocol Servers ( 網路時間通訊協定伺服器 ) ( 選項 42): Rack PDU 可以使用的 NTP 伺服器最多有兩個 ( 主要及次要 )。
- Time Offset ( 時間位移 ) ( 選項 2): Rack PDU 的子網路時間與國際標准時間 (UTC) 的時差 ( 單位:秒 )。
- Domain Name Server ( 網域名稱伺服器 ) ( 選項 6): Rack PDU 可以使用的網域名稱系 統(DNS) 伺服器最多有兩個 ( 主要及次要 )。
- Host Name (主機名稱 ) (選項 12): Rack PDU將使用的主機名稱 (長度不可超過 32個 字元 )。
- Domain Name ( 網域名稱 ) ( 選項 15):Rack PDU 將使用的網域名稱 ( 長度不可超過 64 個字元 )。
- Boot File Name (啟動檔名稱 ) (來自 DHCP回應的file (檔案 ) 欄位,於[RFC2131中說](http://www.ietf.org/rfc/rfc2131.txt?number=2131) [明](http://www.ietf.org/rfc/rfc2131.txt?number=2131) ):到欲下載之使用者設定檔 (.ini 檔案 ) 的有效目錄路徑。DHCP 回應的 siaddr 欄位將指定 Rack PDU 下載 .ini 檔案的來源伺服器 IP 位址。下載後,Rack PDU 使用 .ini 檔案當做啟動檔案以設定其設定值。

#### 路徑:Administration > Network > TCP/IP > IPv6 settings

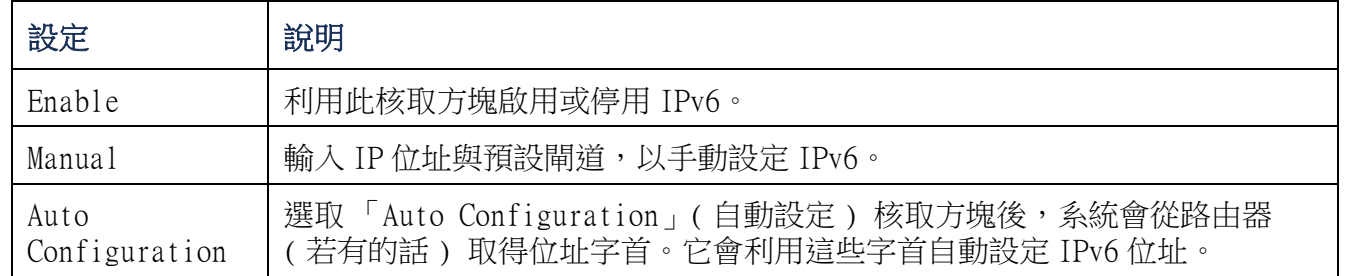

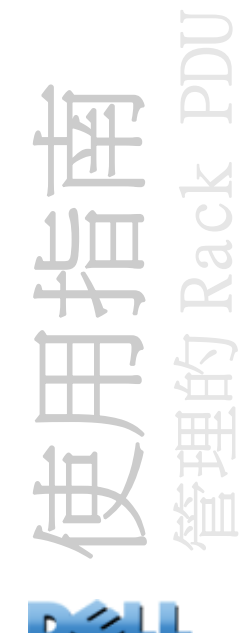

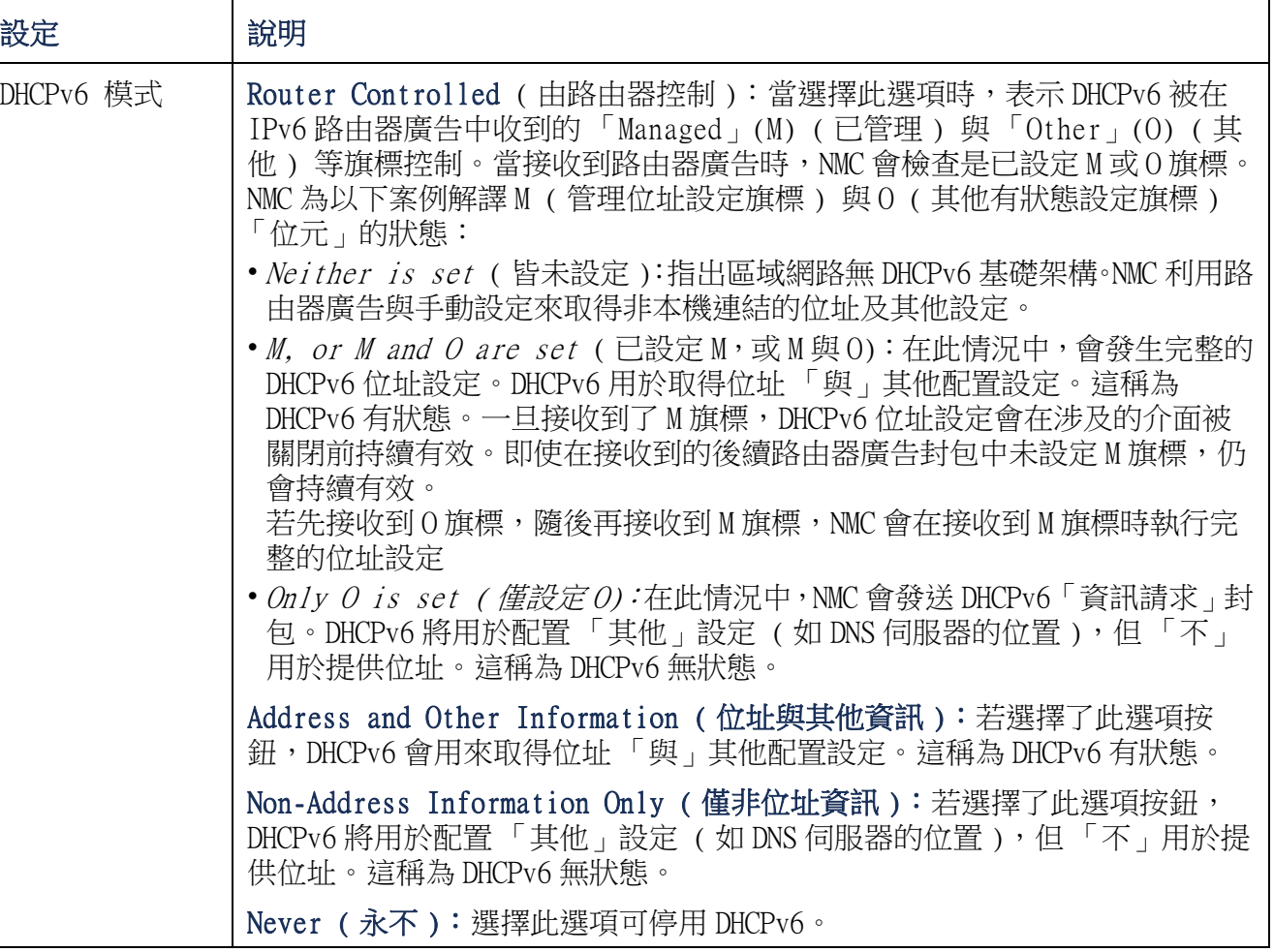

# Ping 回應

### 路徑:Administration > Network > Ping Response

選擇 IPv4 Ping Response (IPv4 Ping 回應) 的「Enable」(啟用) 核取方塊,可讓 網路管理卡回應網路的 Ping 動作。取消勾選核取方塊可停用 NMC 回應。此動作不適用 於 IPv6。

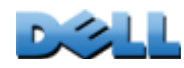

使用指南

管理的 Rack PDU

## 連接埠速度

### 路徑:Administration > Network > Port Speed

連接埠速度設定將定義 TCP/IP 連接埠的通訊速度。

- 對於 Auto-negotiation ( 自動協調 ) ( 預設值 ),乙太網路裝置會進行協調以最高可能 的速度進行傳輸,但是如果兩個裝置支援的速度不符,則會使用較慢的速度。
- 或者,您可以選擇 10 Mbps 或 100 Mbps,每種都有使用半雙工 ( 在任一時間僅能單向通 訊 ) 或全雙工 ( 在相同通道中同時進行雙向通訊 ) 的選項。

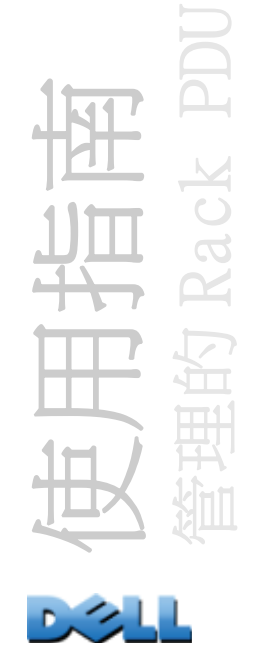

#### 路徑:Administration > Network > DNS > options

利用 DNS 下方的選項設定及測試網域名稱系統 (DNS):

- 選擇Primary DNS Server (主要DNS伺服器) 或Secondary DNS Server (次要DNS伺服 器 ),以指定主要 DNS 及選用的次要 DNS 伺服器的 IPv4 或 IPv6 位址。對於要發送電 子郵件的 Rack PDU,您至少必須定義主要 DNS 伺服器的 IP 位址。
	- Rack PDU最多會等待主要DNS伺服器或次要DNS伺服器 (如果指定了次要DNS伺服器) 的回應 15 秒鐘。如果 Rack PDU 在這段時間內未收到回應,將無法發送電子郵件。 因此,使用與 Rack PDU 相同區段或鄰近區段的 DNS 伺服器 ( 但是不要通過廣域網 路 [WAN])。
	- 在定義 DNS伺服器的 IP位址後,鍵入位於您網路上的電腦的 DNS名稱來查詢這台電腦 的 IP 位址,以確認 DNS 正常運作。
- Host Name ( 主機名稱 ):在此設定了主機名稱,以及在 Domain Name ( 網域名稱 ) 欄位 設定了網域名稱之後,使用者可以在 Rack PDU 介面中任何接受網域名稱的欄位中 ( 除了電子郵件地址 ) 輸入主機名稱。
- Domain Name (IPv4) ( 網域名稱 (IPv4)):您僅需要在此設定網域名稱。在接受網域 名稱的 Rack PDU 介面的其他所有欄位中 ( 除了電子郵件地址 ),如果只鍵入主機名 稱,Rack PDU 會新增此網域名稱。
	- 要增加網域名稱以覆寫指定的主機名稱擴充的所有實例,請將網域名稱欄位設定為 其預設值 somedomain.com,或設定為 0.0.0.0。
	- 要覆寫特定的主機名稱項目的擴充 ( 例如定義陷阱接收者時 ),請包含一個行尾的 句點。Rack PDU 將包含行尾句點的主機名稱 ( 例如 *mySnmpServer.*) 視為有效 的網域名稱,而且不會附加網域名稱。

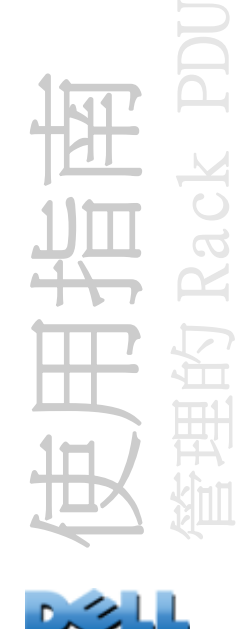

- Domain Name (IPv6) ( 網域名稱 (IPv6)):在此指定一個 IPv6S 網域名稱。
- 選擇 test ( 測試 ) 以發送一個用來測試您 DNS 伺服器設定的 DNS 查詢:
	- 選取 DNS 查詢的方法以做為**查詢類型:** 
		- by Host ( 依主機 ):伺服器的 URL 名稱
		- by FQDN ( 依 FQDN):有效的網域名稱
		- by IP ( 依 IP):伺服器的 IP 位址
		- by MX ( 依 MX):伺服器使用的郵件交換
	- 識別將用於所選查詢類型的值以做為**查詢問題:**

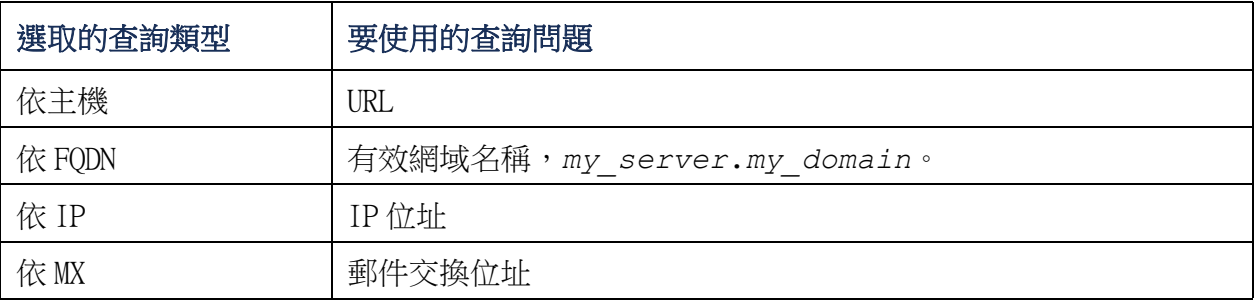

– 在 Last Query Response ( 最後查詢回應 ) 欄位中檢視測試 DNS 要求的結果。

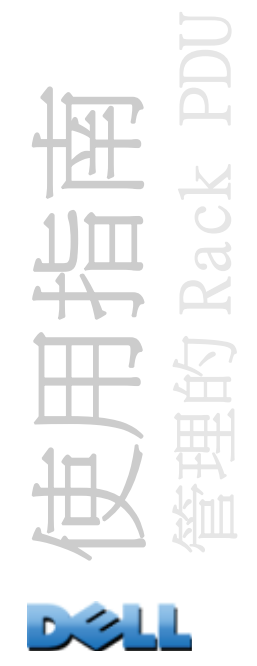

## Web

### 路徑: Administration > Network > Web >  $options$

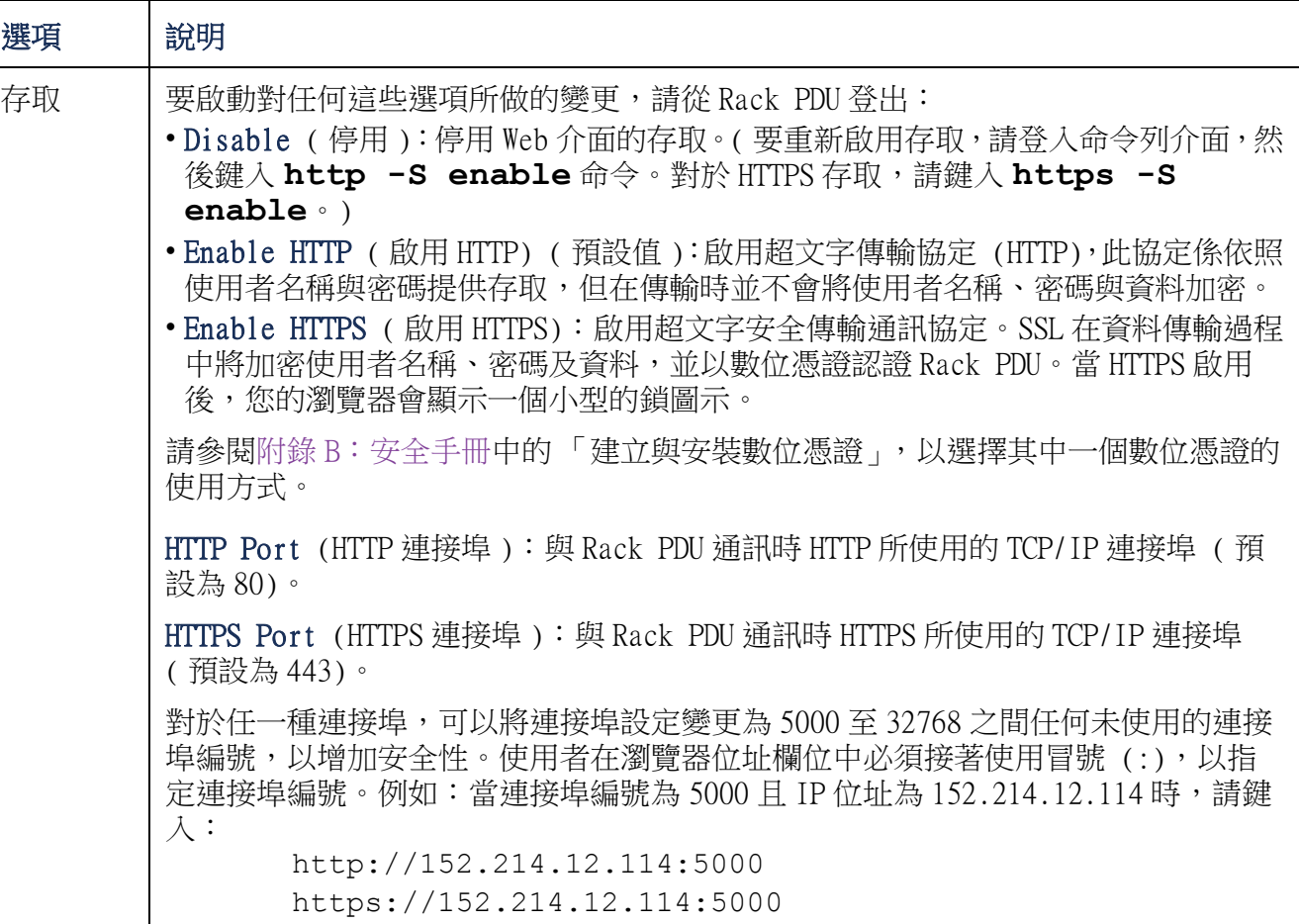

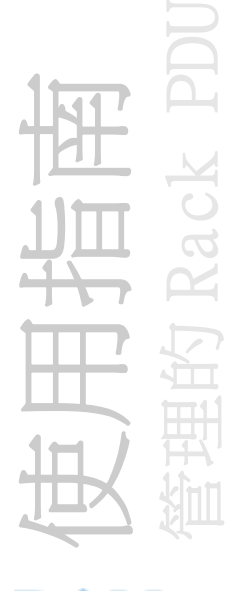

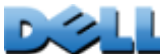

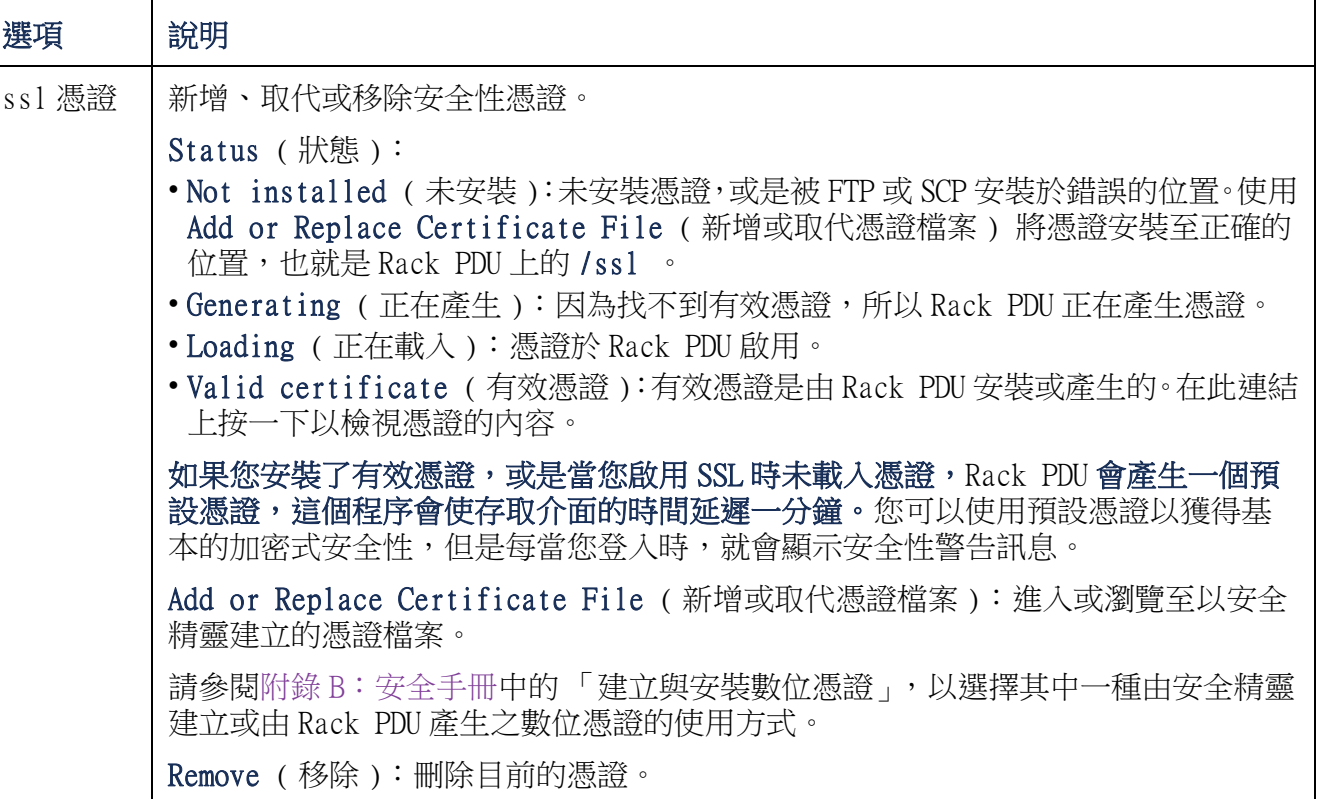

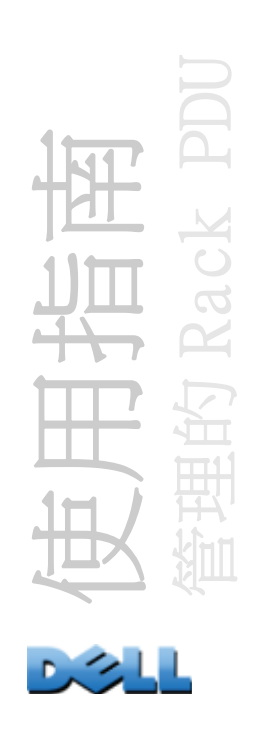

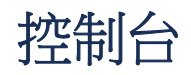

### 路徑: Administration > Network > Console > *options*

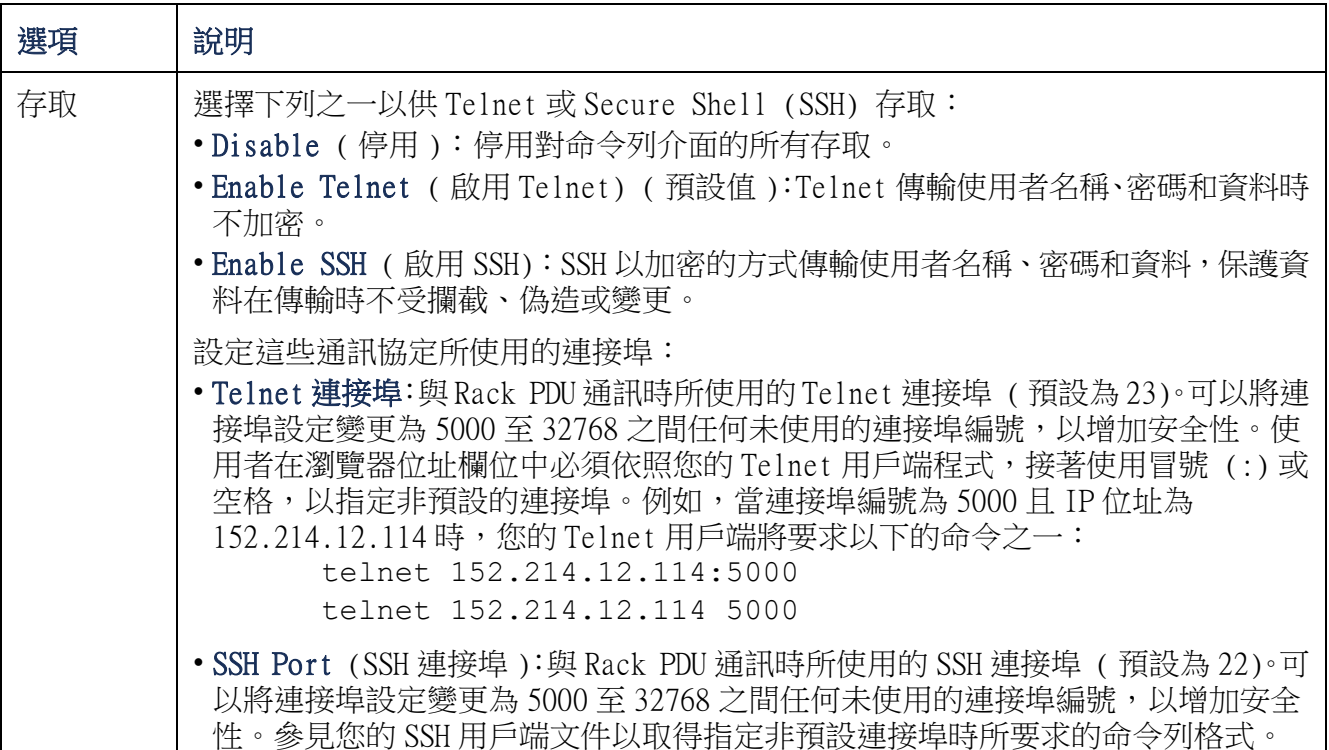

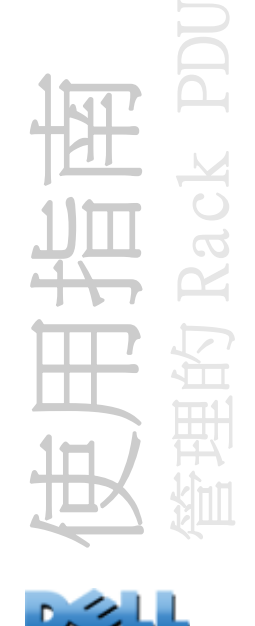

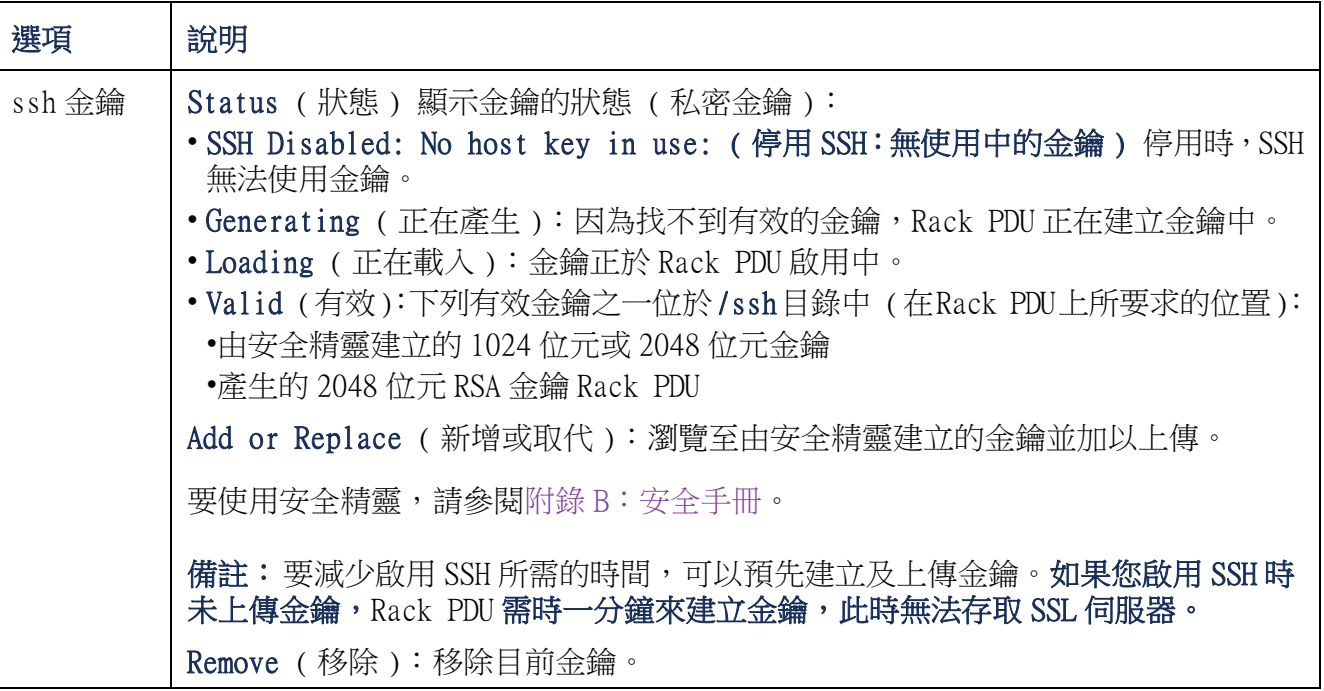

 $\left(\begin{matrix} 1\\ 1\end{matrix}\right)$ 如要使用 SSH,您必須安裝 SSH 用戶端。多數 Linux 與其他 UNIX 平台內建 SSH 用戶端,但 Microsoft Windows 作業系統則沒有。許多供應商都提供用戶端。

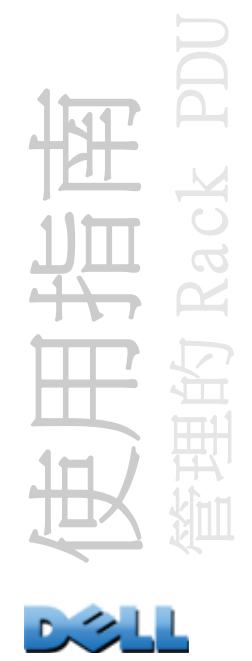

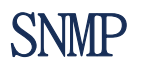

所有 SNMP 使用者名稱、密碼與群體名稱皆以純文字格式於網路上傳送。如果您的網路 要求高安全性加密,停用 SNMP 存取或設定每個群體的存取為 「讀取」。( 具有讀取之存 取的群體可以接收狀態資訊及使用 SNMP 陷阱。)

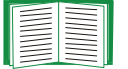

有關提升及管理系統安全性的詳細資訊,請參閱附錄 [B:安全手冊](#page-186-0)。

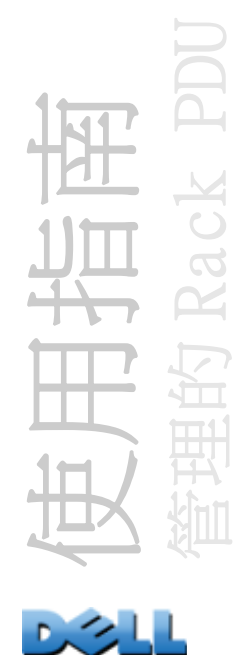

### SNMPv1

### 路徑: Administration > Network > SNMPv1 > options

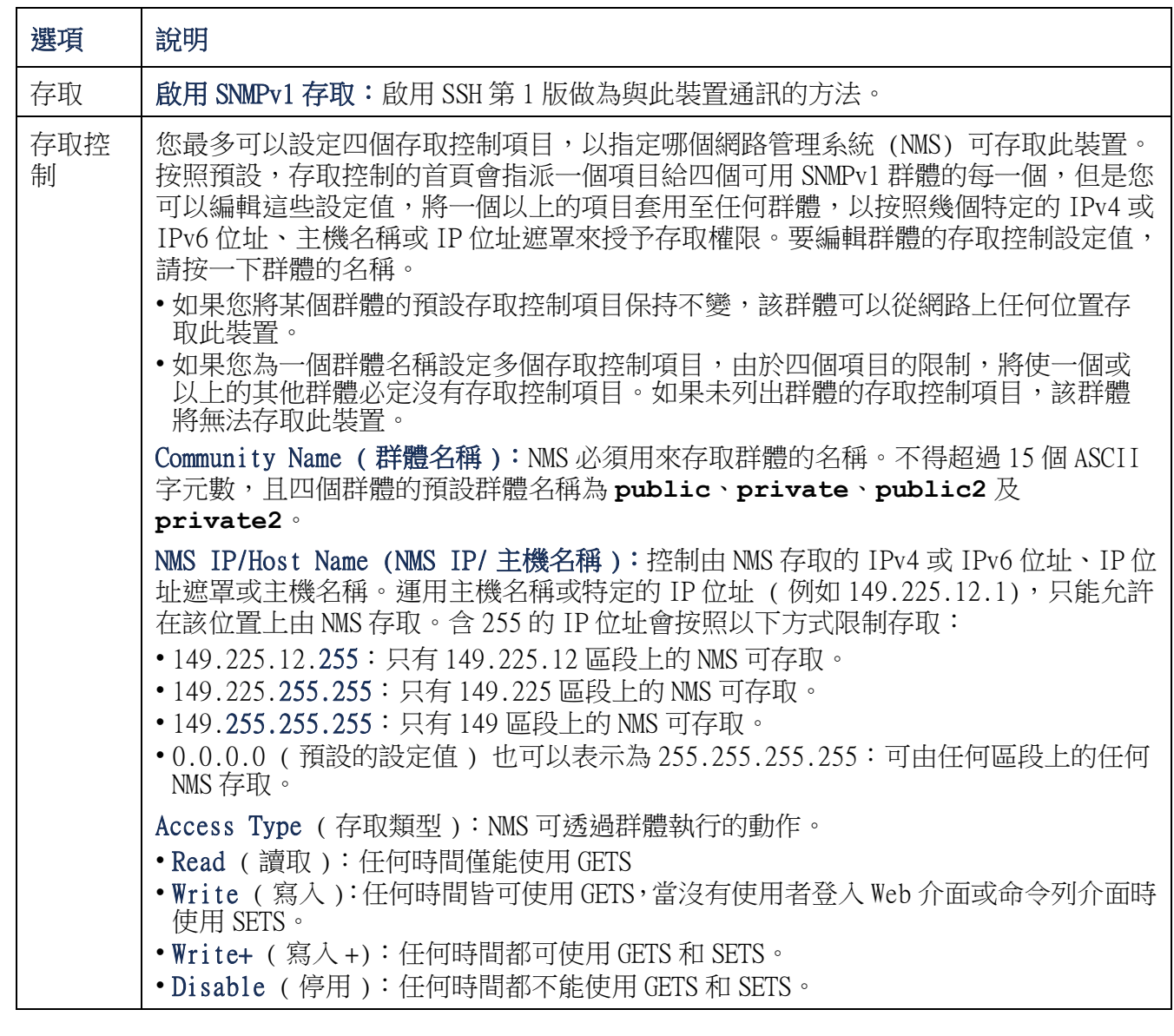

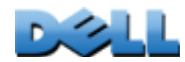

使用指南

管理的 Rack PDU

 $\overline{\mathcal{C}}$ 

 $C<sub>K</sub>$ 

SNMPv3

### 路徑: Administration > Network > SNMPv3 > options

對 SNMP GET、SET 與陷阱接收者, SNMPv3 會使用使用者設定檔系統來辨認使用者。 SNMPv3 使用者必須具有 MIB 軟體程式指定的使用者設定檔,才能執行 GET 與 SET、瀏覽 MIB 與接收陷阱。

欲使用 SNMPv3,您必須擁有支援 SNMPv3 的 MIB 程式。

Rack PDU 支援 SHA 或 MD5 認證,以及 AES 或 DES 加密。

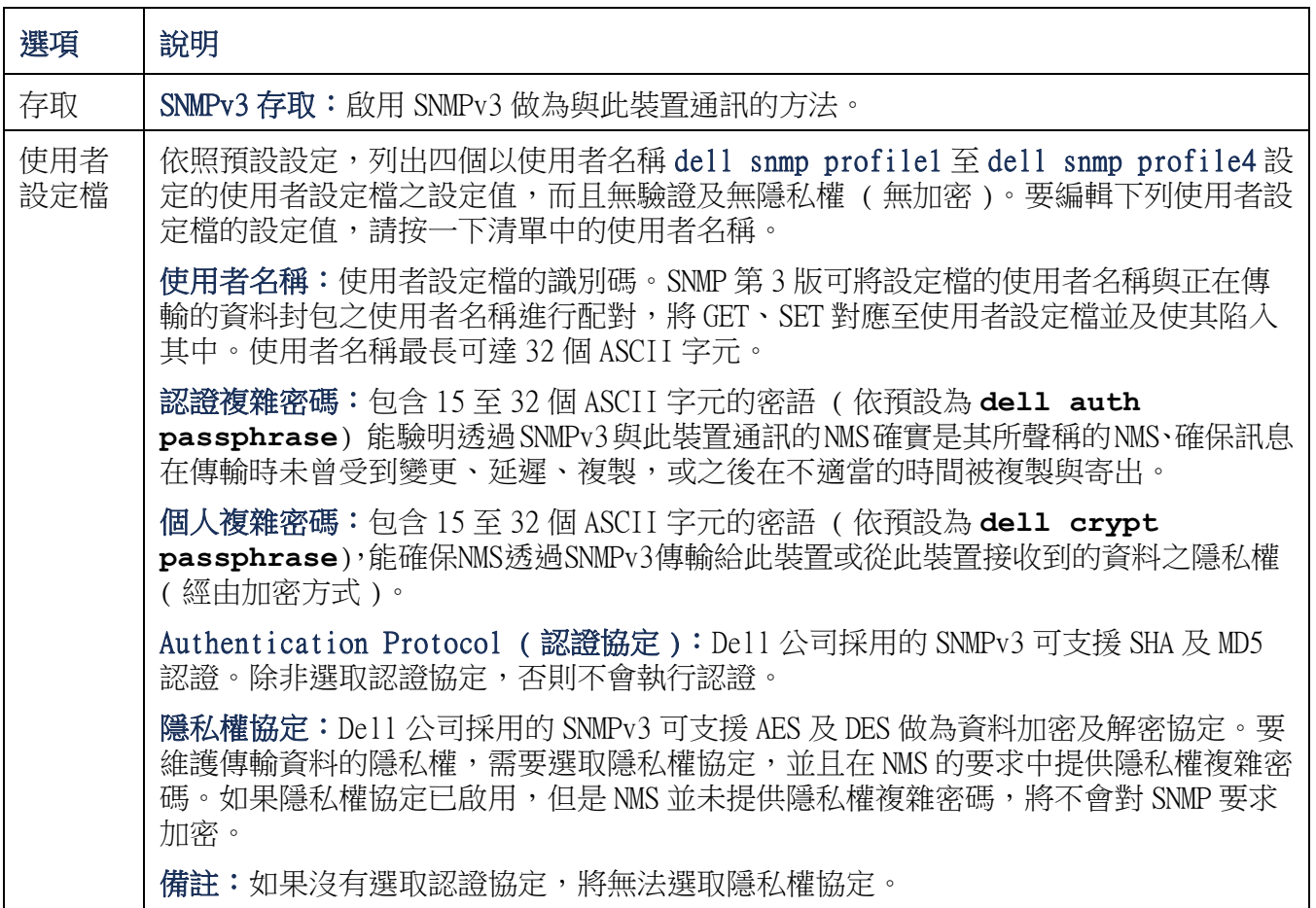

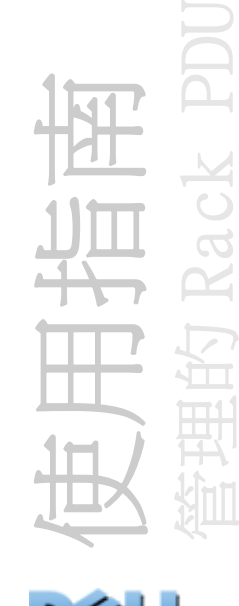

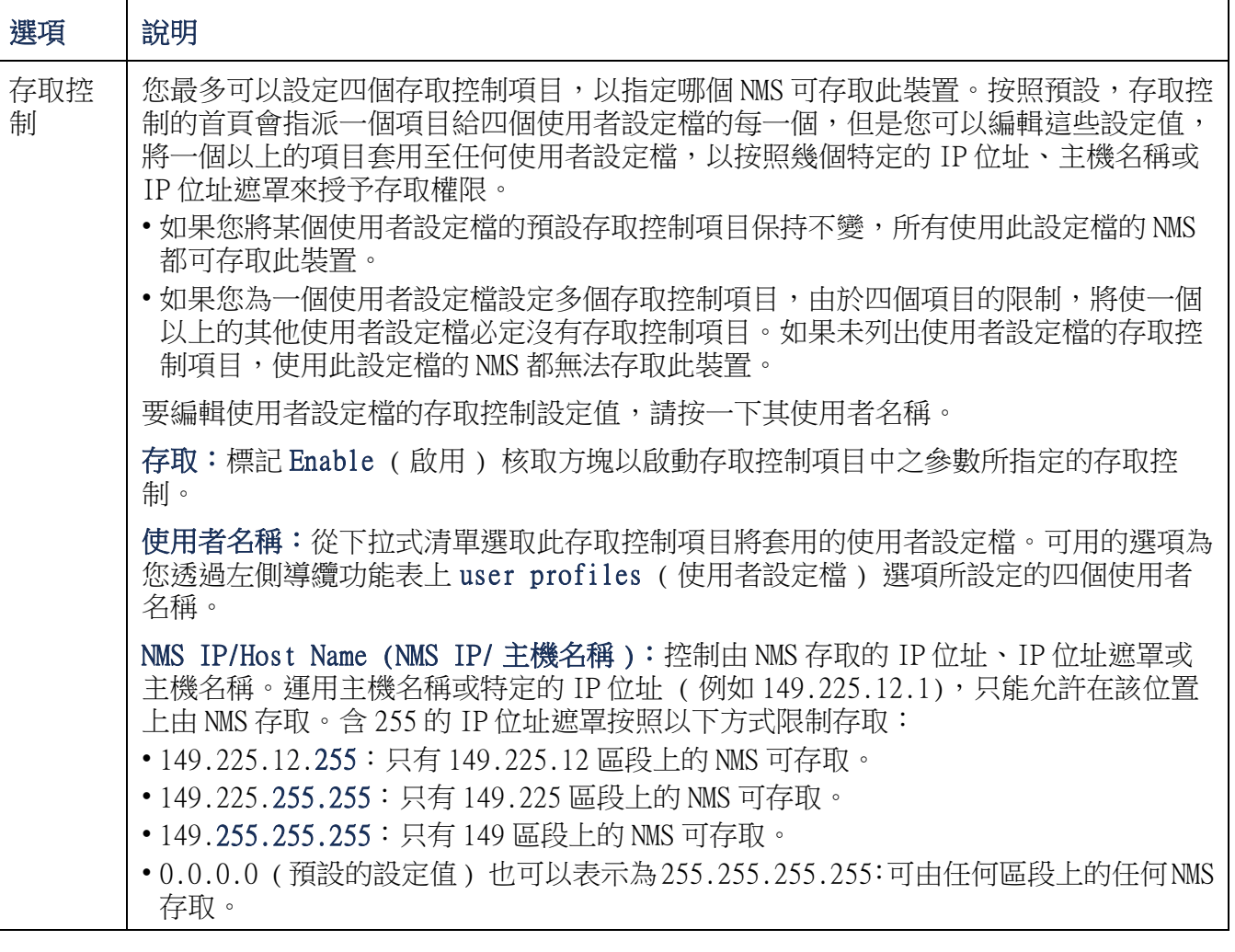

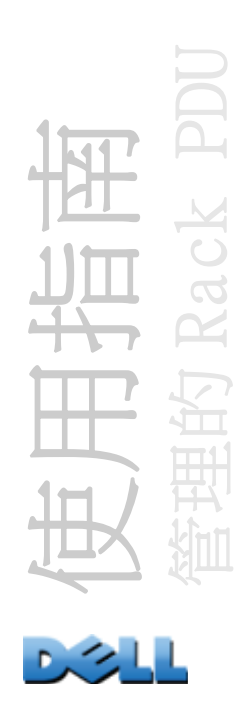

# FTP 伺服器

### 路徑:Administration > Network > FTP Server

FTP 伺服器的設定值可啟用 ( 預設值) 或停用對 FTP 伺服器存取, 以及指定 FTP 伺服器 用來與 Rack PDU 通訊的 TCP/IP 連接埠 ( 預設為 21)。FTP 伺服器使用指定連接埠以及 比指定連接埠少一號的連接埠。

您可以變更 Port ( 連接埠) 設定為 5001 至 32768 之間任何未使用的連接埠編號, 以增 加安全性。使用者必須使用冒號 (:) 以指定非預設的連接埠編號。例如,如果連接埠 為 5001 且 IP 位址為 152.214.12.114,則命令為 **ftp 152.214.12.114:5001**。

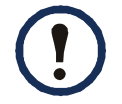

FTP 傳輸檔案時不加密。欲得到高安全性,停用 FTP 伺服器,使用 SCP 傳輸檔 案。選取及設定 Secure Shell (SSH) 可自動啟用 SCP。

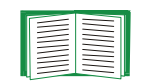

有關提升及管理系統安全性的詳細資訊,請參閱附錄 [B:安全手冊](#page-186-0)。

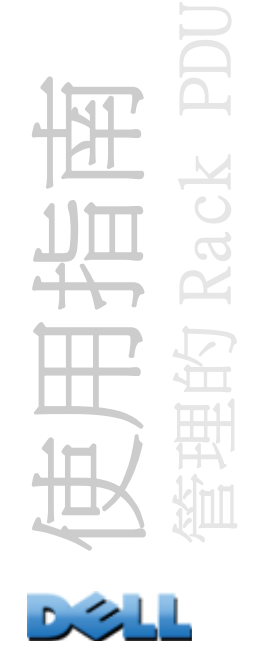

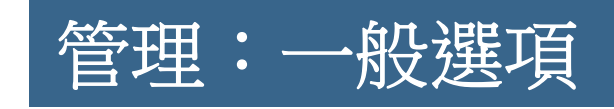

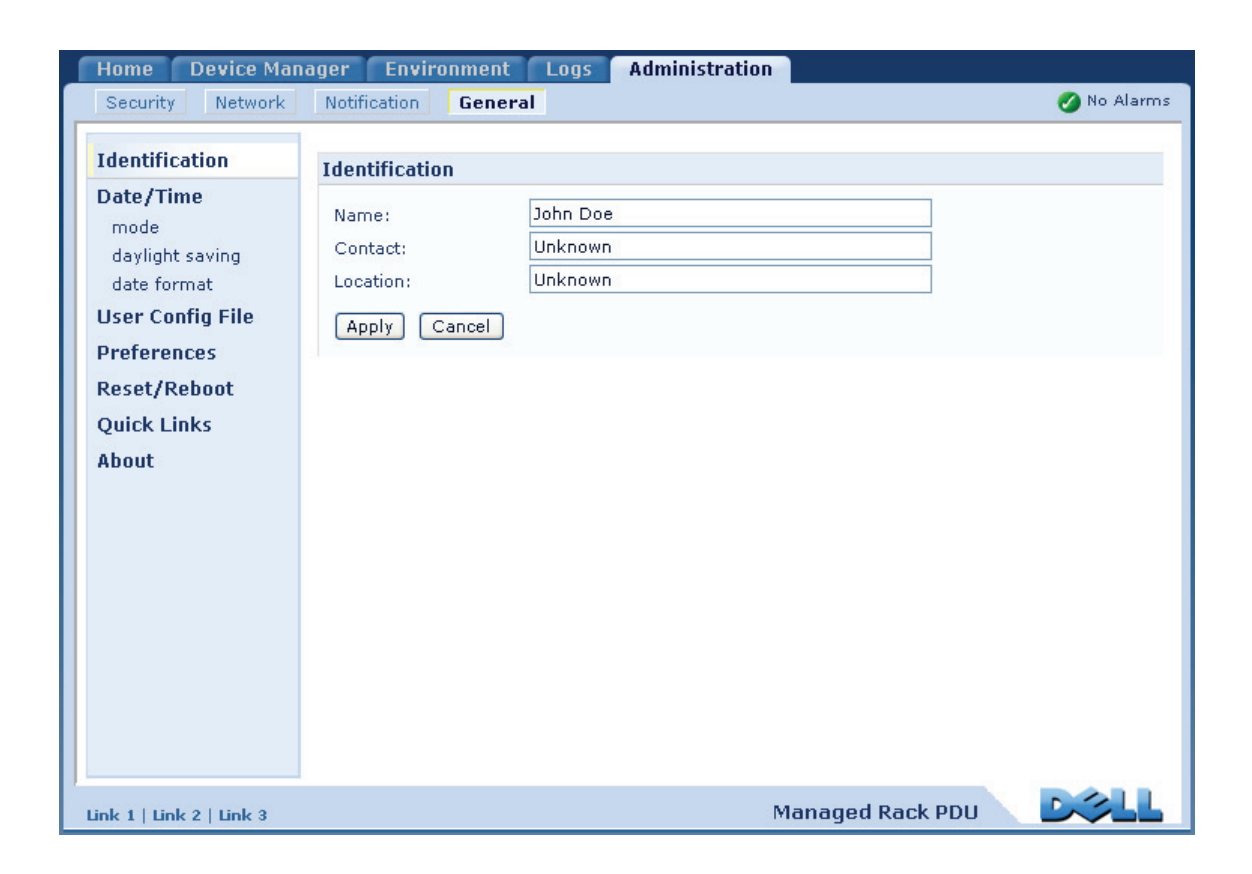

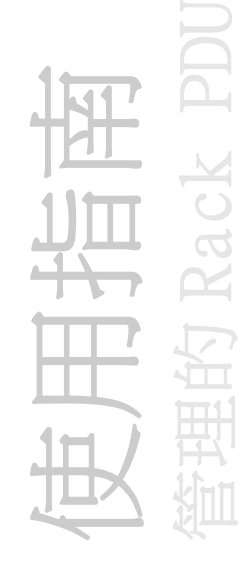

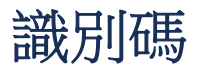

### 路徑:Administration > General > Identification

定義 Rack PDU 的 SNMP 代理所使用的 Name ( 名稱 ) ( 裝置名稱 )、Location ( 位置 ) ( 實體位置 ),及 Contact ( 聯絡人 ) ( 負責此裝置的人員 )。這些設定值是用於 MIB- II sysName、sysContact 及 sysLocation Object Identifiers (OIDs) 物件識別碼 的值。

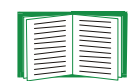

要瞭解更多有關 MIB-II OID 的資訊,請參閱 Dell 管理資訊庫 (MIB)。

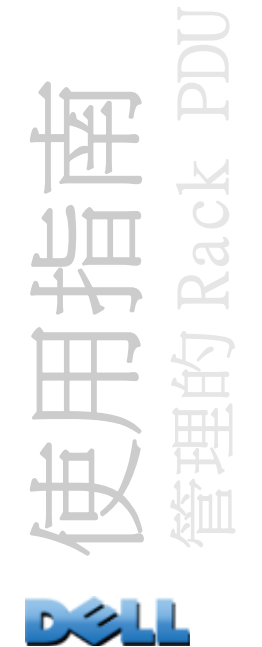

# 設定日期和時間

## 方式

### 路徑:Administration > General > Date & Time > mode

設定 Rack PDU 使用的日期和時間。您可以手動變更或透過網路時間通訊協定 (NTP) 伺 服器變更目前的設定值:

- Manual Mode ( 手動模式 ):執行下列步驟之一:
	- –為 Rack PDU 鍵入日期和時間。
	- 勾選 「Apply Local Computer Time」(套用本機電腦時間) 核取方塊,使日期和 時間設定值與您正在使用的電腦同步。
- Synchronize with NTP Server (與 NTP伺服器同步 ):讓 NTP伺服器為 Rack PDU定義日 期和時間。

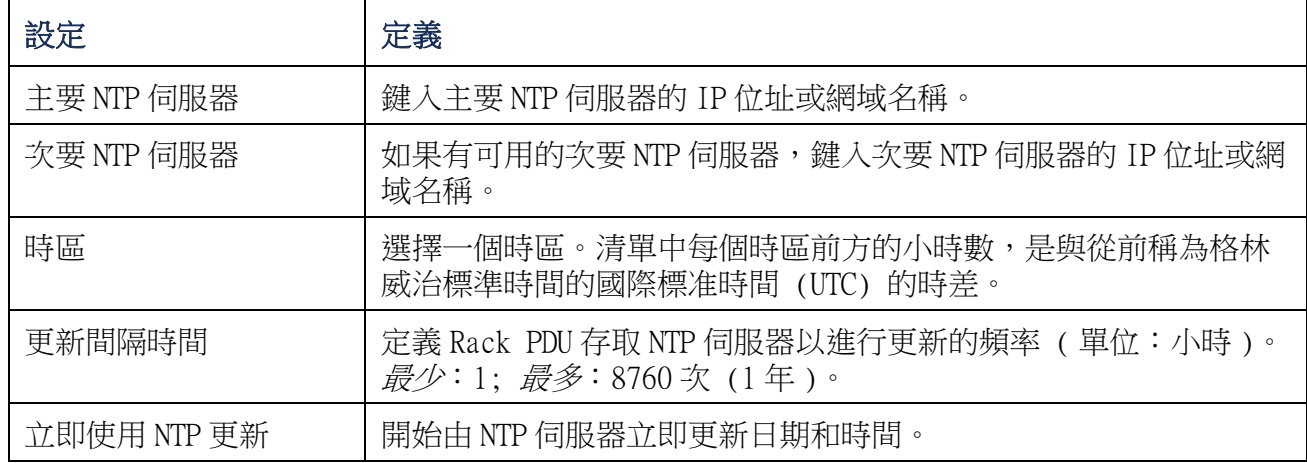

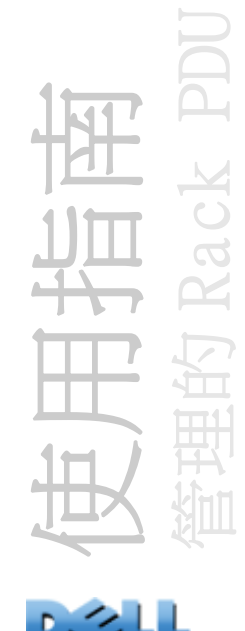

### 路徑:Administration > General > Date & Time > daylight saving

啟用傳統的美國日光節約時間 (DST),或啟用及設定自訂的日光節約時間 (DST),以符 合您所屬區域所實施的日光節約時間。DST 預設為停用。

當您自訂日光節約時間 (DST) 時:

- 如果當地的 DST 永遠在某個月份的第四個星期幾開始或結束 ( 例如第四個星期日 ),請 選擇 Fourth/Last ( 第四個 / 最後 )。如果下一年的該月份有第五個星期日,時間設 定仍將於第四個星期日進行變更。
- 如果當地的 DST 永遠在某個月份的最後一個星期幾開始或結束,無論是第四個還是第 五個,請選擇 Fifth/Last ( 第五個 / 最後 )。

格式

#### 路徑:Administration > General > Date & Time > date format

選取在此使用者介面中顯示之所有日期的數字格式。在此選項中,每個字母 m ( 代表月 )、d ( 代表日 ) 及 y ( 代表年 ) 都代表一位的數字。一位數的日數與月份 數以零為開頭。

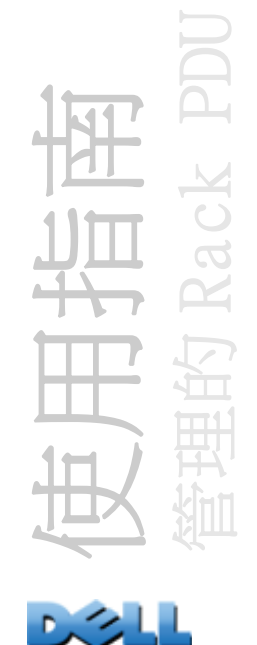

# 使用 .ini 檔案

#### 路徑:Administration > General > User Config File

使用來自一個 Rack PDU 的設定值以設定另一個。從已設定的 Rack PDU 擷取 config.ini 檔案,自訂該檔案 ( 例如變更 IP 位址 ),然後將自訂檔案上傳至新的 Rack PDU。檔案 名稱最多能有 64 個字元,副檔名必須是.ini。

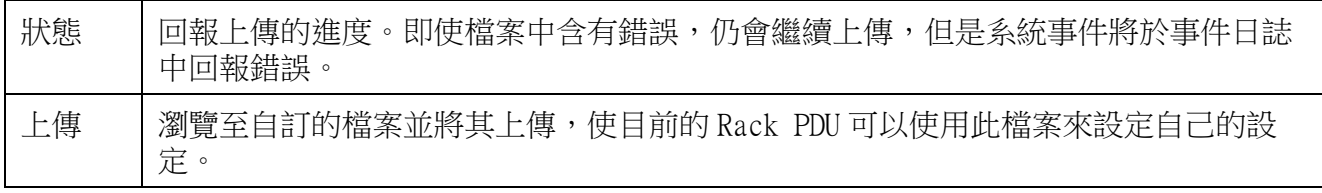

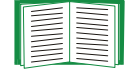

要擷取及自訂已設定之 Rack PDU 的檔案,請參閱[如何匯出設定值](#page-168-0)。

您可以使用 FTP 或 SCP 指令碼將檔案上傳至多個 Rack PDU,而不是只上傳檔案至一個 Rack PDU。

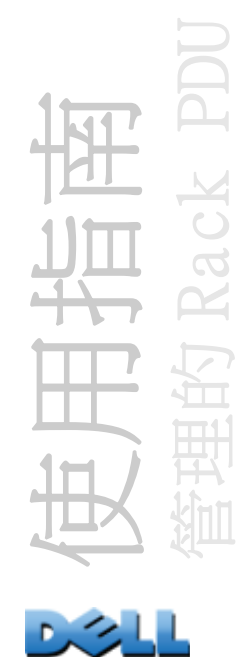

## 事件日誌及溫度單位

## 路徑:Administration > General > Preferences

## 顏色標記事件日誌文字

此選項預設為停用。選取 Event Log Color Coding ( 事件日誌顏色標記 ) 核取方塊, 以啟用記錄於事件日誌中的警報文字顏色標記。系統事件項目及設定變更項目不會改變 顏色。

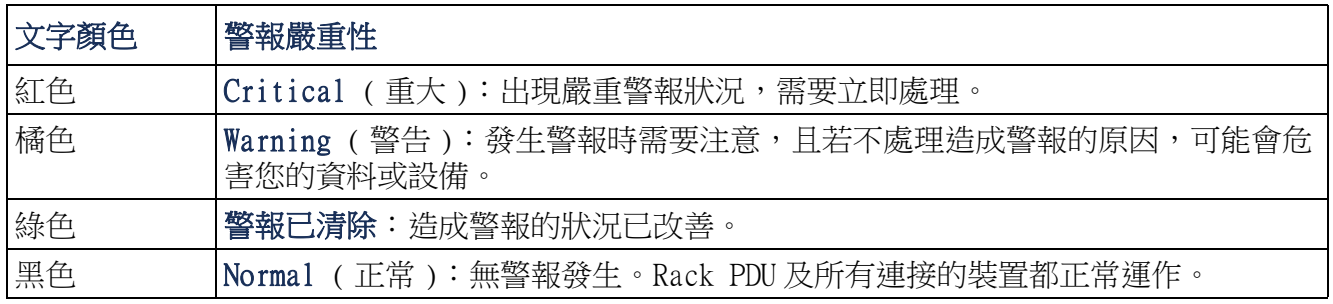

## 變更預設的溫度標

選取在此使用者介面中顯示之所有溫度參數的溫度標 ( 華氏或攝氏 )。

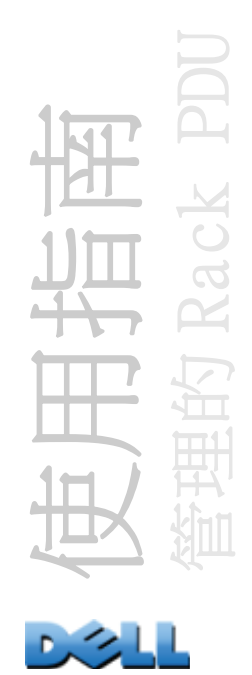

## 重設 Rack PDU

### 路徑:Administration > General > Reset/Reboot

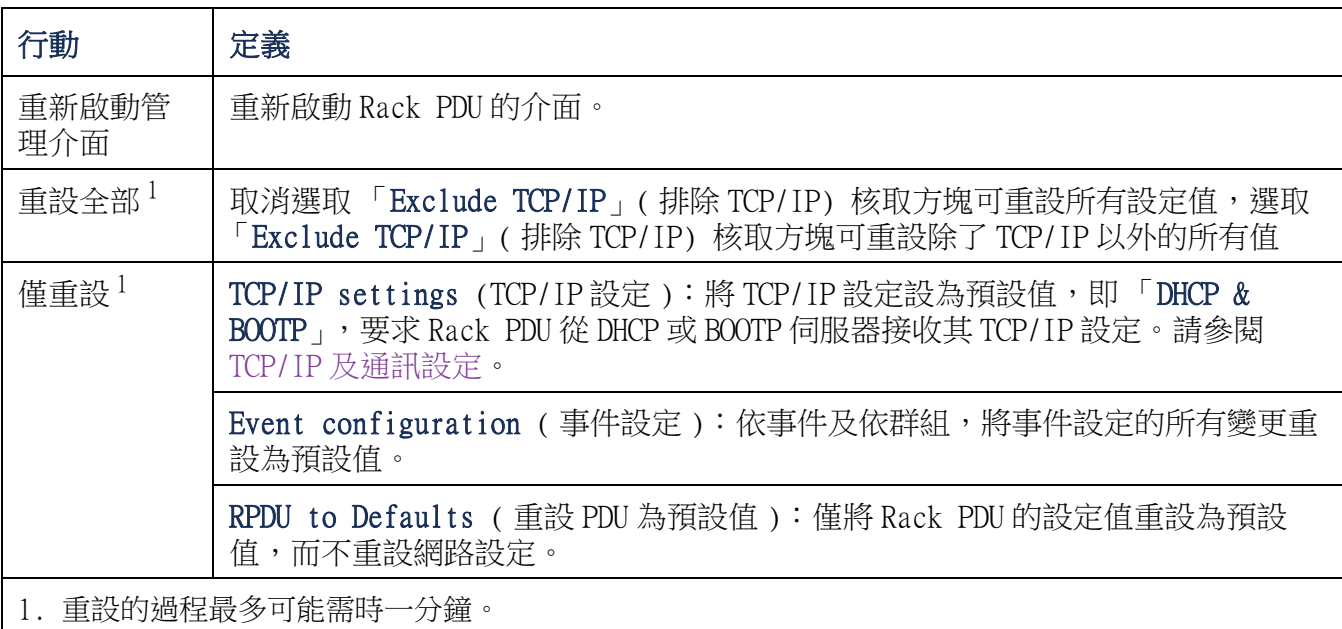

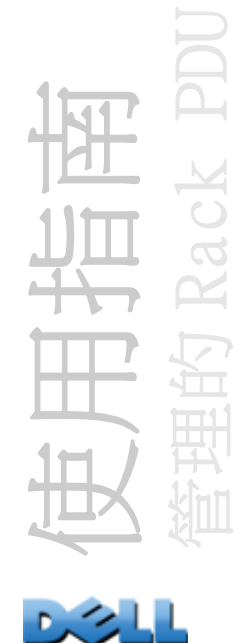

設定連結

#### 路徑:Administration > General > Quick Links

請選擇 Administration ( 管理 ) 標籤、頂部功能表的上的 General ( 一般 ),以及位 於左側導覽功能表的 Quick Links ( 快速連結 ) 以檢視或變更顯示於介面中每頁左下方 的 URL 連結。

依照預設設定,這些連結存取以下網頁:

- Link 1:dell.com
- Link 2: dell.com/home
- Link 3: dell.com/business

要重新設定下列任何項目,請按一下 Display (顯示) 欄中的連結名稱:

- Display ( 顯示 ):顯示於每個介面頁面之短連結名稱
- Name ( 名稱 ):可以完全識別連結目標或用途的名稱
- Address ( 位址 ):任何 URL 例如,另一個裝置或伺服器的 URL

# <span id="page-167-0"></span>關於 Rack PDU

#### 路徑:Administration > General > About

本硬體資訊對於故障檢測 Rack PDU 的問題是很有用的。您也可在 Rack PDU 本身找到序 號及 MAC 位址。

應用程式模組、Dell OS(AOS) 及啟動監視器的韌體資訊指出已建立之每個韌體模組的名 稱、韌體版本及日期和時間。本資訊對於故障檢測是很有用的。

管理執行時間是介面已經連續運作的時間長度。

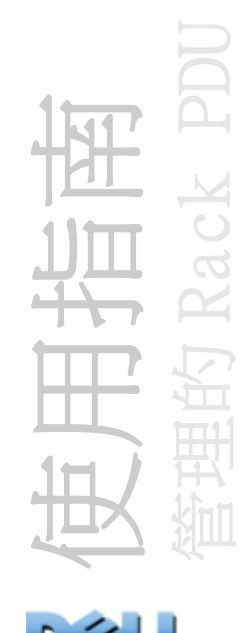

# <span id="page-168-0"></span>如何匯出設定值

## 擷取與匯出 .ini 檔案

### 程序摘要

管理員可以擷取 Rack PDU 的 .ini 檔案,並將其匯出至另一個 Rack PDU 或多個 Rack PDU。

- 1.設定 Rack PDU 以取得您想要匯出的設定。
- 2.從該 Rack PDU 擷取 .ini 檔案。
- 3.自訂檔案以至少變更 TCP/IP 設定。
- 4.使用 Rack PDU 所支援的檔案傳輸通訊協定,將複本傳輸至一個或多個 Rack PDU。如要傳輸至多個 Rack PDU,則使用 FTP 或 SCP 指今碼。

每個接收檔案的 Rack PDU 都使用該檔案來變更自己的設定,然後刪除該檔案。

## <span id="page-168-1"></span>.ini 檔案內容

您從 Rack PDU 所擷取的 config.ini 檔案包含下列內容:

- *章節標題*與*關鍵字* ( 僅限於那些支援您用來擷取檔案之裝置的章節標題與關鍵字 ) : 章節標題是指刮號 ([ ]) 當中的類別名稱。每個章節標題底下的關鍵字,就是描述特 定 Rack PDU 設定的標示。每個關鍵字後都有一個等號以及數值 ( 可以是預設或設定 的數值 )。
- •**Override** 關鍵字:憑著關鍵字的預設值,能防止匯出一個或多個關鍵字以及其裝置 特定的數值。舉例來說,在 **[NetworkTCP/IP]** 部分中,**Override** (Rack PDU 的 MAC 位址 ) 預設值會阻止 **SystemIP**、**SubnetMask**、**DefaultGateway** 與 **BootMode** 數值的匯出。

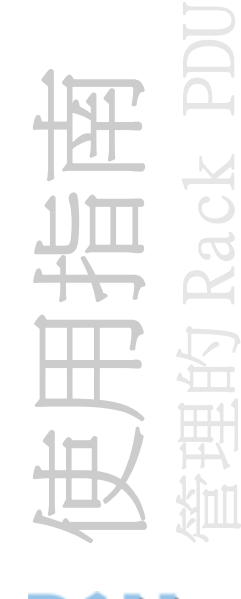

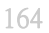

詳細程序

擷取 設定並擷取要匯出的 .ini 檔案的步驟:

- 1.若可以,請使用 Rack PDU 的介面與匯出設定值來設定。直接編輯 .ini 檔案會 有造成錯誤的風險。
- 2.要使用 FTP 從已設定的 Rack PDU 擷取 config.ini 檔的步驟:
	- a. 使用其 IP 位址,開啟與 Rack PDU 的連線:

#### **ftp> open** *ip\_address*

- b.使用管理員使用者名稱與密碼來登入。
- c.擷取包含 Rack PDU 設定值的 config.ini 檔案:

#### **ftp> get** *config.ini*

該檔案會被寫入您用來啟動 FTP 的來源資料夾。

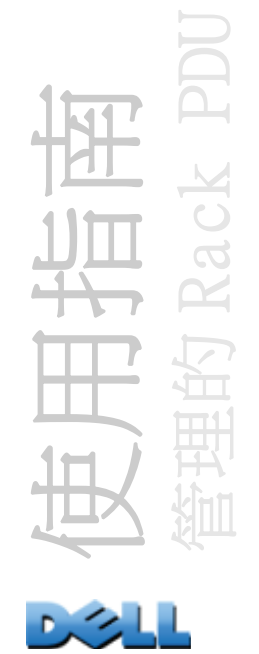

自訂 在匯出檔案之前必須自訂檔案。

1.使用文字編輯器來自訂檔案。

- ・章節標題、關鍵字與預先定義數值沒有字母大小寫之分,但您定義的字串數值則 有。
- •以連續的兩個引號代表沒有數值。例如,**LinkURL1=""** 代表刻意不定義 URL。
- •將任何前後有空格,或已經以引號括住的數值填入引號中。
- •如欲匯出排定的事件,請直接在 .ini 檔案中設定數值。
- •要以最大精確度匯出系統時間,若接收的 Rack PDU 能存取網路時間通訊協定伺 服器,將以下設定為 **enabled**:**NTPEnable**:

**NTPEnable=enabled**

另外,也可將 **[SystemDate/Time]** 部分匯出成另一個 .ini 檔案以節省傳輸時 間。

•新增註解時,在每一行的註解之前輸入分號 (**;**)。

2.將自訂的檔案複製成同一資料夾中有不同名稱的檔案:

- •檔案名稱最多能有 64 個字元,副檔名必須是 .ini。
- •保留原先的自訂檔案以供日後使用。您所保留的檔案是您的註解的唯一記錄。

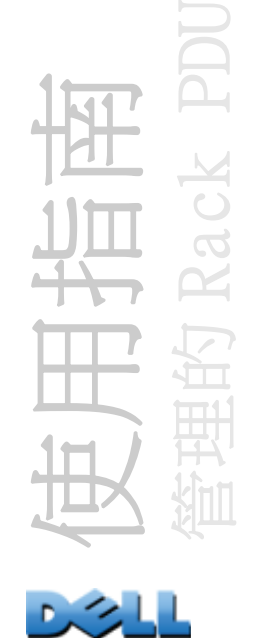

將檔案傳輸至一個 Rack PDU 要將.ini 檔案傳輸至另一個 Rack PDU, 可採取以下的步 驟之一:

- •在接收 Rack PDU 的 Web 介面中,請選擇 Administration ( 管理 ) 標籤、頂部功能表 的上的 General (一般),以及位於左側導航功能表的 User Config File (使用者設 定檔 )。輸入檔案的完整路徑,或使用 Browse ( 瀏覽 )。
- •使用任何受 Rack PDU 支援的檔案傳輸通訊協定,像是 FTP、FTP Client、SCP 或 TFTP。下列是使用 FTP 的範例:
	- a.在包含自訂 .ini 檔案的資料夾中,使用 FTP 以登入您要將 .ini 檔案傳輸至的 Rack PDU:

#### **ftp> open** *ip\_address*

b.將一份自訂 .ini 檔案的複本匯出至接收之 Rack PDU 的根目錄:

#### **ftp> put** *filename.ini*

將檔案匯出至多個 Rack PDU。如欲將.ini 檔案匯出至多個 Rack PDU,請使用 FTP 或 SCP,但請撰寫指令碼,以合併且重複執行用來將該檔案匯出至單一 Rack PDU 的指令。

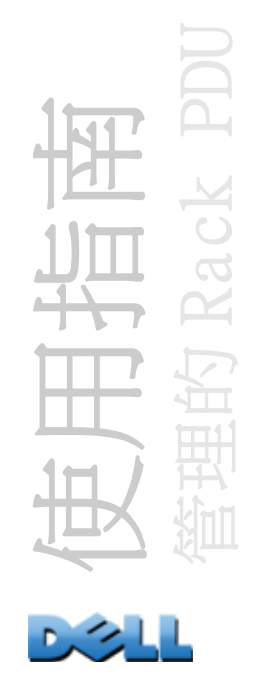

# 上傳事件與錯誤訊息

## 該事件與其錯誤訊息

當接收的 Rack PDU 使用 .ini 檔案以完成其設定的更新時,將出現下列事件。

Configuration file upload complete, with *number* valid values

若關鍵字、章節名稱或數值無效,則由接收的 Rack PDU 所進行的上傳成功,也會出現 其他的事件文字以說明錯誤。

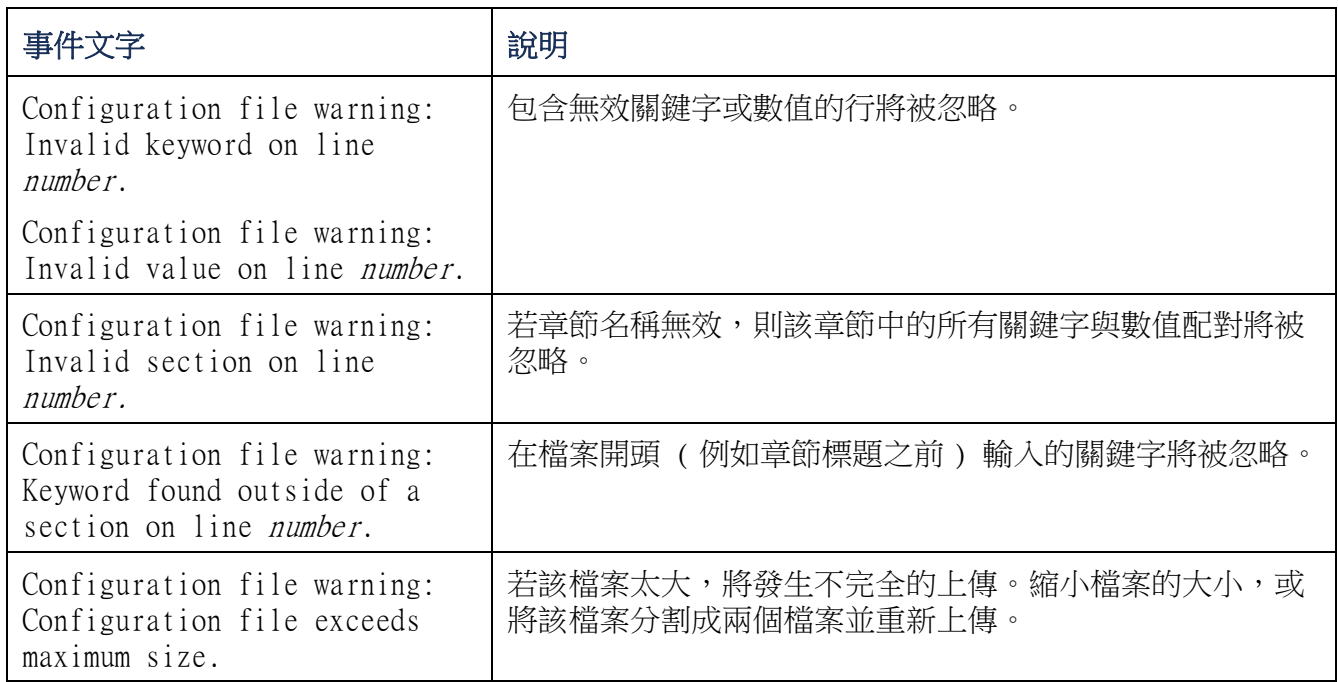

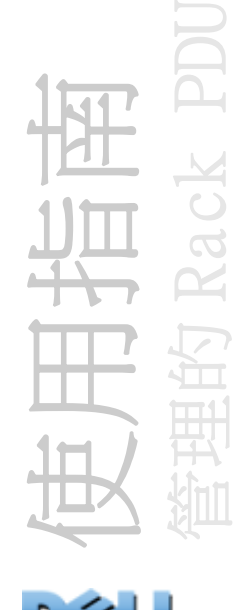

## config.ini 中的訊息

必須成功地找到從其下載 config.ini 檔案的 Rack PDU,才能包含其設定。若 Rack PDU 不存在或沒有被找到,config.ini 檔案將包含具有適當章節名稱 ( 而非關鍵字與數值 ) 的訊息。例如:

未找到 Rack PDU

若不想將 Rack PDU 設定的匯出做為 .ini 檔案匯入的一部份,則請忽略這些訊息。

### 遭覆寫數值產生的錯誤

E

**Override** 關鍵字及其數值將在其阻止數值匯出時,會在事件記錄檔中產生錯誤訊息。

如需哪些數值被覆寫的詳細資訊,請參閱 .ini [檔案內容](#page-168-1)。

因為被覆寫數值將視裝置而定,而且不適合匯出至其他 Rack PDU,所以請忽略這些錯誤 訊息。如欲避免這些錯誤訊息的出現,請將包含 **Override** 關鍵字的行,以及包含被 覆寫之數值的行都刪除。請勿刪除或變更包含章節標題的行。

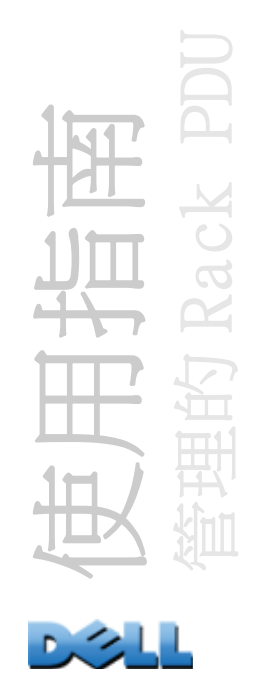

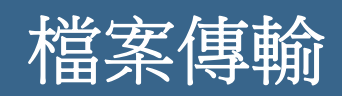

# 如何升級韌體

## 升級韌體的好處

當您升級 Rack PDU 的韌體時:

- •您獲得最新的問題修正與效能提升。
- •即可立即使用新功能。

在您的網路當中保持所有的韌體版本一致,能確保所有 Rack PDU 都以相同的方式支援。

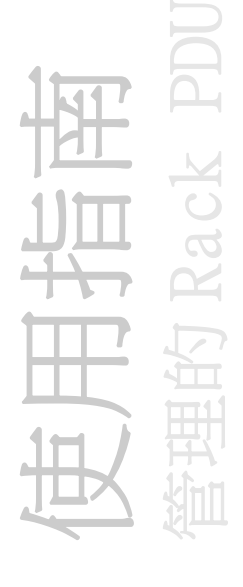

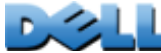

<span id="page-175-0"></span>韌體版本包含三個模組:作業系統 (AOS) 模組、應用程式模組以及啟動監視器 (bootmon) 模組。每個模組包含一或多個 「循環冗餘核對 (CRC)」以保護資料於傳輸時 不被毀損。

與 Rack PDU 配合使用的作業系統 (AOS)、應用程式與啟動監視器模組檔案均擁有相同 的基本格式:

**dell\_***hardware-version\_type\_firmware-version.bin*

- •**dell**: 代表這是 Dell 的檔案。
- •*hardware-version*: **hw0**x 識別您能使用此二進位檔案的硬體的版本。
- •*type*: 識別該檔案是 Rack PDU 的作業系統 (AOS)、應用程式模組或啟動監視器模 組。
- •*version*: 檔案版本的號碼。
- •**bin**: 代表這是二進位檔案。

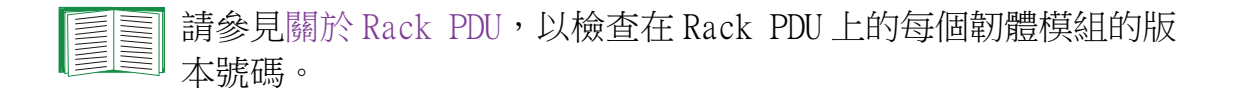

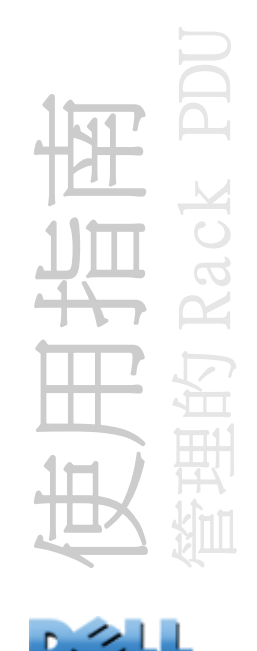

## 韌體檔案傳輸方式

如欲升級 Rack PDU 韌體,請使用下列方法之一:

- •在連線至網路、安裝有受支援作業系統的電腦上,使用 FTP 或 SCP 傳輸個別的 AOS 與 應用程式韌體模組。
- •針對不在您網路上的 Rack PDU,請透過序列連線,使用 XMODEM 將個別的韌體模組自 您的電腦傳輸至 Rack PDU。

傳輸個別的韌體模組時,必須先傳輸作業系統 (AOS) 模組至 Rack PDU,才能 傳輸應用程式模組。

### 使用 FTP 或 SCP 以升級一個 Rack PDU

FTP 要使用 FTP 更新網路上的一個 Rack PDU 的步驟:

- •Rack PDU 必須連接至網路,並且已經設定好其系統 IP、子網路屏罩以及預設閘道器。
- •必須在 Rack PDU 啟動 FTP 伺服器。
- •必需已經從 Dell.com 下載韌體檔案。

要傳輸檔案的步驟:

- 1.在網路上的電腦,開啟命令提示字元視窗。移至包含韌體檔案的目錄並列出這些檔 案:
	- **C:\>cd\dell**
	- **C:\dell>dir**

針對列出的檔案,*xxx* 代表韌體版本號碼:

- **• dell\_hw05\_aos\_***xxx***.bin**
- **• dell\_hw05\_application\_***xxx***.bin**

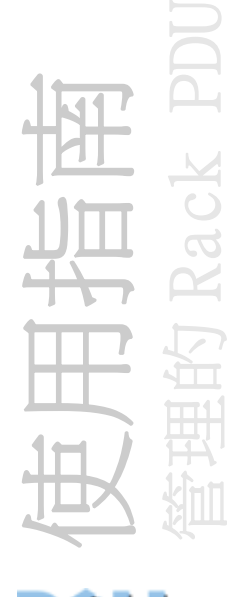

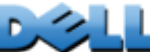

2.打開一個 FTP 用戶端工作階段:

#### **C:\dell>ftp**

- 3. 鍵入 open 以及 Rack PDU 的 IP 位址,然後按 ENTER。如果 FTP 伺服器的**連接埠**設定 值已變更,不再是預設的 21,則必須在 FTP 命令中使用非預設值。
	- •對於 Windows FTP 用戶端,請使用空格將非預設連接埠號碼和 IP 位址分開。例 如:

#### **ftp> open 150.250.6.10 21000**

- •有些 FTP 用戶端則需要在連接埠編號前鍵入冒號。
- 4.以管理員身份登入;admin 是預設使用者名稱與密碼。
- 5.升級 AOS。( 在範例當中,*xxx* 是韌體版本號碼 ):

#### **ftp> bin**

#### **ftp> put dell\_hw05\_aos\_***xxx***.bin**

- 6. FTP 確認傳輸時,鍵入 quit 結束該工作階段。
- 7.經過 20 秒後,重複步驟 2 至 5。在步驟 5 時,使用應用程式模組檔案名稱。

SCP 要使用 Secure CoPy(SCP) 來升級 Rack PDU 的韌體的步驟:

- 1.識別出並找出於先前關於 FTP 的說明中所描述的韌體模組。
- 2.使用 SCP 命令列將 AOS 韌體模組移轉至 Rack PDU。下列範例使用 *xxx* 以代表 AOS 模組的版本號碼:
	- **scp dell\_hw05\_aos\_xxx.bin dell@158.205.6.185:dell\_hw05\_aos\_xxx.bin**
- 3. 使用類似的 SCP 命令列並以應用程式模組名稱,將應用程式韌體模組傳輸至 Rack PDU。

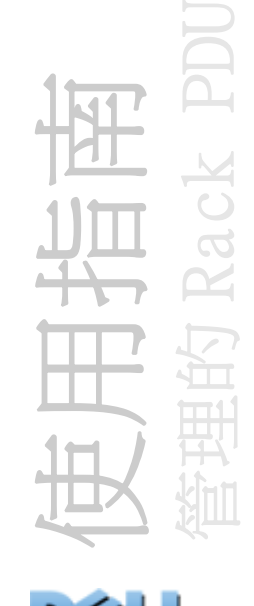

### 如何升級多個 Rack PDU

使用 FTP 或 SCP 升級多個 Rack PDU 如欲使用 FTP 用戶端或 SCP 來升級多個 Rack PDU,請輸入自動執行程序的指令碼。

### 使用 XMODEM 升級一個 Rack PDU

如欲使用 XMODEM 來升級不在網路上的一個 Rack PDU,您必須先從 De11.com 下載韌體檔 案。

要傳輸檔案的步驟:

- 1. 選擇本機雷腦上的一個序列埠,並停用使用該埠的所有服務。
- 2.將隨附的序列設定纜線連接至所選的連接埠以及位於 Rack PDU 的序列埠。
- 3.執行終端程式 ( 如 HyperTerminal) 並將選取的連接埠設定為 57600 bps、8 個資料 位元、無同位檢查、1 個停止位元與無流量控制。
- 4. 按下位於 Rack PDU 上的 RESET 按鈕,然後立即連續按 ENTER 鍵兩次,直到啟動監視 器提示視窗出現為止:**BM>**
- 5.鍵入 **XMODEM**,然後按下 ENTER。
- 6. 在終端機程式功能中, 選擇 XMODEM,然後選擇二進位 AOS 韌體檔案以使用 XMODEM 來傳輸。在 XMODEM 傳輸完成後,啟動監視器提示將再次出現。
- 7.如欲安裝應用程式模組,請重複步驟 5 與 6。在步驟 6 時,使用應用程式模組檔案 名稱。
- 8.鍵入 **reset** 或按下 Reset 鈕以重新開啟 Rack PDU。

有關用於韌體模組之格式的相關資訊,請參閱[韌體檔案](#page-175-0)。

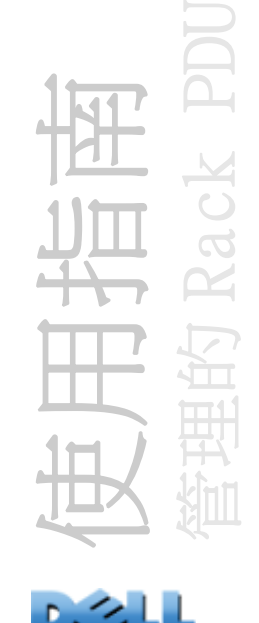

## 驗證升級與更新

## 驗證傳輸是否成功

如欲驗證韌體升級是否成功,請使用命令列介面中的 **xferStatus** 指令來檢視最後傳 輸結果,或使用 mfiletransferStatusLastTransferResult OID 的 SNMP GET。

## 「上次傳輸結果」代碼

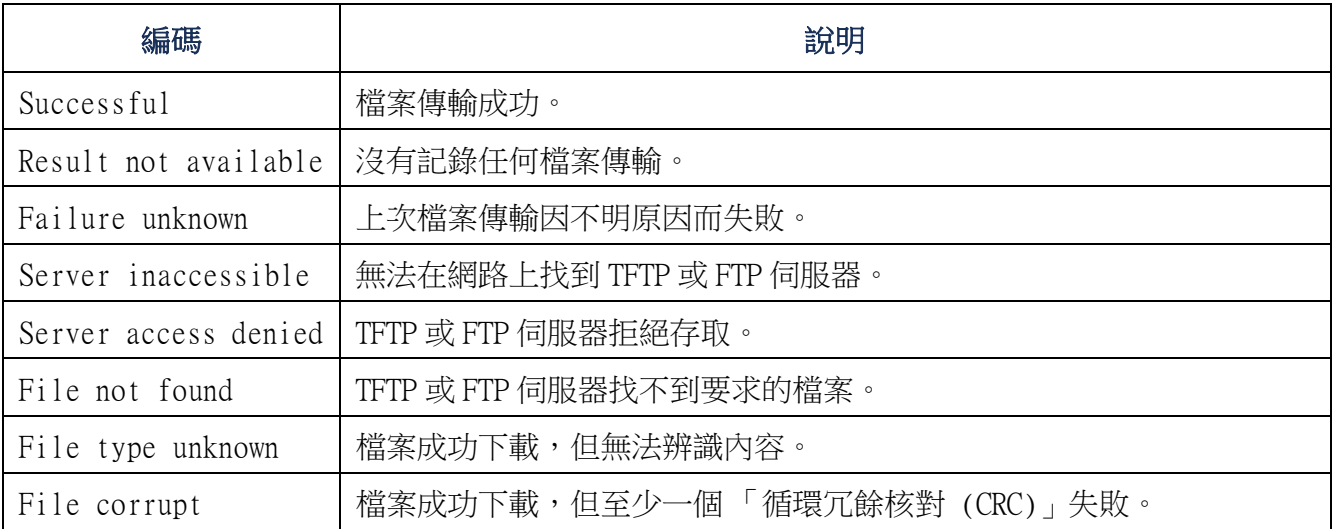

### 確認安裝韌體的版本號碼。

藉由在 Administration( 管理)標籤下,選擇頂部功能表的 General( 一般),以及位 於左側導航功能表的 About(關於),使用 Web 介面來驗證升級之韌體模組的版本,或 使用 MIB II sysDescr OID 的 SNMP GET 。在命令列介面中,使用 **about** 指令。

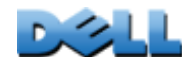

使用指南

管理的 Rack PDU
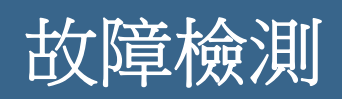

# Rack PDU 存取問題

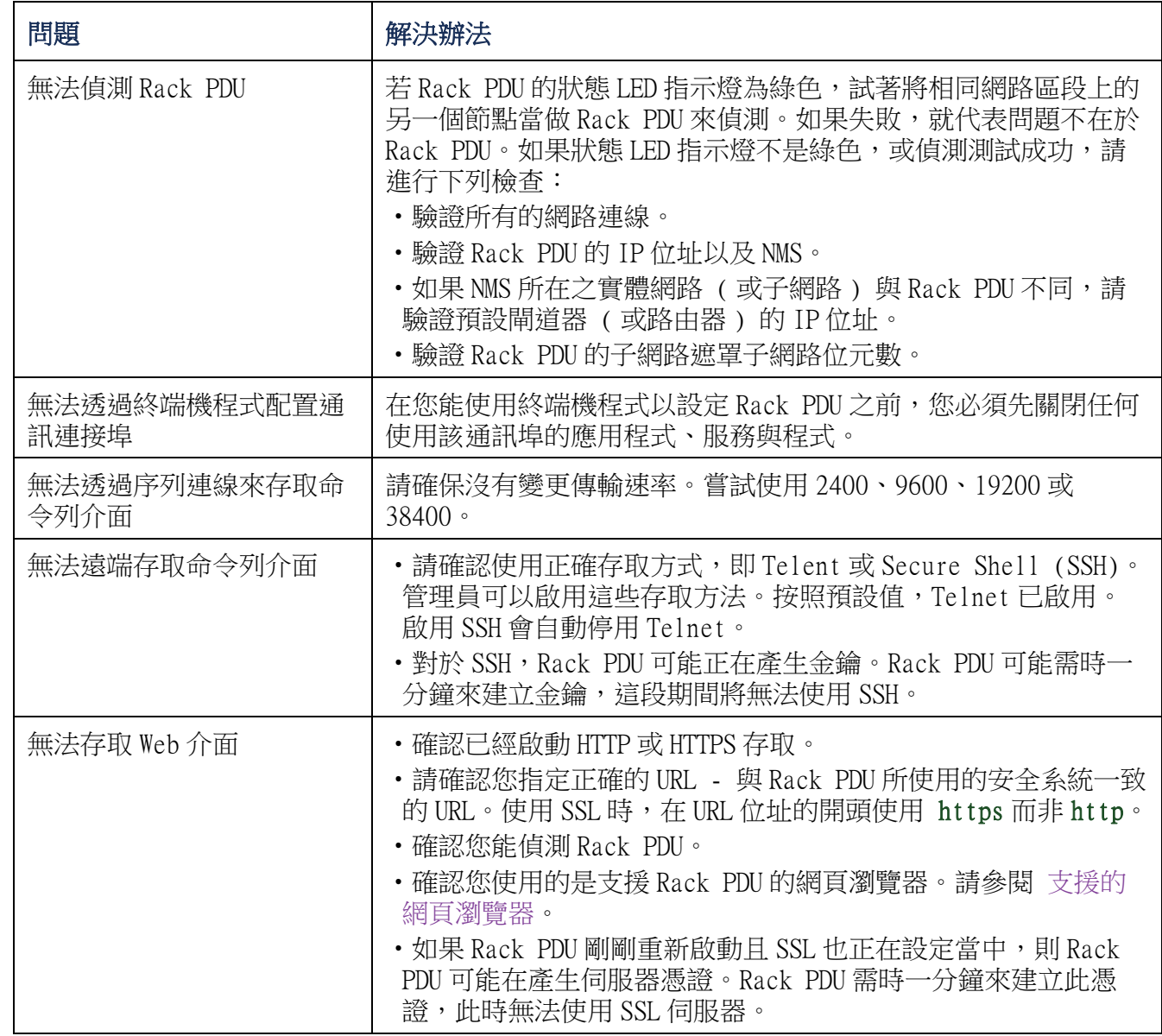

管理的 Rack PDU 使用指南 Rack I 的 舆 

 $\mathbf{D}$ 

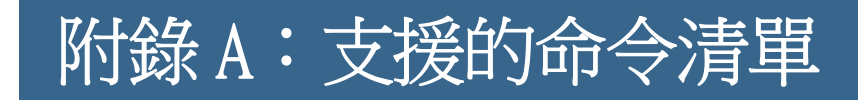

## 網路管理介面卡命令說明

```
?
about
alarmcount 
  [-p [all | warning | critical]]
boot 
   [-b <dhcpBootp | dhcp | bootp | manual>]
   [-a <remainDhcpBootp | gotoDhcpOrBootp>]
   [-o <stop | prevSettings>]
   \lceil -f \right| < - f \leq - f \leq freeling then fail \sharp[-c <dhcp cookie> [enable | disable]]
   \left[ -s \right] -s \left[ -s \right] -s \left[ -s \right][-v <vendor class>]
   [-i \lt client id[-u <user class>]
cd
console
  [-S<disable | telnet | ssh>]
   [-pt <telnet port n>]
   [-ps <SSH port n>]
   [-b <2400 | 9600 | 19200 | 38400>]
date 
   \lceil -d < "datesuring" > \rceil[-t \le 00:00:00>][-f [mm/dd/yy | dd.mm.yyyy | mmm- dd- yy | dd- mmm-yy | yyyy- mm- dd]]
delete
dir
dns
   [-OM <enable | disable>]
   [-p <primary DNS server>]
   [-s <secondary DNS server>]
   [-d <domain name>]
   [-n <domain name IPv6>]
   [-h \text{ <,} \text{host name}>]eventlog
exit
format
```
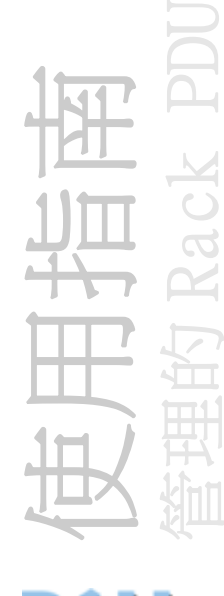

```
ftp 
  [-p <port number>]
  [-S <enable | disable>]
help
netstat
ntp
  [-OM <enable | disable>]
  [-p <primary NTP server>]
  [-s <secondary NTP server>]
ping 
  [<IP address or DNS name>]
portspeed 
  [-s [auto | 10H | 10F | 100H | 100F]]
prompt 
  [-s [long | short]]
quit
radius 
  [-a <access> [local | radiusLocal | radius]]
   [-p# <server IP>]
   [-s# <server secret>]
  [-t# <server timeout>]
reboot
resetToDef 
  [-p \text{ all } \mid \text{keep } p \text{]}snmp, snmpv3
  [-S <enable | disable>]
system
  [-n \leqsystem name>]
   [-c <system contact>]
  [-1 <system location>]
tcpip [-i <IP 位址 >]
   [-s <subnet mask>]
   [-g <gateway>]
   [-d <domain name>]
   [-h <host name>]
tcpip6
  [-S <enable | disable>]
   [-man <enable | disable>]
   [-auto <enable | disable>]
   [-i <IPv6 address>]
   [-g <IPv6 gateway>]
   [-d6 <router | stateful | stateless | never>]
```
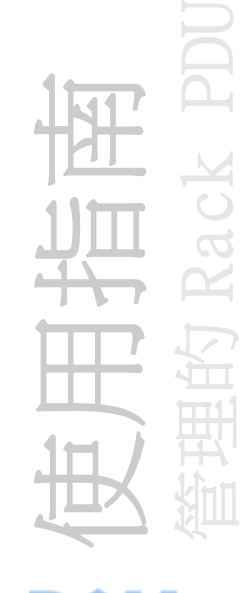

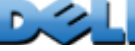

```
user
  [-an <Administrator name>]
   [-dn <Device User name>]
   [-rn <Read-Only User name>]
   [-ap <Administrator password>]
   [-dp <Device User password>]
   [-rp <Read-Only User password>]
  [-t <inactivity timeout in minutes>]
web
  [-S <disable | http | https>]
  [-ph <http port #>]
  [-ps <https port #>]
xferINI
xferStatus
```
### 裝置命令說明

```
devLowLoad
   [ <power>]devNearOver
   [ <power>]devOverLoad
   [ <power>]
devReading<br>\begin{bmatrix} 5 & 2 \\ 2 & 5 \end{bmatrix} ower"
                 | "energy" >]
devStartDly
humLow
   [<humidity>]
humMin
   [<humidity>]
humReading
inNormal
inReading
olAssignUsr \lceil< "all" | outlet name | outlet# > <user>]
olCancelCmd
   [<"all" | outlet name | outlet#>]
olDlyOff<br>[< "all"
               | outlet name | outlet#>]
olDlyOn [<"all" | outlet name | outlet#>]
olDlyReboot<br>[< "all"
               | outlet name | outlet#>]
olGroups
```
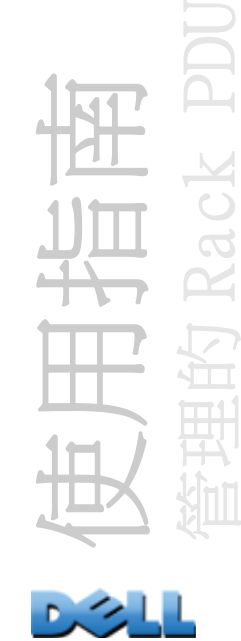

olLowLoad  $\lceil$  < "all" | outlet name | outlet# $>$  <power $>$ ] olName  $\left[ \begin{array}{cc} \langle & \text{all} \rangle \\ \end{array} \right]$  | outlet# >  $\langle$  new name>] olNearOver  $\lceil$  < "all" | outlet name | outlet# $>$  <power $>$ ] olOff  $\lceil$  < "all" | outlet name | outlet# > olOffDelay  $\leq$  "all" | outlet name | outlet# $>$  <time>] olOn [<"all" | outlet name | outlet#>] olOnDelay<br> $\begin{bmatrix}   
 1 \end{bmatrix}$ | outlet name | outlet#> <time>] olOverLoad  $\leq$  "all" | outlet name | outlet# $>$  <power $>$ ] olRbootTime  $\lceil$  < "all" | outlet name | outlet# $>$  <time>] olReading,  $\begin{bmatrix} 5 & 0 \\ 0 & 1 \end{bmatrix}$ | outlet name | outlet# > <current | power | energy>] olReboot  $\leq$  "all" | outlet name | outlet# > olStatus  $\lceil$  < "all" | outlet name | outlet# >] olUnasgnUsr  $\lceil \langle \n\begin{array}{c} \n\kappa \\ \n\kappa \n\end{array} \rceil \rceil$  outlet name | outlet # > <user>] phLowLoad  $\leq$  "all" | phase  $\neq$  >  $\leq$   $\leq$   $\leq$   $\leq$   $\leq$   $\leq$   $\leq$   $\leq$   $\leq$   $\leq$   $\leq$   $\leq$   $\leq$   $\leq$   $\leq$   $\leq$   $\leq$   $\leq$   $\leq$   $\leq$   $\leq$   $\leq$   $\leq$   $\leq$   $\leq$   $\leq$   $\leq$   $\leq$   $\leq$   $\leq$   $\leq$   $\leq$  phNearOver  $\left[ \langle \text{``all''} \mid \text{phase} \rangle \langle \text{current} \rangle \right]$ phOverLoad  $\left[ \langle \text{``all''} \mid \text{phase} \rangle \langle \text{current} \rangle \right]$ phReading<br> $\begin{bmatrix} 5 & 1 \\ 1 & 1 \end{bmatrix}$  $\Box$  phase  $\neq$  "current"  $\Box$  "voltage"  $\Box$  "power" > phRestrictn  $\leq$  "all" | phase  $\neq$  >  $\leq$   $\leq$   $\leq$   $\leq$   $\leq$   $\leq$   $\leq$   $\leq$   $\leq$   $\leq$   $\leq$   $\leq$   $\leq$   $\leq$   $\leq$   $\leq$   $\leq$   $\leq$   $\leq$   $\leq$   $\leq$   $\leq$   $\leq$   $\leq$   $\leq$   $\leq$   $\leq$   $\leq$   $\leq$   $\leq$   $\leq$   $\leq$  prodInfo tempHigh  $\left[ \langle \text{``F''} \mid \text{``C''} \rangle \langle \text{temperature} \rangle \right]$ tempMax  $\left[ \begin{array}{cc} \langle \cdot \rangle \cdot \langle \cdot \rangle \cdot \langle$ tempReading  $\begin{bmatrix} < \overline{c} \\ \overline{c} \end{bmatrix}$  "C" >

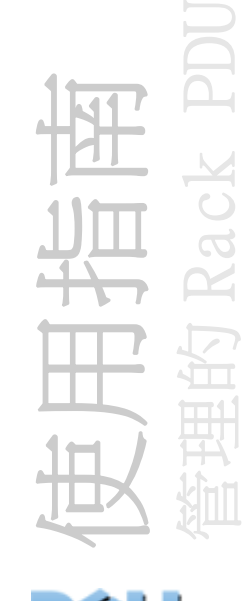

```
userAdd
  [<new user>]
userDelete
   [<user>]
userList
userPasswd
  [<user> <new password> <new password>]
whoami
```
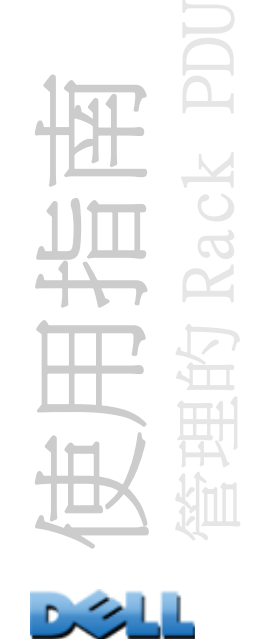

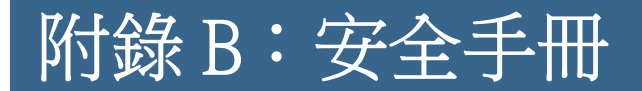

# 本附錄之內容及目的

本附錄提供的資訊包含  $Del1^{\circ}$  的 5. $x.x$  Rack PDU 版韌體安全功能,可以讓 Rack PDU 透 過網路執行遠端運作。

本附錄提供的資訊包含下列協定及功能、如何根據您的情況選擇最合適的協定及功能, 以及在整個安全系統中設定及使用它們的方式:

- •Telnet 和 Secure Shell (SSH)
- •安全通訊端層 (SSL)
- RADIUS
- SNMPv1 與 SNMPv3

此外,本附錄提供的資訊也包含使用 Rack PDU 安全精靈建立可透過 SSL 及 SSH 取得高 安全性所要求的元件。

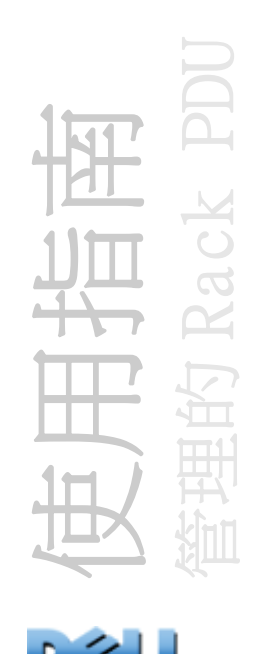

# 安全功能

## 密碼與複雜密碼保護

密碼或複雜密碼不會以純文字格式儲存於 Rack PDU。

- •密碼係以單向雜湊演算法雜湊而成。
- •通常用於認證與加密的複雜密碼都會先經過加密之後,才會儲存在 Rack PDU 上。

## 存取方法摘要

### 命令列介面的串列存取

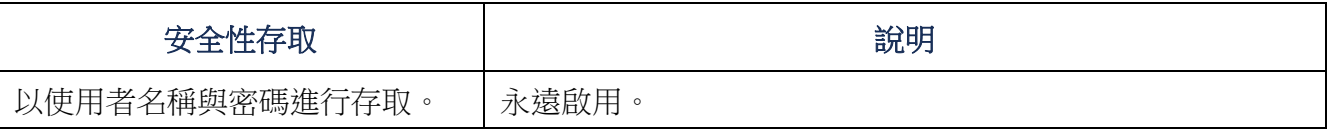

### 命令列介面的遠端存取

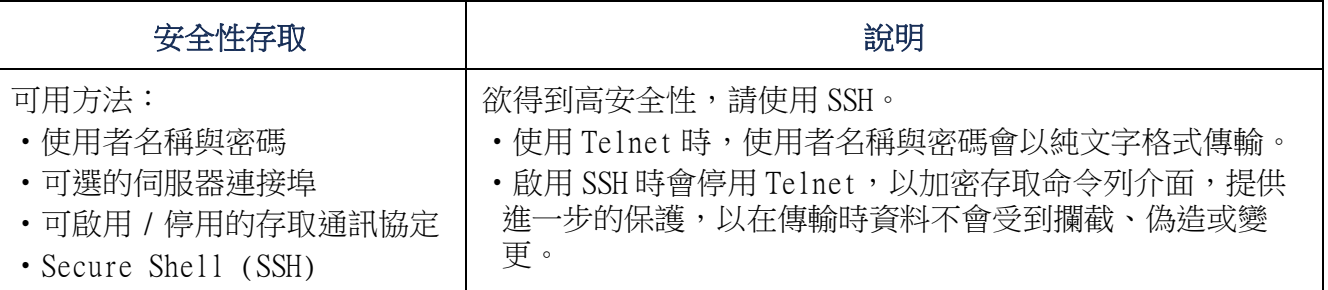

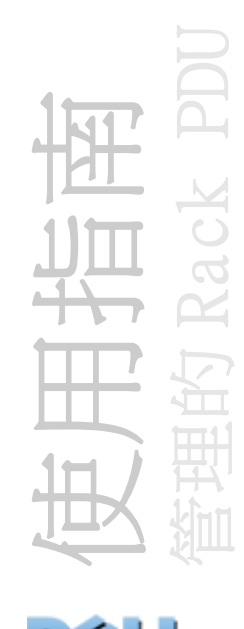

## SNMPv1 與 SNMPv3

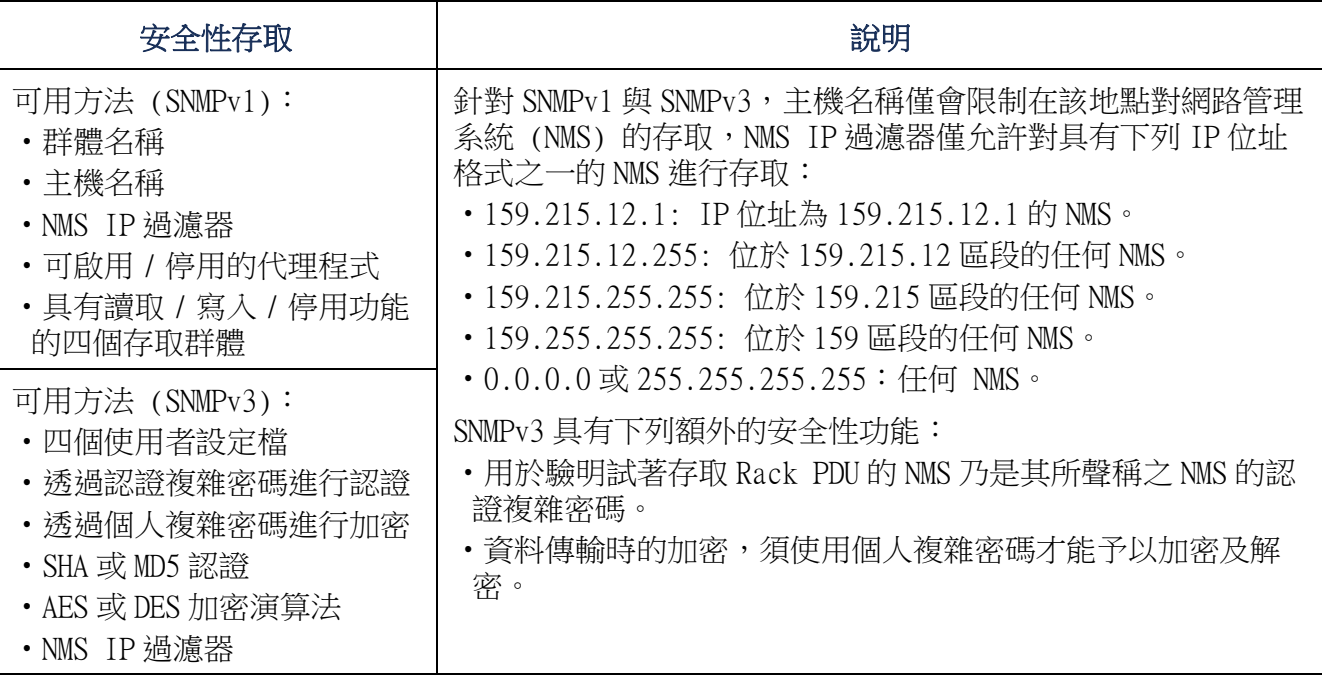

## 檔案傳輸通訊協定

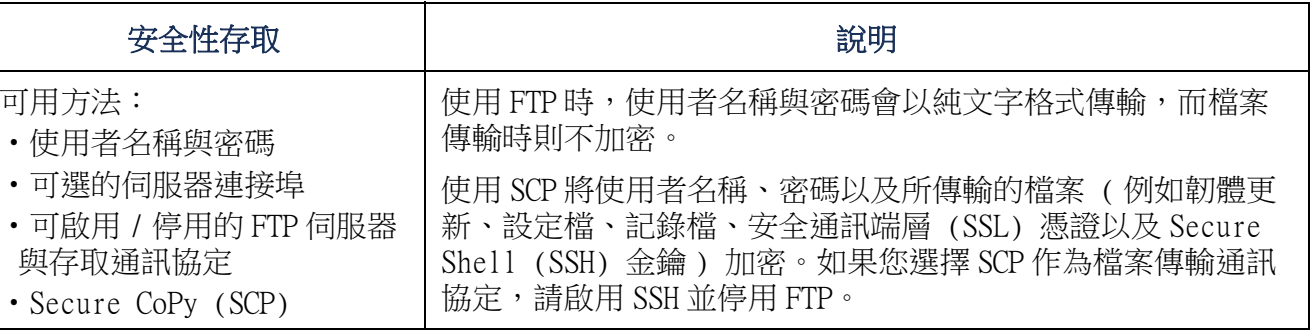

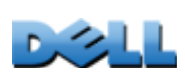

使用指南

管理的 Rack PDU

 $\mathbb{\simeq}$ 

 $\overline{\phantom{a}}$ Ì

汕

ack 1

#### 網頁伺服器

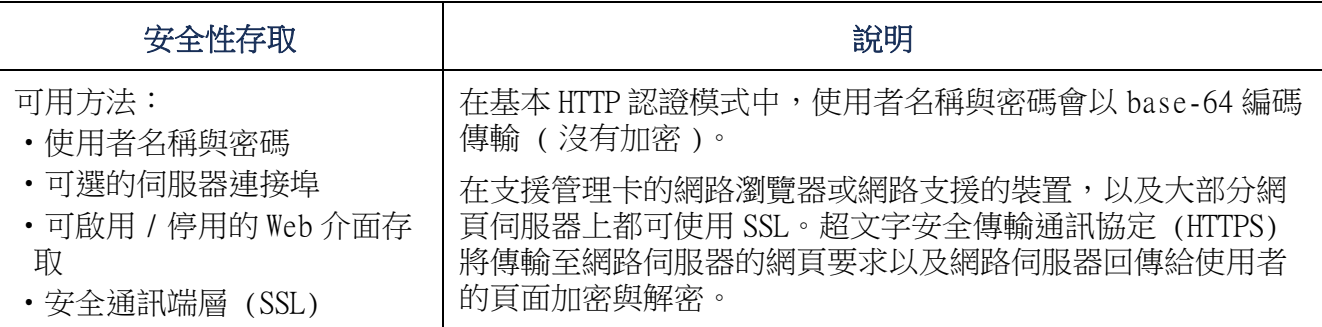

#### RADIUS

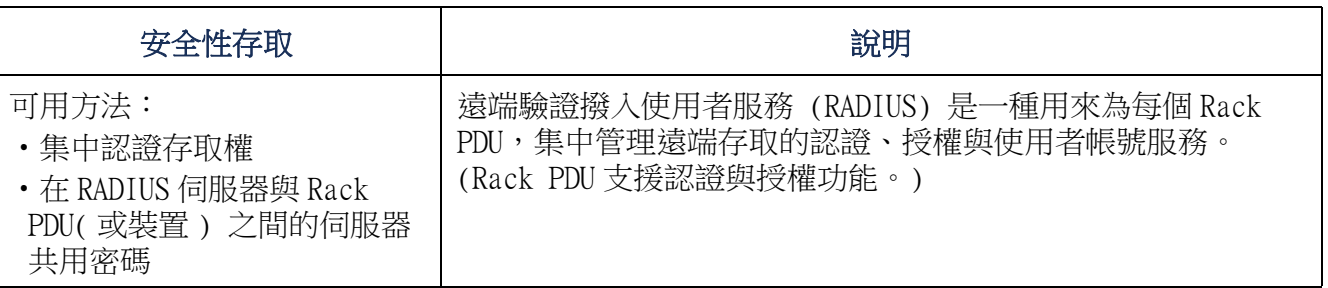

# 存取優先順序

從最高排列至最低的存取優先順序如下:

- •透過直接連線至 Rack PDU 的序列連線,從電腦進行命令列介面的本機存取
- •從遠端電腦對命令列介面進行 Telnet 或 Secure Shell (SSH) 存取
- •Web 存取

## 立即變更預設使用者名稱與密碼

在完成 Rack PDU 的安裝與初始設定之後,立即將預設的使用者名稱與密碼變更成獨特 的使用者名稱與密碼,以建立基本的安全性。

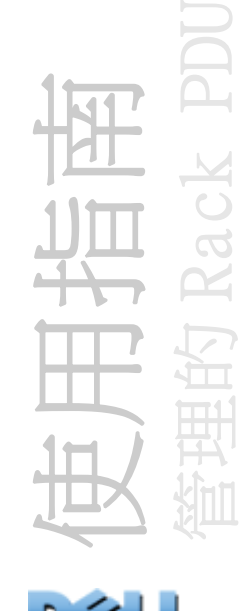

## <span id="page-190-0"></span>連接埠的指派

如果 Telnet、FTP 伺服器、SSH/SCP 或網頁伺服器使用非標準連接埠,使用者必須在命 令列指定連接埠,或指定用來存取 Rack PDU 的網址。非標準連接埠編號提供多一層的 安全性。在初始時設定時,網路埠被設在通訊協定的標準 「常用埠」。如欲提升安全 性,為 FTP 將連接埠重設至介於 5001 到 32768 之間中未使用的編號,為其他通訊協定 及伺服器重設至介於 5000 至 32768 之間的編號。(FTP 伺服器使用指定連接埠以及比指 定連接埠少一號的連接埠。)

### SNMPv1 的使用者名稱、密碼與群體名稱

所有 SNMPv1 使用者名稱、密碼與群體名稱皆以純文字格式於網路上傳送。有能力監控 網路流量的使用者可以決定登入 Rack PDU 的命令列介面或 Web 介面的帳號所需的使用 者名稱及密碼。如果您的網路需要針對命令列介面及 Web 介面採取更高安全性的加密式 選項,請停用 SNMPv1 存取,或將存取設定為**讀取。( 讀取**的存取讓您可以接收狀態資訊 以及使用 SNMPv1 陷阱。)

如欲停用 SNMPv1 存取,請在 Administration(管理)標籤上,選擇頂部功能表的 Network( 網路 ) 以及位於左側導航功能表上的 SNMPv1 下的 access( 存取 )。清除 Enable SNMPv1 access ( 啟用 SNMPv1 存取 ) 核取方塊並按一下 Apply( 套用 )。

如欲將 SNMPv1 存取設定為讀取,在 Administration(管理)標籤上,選擇頂部功能表 的 Network( 網路 ) 以及位於左側導航功能表的 SNMPv1 下的存取控制。之後在每個設定 好的網路管理系統 (NMS) 上,按一下群體名稱然後將存取類型設定為**讀取**。

# 認證

藉由使用者名稱、密碼與 IP 位址提供基本認證,您可以為控制存取權限的 Rack PDU 選 擇安全功能。在沒有傳輸敏感資料的環境當中,這些基本安全功能是足夠的。

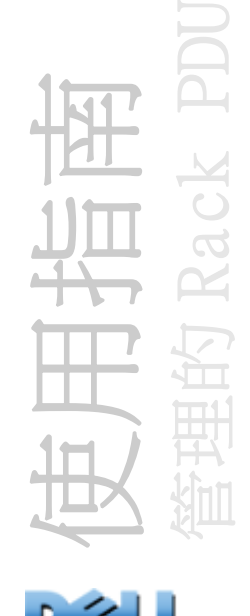

### SNMP GETS、SETS 與陷阱

當使用 SNMP 來監測或設定 Rack PDU 時,若要提升認證功能,請選擇 SNMPv3。配合 SNMPv3 使用者設定檔使用的認證複雜密碼,能驗明嘗試與 Rack PDU 通訊的網路管理系 統 (NMS) 確實是其所聲稱的 NMS、確保訊息在傳輸時不會受到變更、延遲、複製或之後 在不適當的時間寄出。SNMPv3 預設為停用。

Dell 公司採用的 SNMPv3,能使用 SHA-1 或 MD5 進行認證。

### Web 介面與命令列介面

為確保 Rack PDU 與用戶介面 ( 命令列介面與 Web 介面 ) 之間的資料與傳輸不會被攔 截,您可以使用下列加密式選項的一種或更多種以提高安全性:

- •針對 Web 介面,請使用安全通訊端層 (SSL) 通訊協定
- •如果要對存取命令列介面時用的使用者名稱與密碼加密,請使用 Secure Shell (SSH) 通訊協定
- •如欲將使用者名稱與密碼加密以安全傳輸檔案,請使用 Secure CoPy(SCP) 通訊協定

E

有關加密安全性的詳細資料,請參閱[加密](#page-192-0)。

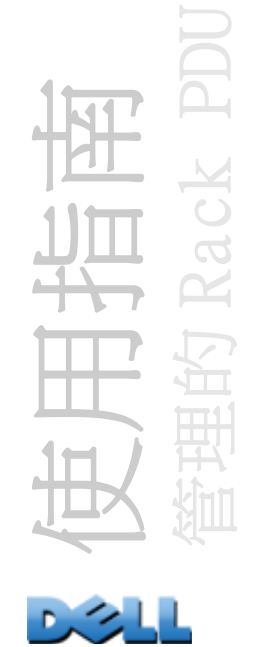

<span id="page-192-0"></span>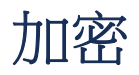

### SNMP GETS、SETS 與陷阱

當您使用 SNMP 來監測或設定 Rack PDU 時,若要將通訊加密,請選擇 SNMPv3。配合 SNMPv3 使用者設定檔使用的個人複雜密碼,能使用 AES 或 DES 加密演算法,確保 NMS 與 Rack PDU 之間互傳資料的隱私。

### 命令列介面使用的 Secure Shell (SSH) 與 Secure CoPy (SCP)

Secure Shell 通訊協定 SSH 提供遠端存取電腦控制台或 shells 的安全機制。通訊協定 會認證伺服器 ( 此案例中就是 Rack PDU), 並將 SSH 用戶與伺服器之間所有的傳輸加 密。

- •SSH 是更安全的 Telnet 替代方案。Telnet 不提供加密功能。
- •SSH 保護使用者名稱與密碼 ( 即認證的身份證明 ) 不被任何攔截網路流量的人使用。
- •如欲對 SSH 伺服器 (Rack PDU) 至 SSH 用戶端的通訊認證,SSH 會使用 SSH 伺服器專 屬的金鑰。金鑰是無法造假的身份識別方式,能避免網路上無效的伺服器假冒成有效 的伺服器來竊取使用者名稱與密碼。

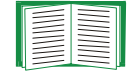

關於所支援的 SSH 用戶端應用程式的資訊,請參閱 Telnet 和 [Secure Shell](#page-212-0)  [\(SSH\)](#page-212-0)。如欲建立金鑰,請參閱[建立](#page-208-0) SSH 金鑰。

- •Rack PDU 支援 SSH 第二版。此版本 SSH 保護資料在傳輸時不受攔截、偽造或變更。
- •當您啟用 SSH 時,Telnet 會自動停用。
- •不論您是經由 SSH 或 Telnet 存取命令列介面,所使用的介面、使用者帳號與使用者 存取權限都相同。

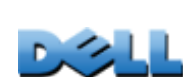

使用指南

管理的 Rack PDU

Secure CoPy SCP 是另一種替代 FTP 的安全檔案傳輸應用程式。SCP 使用 SSH 通訊協定 作為使用者名稱、密碼與檔案加密時的基準傳輸通訊協定。

- •當您啟用並設定 SSH 時,即自動啟動並設定 SCP。無須進一步設定 SCP。
- 您必須明確地停用 FTP。啟用 SSH 並不會將其停用。要停用 FTP,方法是在 Administration ( 管理 ) 標籤上, 依次選擇頂部功能表列的 Network ( 網路 ) 以及 左側導航功能表列上的 FTP Server (FTP 伺服器 ) 選項。清除 Enable ( 啟用 ) 核取 方塊並按一下 Apply ( 套用 )。

### 用於 Web 介面的安全通訊端層 (SSL)

要有安全的網路通訊,請藉由選擇 HTTPS 作為存取 Rack PDUWeb 介面的通訊協定模式, 啟用安全通訊端層 (SSL)。超文字安全傳輸通訊協定 (HTTPS) 是一種網路通訊協定, 能將從使用者傳輸至網路伺服器的網頁要求,以及網路伺服器回傳給使用者的頁面加密 與解密。

Rack PDU 支援 SSL 3.0 以及相關的傳輸層安全性 (TLS) 1.0 版。多數瀏覽器讓您選擇 要啟用的 SSL 版本。

當 SSL 啟用後,您的瀏覽器會顯示一個小型的鎖圖示

SSL 使用使用數位憑證來啟用瀏覽器以認證伺服器 ( 在此案例指的是 Rack PDU)。瀏覽 器驗證以下內容:

- •伺服器憑證格式正確
- •伺服器憑證尚未到期
- •使用者登入時所指定的 DNS 名稱或 IP 位址與伺服器憑證的一般名稱相符。
- 由受信任的驗證單位來簽章伺服器憑證

每個主要瀏覽器製造商在其瀏覽器的憑證存放區 ( 快取記憶體 ) 發佈商用憑證授權單 位的 CA 根憑證,以便比較伺服器憑證與 CA 根憑證的簽章。

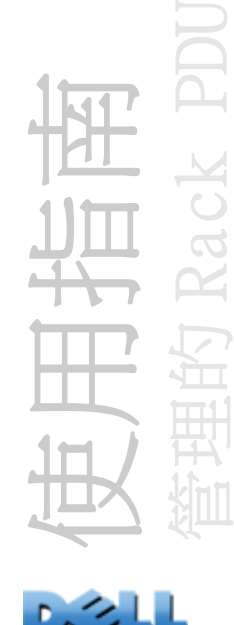

您可使用 「Rack PDU 安全精靈」來向外部憑證授權單位提出憑證簽章要求。若您不想 要使用現有的憑證授權單位,您可以建立 Dell 根憑證並上傳至瀏覽器的憑證存放區 ( 快取記憶體 )。您也可使用精靈來建立伺服器憑證,並上傳至 Rack PDU。

請參閱[建立與安裝數位憑證](#page-195-0)以瞭解憑證使用方式摘要。 E

如欲建立憑證及憑證要求,請參閱[建立根憑證與伺服器憑證](#page-201-0)與[建立伺服器憑證](#page-205-0) [與簽章請求](#page-205-0)。

SSL 也使用多種演算法與加密密碼來認證伺服器、將資料加密並確保資料的完整性, 即 未被攔截且由另一個伺服器傳輸。

您最近存取的網頁會儲存於網頁瀏覽器的快取記憶體中,讓您無須重新輸入使 用者名稱與密碼即可回到這些頁面。在離開您電腦之前,請先關閉瀏覽器的工 作階段。

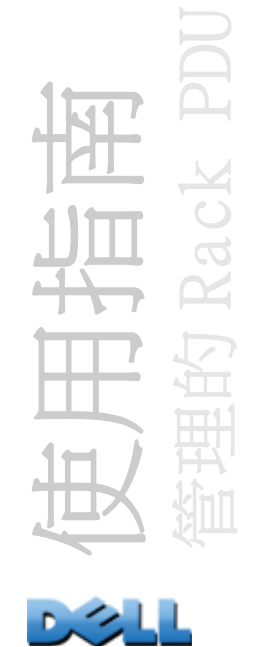

# <span id="page-195-0"></span>建立與安裝數位憑證

# 目的

針對安全性層級高於密碼加密層級的網路通訊,Rack PDU 的 Web 介面支援在安全通訊端 層 (SSL) 通訊協定中使用數位憑證。數位憑證能對 Rack PDU ( 伺服器 ) 至網頁瀏覽器 (SSL 用戶端 ) 的通訊進行驗證。

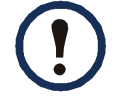

您可以產生 1024 位元金鑰或 2048- 位元金鑰,以提供複雜的加密功能以及更 高的安全性。

下列章節概述建立、採用與使用數位憑證的三種方法,以幫助您決定最適合您系統的方 式。

- •方法 1:使用 Rack PDU 自動建立的預設憑證
- •方法 2:使用 Rack PDU 安全精靈來建立 CA 憑證與伺服器憑證
- •方法 3:使用 Rack PDU 安全精靈,建立由外部憑證授權單位根憑證簽章的憑證簽章要 求,並且建立伺服器憑證

若貴公司 ( 或代理機構 ) 係自己運作憑證授權單位,您也可使用方法 3。以 相同方法使用 Rack PDU 安全精靈,但使用您自己的憑證授權單位而非商用 憑證授權單位。

## 請選擇用於您系統的方法

使用安全通訊端層 (SSL) 通訊協定時,您可選擇下列任一種方式使用數位憑證。

方法 1: 使用 Rack PDU 自動建立的預設憑證 當您啟用 SSL 時, 必須將 Rack PDU 重新 開機。重新開機時,如果不存在任何伺服器憑證,Rack PDU 會產生一種自我簽章、卻無 法設定的預設伺服器憑證。

方法 1 具有下列優勢與缺點。

#### •優勢:

–在進行傳輸之前,進出 Rack PDU 的使用者名稱、密碼以及所有資料都會加密。

– 當您在設定另外兩種數位憑證選項之一時,可以使用此預設伺服器憑證以取得加密 式的安全性,或可以繼續使用此憑證以利用 SSL 提供的加密優勢。

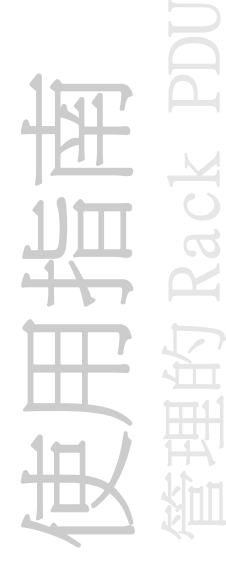

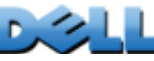

- •缺點:
	- –Rack PDU 需時一分鐘來建立此憑證,此時無法使用 Web 介面。( 當您啟用 SSL 之後 初次登入時,就會產生此延遲現象。)
	- –此方法不包括由方法 2 與 3 所提供之 CA 憑證認證 (CA 憑證係由憑證授權單位簽章 )。 CA 憑證不會儲存於瀏覽器的快取記憶體中。因此當您登入 Rack PDU 時,瀏覽器會產 生安全性警告,表示沒有可信任授權單位所簽章的憑證,並詢問您是否要繼續。如欲 避免出現此訊息,您必須將預設伺服器憑證安裝至每個需要存取 Rack PDU 之使用者 的憑證存放區 ( 快取記憶體 ), 在登入 Rack PDU 時每個使用者也必須總是使用完全 合格的伺服器網域名稱。
	- 預設伺服器憑證具有 Rack PDU 的序號,取代了有效的*一般名稱* (Rack PDU 的 DNS 名稱或 IP 位址 )。所以雖然 Rack PDU 能按使用者名稱、密碼與帳號類型 ( 例如管 理員、裝置使用者或唯讀使用者) 來控制對其 Web 介面的存取,瀏覽器無法對哪一 個 Rack PDU 正在傳輸或接受資料的情形進行認證。
	- 用於在設定 SSL 工作階段時進行加密的*公開金鑰(*RSA 金鑰) 的預設長度為 2048 位元。

方法 2:使用 Rack PDU 安全精靈來建立 CA 憑證與伺服器憑證 使用 Rack PDU 安全精 靈來建立兩個數位憑證:

- Rack PDU 安全精靈用來簽章所有伺服器憑證的 CA 根憑證 ( 憑證授權單位根憑證 ) 。 之後,您會將此憑證安裝至每個需要存取 Rack PDU 的使用者的瀏覽器憑證存放區 ( 快取記憶體 )。
- •讓您上傳至 Rack PDU 的*伺服器憑證*。當 Rack PDU 安全精靈建立伺服器憑證時, 它將 使用 CA 根憑證來為伺服器憑證簽章。

網頁瀏覽器針對傳輸或要求資料的 Rack PDU 進行認證:

- •若要辨識 Rack PDU 時,瀏覽器使用於憑證建立時,在伺服器憑證的*辨別名稱*當中所 指定的一般名稱 ( 也就是 Rack PDU 的 IP 位址或 DNS 名稱 )。
- •如欲確認伺服器憑證是否由「可信任」簽章授權單位簽章時,瀏覽器會將伺服器憑證 簽章與瀏覽器快取記憶體當中的根憑證簽章比對。截止日期可確認伺服器憑證是否為 最新的憑證。

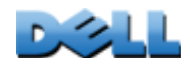

使用指南

管理的 Rack PDU

方法 2 具有下列優勢與缺點。

- •優勢:
	- –在進行傳輸之前,進出 Rack PDU 的使用者名稱、密碼以及所有資料都會加密。
	- –您將選擇在設定 SSL 工作階段進行加密時所使用的公開金鑰 (RSA 金鑰 ) 長度 ( 使 用預設的 1024 位元,或 2048 位元以提供複雜加密與高安全性 )。
	- –您上傳至 Rack PDU 的伺服器憑證能讓 SSL 驗證資料是否由正確的 Rack PDU 收送。 這提供了使用者名稱、密碼與傳輸資料加密之外,多一層的安全性。
	- –您安裝至瀏覽器的根憑證,能讓瀏覽器驗證 Rack PDU 的伺服器憑證,以針對非授 權的存取提供多一層的保護。
- •缺點:

由於憑證不具備商用憑證授權單位的數位簽章,您必須將根憑證分別上傳至每個使用 者瀏覽器的憑證存放區 ( 快取記憶體 )。( 如方法 3 所述,瀏覽器製造商已經在瀏覽 器內的憑證存放區中,提供商用憑證授權單位的根憑證。)

方法 3:使用 Rack PDU 安全精靈,建立由外部憑證授權單位根憑證簽章的憑證簽章要 求,並且建立伺服器憑證使用 RACK PDU 安全精靈來建立傳輸至憑證授權單位的要求 (.csr 檔 )。憑證授權單位會根據您在要求當中提供的資訊,回傳已簽章的憑證 (.crt 檔)。之後您可使用 Rack PDU 安全精靈來建立伺服器憑證 (.p15 檔),當中包含由憑證 授權單位傳回的根憑證簽章。將伺服器憑證上傳至 Rack PDU。

若貴公司 ( 或代理機構 ) 係自己運作憑證授權單位,您也可使用方法 3。以 相同方法使用 Rack PDU 安全精靈,但使用您自己的憑證授權單位而非商用憑 證授權單位。

方法 3 具有下列優勢與缺點。

#### •優勢:

- –在進行傳輸之前,進出 Rack PDU 的使用者名稱、密碼以及所有資料都會加密。
- –您可得到由瀏覽器憑證快取記憶體當中已有簽章之根憑證的憑證授權單位認證的好 處。( 商用憑證授權單位的 CA 憑證內建於瀏覽器軟體中,貴公司 ( 或代理機構 ) 自 己的憑證授權單位可能已經將其 CA 憑證載入每個使用者瀏覽器的憑證存放區中。) 因此您無須針對每個需要存取 Rack PDU 的使用者,將根憑證上傳至瀏覽器上。

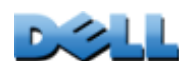

使用指南

管理的 Rack PDU

- –您將選擇在設定 SSL 工作階段進行加密時所使用的公開金鑰 (RSA 金鑰 ) 長度 ( 使 用預設的 1024 位元,或 2048 位元以提供複雜加密與高安全性 )。
- –您上傳至 Rack PDU 的伺服器憑證能讓 SSL 驗證資料是否由正確的 Rack PDU 收送。 這提供了使用者名稱、密碼與傳輸資料加密之外,多一層的安全性。
- –瀏覽器會將您上傳至 Rack PDU 伺服器憑證數位簽章與已經在瀏覽器憑證快取記憶 體當中的 CA 根憑證簽章比對,以更加地保護資料不受未經授權的存取。

#### •缺點:

- –設定時需要進一步向憑證授權單位要求已簽章的根憑證。
- –外部憑證授權單位可能會對提供已簽章憑證收取費用。

# 防火牆

雖然有些認證方式能比其他方式帶來更高的安全性,但要達到完全沒有安全漏洞是不可 能的。在整體安全計畫中,設定完善的防火牆是必要的。

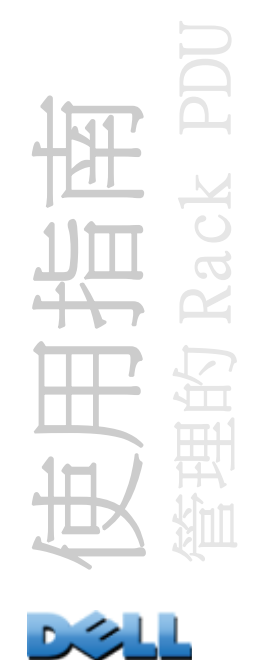

# 使用 Rack PDU 安全精靈

當您使用安全通訊端層 (SSL) 與相關通訊協定與加密例行程序時, Rack PDU 安全精靈 將為網路上的 Rack PDU 建立獲得高安全性所需的元件。

### 由憑證與金鑰提供的認證

認證確認使用者或網路裝置身份 ( 例如 Rack PDU)。密碼通常能用來辨識電腦使用者。 然而對於網路上需要更嚴格安全方法的交易或通訊,Rack PDU 支援更安全的認證方法。

- •安全通訊端層 (SSL) ( 用於提供安全網路存取 ) 使用數位憑證進行驗證。數位 CA *根* 憑證是由憑證授權單位 (CA) 所發出,作為公開金鑰基本架構的一部份,其數位簽章 必須符合 Rack PDU 上伺服器憑證的數位簽章。
- Secure Shell (SSH) (用於對 Rack PDU 命令列介面進行遠端終端存取) 使用公開金 鑰進行認證。

憑證使用方式 大多數網頁瀏覽器,包括 Rack PDU 所支援的瀏覽器,都包含一組來自商 用憑證授權單位的 CA 根憑證。

每當瀏覽器連線至伺服器時,就會對伺服器 ( 也就是 Rack PDU) 進行認證。瀏覽器會 檢查以確保伺服器憑證是由瀏覽器所知道的憑證授權單位進行簽章的。

要能進行認證:

•啟用 SSL 的每個伺服器 (Rack PDU) 本身必須具備伺服器憑證。

•任何用於存取 Rack PDUWeb 介面的瀏覽器必須包含已簽章伺服器憑證的 CA 根憑證。

如果認證失敗,會出現詢問您在無法認證伺服器的情況下,是否要繼續的瀏覽器訊息。

如果您的網路無須數位憑證提供的認證,可使用 Rack PDU 自動產生的預設憑證。瀏覽 器無法辨識預設憑證的數位簽章,但預設憑證能讓您使用 SSL 將傳輸的使用者名稱、密 碼與資料進行加密。( 若您使用預設憑證,在瀏覽器將您登入至 Rack PDU 的 Web 介面之 前,它會先提示您同意未經驗證的存取。)

如何使用 SSH 金鑰 每當 SSH 用戶端聯繫伺服器時, SSH 金鑰會對伺服器 (Rack PDU) 的身份進行認證。啟用 SSH 的伺服器本身必須具備 SSH 金鑰。

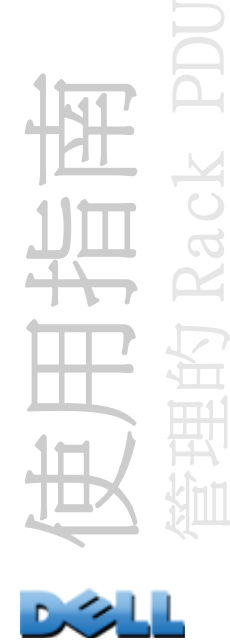

## 為 SSL 與 SSH 安全性建立的檔案

使用 Rack PDU 安全精靈來建立這些 SSL 與 SSH 安全性系統的元件:

- •如果您想要此類憑證帶來的驗證優勢,請使用 Rack PDU 的伺服器憑證。您能建立下 列類型之伺服器憑證的任合一種:
	- –同樣也是使用 Rack PDU 安全精靈建立且由自訂 CA 根憑證簽章的伺服器憑證。若貴 公司(或代理機構)沒有自己的憑證授權單位,也不想使用外部憑證授權單位來 簽章伺服器憑證,請使用此方法。
	- –外部憑證授權單位簽章的伺服器憑證。此憑證授權單位可以是貴公司 ( 或代理機 構 ) 所管理的單位,也可以是其 CA 根憑證內建於瀏覽器的商用憑證授權單位。
- 包含伺服器憑證所需之所有資訊的憑證簽章要求,除了數位簽章之外。若您使用外部 憑證授權單位,則需要此要求。
- •CA 根憑證。
- 您的 SSH 用戶端程式在您登入至命今列介面時,用來對 Rack PDU 進行認證的 SSH 金 鑰。

您決定 SSL 憑證的公開金鑰以及使用 Rack PDU 安全精靈所建立之金鑰長度是 1024 位元 RSA 金鑰(預設設定),或是提供複雜加密與更高安全性的 2048 位 元 RSA 金鑰。

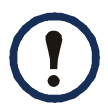

若您不使用 Rack PDU 安全精靈來建立並使用 SSL 伺服器憑證與 SSH 金鑰,則 Rack PDU 會建立 2048 位元的 RSA 金鑰。

只有 Dell Rack PDU 產品 能使用 Rack PDU 安全精靈所建立的伺服器憑證、金鑰及 CA 根憑證。這些檔案無法用於 OpenSSL® 與 Microsoft® Internet Information Services (IIS) 等產品。

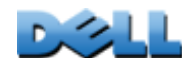

使用指南

管理的 Rack PDU

# <span id="page-201-0"></span>建立根憑證與伺服器憑證

## 摘要

#### 若貴公司 (或代理機構) 沒有自己的憑證授權單位,也不想使用商用憑證授權單位來 簽章您的伺服器憑證,請使用此程序。

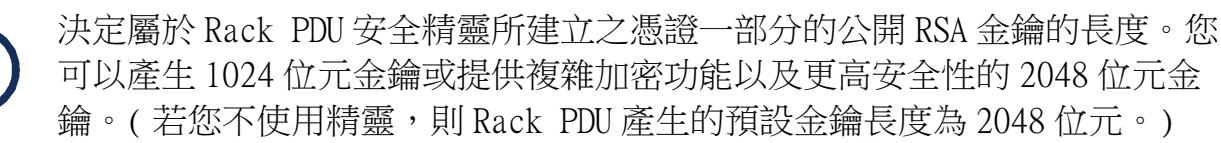

- •建立將對所有用於 Rack PDU 的伺服器憑證進行簽章的 CA 根憑證。在此項作業中會建 立兩個檔案:
	- 具有.p15 副檔名的檔案為加密檔案,當中包含憑證授權單位的私密金鑰以及公開 根憑證。此檔案將簽章伺服器憑證。
	- –具有 .crt 副檔名的檔案僅包含憑證授權單位的公開根憑證。將此檔案載入每個會 存取 Rack PDU 的網頁瀏覽器,讓瀏覽器能驗證 Rack PDU 的伺服器憑證。
- •建立伺服器憑證,該憑證儲存在副檔名是 .p15 的檔案中。在此項作業中,系統會提 示您對伺服器憑證簽章的 CA 根憑證。
- •將伺服器憑證上傳至 Rack PDU。
- •針對每個需要伺服器憑證的 Rack PDU,重複這些建立並載入伺服器憑證的作業。

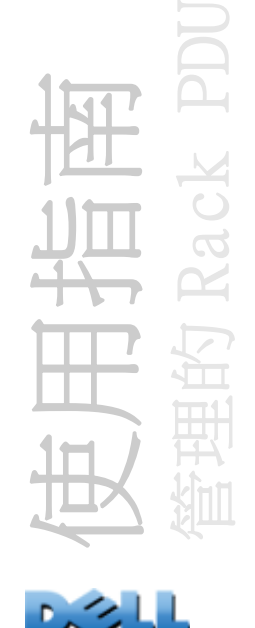

程序

#### 建立 CA 根憑證

- 1.若您的電腦尚未安裝 Rack PDU 安全精靈,請取得並執行安裝程式 (Rack PDU Security Wizard.exe)。
- 2. 在 Windows 開始功能表中,選擇所有程式,然後選擇 Rack PDU 安全精靈。
- 3. 在標示為**步驟一**的書面中, 選擇 CA 根憑證以做為建立的檔案類型,然後選擇要 建立之金鑰的長度 ( 使用預設的 1024 位元, 或 2048 位元以提供複雜加密與高 安全性 )。
- 4.為此檔案輸入名稱,此檔案將包含憑證授權單位的公開根憑證與私密金鑰。該 檔案的副檔名必須是 .p15,在預設設定之下,將儲存於安裝資料夾 C:\Program Files\Dell\Rack PDU Security Wizard 中。
- 5. 在標示為**步驟二**的書面中, 提供設定 CA 根憑證的資訊。只有**國家**與一般名稱為 必填欄位。在一般名稱欄位中,填入貴公司 ( 或代理機構 ) 的辨識名稱。限填 數字與字母,不可含有空格。

CA 根憑證有效期限預設為從目前日期與時間算起的十年,但您也可以修 改有效期間起始日與有效期間截止日欄位。

6.在下一個畫面中,檢視憑證摘要。向下捲動以檢視憑證專有序號與指紋。如欲 變更所提供的資訊,按一下上一步。修改資訊。

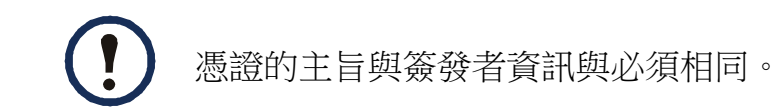

使用指南 管理的 Rack PDU

- 7.最後一個畫面驗證憑證是否產生,並顯示您接下來作業所需的資訊:
	- •您即將用於簽章伺服器憑證的 .p15 檔案位置與名稱。
	- •.crt 檔案位置與名稱,該檔案是將載入每個需要存取 Rack PDU 之使用者的瀏覽 器的 CA 根憑證。

將 CA 根憑證載入您的瀏覽器 將 .crt 檔案載入每個需要存取 Rack PDU 的使用者的瀏 覽器中。

- 有關如何將 .crt 檔案載入瀏覽器的憑證存放區 ( 快取記憶體 ),請參閱瀏覽 器的說明系統。以下是在 Microsoft Internet Explorer 中載入的程序說明。
	- 1. 選擇工具,然後從功能表列選擇網際網路選項。
	- 2. 在對話方塊中, 在內容標籤上, 按一下憑證然後按匯入。
	- 3. 憑證匯入精靈會指示您完成剩餘的步驟。要選擇的檔案類型為 X.509,CA 公開 根憑證是在[建立根憑證與伺服器憑證](#page-201-0)程序中所建立的 .crt 檔案。

#### 建立 SSL 伺服器使用者憑證

- 1. 在 Windows 開始功能表中,選擇所有程式,然後選擇 Rack PDU 安全精靈。
- 2. 在標示為步驟一的書面中,選擇 SSL 伺服器憑證以做為檔案類型,然後選擇要 產生之金鑰的長度 ( 使用預設的 1024 位元, 或 2048 位元以提供複雜加密與高 安全性 )。
- 3.輸入此檔案的名稱,此檔案將包含伺服器憑證與私密金鑰。該檔案的副檔名必 須是.p15,在預設設定之下,將儲存於資料夾 C:\Program Files\Dell\Rack PDU Security Wizard 中。
- 4. 按一下瀏覽, 並選擇在程序中建立的 CA 根憑證[建立根憑證與伺服器憑證](#page-201-0)。CA 根 憑證係用來簽章所產生的伺服器使用者憑證。

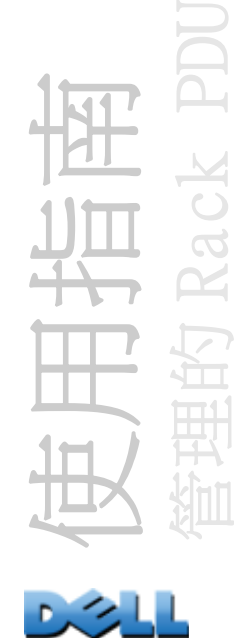

5. 在標示為**步驟二**的書面中,提供設定伺服器憑證的資訊。只有**國家**與一**般名稱** 為必填欄位。在一般名稱欄位當中,輸入伺服器 (Rack PDU) 的 IP 位址或 DNS 名稱。伺服器憑證有效期限預設為十年,但您也可以修改有效期間起始日與有 效期間截止日欄位。

因為設定資訊為簽章的一部分,因此每個憑證的資訊都是獨一無二的。伺 服器憑證的設定不得與 CA 根憑證的設定相同。( 到期日不被視為獨特資訊 的一部分。其他設定資訊也必須彼此不同。)

- 6.在下一個畫面中,檢視憑證摘要。向下捲動以檢視憑證專有序號與指紋。如欲 變更所提供的資訊,按一下上一步。修改資訊。
- 7.最後一個畫面驗證否已經建立憑證,並指示您如何將伺服器憑證載入 Rack PDU。當中顯示伺服器憑證 ( 檔案副檔名為 .p15) 的位置與名稱,並包含 Rack PDU 的私密金鑰與公開根憑證。

#### 將伺服器憑證上傳至 Rack PDU

- 1.請在 Administration( 管理)標籤上,選擇頂部功能表的 Network( 網路)以及 位於左側導航功能表上的 Web 標題底下的 ssh host key (ssh 金鑰 )。
- 2. 選擇新增或取代憑證檔案,並瀏覽至伺服器憑證,也就是您在程序當中建立的 .p15 檔案[建立根憑證與伺服器憑證](#page-201-0)。( 預設位置為
	- C:\Program Files\Dell\Rack PDU Security Wizard。)

您可使用 FTP 或 Secure CoPy (SCP),而不用傳輸伺服器憑證。在 SCP 上,將 名稱為 cert.p15 的憑證傳輸至 IP 位址為 156.205.6.185 之 Rack PDU 的指令 為:

**scp cert.p15 dell@156.205.6.185**

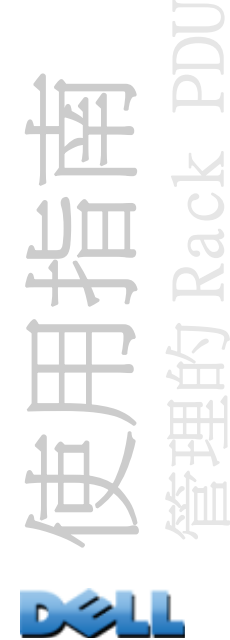

# <span id="page-205-0"></span>建立伺服器憑證與簽章請求

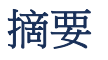

#### 若貴公司 ( 或代理機構 ) 有自己的憑證授權單位,或您計書使用商用憑證授權單位來 簽章您的伺服器憑證,請使用此程序。

- •建立憑證簽章請求 (CSR)。除了數位簽章之外,CSR 包含所有伺服器憑證的資訊。此 流程會建立兩個檔案:
	- –副檔名為 .p15 的檔案包含 Rack PDU 的私密金鑰。
	- –副檔名為 .csr 的檔案包含您用來傳送至外部憑證授權單位的憑證簽章請求。
- •當您收到憑證授權單位寄來的已簽章憑證時,請匯入該憑證。匯入該憑證會將含有私 密金鑰的 .p15 檔案以及含有外部憑證授權單位之已簽章憑證的檔案合併在一起。輸 出的檔案即為副檔名為 .p15 的新加密伺服器憑證。
- •將伺服器憑證上傳至 Rack PDU。
- •針對每個需要伺服器憑證的 Rack PDU,重複這些建立並載入伺服器憑證的作業。

## 程序

#### 建立憑證簽章請求 (CSR)

- 1. 若您的電腦尚未安裝 Rack PDU 安全精靈,請取得並執行安裝程式 (Rack PDU Security Wizard.exe)。
- 2.在 Windows 開始功能表中,選擇所有程式,然後選擇 Rack PDU 安全精靈。
- 3. 在標示為**步驟一**的書面中,選擇**憑證請求**以做為檔案類型,然後選擇要產生之金 鑰的長度 ( 使用預設的 1024 位元,或 2048 位元以提供複雜加密與高安全性 )。
- 4.輸入此檔案的名稱,此檔案將包含 Rack PDU 的私密金鑰。該檔案的副檔名必須 是 .p15,在預設設定之下,將儲存於安裝資料夾 C:\Program Files\Dell\Rack PDU Security Wizard 中。

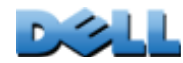

使用指南

管理的 Rack PDU

5. 在標示為**步驟二**的書面中, 提供用來設定憑證簽章請求 (CSR) 的資訊, 也就是 您要已簽章伺服器憑證包含的資訊。國家與一般名稱為必填欄位。其他欄位可 選填。在一般名稱欄位中,輸入 Rack PDU 的 IP 位址或 DNS 名稱。

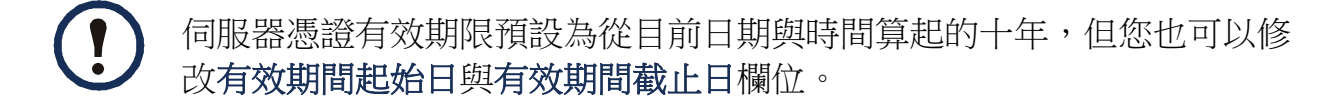

6.在下一個畫面中,檢視憑證摘要。向下捲動以檢視憑證的專有序號與指紋。如 欲變更所提供的資訊,按一下上一步。修改資訊。

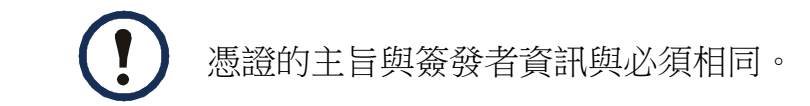

- 7.最後一個畫面確認是否已經建立憑證簽章要求,並顯示該檔案 ( 副檔名為 .csr ) 的位置與名稱。
- 8.將憑證簽章要求傳輸至外部憑證授權單位,它可以是商用憑證授權單位, 也可以是貴公司 ( 或代理機構 ) 所管理的憑證授權單位。

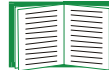

請參閱憑證授權單位提供的伺服器憑證簽章與發行說明。

使用指南 管理的 Rack PDU

匯入已簽章憑證 當外部憑證授權單位寄回已簽章的憑證時,請匯入該憑證。此程序將 已簽章憑證以及私密金鑰結合,成為您之後上傳至 Rack PDU 的 SSL 伺服器憑證。

- 1.在 Windows 開始功能表中,選擇所有程式,然後選擇 Rack PDU 安全精靈。
- 2. 在標示為步驟一的畫面中,選擇匯入已簽章憑證。
- 3.瀏覽至並選擇您自外部憑證授權單位收到的已簽章伺服器憑證。該檔案副檔名 為 .cer 或 .crt。
- 4.瀏覽至並選擇您於步驟 4 作業的建立憑證簽章請求 (CSR) 中所建立的檔案。該 檔案的副檔名為.p15 ,包含 Rack PDU 的私密金鑰。在預設的情況下會儲存於 安裝資料夾 C:\Program Files\Dell\Rack PDU Security Wizard 中。
- 5.請為即將成為您上傳至 Rack PDU 的已簽章憑證的輸出檔案指定名稱。該檔案的 副檔名必須是 .p15。
- 6.按一下下一步以產生伺服器憑證。摘要畫面的簽發者 資訊確認憑證是由外部憑 證授權單位簽章的。
- 7.最後一個畫面驗證否已經建立憑證,並指示您如何將伺服器憑證載入 Rack PDU。當中顯示伺服器憑證 (副檔名為.p15) 的位置與名稱,並且包含 Rack PDU 的私密金鑰以及自 .cer 或 .crt 檔案取得的公開金鑰。

#### 將伺服器憑證上傳至 Rack PDU

- 1.請在 Administration( 管理)標籤上,選擇頂部功能表的 Network( 網路)以及 位於左側導航功能表上的 Web 標題底下的 ssh host key (ssh 金鑰 )。
- 2. 選擇新增或取代憑證檔案,並瀏覽至伺服器憑證,也就是您在程序當中建立的 .p15 檔案[建立根憑證與伺服器憑證](#page-201-0)。( 預設位置為

C:\Program Files\Dell\Rack PDU Security Wizard。)

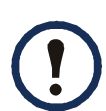

您也可使用 FTP 或 Secure CoPy (SCP) 來將伺服器憑證傳輸至 Rack PDU。在 SCP 上,將名稱為 cert.p15 的憑證傳輸至 IP 位址為 156.205.6.185 之 Rack PDU 的指令為 :

**scp cert.p15 dell@156.205.6.185**

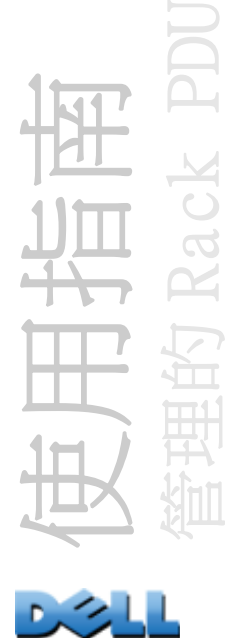

# <span id="page-208-0"></span>建立 SSH 金鑰

## 摘要

本程序並非是必要程序。若您選擇 SSH 加密,但不建立金鑰,Rack PDU 則會在重新開機 時產生 2048 位元的 RSA 金鑰。您決定以 Rack PDU 安全精靈建立的 SSH 金鑰的長度是 1024 還是 2048 位元 RSA 金鑰。

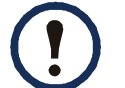

您可以產生 1024 位元金鑰或 2048 位元金鑰, 以提供複雜的加密功能以及更高 的安全性。

- •使用 Rack PDU 安全精靈來建立金鑰。該金鑰已加密並儲存在副檔名為 .p15 的檔案。
- •將金鑰上傳至 Rack PDU。

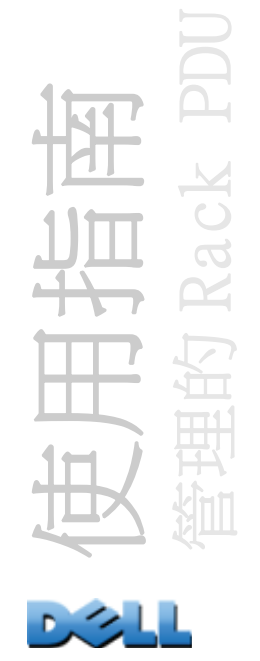

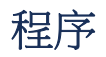

#### 建立金鑰

- 1.若您的電腦尚未安裝 Rack PDU 安全精靈,請取得並執行安裝程式 (Rack PDU Security Wizard.exe)。
- 2. 在 Windows 開始功能表中,選擇所有程式,然後選擇 Rack PDU 安全精靈。
- 3. 在標示為步驟一的書面中,選擇 SSH 伺服器金鑰以做為欲建立的檔案類型, 然 後選擇要產生之金鑰的長度 ( 使用預設的 1024 位元,或 2048 位元以提供複雜 加密與高安全性 )。
- 4.輸入此檔案名稱,此檔案將包含金鑰。該檔案的副檔名必須是 .p15。 在預設的情況下,會將檔案建立於安裝資料夾 C:\Program Files\Dell\Rack PDU Security Wizard 中。
- 5.按一下下一步以產生金鑰。
- 6. 摘要書面顯示 SSH 第 2 版的指紋。每個金鑰都具有獨一無二的指紋,能用於辨 識金鑰。將金鑰載入 Rack PDU 之後,您能杳驗這裡顯示的指紋是否與 Rack PDU 的 SSH 指紋 (如您的 SSH 客戶端程式所顯示的) 相符,以確認上傳的是正確的 金鑰。
- 7.最後一個畫面驗證是否建立金鑰,指示您將金鑰上傳至 Rack PDU,並顯示金鑰 ( 副檔名為 .p15) 的位置與名稱。

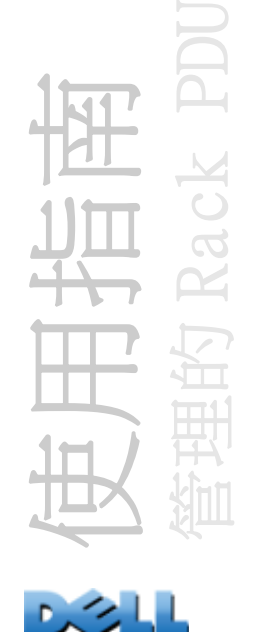

#### 將金鑰上傳至 Rack PDU

- 1.請在 Administration( 管理)標籤上,選擇頂部功能表的 Network( 網路) 以及位於左側導航功能表的 Console( 控制台 ) 標題底下的 ssh host key (ssh 金鑰 )。
- 2.選擇新增或取代金鑰,並瀏覽至該金鑰,也就是您在建立金鑰程序當中建立的 .p15 檔案。

( 預設位置為 C:\Program Files\Dell\Rack PDU Security Wizard。)

3.請注意位於使用者金鑰頁面下方的 SSH 指紋。透過您的 SSH 用戶端程式登入 Rack PDU,並藉由驗證這些指紋是否符合用戶端程式所顯示的指紋,以確認上 傳的是否為正確的金鑰。

您也可使用 FTP 或 Secure CoPy (SCP) 來將金鑰檔案傳輸至 Rack PDU。在 SCP 上,下列指令能將名稱為 hostkey.p15 的金鑰上傳至 IP 位址為 156.205.6.185 的 Rack PDU:

**scp hostkey.p15 dell@156.205.6.185**

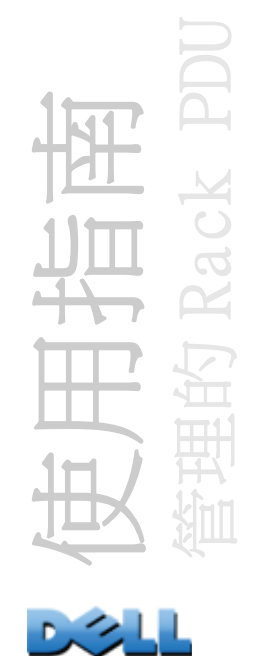

# 命令列介面存取與安全

具備管理員或裝置使用者帳號的使用者,可以透過 Telnet 還是 Secure Shell (SSH) ( 視啟用哪一個而定 ) 來存取命令列介面。( 管理者可以啟用這些存取方法:依次選擇 Administration ( 管理 ) 標籤、頂部功能表列的 Network ( 網路 ) 以及左側導航功能 表列 Console (控制台) 標題之下的 access (存取) 選項)。按照預設值, Telnet 已 啟用。啟用 SSH 會自動停用 Telnet。

Telnet 用於基本存取。 Telnet 透過使用者名稱和密碼提供驗證的基本安全性,但是不 具有加密的高安全性。

SSH 用於高安全性存取。若 Web 介面使用安全性較高的 SSL,則可以使用 Secure Shell (SSH) 存取命令列介面。SSH 會加密使用者名稱、密碼和傳輸的資料。

不管使用 SSH 還是 Telnet 存取命令列介面,介面、使用者帳戶和使用者存取權限都一 樣。但是,要使用 SSH,必須先設定 SSH 並在電腦上安裝 SSH 用戶端程式。

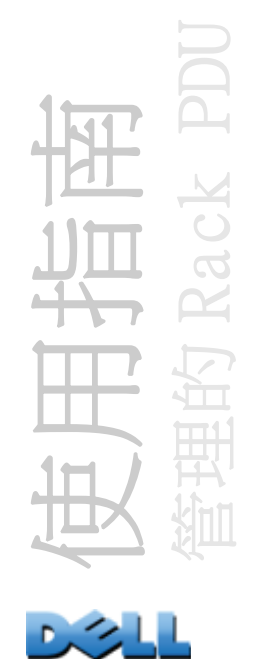

# <span id="page-212-0"></span>Telnet 和 Secure Shell (SSH)

啟用 SSH 時, 您就無法使用 Telnet 存取命今列介面。啟用 SSH 會自動啟用 SCP。

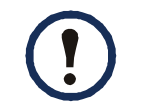

啟用 SSH 並設定其連接埠之後,無須其他設定就可使用 Secure CoPy(SCP)。 SCP 與 SSH 使用相同的設定。

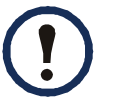

如要使用 SSH,您必須安裝 SSH 用戶端。多數 Linux 與其他 UNIX® 平台内建 SSH 用戶端,但 Microsoft Windows 作業系統則沒有。許多供應商都提供 SSH 用戶 端。

設定 Telnet 與 Secure Shell (SSH) 選項的步驟:

- 1. 請在 Web 介面的 Administration (管理) 標籤上,選擇頂部功能表的 Network ( 網路 ) 以及位於左側導航功能表的 Console ( 控制台 ) 標題底下的 access ( 存取 )。
- 2.設定 Telnet 與 SSH 的連接埠設定。

非標準連接埠提供的額外安全性的相關資訊,請參閱[連接埠的指派](#page-190-0)。

3. 在左側導航功能表的 Console (控制台) 之下, 選擇 ssh host key (ssh 金鑰 )、指定先前使用 Rack PDU 安全精靈所建立金鑰,並將其上傳至 Rack PDU。

如果您不在此指定金鑰檔案,如果您安裝無效金鑰,或沒有安裝金鑰即啟用 SSH, 則 Rack PDU 會產生 2048 位元的 RSA 金鑰。如果要 Rack PDU 建立金鑰, 必須重新 開機。Rack PDU 可能需時一分鐘來建立此金鑰,這段期間無法存取 SSH。

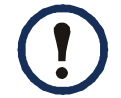

另外,從諸如 Windows 作業系統上的提示字元之類的命令列介面中,可以 使用 FTP 或 Secure CoPy (SCP) 來傳輸金鑰檔案。

4. 顯示 SSH 第 2 版的 SSH 金鑰的*指紋*。多數 SSH 用戶端在工作階段一開始就會顯 示指紋。將用戶端顯示的指紋,與您自 Web 介面或 Rack PDU 命令列介面記錄的指 紋比對。

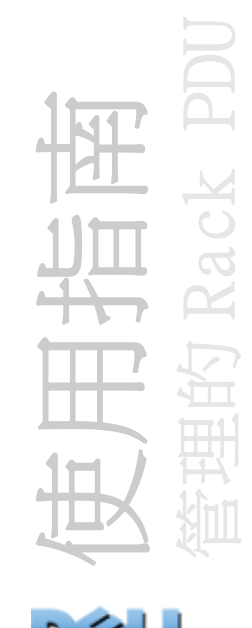

# Web 介面存取與安全: HTTP 與 HTTPS (使用 SSL)

超文字傳輸協定 (HTTP) 係依照使用者名稱與密碼提供存取,但在傳輸時並不會將使用 者名稱、密碼與資料加密。超文字安全傳輸通訊協定 (HTTPS) 在傳輸時將使用者名稱、 密碼與資料加密,並透過數位憑證提供 Rack PDU 認證。

E **NNNN** 請參閱[建立與安裝數位憑證](#page-195-0)以選擇其中一個數位憑證使用方式。

設定 HTTP 與 HTTPS 的方式:

- 1.請在 Administration (管理) 標籤上,選擇頂部功能表上的 Network (網路) 以及位於左側導航功能表上的 Web 底下的 access ( 存取 )。
- 2.啟用 HTTP 或 HTTPS,並設定兩個通訊協定將要使用的連接埠。變更將 於您下次登入時生效。當 SSL 啟用後,您的瀏覽器會顯示一個小型的 鎖圖示。

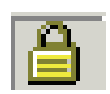

非標準連接埠提供的額外安全性的相關資訊,請參閱[連接埠的指派](#page-190-0)。

- 3. 在左側導航功能表的 Web 底下選擇 ssl certificate (ssl 憑證), 以判定是否 已在 Rack PDU 中安裝伺服器憑證。如果已經使用 Rack PDU 安全精靈建立憑證, 但沒有完成安裝:
	- •在 Web 介面當中,瀏覽至憑證檔案並將其上傳至 Rack PDU。
	- •您也可使用 Secure CoPy (SCP) 通訊協定或 FTP 將憑證檔案上傳至 Rack PDU。

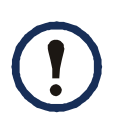

預先建立並上傳伺服器憑證能減少啟用 HTTPS 所需的時間。若您沒有載入 伺服器憑證就啟用 HTTPS,Rack PDU 會在重新開機時建立一個憑證。Rack PDU 可能需時一分鐘來建立憑證,這段期間無法使用 SSL 伺服器。

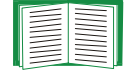

Rack PDU 建立的憑證有些限制。請參閱 方法 1:使用 Rack PDU 自動建立 的預設憑證。

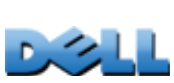

使用指南

管理的 Rack PDU

4.若載入有效的數位伺服器憑證,狀態欄位會顯示該連結。有效憑證。按下該連 結以顯示憑證參數。

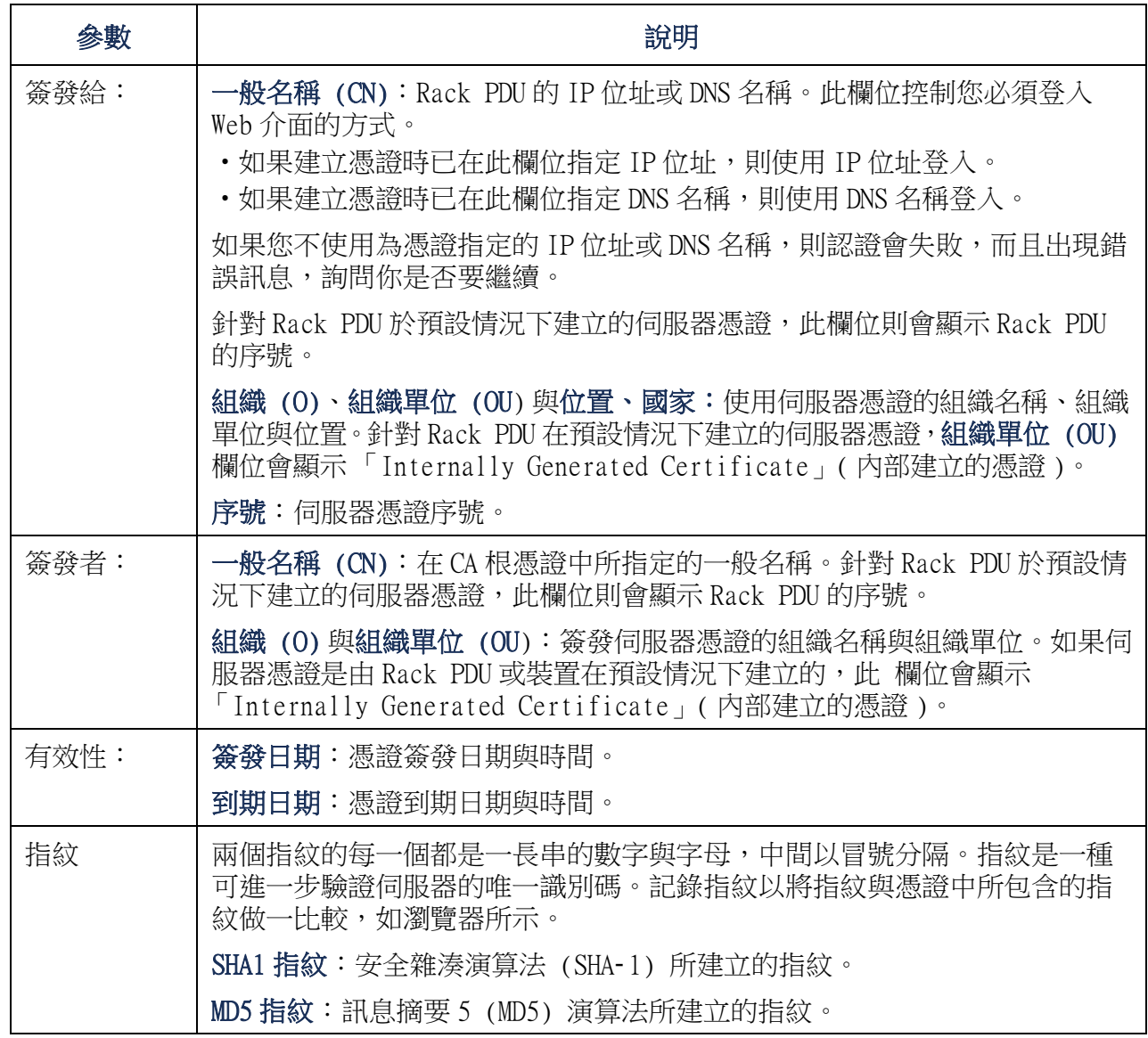

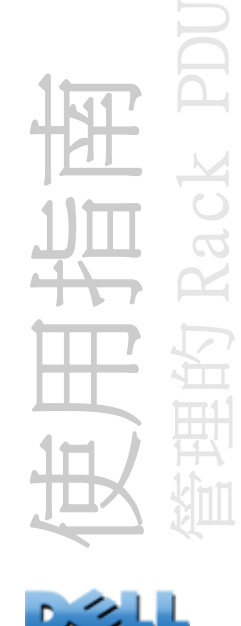

×.

# 支援的 RADIUS 功能與伺服器

# 支援的功能

支援的認證與授權功能:遠端驗證撥入使用者服務 (RADIUS)。使用 RADIUS 來集中管理 每個 Rack PDU 的遠端存取。當使用者存取 Rack PDU 時,會傳送認證要求至 RADIUS 伺 服器,以決定使用者權限等級。

E **ANANIA** 

如需進一步的權限等級資訊,請參閱[使用者帳戶類型](#page-7-0)。

# 支援的 RADIUS 伺服器

支援的 RADIUS 伺服器:FreeRADIUS 及 Microsoft IAS 2003。其他常見的 RADIUS 應用 程式或許也可以使用,但尚未對它們進行全面測試。

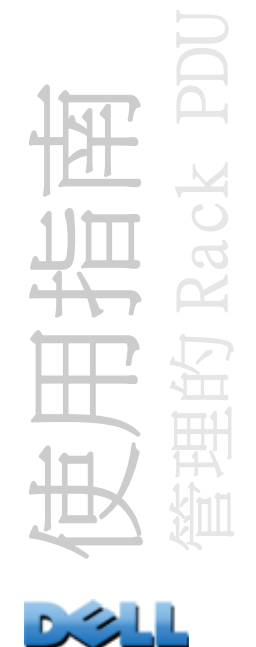
# 設定 Rack PDU

<span id="page-216-0"></span>認證

用於 Rack PDU 的 RADIUS 使用者名稱不得超過 32 個字元。

在 Administration ( 管理 ) 標籤下,選擇頂部功能表的 Security ( 安全 )。之後,在 左側導航功能表之下的 Remote Users ( 遠端使用者 ),選擇 authentication ( 認證 ) 以定義認證方式:

- <span id="page-216-1"></span>•Local Authentication Only ( 僅用本機認證 ):RADIUS 已停用。本機認證已啟用。
- •RADIUS, then Local Authentication (RADIUS,然後本機認證 ):RADIUS 與本機認 證都已啟用。RADIUS 伺服器首先會請求認證;只有在 RADIUS 伺服器沒有回應時才使 用本機認證。
- •RADIUS Only ( 僅用 RADIUS):RADIUS 已啟用。本機認證已停用。

如果選擇 RADIUS Only ( 僅用 RADIUS), 而 RADIUS 伺服器無法使用、無法 正確辨識或設定,則所有使用者都無法進行遠端存取。您必須使用命令列介 面的序列連線,並將 RADIUS 存取設定改成 **local** 或 **radiusLocal** 以重新 存取。例如,將存取設定變更為 **local** 的命令為:

**radius -a local**

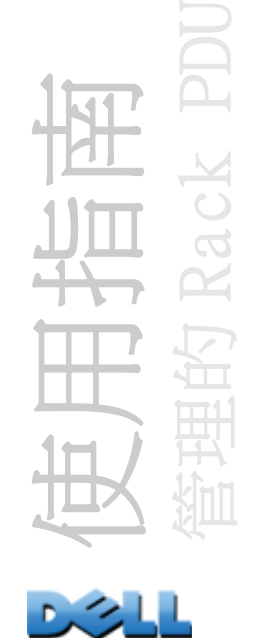

### RADIUS

如欲設定 RADIUS, 在 Administration (管理) 標籤下, 選擇頂部功能表的 Security (安全)。之後,在左側導航功能表之下的 Remote Users (遠端使用者),選擇 RADIUS。

<span id="page-217-1"></span><span id="page-217-0"></span>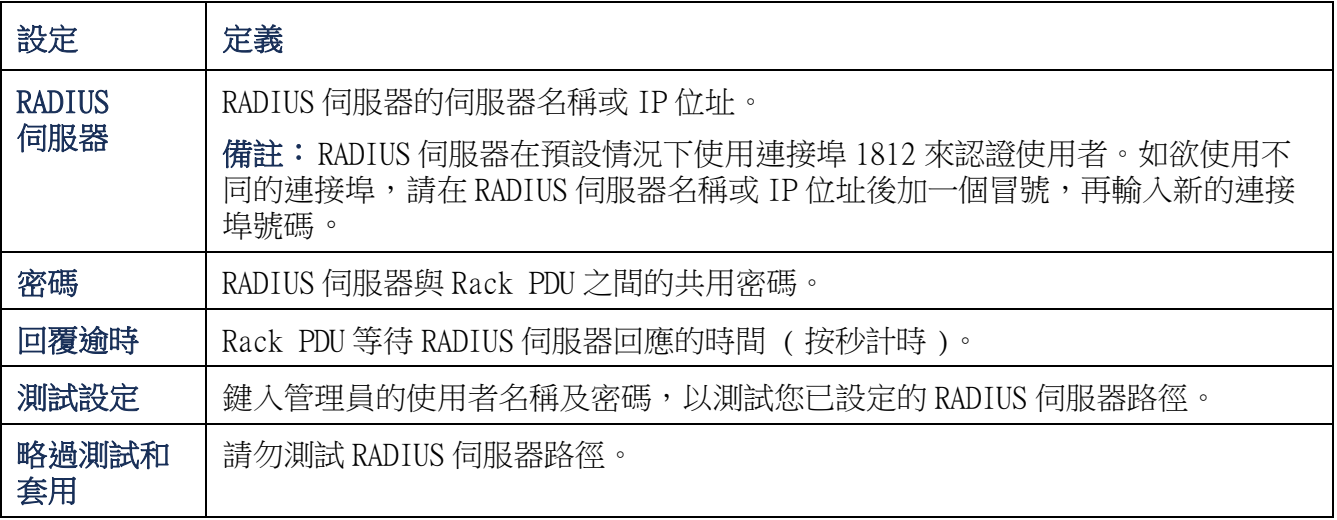

<span id="page-217-2"></span>如果列出兩個已設定的伺服器,而且 「RADIUS, then Local Authentication」 (RADIUS,然後本機認證)或「RADIUS Only」(僅用 RADIUS)為啟用的認證方式,您可 以按一下切換伺服器優先順序按鈕,變更用於認證使用者的 RADIUS 伺服器。

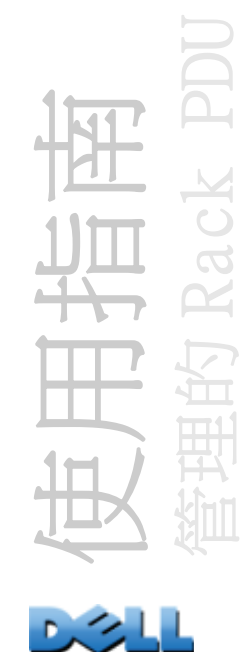

# 設定 RADIUS 伺服器

您必須設定 RADIUS 伺服器以搭配 Rack PDU 使用。此章節範例可能與您特定的 RADIUS 伺服器所需的內容或格式有所不同。在這些範例當中,任何對插座的參照僅適用於支援 插座使用者的 Rack PDU 裝置。

- 1.將 Rack PDU 的 IP 位址新增至 RADIUS 伺服器的用戶清單 ( 檔案 )。
- 2.除非已另外定義 「Vendor Specific」( 廠商特定 ) 屬性 (VSA),否則必須使用 「Service-Type」( 服務類型 ) 屬性來設定使用者。若沒有設定 「Service-Type 」 ( 服務類型 ) 屬性,則使用者僅有唯讀存取權限 ( 僅限存取 Web 介面 )。 可接受的兩種 「Service-Type」( 服務類型 ) 值是 「Administrative-User (6)」( 給予使用者管理者權限 ),以及 「Login-User (1)」( 給予使用者裝置 權限 )。

如需關於 RADIUS 使用者檔案的資訊,請參閱您的 RADIUS 伺服器文件。

### 使用 「Service-Type」( 服務類型 ) 屬性的範例

在下列 RADIUS 使用者檔案範例中:

- –**RPDUAdmin** 對應至 **Service-Type: Administrative-User, (6)**
- –**RPDUDevice** 對應至 **Service-Type: Login-User, (1)**
- –**RPDUReadOnly** 對應至 **Service-Type: null**

```
RPDUAdmin Auth-Type = Local, Password = "admin"
  Service-Type = Administrative-User
```

```
RPDUDevice Auth-Type = Local, Password = "device"
  Service-Type = Login-User
```
**RPDUReadOnly Auth-Type = Local, Password = "readonly"**

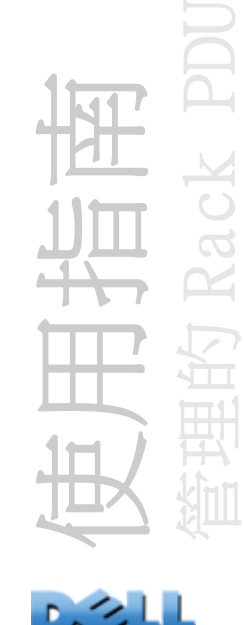

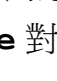

# 使用 「Vendor Specific」( 廠商特定 ) 屬性的範例

可以使用 「Vendor Specific」( 廠商特定 ) 屬性 (VSA),而不用使用您 RADIUS 伺服器 提供的 「Service-Type」( 服務類型 ) 屬性。此方法需要字典項目以及 RADIUS 使用者 檔案。在字典檔案中,您可以為 ATTRIBUTE 與 VALUE 關鍵字定義名稱,但無法定義數 值。若您變更數值,RADIUS 認證與授權將無法正常運作。VSA 的優先順序高於標準的 RADIUS 屬性。

```
字典檔案 以下為 RADIUS 字典檔案 (dictionary.dell) 範例:
```

```
#
# dictionary.dell 
#
#
VENDOR DELL 318#
# Attributes
#
ATTRIBUTE DELL-Service-Type 1 integer DELL
ATTRIBUTE DELL-Outlets 2 string DELL
VALUE DELL-Service-Type Admin 1
VALUE DELL-Service-Type Device 2
VALUE DELL-Service-Type ReadOnly 3
#
# For devices with outlet users only
#
VALUE DELL-Service-Type Outlet 4
```
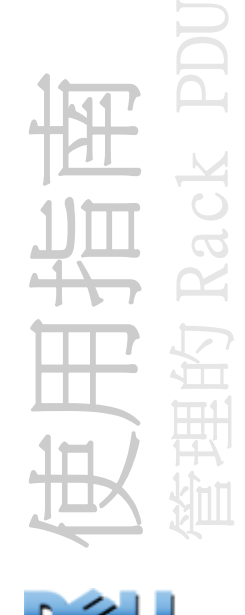

#### 具有 VSA 的 RADIUS 使用者檔案 以下為具有 VSA 的 RADIUS 使用者檔案範例:

- **VSAAdmin Auth-Type = Local, Password = "admin" DELL-Service-Type = Admin**
- **VSADevice Auth-Type = Local, Password = "device" DELL-Service-Type = Device**
- **VSAReadOnly Auth-Type = Local, Password = "readonly" DELL-Service-Type = ReadOnly**
- **# Give user access to device outlets 1, 2 and 3. VSAOutlet Auth-Type = Local, Password = "outlet" DELL-Service-Type = Outlet, DELL-Outlets = "1,2,3"**

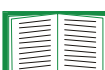

請參閱下列的相關主題:

- •[使用者帳戶類型](#page-7-0),以獲得關於三個基本使用者權限等級 ( 管理者、裝置使 用者與唯讀使用者 ) 的資訊。
- •支援的 RADIUS [伺服器](#page-215-0),以獲得關於受測試與支援的 RADIUS 伺服器的資訊。

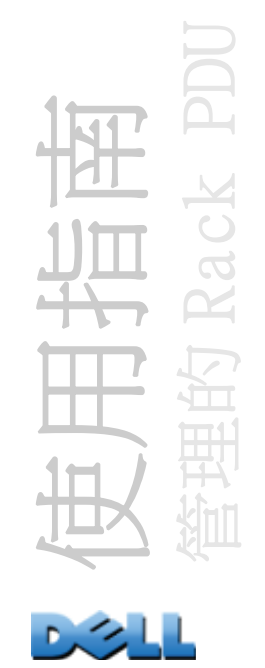

UNIX 隱藏式密碼 (shadow password) 範例 如果使用 UNIX 隱藏式密碼檔案 (/etc/passwd) 與 RADIUS 字典檔案,可以使用下列兩種方法來認證使用者:

- •如果所有 UNIX 使用者均具有管理權限,請將以下項目新增至 RADIUS 的 「user」檔 案。如果只要讓裝置使用者使用,則將 Dell-Service-Type 變更為 **Device**。
- **DEFAULT Auth-Type = System DELL-Service-Type = Admin**
- •將使用者名稱與屬性加至 RADIUS 的 "user" 檔案,並且對照 /etc/passwd 來驗證密 碼。以下範例適用於使用者 **bconners** 及 **thawk**:

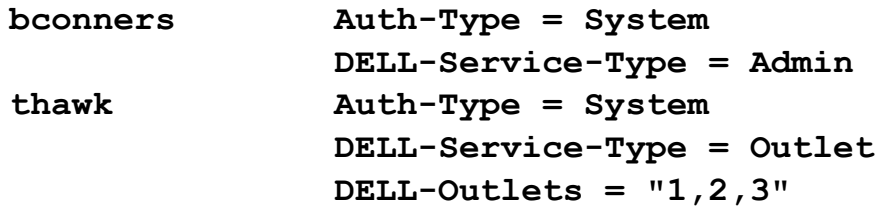

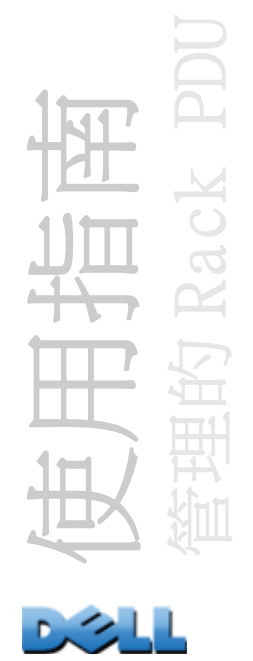

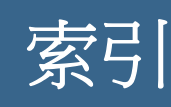

[「上次傳輸結果」代碼](#page-179-0) 175 10/100 Base-T 接頭, 前方面板 11 10/100 LED, 前方面板 11, [12](#page-16-0) [乙太網路連接埠速度](#page-148-0) 144 [上傳事件](#page-172-0) 168 [分支插座群組](#page-94-0) 90 建立 [95](#page-99-0) [升級韌體](#page-174-0) 170 [反向對應](#page-119-0) 115 [日光節約時間](#page-163-0) 159 [日期格式,設定](#page-163-1) 159 [日期與時間設定](#page-162-0) 158 主要 NTP [伺服器](#page-162-1) 158 主畫面 使用者存取識別 [16](#page-20-0) 狀態 [17](#page-21-0) 登入日期與時間 [16](#page-20-1) 運轉時間 [16](#page-20-2) 顯示的韌體值 [16](#page-20-3) 顯示識別 [16](#page-20-4) [主畫面上的識別欄位](#page-20-4) 16 加密 使用 SNMPv3 [188](#page-192-0) 為命令列介面使用 SSH 與 SCP [188](#page-192-1) 為 Web 介面使用 SSL [209](#page-213-0) 功能表 日誌 [112](#page-116-0) 安全性 [120](#page-124-0) 通知 [127](#page-131-0) 網路 [138](#page-142-0) [功能按鈕](#page-15-2) 11 [本機使用者,設定使用者存取](#page-125-0) 121 本機 SMTP 伺服器 按 IP 位址或 DNS 名稱定義 [131](#page-135-0) 電子郵件路由的建議選項 [132](#page-136-0) [用於故障檢測存取的偵測公用程式](#page-180-0) 176

立即使用 NTP [更新,日期與時間設定](#page-162-2) 158 [在新視窗啟動日誌,JavaScript 要求。](#page-117-0) 113 存取 至命令列介面 遠端 [13](#page-17-0) 故障檢測 [176](#page-180-1) 啟用或停用存取方法 至命令列介面 [149](#page-153-0) 至 Web 介面 [147](#page-151-0) 優先順序 [2](#page-6-0) 安全性 支援的 SSH 用戶端 [208](#page-212-0) 立即變更使用者名稱與密碼 [185](#page-189-0) 如何使用 SSH 金鑰 [195](#page-199-0) 存取方法摘要 [183](#page-187-0) 使用非標準連接埠以提升安全性 [186](#page-190-0) 使用 SSH 與 SCP 加密 [188](#page-192-1) 停用較不安全的介面 [188,](#page-192-2) [189](#page-193-0) 認證 使用 SSH 與 SCP [188](#page-192-2) 通過 SSL 的數位憑證 [189](#page-193-1) 透過 RADIUS [212](#page-216-0) 憑證使用方式 [195](#page-199-1) 憑證簽章需求 [190](#page-194-0) SCP 做為 FTP 的替代方案 [189](#page-193-0) SSL 密碼套件演算法與密碼 [190](#page-194-1) 選擇使用憑證的方法 [191](#page-195-0) 安全性功能表 遠端使用者,認證 [212](#page-216-1) RADIUS 設定 [213](#page-217-0) [安全通訊端層。](#page-193-2) 請參閱 SSL 安全精靈 建立憑證 在無憑證授權單位下 [197](#page-201-0) 配合憑證授權單位使用 [201](#page-205-0) 建立簽章要求 [201](#page-205-0) 建立 SSH 金鑰 [204](#page-208-0)

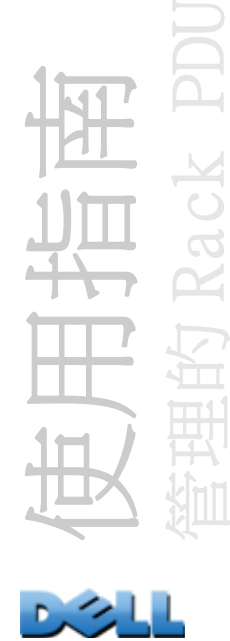

[尖峰負載](#page-91-0) 87 重設,kWh 重設 [90](#page-94-1) [收件者,電子郵件收件者](#page-135-1) 131 收件者 SMTP [伺服器](#page-136-1) 132 次要 NTP [伺服器](#page-162-3) 158 位置 ( [系統值](#page-161-0) ) 157 伺服器憑證 在無憑證授權單位下建立 [197](#page-201-0) 建立以配合憑證授權單位使用 [201](#page-205-0) [冷啟動延遲](#page-93-0) 89 [快速連結,設定](#page-167-0) 163 [更新間隔、日期與時間設定](#page-162-4) 158 [系統名稱](#page-161-0) 157 [系統需求,插座群組](#page-96-0) 92 事件日誌 使用 FTP 或 SCP 擷取 [118](#page-122-0) 來自 .ini 檔案中被覆寫之值的錯誤 [169](#page-173-0) 顯示與使用 [113](#page-117-1) [事件動作](#page-131-0) 127 依事件進行設定 [128](#page-132-0) 依群組進行設定 [129](#page-133-0) 使用者名稱 依帳戶類型的預設 [77](#page-81-0) 為每個帳戶類型定義。 [121](#page-125-1) RADIUS 最多的字元數 [122](#page-126-0) 使用者存取 識別控制台中的介面 [16](#page-20-0) [使用者存取,帳戶類型](#page-7-0) 3 使用者設定檔案 上傳事件與錯誤訊息 [168](#page-172-0) 未偵測到之裝置的訊息 [169](#page-173-1) 目錄 [164](#page-168-0) 自訂 [166](#page-170-0) 使用檔案傳輸通訊協定來傳輸 [167](#page-171-0) 取代裝置特定值 [164](#page-168-1) 個別地匯出系統時間 [166](#page-170-1) 將該檔案當做 DHCP 的啟動檔案來使用 [142](#page-146-0) 擷取與匯出 [164](#page-168-2) [使用者設定檔案中的關鍵字](#page-168-3) 164

呼叫 藉由使用電子郵件 [131](#page-135-2) [命令列介面](#page-17-1) 13 主畫面 [15](#page-19-0) 回應碼 [20](#page-24-0) 命令語法 [19](#page-23-0) 命令說明 [21](#page-25-0) ? [21](#page-25-1) 日期 [26,](#page-30-0) [30](#page-34-0) 控制台 [25](#page-29-0) about [21](#page-25-2) alarmcount [22](#page-26-0) boot [23](#page-27-0) cd [24](#page-28-0) delete [27](#page-31-0) devLowLoad [42](#page-46-0) devNearOver [42](#page-46-1) devOverLoad [43](#page-47-0) devReading [43](#page-47-1) devStartDly [44](#page-48-0) dir [27](#page-31-1) dns [27](#page-31-2) eventlog [28](#page-32-0) exit [28](#page-32-1) format [28](#page-32-2) FTP [29](#page-33-0) help [29](#page-33-1) humLow [44](#page-48-1) humMin [45](#page-49-0) humReading [45](#page-49-1) inNormal [46](#page-50-0) inReading [46](#page-50-1) netstat [29](#page-33-2) olAssignUsr [47](#page-51-0) olCancelCmd [48](#page-52-0) olDlyOff [49](#page-53-0) olDlyOn [50](#page-54-0) olDlyReboot [51](#page-55-0) olGroups [52](#page-56-0) olLowLoad [53](#page-57-0) olName [54](#page-58-0) olNearOver [55](#page-59-0) olOff [56](#page-60-0) olOffDelay [57](#page-61-0)

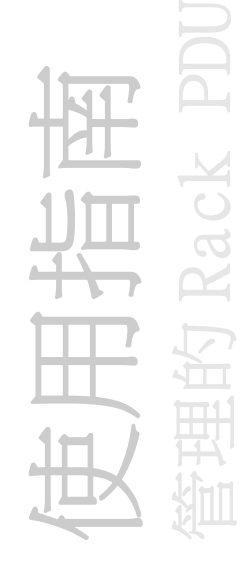

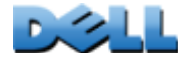

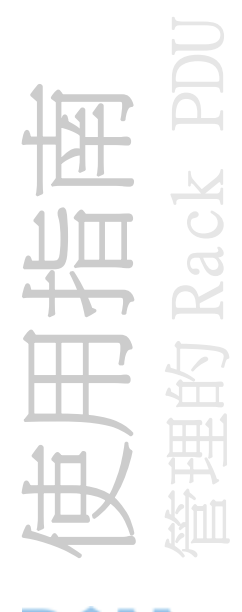

olOn [58](#page-62-0) olOnDelay [59](#page-63-0) olOverLoad [60](#page-64-0) olRboot [63](#page-67-0) olRbootTime [61](#page-65-0) olReading [62](#page-66-0) olStatus [64](#page-68-0) olUnasgnUsr [65](#page-69-0) phLowLoad [66](#page-70-0) phNearOver [67](#page-71-0) phOverLoad [68](#page-72-0) phReading [69](#page-73-0) phRestrictn [70](#page-74-0) ping [31](#page-35-0) portSpeed [31](#page-35-1) prodInfo [71](#page-75-0) prompt [32](#page-36-0) quit [32](#page-36-1) radius [33](#page-37-0) reboot [34](#page-38-0) resetToDef [35](#page-39-0) sensorName [72](#page-76-0) system [36](#page-40-0) tcpip [37,](#page-41-0) [38](#page-42-0) tempHigh [72](#page-76-1) tempMax [73](#page-77-0) tempReading [73](#page-77-1) user [39](#page-43-0) userAdd [74](#page-78-0) userDelete [74](#page-78-1) userList [74](#page-78-2) userPasswd [75](#page-79-0) web  $40$ whoami [75](#page-79-1) xferINI [41](#page-45-0) xferStatus [41](#page-45-1) 設定存取 [149](#page-153-1) 設定 TCP/IP 設定 [8](#page-12-0) 登入 [13](#page-17-2) 遠端存取 [13](#page-17-0) 狀態 在控制台主畫面 [17](#page-21-0) 金鑰 使用安全精靈建立 [204](#page-208-0)

狀態 [150](#page-154-0) 傳輸至機架式 PDU [208](#page-212-1) 新增或取代 [150](#page-154-1) [指紋,顯示與比較](#page-212-2) 208 故障檢測 只有在無法使用 RADIUS 時才用 「RADIUS only」設定 [122](#page-126-1) 管理介面卡存取問題 [176](#page-180-2) 驗證檢查清單 [176](#page-180-3) [為了的安全性,請立刻變更使用者名稱](#page-189-0) 185 相位 LED, 前方面板 10 [負載狀態](#page-91-0) 87 [負載臨界值](#page-92-0) 88 [重設全部](#page-166-0) 162 重新啟動 插座 [100,](#page-104-0) [104](#page-108-0) [重新啟動管理介面](#page-166-1) 162 [套用本機電腦時間](#page-162-5) 158 時區,與 NTP [伺服器同步](#page-162-6) 158 [時間設定](#page-162-0) 158 [根憑證,建立](#page-201-0) 197 乾式接點 前方面板輸入 [10](#page-14-1) 設定 [111](#page-115-0) 停用 反向對應 [115](#page-119-1) 向收件者寄發電子郵件 [131](#page-135-3) 使用 Proxy 伺服器 [77](#page-81-1) Telnet [149](#page-153-2) 密碼 用於資料日誌存放庫 [117](#page-121-0) 使用非標準連接埠以提升安全性 [186](#page-190-0) 所有帳戶類型的預設 [77](#page-81-0) 為了安全性立刻變更 [185](#page-189-0) 為每個帳戶類型定義 [121](#page-125-2) 復原 [9](#page-13-0) 密碼套件 演算法與密碼的目的 [190](#page-194-1) [從位址 \(SMTP](#page-135-4) 設定 ) 131 [從動器插座群組](#page-94-2) 90

啟用 反向對應 [115](#page-119-1) 向收件者寄發電子郵件 [131](#page-135-3) 轉寄至外部 SMTP 伺服器的電子郵件 [132](#page-136-2) SSH 的版本 [149](#page-153-2) Telnet [149](#page-153-2) [啟動器插座群組](#page-94-3) 90 [產生訊息](#page-140-0) (Syslog 設定 ) 136 [產生陷阱,為陷阱接收者](#page-137-0) 133 [章節標題,使用者設定檔](#page-168-4) 164 設定 RADIUS 認證 [123](#page-127-0) SSH [208](#page-212-3) SSL [209](#page-213-1) [設施碼 \(Syslog](#page-140-1) 設定 ) 136 [通知,延遲或重複](#page-132-1) 128 [通知功能表](#page-131-0) 127 連接埠 FTP 伺服器 [29,](#page-33-3) [155](#page-159-0) HTTP 與 HTTPS [147](#page-151-0) RADIUS 伺服器 [33,](#page-37-1) [123](#page-127-1) Telnet 與 SSH [149](#page-153-0) [連接埠,指派](#page-190-0) 186 [連接埠速度,設定乙太網路](#page-148-0) 144 連結 ( [做為插座設定](#page-105-0) ) 101 [連結,快速](#page-86-0) 82 [連結,設定](#page-167-0) 163 透過 RADIUS [認證使用者](#page-126-2) 122 陷阱 陷阱接收者 [133](#page-137-1) [陷阱接收者的主機名稱](#page-137-2) 133 [陷阱接收者的](#page-137-2) NMS IP/ 主機名稱 133 [單位偏好設定](#page-165-0) 161 插座 整合 [90](#page-94-4) 插座事件 說明 [100,](#page-104-1) [104](#page-108-1) 插座設定 控制插座 [99](#page-103-0)

設定 [101](#page-105-1) 插座群組 分支 [90](#page-94-0) 用途與優點 [91](#page-95-0) 删除 [96](#page-100-0) 系統需求 [92](#page-96-0) 典型設定 [97](#page-101-0) 建立分支群組 [95](#page-99-1) 從動器 [90](#page-94-2) 啟用 [94](#page-98-0) 啟動器 [90](#page-94-3) 設定規則 [93](#page-97-0) 編輯 [96](#page-100-0) 整合 [90](#page-94-5) 最近的事件 首頁上的最近的裝置事件 [84](#page-88-0) 測試 陷阱接收者 [134](#page-138-0) 電子郵件收件者設定 [132](#page-136-3) DNS 查詢 [146](#page-150-0) RADIUS 伺服器路徑 [123](#page-127-2) 登入 本機登入控制台 ( 透過序列埠 ) [14](#page-18-0) 存取優先順序 [2](#page-6-0) Web 介面 [77](#page-81-2) 登入日期與時間 控制台 [16](#page-20-1) [閒置後自動登出](#page-129-0) 125 [閒置逾時](#page-129-0) 125 韌體 升級多個 Rack PDU [174](#page-178-0) 升級的好處 [170](#page-174-1) 檔案傳輸方法 FTP 或 SCP [172](#page-176-0) XMODEM [174](#page-178-1) [韌體版本顯示於主畫面](#page-20-3) 16 [僅重設](#page-166-2) 162 溫度 / 濕度感測器連接埠, 前方面板 11 [溫度單位 \(](#page-165-0) 華氏或攝氏 ) 161

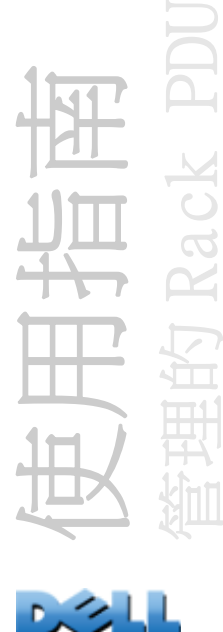

溫度感測器 設定臨界值 [109](#page-113-0) 群體名稱 關於陷阱接收者 [133](#page-137-3) 資料日誌 日誌間隔時間設定 [117](#page-121-1) 使用 FTP 或 SCP 擷取 [118](#page-122-0) 匯入試算表 [118](#page-122-1) 轉換 ( 封存 ) [117](#page-121-2) 運轉時間 於 Web 介面中 [163](#page-167-1) 控制台主畫面 [16](#page-20-2) 電子郵件 用於呼叫 [131](#page-135-2) 設定收件者 [131](#page-135-5) 設定通知參數 [130](#page-134-0) 測試訊息 [132](#page-136-3) [磁滯](#page-113-1) 109 管理 安全性功能表 [120](#page-124-0) 通知功能表 [126](#page-130-0) 網路功能表 [138](#page-142-0) [網路功能表](#page-142-0) 138 網路狀態 LED, 前方面板 11, [12](#page-16-1) [網路時間通訊協定 \(NTP\)](#page-162-7) 158 與 NTP [伺服器同步](#page-162-7) ( 日期與時間 ) 158 認證 使用 RADIUS [212](#page-216-0) 使用 SNMPv3 [187](#page-191-0) 使用 SSL [189](#page-193-1) Web 介面與命令列介面 [187](#page-191-1) [認證陷阱設定](#page-137-4) 133 遠端使用者 設定使用者存取 [122](#page-126-3) 認證 [122](#page-126-4) 憑證 方法 使用預設憑證 [191](#page-195-1) 使用憑證授權單位 (CA) [193](#page-197-0) Rack PDU 安全精靈建立所有憑證 [192](#page-196-0)

為 SSL 建立並安裝 [191](#page-195-2) 選擇要使用的方法 [191](#page-195-0) [憑證,如何建立、檢視或移除](#page-152-0) 148 [整合插座](#page-94-4) 90 [整合插座群組](#page-94-5) 90 建立 [96](#page-100-1) 確認設定與配置 [99](#page-103-1) 錯誤訊息 來自 .ini 檔案中被覆寫的值 [169](#page-173-0) 瀏覽器 [79](#page-83-0) 濕度感測器 設定臨界值 [109](#page-113-0) [環境標籤](#page-113-0) 109 [聯絡人身份 \(](#page-161-0) 要聯絡的人 ) 157 瀏覽器 支援的類型與版本 [76](#page-80-0) 安裝 SSL 後的鎖圖示 [189](#page-193-3) 錯誤訊息 [79](#page-83-0) 瀏覽器存放區 ( 快取記憶體 ) 中的 CA 憑證 [189](#page-193-4) 讓瀏覽器保持開啟的危險 [190](#page-194-2) [簽章要求,建立](#page-205-0) 201 識別 (名稱、位置與聯絡人) 於 Web 介面中 [157](#page-161-0) 關於選項 關於 Rack PDU 的資訊 [163](#page-167-1) [嚴重性對應 \(Syslog 設定](#page-140-2) ) 136 [警報狀態,輸入接點](#page-115-1) 111

# B

BOOTP 指示 BOOTP 要求的狀態 LED 指示燈 [12](#page-16-2) Rack PDU 與 BOOTP 伺服器之間的通訊 [6](#page-10-0)

### D

[Device Manager \(](#page-91-1) 裝置管理 ) 標籤 87 DHCP 供應商 cookie [141](#page-145-0)

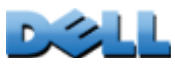

使用指南

管理的 Rack PDU

Rack PDU 與 DHCP 伺服器之間的通訊 [7](#page-11-0) DNS

依 IP 位址指定 DNS 伺服器 [145](#page-149-0) 查詢類型 [146](#page-150-1)

# E

event.txt 檔案 目錄 [118](#page-122-1) 匯入試算表 [118](#page-122-1)

### F

FTP 用於傳輸伺服器憑證 [200,](#page-204-0) [209](#page-213-2) 用於傳輸金鑰 [208](#page-212-4) 用於擷取事件或資料日誌 [118](#page-122-1) 伺服器設定 [155](#page-159-1) 使用非標準連接埠以提升安全性 [186](#page-190-1) 若使用 SSH 與 SCP,停用 FTP [189](#page-193-5) 傳輸韌體檔案 [172](#page-176-0)

### H

Home ( 首頁 [\) 標籤](#page-87-0) 83

#### I

ini 檔案, 參*閱*使用者設定檔

#### J

[JavaScript,需在新視窗啟動](#page-117-0) 113

### $\mathbf{L}$

LED 顯示器, 前方面板 10

### $\Omega$

Override [關鍵字,使用者設定檔案](#page-168-1) 164

### P

[Power Off Delay \(](#page-105-2) 電源關閉延遲 ) 101 [Power On Delay \(](#page-105-1) 電源開啟延遲 ) 101 Proxy 伺服器 停用 [77](#page-81-1) 進行設定,以便不代理 PDU [77](#page-81-1)

## R

Rack PDU 前方面板 [10](#page-14-3) 故障檢測存取問題 [176](#page-180-2) 產品功能 [1](#page-5-0) 設定名稱與位置 [89](#page-93-1) 開始使用 [4](#page-8-0) RADIUS 支援的 RADIUS 伺服器 [125](#page-129-1) 伺服器設定 [124](#page-128-0) 設定 [123](#page-127-0) RADIUS [伺服器設定](#page-217-1) 213 RADIUS [的逾時設定](#page-127-3) 123, [213](#page-217-2) [Reboot Duration \(](#page-105-3) 重新啟動持續時間 ) 101 RJ-45 [序列埠,前方面板](#page-15-5) 11

# S

SCP 用於加密的檔案傳輸 [188](#page-192-3) 用於高安全性的檔案傳輸 [155](#page-159-2) 用於傳輸伺服器憑證 [200,](#page-204-1) [203](#page-207-0) 用於傳輸金鑰 [206](#page-210-0) 用於擷取事件或資料日誌 [118](#page-122-2) 使用非標準連接埠 [186](#page-190-2) 使用 SSH 來啟用並設定 [189,](#page-193-0) [208](#page-212-5) 傳輸韌體檔案 [172](#page-176-0)

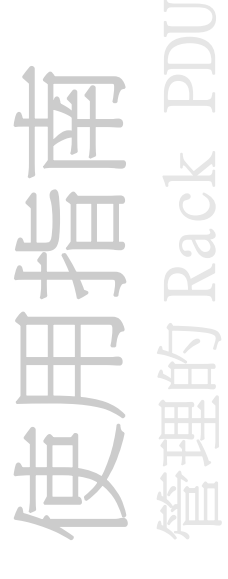

[Secure CoPy。 請](#page-192-1)參閱 SCP。 [Secure SHell。 請](#page-212-6)參閱 SSH。 SMTP 伺服器 為電子郵件收件者選擇 [132](#page-136-4) 設定 [131](#page-135-6) SNMP 存取與存取控制 SNMPv1 [152](#page-156-0) SNMPv3 [153](#page-157-0) 為高安全性的系統停用 SNMPv1 [151](#page-155-0) 認證陷阱 [133](#page-137-4) v1 停用 [186](#page-190-3) READ 存取 [186](#page-190-3) v3 加密 [188](#page-192-1) 認證 [187](#page-191-0) [SSH](#page-18-1) 14 加密 [188](#page-192-1) 取得 SSH 用戶端 [208](#page-212-0) 金鑰 [150](#page-154-0) 使用安全精靈建立 [204](#page-208-0) 無法造假的識別碼 [188](#page-192-1) 傳輸至機架式 PDU [208](#page-212-1) 指紋,顯示與比較 [208](#page-212-2) 啟用 [208](#page-212-5) 設定 [208](#page-212-3) SSL 如何建立、檢視或移除憑證 [148](#page-152-0) 通過數位憑證的認證 [189](#page-193-1) 憑證簽章要求 [190](#page-194-0) Syslog 將事件嚴重性對應至 Syslog 優先順序 [136](#page-140-2) 識別 Syslog 伺服器與連接埠 [135](#page-139-0)

### T

[TCP/IP](#page-9-0) 設定 5, [8](#page-12-0) [Telnet](#page-18-2) 14

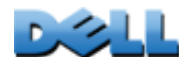

使用指南

管理的 Rack PDU

# U

URL [網址格式](#page-82-0) 78

### W

Web [介面](#page-84-0) 80 故障檢測存取問題 [176](#page-180-1) 設定存取 [147](#page-151-0) 登入 [77](#page-81-2) URL 網址格式 [78](#page-82-0)

# X

XMODEM [傳輸韌體檔案](#page-178-1) 174

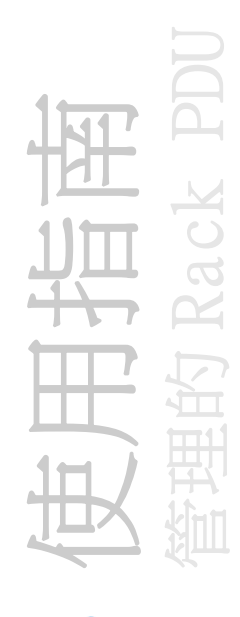

## 本文件中的資訊如有變更,恕不另行通知。 **©** 2010 Dell Inc. All rights reserved.

未經戴爾股份有限公司 (Dell Inc.) 的書面許可,嚴格禁止以任何形式重製這些資料。 本文中使用的商標:Dell 及 DELL 圖誌為戴爾股份有限公司 (Dell Inc.) 的商標。 本文件中可能引用到的其他商標及商品名是代表擁有各該商標或商品名的組織或其產品。戴爾股份有限公司對其他公司的商標及產品名稱 不擁有任何專有權益。

11/2010 零件編號 990-3926-038

[www.dell.com |](http://www.dell.com) [support.dell.com](http://www.support.dell.com)